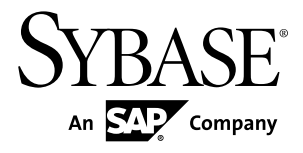

# **Sybase Control Center for Sybase IQ**

**3.2.3**

#### DOCUMENT ID: DC01267-01-0323-01

LAST REVISED: October 2011

Copyright © 2011 by Sybase, Inc. All rights reserved.

This publication pertains to Sybase software and to any subsequent release until otherwise indicated in new editions or technical notes. Information in this document is subject to change without notice. The software described herein is furnished under a license agreement, and it may be used or copied only in accordance with the terms of that agreement. To order additional documents, U.S. and Canadian customers should call Customer Fulfillment at (800) 685-8225, fax (617) 229-9845.

Customers in other countries with a U.S. license agreement may contact Customer Fulfillment via the above fax number. All other international customers should contact their Sybase subsidiary or local distributor. Upgrades are provided only at regularly scheduled software release dates. No part of this publication may be reproduced, transmitted, or translated in any form or by any means, electronic, mechanical, manual, optical, or otherwise, without the prior written permission of Sybase, Inc.

Sybase trademarks can be viewed at the Sybase trademarks page at <http://www.sybase.com/detail?id=1011207>. Sybase and the marks listed are trademarks of Sybase, Inc. ® indicates registration in the United States of America.

SAP and other SAP products and services mentioned herein as well as their respective logos are trademarks or registered trademarks of SAP AG in Germany and in several other countries all over the world.

Java and all Java-based marks are trademarks or registered trademarks of Sun Microsystems, Inc. in the U.S. and other countries.

Unicode and the Unicode Logo are registered trademarks of Unicode, Inc.

All other company and product names mentioned may be trademarks of the respective companies with which they are associated.

Use, duplication, or disclosure by the government is subject to the restrictions set forth in subparagraph  $(c)(1)(ii)$  of DFARS  $52.227$ -7013 for the DOD and as set forth in FAR  $52.227$ -19(a)-(d) for civilian agencies.

Sybase, Inc., One Sybase Drive, Dublin, CA 94568.

# **Contents**

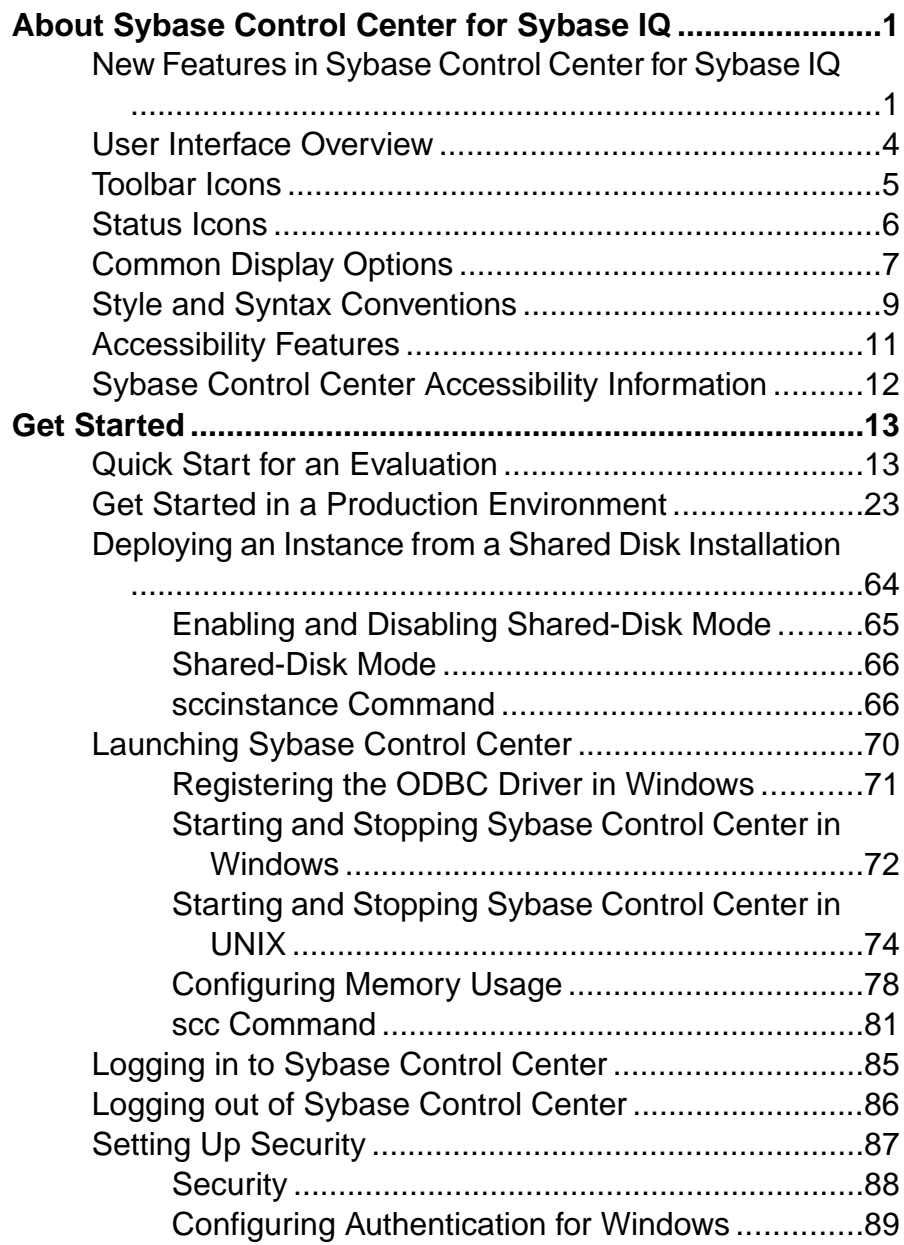

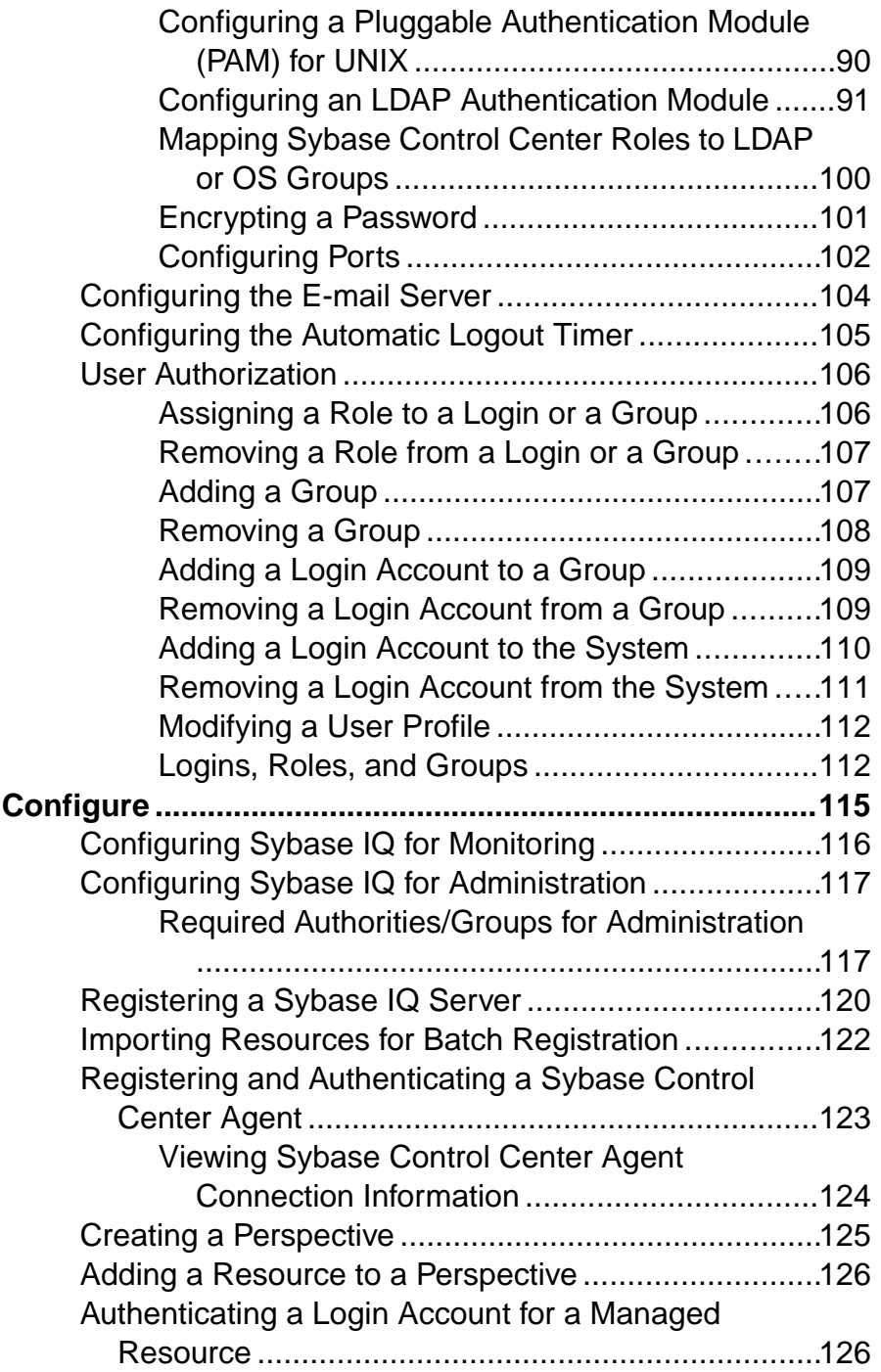

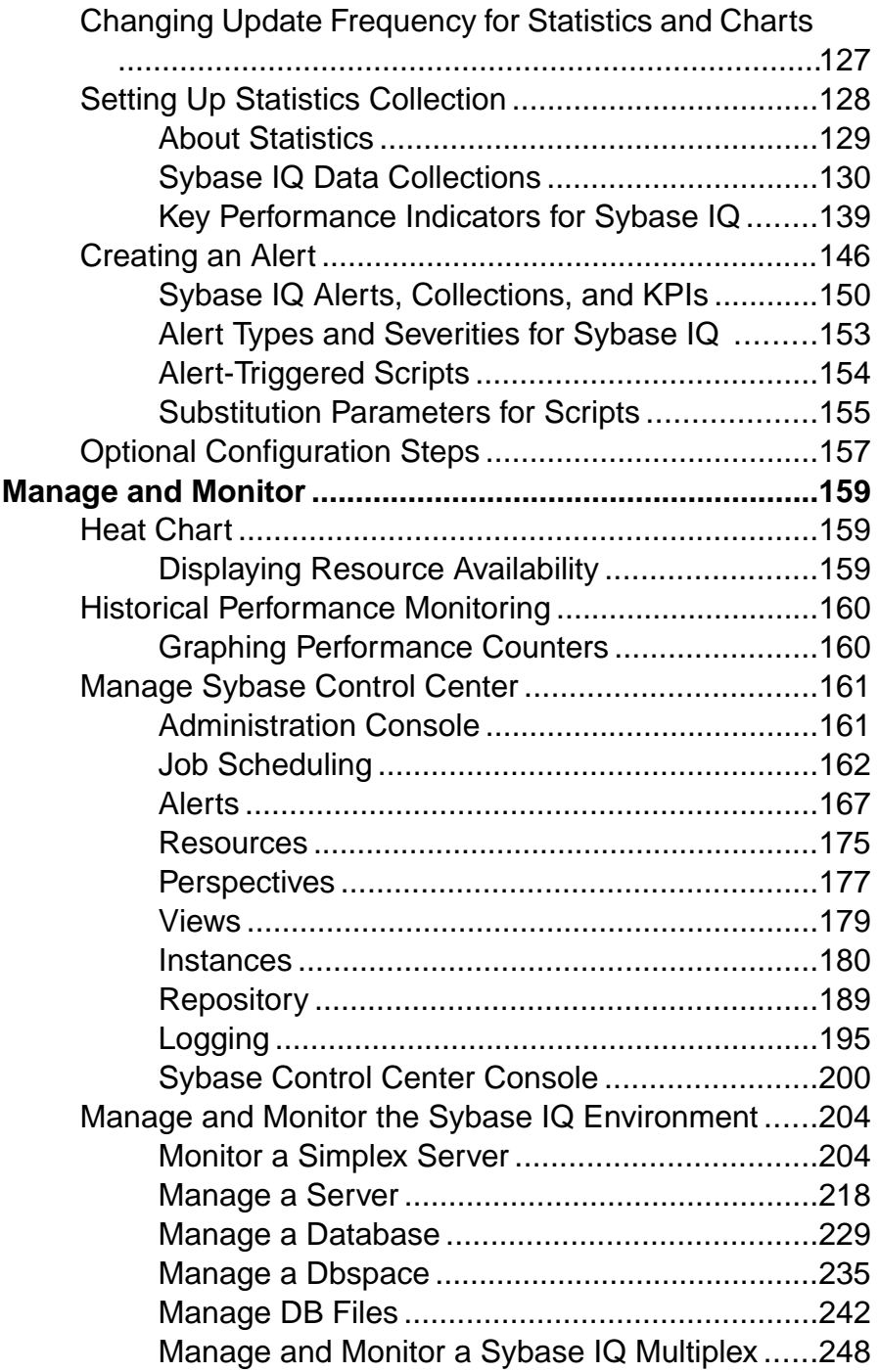

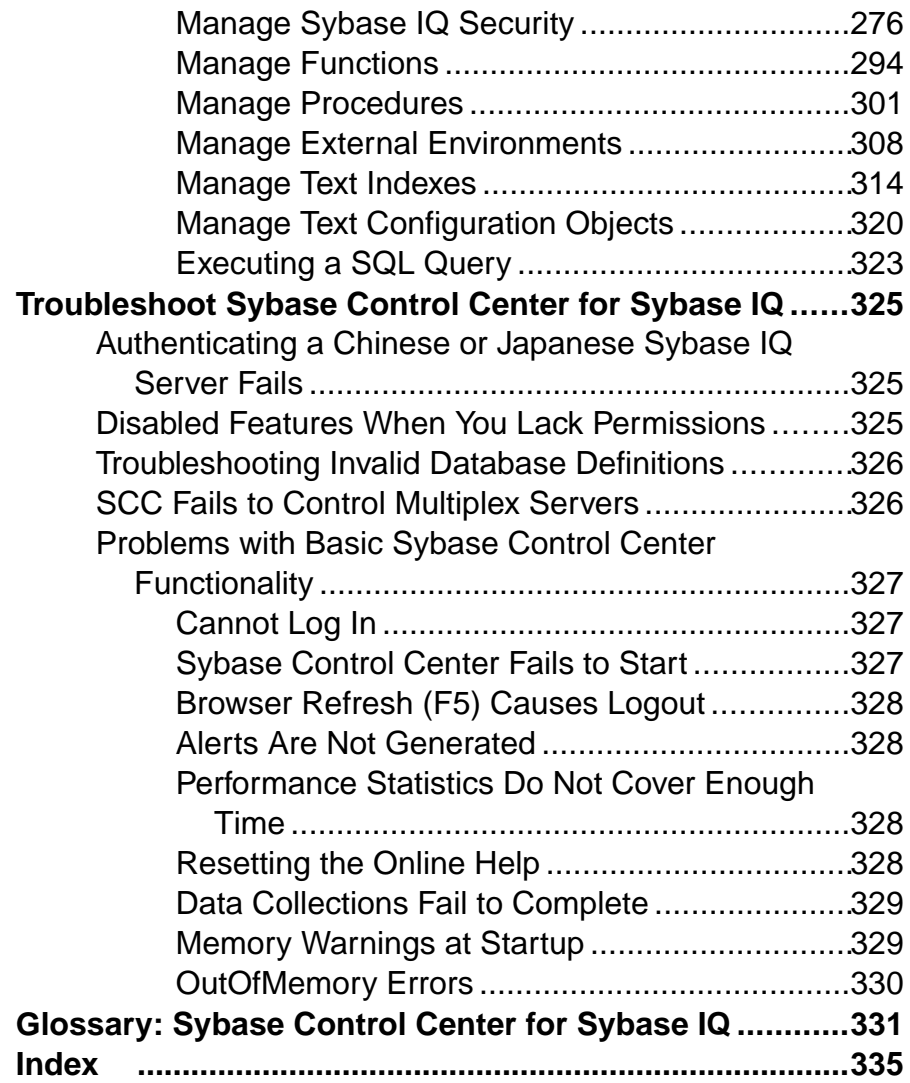

# <span id="page-6-0"></span>**About Sybase Control Center for Sybase IQ**

Sybase® Control Center for Sybase IQ is a Web-based tool for managing and monitoring Sybase IQ single-node and multiplex servers. The two main features are administration and monitoring.

Sybase Control Center monitoring supportsSybase IQ version 15.1 ESD #2.1 or later.Sybase Control Center administration supports Sybase IQ version 15.3 or later.

The Sybase Control Center architecture allows a small number of Sybase Control Center servers to monitor all Sybase IQ servers in an enterprise using the Sybase Control Center agent. The Sybase Control Center agent is installed with each Sybase IQ server.

Sybase Control Center for Sybase IQ provides availability monitoring, historical monitoring, and real-time monitoring in a scalable Web application that is integrated with management modules for other Sybase products. It offers shared, consolidated management of heterogenous resources from any location, real-time notification of availability and performance, and intelligent tools for spotting performance and usage trends, all via a thinclient, rich Internet application delivered through your Web browser.

# **New Features in Sybase Control Center for Sybase IQ**

Brief descriptions of new and enhanced features with links to complete information.

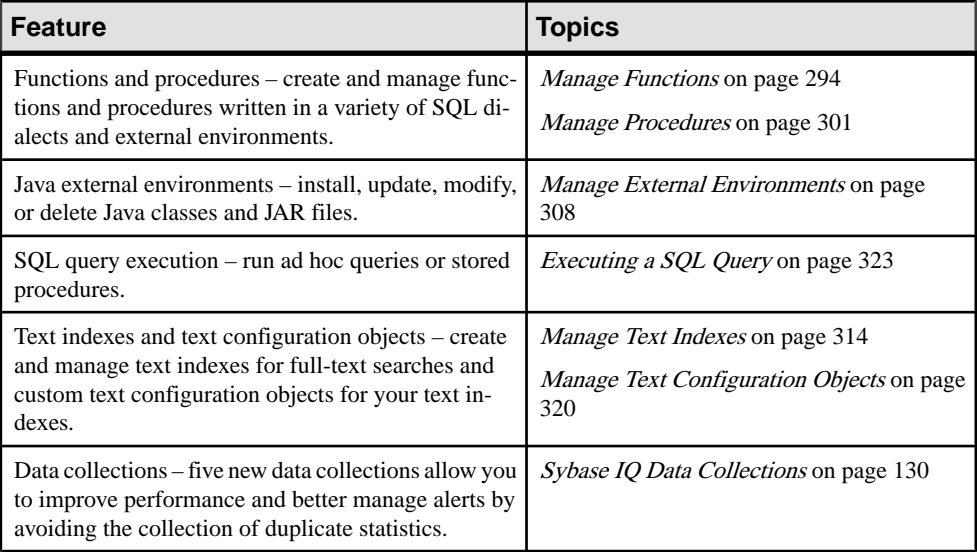

### **Table 1. New and enhanced features: Sybase Control Center for Sybase IQ**

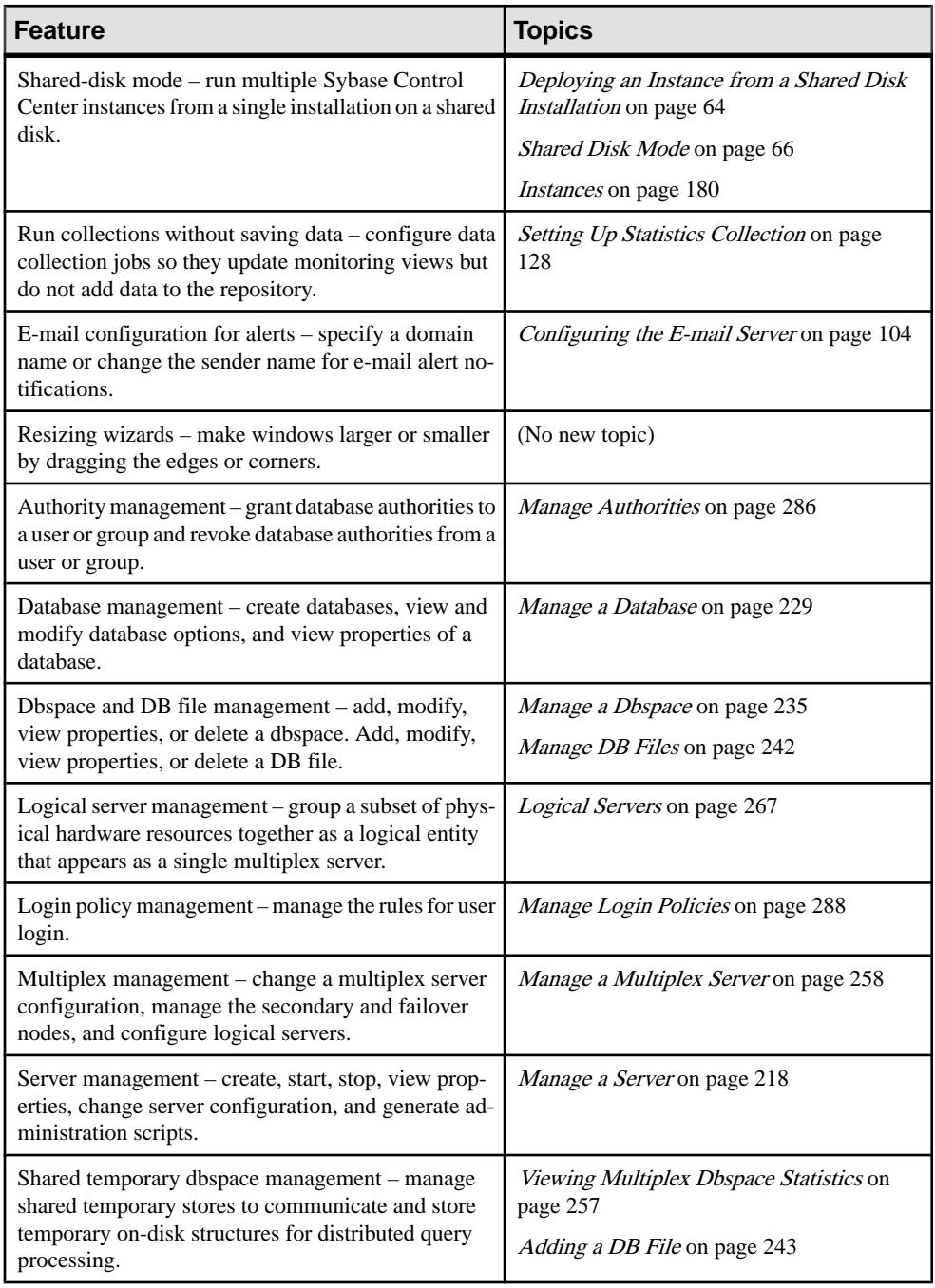

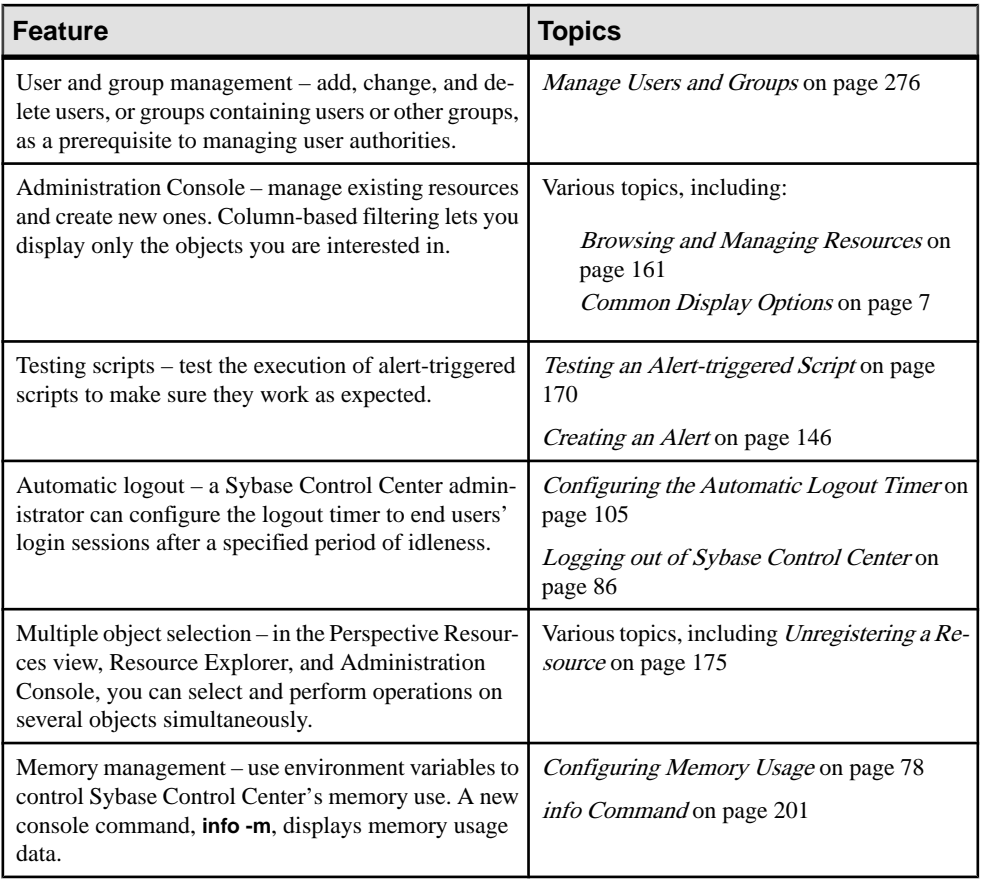

- [User Interface Overview](#page-9-0) on page 4
- [Toolbar Icons](#page-10-0) on page 5
- [Status Icons](#page-11-0) on page 6
- [Common Display Options](#page-12-0) on page 7
- [Style and Syntax Conventions](#page-14-0) on page 9
- [Accessibility Features](#page-16-0) on page 11
- [Sybase Control Center Accessibility Information](#page-17-0) on page 12

# <span id="page-9-0"></span>**User Interface Overview**

This illustration labels important elements of the Sybase Control Center user interface so you can identify them when they appear in other help topics.

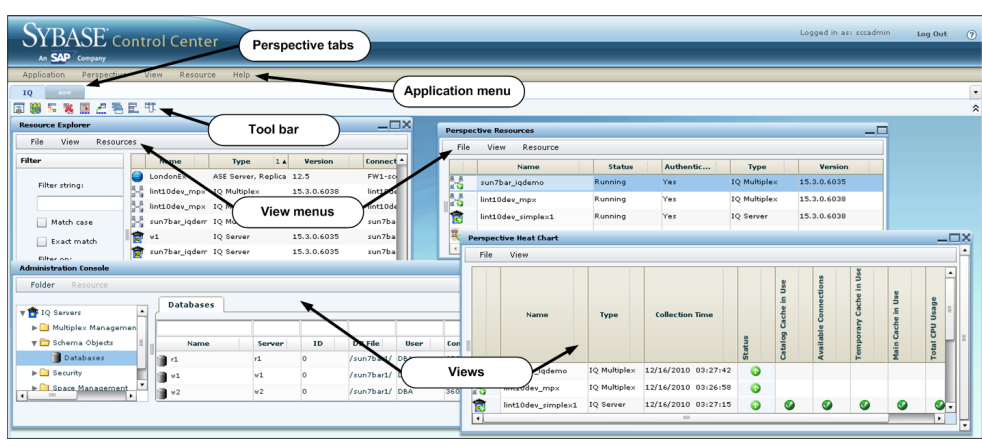

### **Figure 1: Sybase Control Center User Interface**

- [New Features in Sybase Control Center for Sybase IQ](#page-6-0) on page 1
- [Toolbar Icons](#page-10-0) on page 5
- [Status Icons](#page-11-0) on page 6
- [Common Display Options](#page-12-0) on page 7
- [Style and Syntax Conventions](#page-14-0) on page 9
- [Accessibility Features](#page-16-0) on page 11
- [Sybase Control Center Accessibility Information](#page-17-0) on page 12

# <span id="page-10-0"></span>**Toolbar Icons**

Describes the icons in the Sybase Control Center toolbar for launching and managing views.

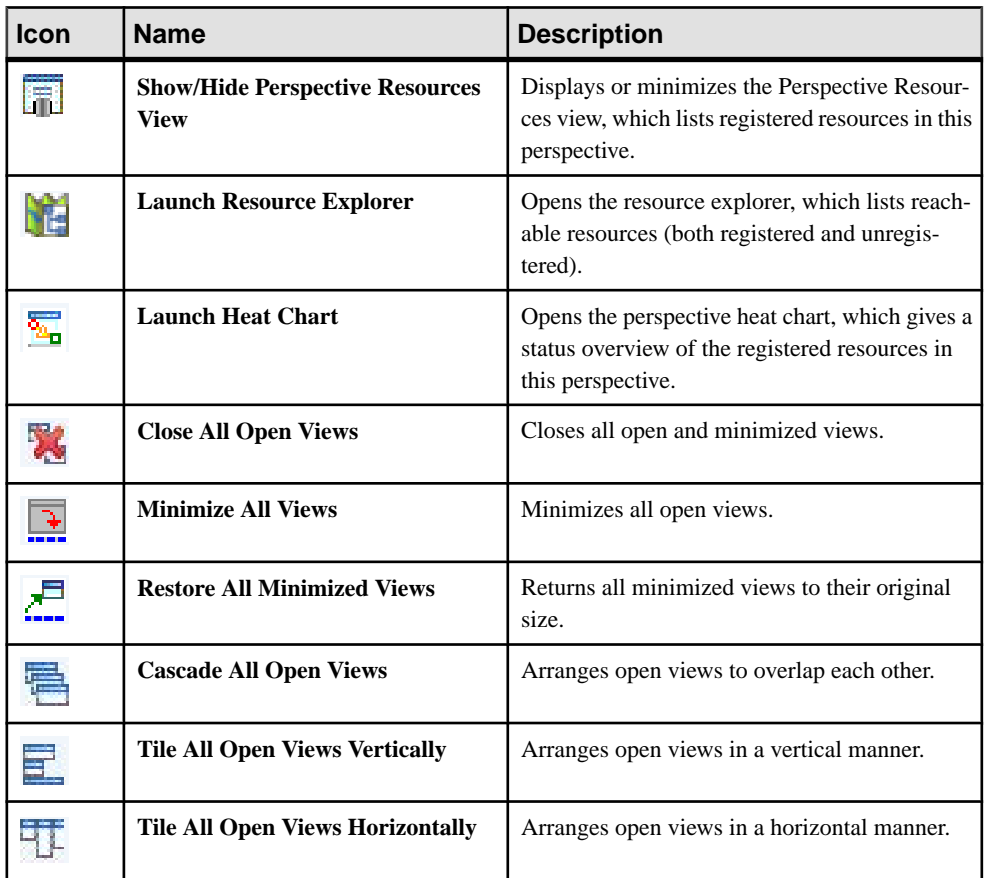

#### **Table 2. Toolbar icons**

- [New Features in Sybase Control Center for Sybase IQ](#page-6-0) on page 1
- [User Interface Overview](#page-9-0) on page 4
- [Status Icons](#page-11-0) on page 6
- [Common Display Options](#page-12-0) on page 7
- [Style and Syntax Conventions](#page-14-0) on page 9
- [Accessibility Features](#page-16-0) on page 11
- [Sybase Control Center Accessibility Information](#page-17-0) on page 12

# <span id="page-11-0"></span>**Status Icons**

Sybase Control Center uses icons to indicate the status of resources and key performance indicators (KPIs).

Resource status icons indicate the condition of each resource in the heat chart. In addition, they are used as badges (small overlays) on server icons in both the heat chart and the Perspective Resources view. The Perspective Resources view also has a Status column that displays the same status as the badge in English text.

| <b>Icon</b> | <b>Status</b> | <b>Description</b>                                       |  |
|-------------|---------------|----------------------------------------------------------|--|
|             | Running       | Resource is up and running                               |  |
|             | Pending       | State is changing—check again                            |  |
|             | Stopped       | Resource has been shut down                              |  |
|             | Warning       | Resource has encountered a potentially harmful situation |  |
|             | Error         | Resource has encountered a serious problem               |  |
|             | Unknown       | Resource is unreachable—state cannot be determined       |  |

**Table 3. Resource status icons: Perspective Resources view and heat chart**

The heat chart uses KPI status icons to indicate the health of the KPIs it displays.

**Table 4. KPI status icons: heat chart**

| <b>Icon</b> | <b>Status</b> | <b>Description</b>                                        |  |
|-------------|---------------|-----------------------------------------------------------|--|
|             | Normal        | Value of performance indicator is within the normal range |  |
|             | Warning       | Value of performance indicator is in the warning range    |  |
|             | Critical      | Value of performance indicator is in the critical range   |  |

### <span id="page-12-0"></span>**See also**

- New Features in Sybase Control Center for Sybase IO on page 1
- [User Interface Overview](#page-9-0) on page 4
- [Toolbar Icons](#page-10-0) on page 5
- Common Display Options on page 7
- *[Style and Syntax Conventions](#page-14-0)* on page 9
- [Accessibility Features](#page-16-0) on page 11
- [Sybase Control Center Accessibility Information](#page-17-0) on page 12

# **Common Display Options**

Use data display features to view resource status and to sort, search by resource name and type, and rearrange status information.

### Column Options

The Administration Console, Perspective Resources view, Resource Explorer, Alert Monitor, heat chart, and other views in Sybase Control Center—including those in product modules —use a tabular grid format to display information about managed resources. You can use options provided by the grid format to sort and organize displayed data.

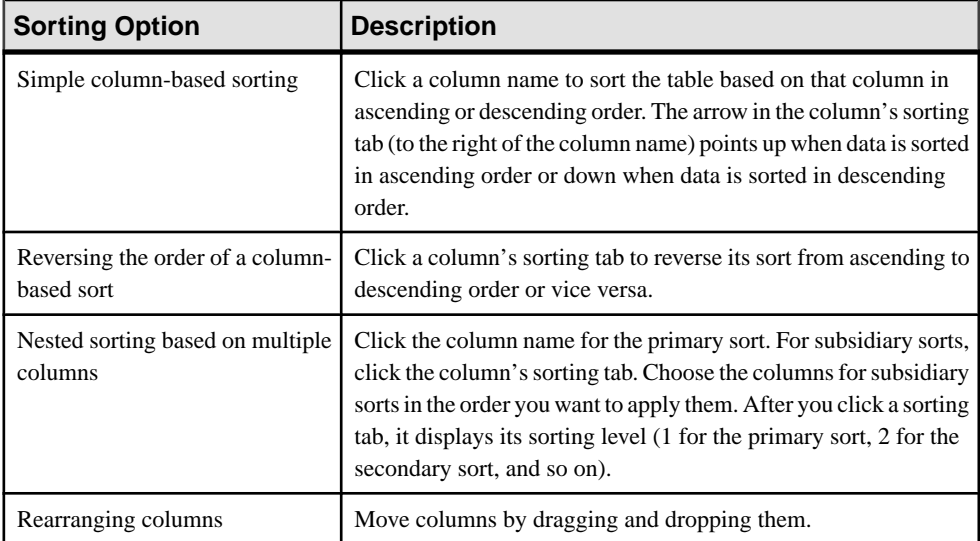

### **Table 5. Column Sorting Options**

The figure below shows a table of servers sorted first by resource type; within type by software version; and within version by server name. The Type and Name columns sort in ascending order and the Version column sorts in descending order.

|                 | 3A<br><b>Name</b> | $1 \triangle$<br><b>Type</b> | <b>Version</b><br>$2 \triangledown$ |
|-----------------|-------------------|------------------------------|-------------------------------------|
|                 | mira8             | <b>ASE Server</b>            | 15.0.2                              |
|                 | mira9             | <b>ASE Server</b>            | 15.0.2                              |
|                 | LondonDR          | ASE Server, Replication Only | 12.5                                |
|                 | LondonEx          | ASE Server, Replication Only | 12.5                                |
|                 | <b>NYEx</b>       | ASE Server, Replication Only | 12.5                                |
|                 | lint10dev_mpx     | IQ Multiplex                 | 15,3,0,6038                         |
|                 | lint10dev_mpx     | IQ Multiplex                 | 15, 3, 0, 6038                      |
|                 | sun7bar_igdemo    | IQ Multiplex                 | 15.3.0.6035                         |
| $\overline{10}$ | lamd6supt_r2      | IQ Server                    | 15.3.0.6038                         |
|                 | lint10dev_cn      | IQ Server                    | 15,3,0,6038                         |
|                 | lint10dev r1      | IQ Server                    | 15.3.0.6038                         |

**Figure 2: Resources sorted by type, version, and name**

### Filter by Column

The Administration Console provides a filtering field at the top of each column. Enter a filtering term to narrow the range of objects displayed. For example:

- Enter the name of a resource at the top of the Name column to display only that server, database, group, or other named object. The display reacts as you enter each character, so you might not need to enter the entire name.
- Enter a version number at the top of the Version column to display only resources running that software version.

You can filter on multiple columns; for example, in a listing of servers, use the Status column to display only running servers, then use the Version column to display running servers using the desired software version. Delete the filtering terms to return to the original display. Filtering terms are not case sensitive.

### Full Screen Mode

To increase the screen area available in Sybase Control Center for views and perspectives,

click the  $\hat{\mathbb{R}}$  icon at the upper-right corner of the perspective area. Click the icon again to return to the original screen configuration.

**Tip:** To increase the screen area available to SCC, press **F11** to switch Internet Explorer or Firefox to full screen mode. Press **F11** again to return to the original browser configuration.

### <span id="page-14-0"></span>Maximize a Section of a View

Some areas within views have a square minimize/maximize icon  $\left( \Box \right)$  in the upper-right corner. Click the icon to expand that area to fill the entire view. Click the icon again to restore the area to its former size.

### View Menu

The Perspective Resources view, the Resource Explorer, the Alert Monitor, and the heat chart each have a View menu. From the View menu, you can:

- Display the filtering tool for searches. (In the heat chart, the Filter option also displays the column selection tool.)
- Toggle between an icon view and a detail view of your resources (Perspective Resources view only)
- Refresh the display (Resource Explorer only)

**Note:** For these tasks, use the View menu in the view window, not the application-level View menu.

### **See also**

- [New Features in Sybase Control Center for Sybase IQ](#page-6-0) on page 1
- [User Interface Overview](#page-9-0) on page 4
- [Toolbar Icons](#page-10-0) on page 5
- *[Status Icons](#page-11-0)* on page 6
- *Style and Syntax Conventions* on page 9
- [Accessibility Features](#page-16-0) on page 11
- [Sybase Control Center Accessibility Information](#page-17-0) on page 12

# **Style and Syntax Conventions**

A reference to the fonts and special characters used to express command syntax and to represent elements of system output and user input.

### **Table 6. Style Conventions**

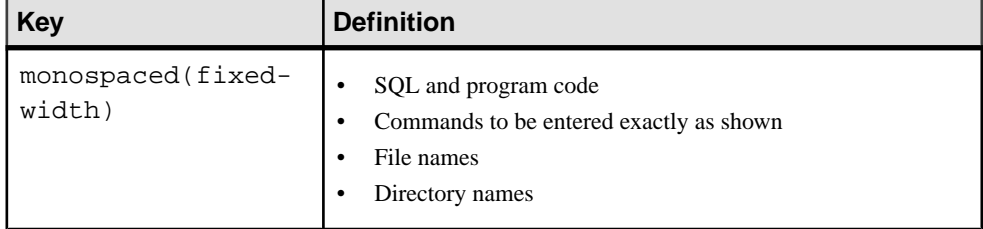

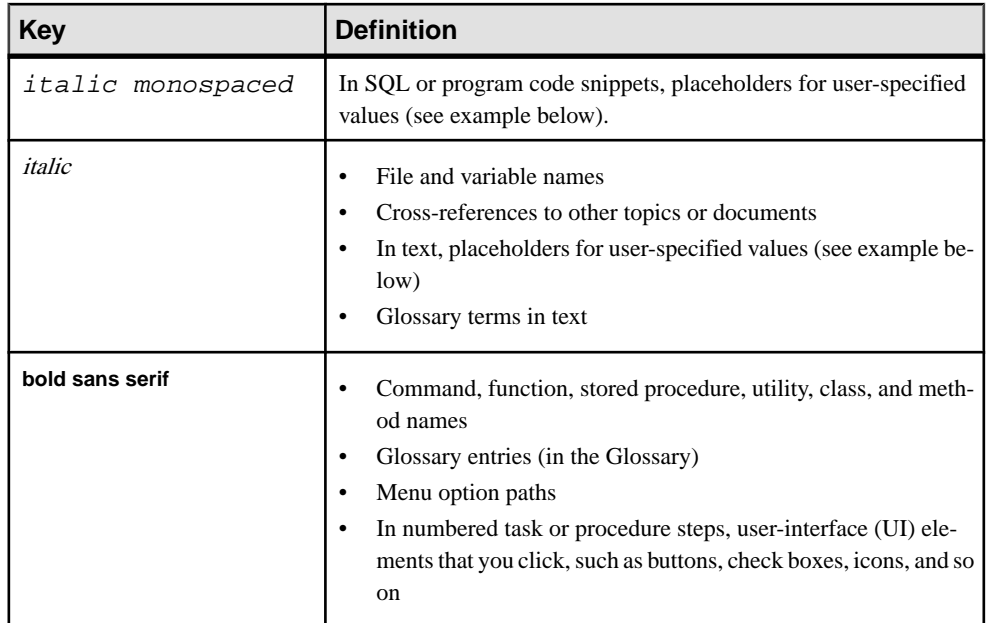

A placeholder represents a system- or environment-specific value that you supply. For example:

installation directory\start.bat

where *installation directory* is where the application is installed.

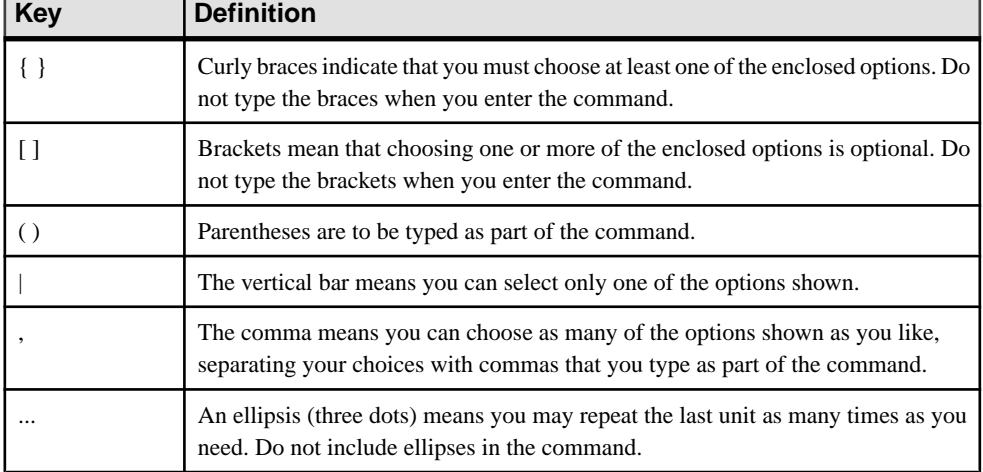

### **Table 7. Syntax Conventions**

### <span id="page-16-0"></span>**See also**

- [New Features in Sybase Control Center for Sybase IQ](#page-6-0) on page 1
- [User Interface Overview](#page-9-0) on page 4
- [Toolbar Icons](#page-10-0) on page 5
- [Status Icons](#page-11-0) on page 6
- *[Common Display Options](#page-12-0)* on page 7
- Accessibility Features on page 11
- [Sybase Control Center Accessibility Information](#page-17-0) on page 12

# **Accessibility Features**

Accessibility ensures access to electronic information for all users, including those with disabilities.

Documentation for Sybase products is available in an HTML version that is designed for accessibility.

Vision impaired users can navigate through the online document with an adaptive technology such as a screen reader, or view it with a screen enlarger.

Sybase HTML documentation has been tested for compliance with accessibility requirements of Section 508 of the U.S Rehabilitation Act. Documents that comply with Section 508 generally also meet non-U.S. accessibility guidelines, such as the World Wide Web Consortium (W3C) guidelines for Web sites.

**Note:** You may need to configure your accessibility tool for optimal use.Some screen readers pronounce text based on its case; for example, they pronounce ALL UPPERCASE TEXT as initials, and MixedCase Text as words. You might find it helpful to configure your tool to announce syntax conventions. Consult the documentation for your tool.

For information about how Sybase supports accessibility, see the Sybase Accessibility site: <http://www.sybase.com/products/accessibility>. The site includes links to information about Section 508 and W3C standards.

You may find additional information about accessibility features in the product documentation.

- [New Features in Sybase Control Center for Sybase IQ](#page-6-0) on page 1
- [User Interface Overview](#page-9-0) on page 4
- [Toolbar Icons](#page-10-0) on page 5
- [Status Icons](#page-11-0) on page 6
- [Common Display Options](#page-12-0) on page 7
- [Style and Syntax Conventions](#page-14-0) on page 9

<span id="page-17-0"></span>• Sybase Control Center Accessibility Information on page 12

# **Sybase Control Center Accessibility Information**

Sybase Control Center uses the Adobe Flex application.

For the most current information about Adobe Flex keyboard shortcuts, see [http://](http://livedocs.adobe.com/flex/3/html/help.html?content=accessible_5.html) [livedocs.adobe.com/flex/3/html/help.html?content=accessible\\_5.html](http://livedocs.adobe.com/flex/3/html/help.html?content=accessible_5.html).

**Note:** To use Sybase Control Center with JAWS for Windows screen reading software effectively, download and install the appropriate Adobe scripts. See [http://www.adobe.com/](http://www.adobe.com/accessibility/products/flex/jaws.html) [accessibility/products/flex/jaws.html](http://www.adobe.com/accessibility/products/flex/jaws.html).

- [New Features in Sybase Control Center for Sybase IQ](#page-6-0) on page 1
- [User Interface Overview](#page-9-0) on page 4
- [Toolbar Icons](#page-10-0) on page 5
- [Status Icons](#page-11-0) on page 6
- [Common Display Options](#page-12-0) on page 7
- *[Style and Syntax Conventions](#page-14-0)* on page 9
- [Accessibility Features](#page-16-0) on page 11

# <span id="page-18-0"></span>**Get Started**

Set up Sybase® Control Center.

# **Quick Start for an Evaluation**

(Optional) Get started using Sybase Control Center quickly if you do not need the full set of security features. This simplified process is suitable for a small-scale, temporary evaluation or proof-of-concept project, or for checking your installation.

### **Prerequisites**

Install Sybase Control Center.

### **Task**

Use these tasks to start Sybase Control Center, log in, register and authenticate a server, and monitor that server.

**Note:** After completing the tasks below and confirming that SCC is working, set up SCC for a production environment if you intend to continue using it.

**1.** [Registering the ODBC Driver in Windows](#page-19-0)

In Windows, run scc.bat with administrative privileges to register the ODBC driver.

**2.** [Launching Sybase Control Center](#page-19-0)

Use the scc command to start Sybase Control Center.

**3.** [Getting Started After Installing](#page-20-0)

Perform postinstallation testing and configuration.

**4.** [Configuring Sybase IQ for Monitoring](#page-21-0)

To enable one or more Sybase IQ users to authenticate a Sybase IQ server with Sybase Control Center, create and populate the SCC\_MONITOR group.

**5.** [Registering a Sybase IQ Server](#page-21-0)

Make Sybase Control Center aware of a Sybase IQ resource (for example, a server that can be monitored) and its connection information by registering the resource.

**6.** [Authenticating a Login Account for a Managed Resource](#page-23-0)

Specify the login account Sybase Control Center will use when it connects to your server or agent to collect monitoring data or manage the resource.

**7.** [Displaying Resource Availability](#page-23-0)

Use the heat chart to view availability information on the servers in the current perspective.

<span id="page-19-0"></span>**8.** [Viewing Overview Statistics](#page-24-0)

Display high-level statistics for the selected Sybase IQ server.

**9.** [Viewing Multiplex Overview Statistics](#page-26-0) Display the overall health of the Sybase IQ multiplex environment.

#### **See also**

• [Get Started in a Production Environment](#page-28-0) on page 23

### **Registering the ODBC Driver in Windows**

In Windows, run **scc.bat** with administrative privileges to register the ODBC driver.

When Sybase Control Center starts for the first time on a Windows machine, it registers its ODBC driver. Because the automatic registration of the ODBC driver edits the registry settings, you must execute **scc.bat** using elevated administrative privileges. If you launch for the first time without adequate privileges, Sybase Control Center generates an error and fails to start.

In Windows Vista, Windows 2008, and Windows 7, you must use the **Run as administrator** setting to launch Sybase Control Center even if you already have administrative privileges. This process is described below.

In other versions of Windows, you must be logged in as an administrator to start Sybase Control Center for the first time. You need not follow the steps below.

- **1.** In Windows Vista, Windows 2008, or Windows 7, open the Command Prompt window with administrative privileges:
	- Select **Start > All Programs > Accessories.** Right-click **Command Prompt** and select **Run as administrator**.
	- Alternatively, enter **cmd** in the Start Menu search box and press **Shift+Ctrl+Enter**.
- **2.** Run **scc.bat**.

### **Launching Sybase Control Center**

Use the **scc** command to start Sybase Control Center.

#### **Prerequisites**

Install Adobe Flash Player in the browser you will use for Sybase Control Center.

### **Task**

**1.** Start Sybase Control Center.

- <span id="page-20-0"></span>• Windows – navigate to <install\_location>\SCC-3\_2\bin and doubleclick **scc.bat**.
- UNIX execute **scc.sh**.

Messages on the progress of the launch appear in a command window. When Sybase Control Center is running, the command window becomes the Sybase Control Center console; you can issue commands to get status information on SCC and its ports, plug-ins, and services.

**2.** Open a Web browser and enter https://<hostname>:8283/scc.

### **Getting Started After Installing**

Perform postinstallation testing and configuration.

### **Prerequisites**

Start Sybase Control Center.

### **Task**

**1.** Install Adobe Flash Player 10.1 or later in the Web browser you will use to connect to Sybase Control Center.

Flash Player is a free plug-in. You can download the latest version from *[http://](http://get.adobe.com/flashplayer/)* [get.adobe.com/flashplayer/](http://get.adobe.com/flashplayer/).

If Flash Player is already installed but you are not sure which version you have, go to the Adobe test site at <http://adobe.com/shockwave/welcome>. Click the link that says **Test your Adobe Flash Player installation**. The version information box on the next page that appears displays your Flash Player version.

**2.** To connect to Sybase Control Center, direct your browser to:

```
https://<scc_server_hostname>:8283/scc
```
Note: If you changed the default HTTPS port during installation, use the new port number instead of 8283.

- **3.** If you see an error about the security certificate, add Sybase Control Center to your browser's trusted sites zone (Internet Explorer) or add a security exception (Firefox).
- **4.** Log in. Sybase Control Center has two default login accounts:
	- sccadmin for initial configuration and setting up permanent authentication.
	- sccuser for testing.

Neither of these accounts requires a password.

**Note:** The sccadmin and sccuser accounts and the simple login module on which they are based are notintended for use in a production environment.Sybase recommends that you pass authentication responsibility to your operating system orto LDAP, as described in the *Sybase Control Center > Get Started > Setting Up Security section of the online help.* 

<span id="page-21-0"></span>Sybase further recommends that you disable sccadmin and sccuser as soon as you have set up and tested authentication, and that you set passwords on the accountsif you do not plan to set up and test authentication right away.

**5.** (Optional) Configure passwords or disable sccadmin and sccuser—see the *Sybase Control* Center Installation Guide for instructions.

### **Configuring Sybase IQ for Monitoring**

To enable one or more Sybase IQ users to authenticate a Sybase IQ server with Sybase Control Center, create and populate the SCC\_MONITOR group.

### **Prerequisites**

You are logged in to Sybase IQ as a user with DBA authority.

### **Task**

To monitor a resource with SCC, you must authenticate the resource as a Sybase IQ user with DBA authority or membership in the SCC\_MONITOR group.

**Note:** If you are performing a quick start, you need only authenticate your resource with Sybase Control Center using a Sybase IQ account with DBA authority (such as DBA). You can skip the steps below until you do a complete production set-up of SCC.

**1.** Using Interactive SQL or another SQL command tool, execute **scc\_iq\_monitor\_privileges\_setup.sql**, located in the directory SCC-3\_2/plugins/ IQMAP.

The script creates the SCC\_MONITOR group and grants a set of permissions.

- **2.** Assign one or more Sybase IQ users or groups to the SCC\_MONITOR group. You can do this by either of these methods:
	- Using Interactive SQL or another SQL command tool, execute **grant membership in group SCC\_MONITOR to** <user/group>
	- In a user interface tool such as Sybase Control Center or Sybase Central, add the user to the SCC\_MONITOR group

### **Registering a Sybase IQ Server**

Make Sybase Control Center aware of a Sybase IQ resource (for example, a server that can be monitored) and its connection information by registering the resource.

### **Prerequisites**

Ensure thattheSybase IQ server does not have multiple databases.Sybase Control Center for Sybase IQ supports a maximum of one database per server.

### **Task**

- **1.** In the Resource Explorer, select **Resources > Register.**
- **2.** Specify:

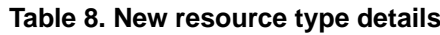

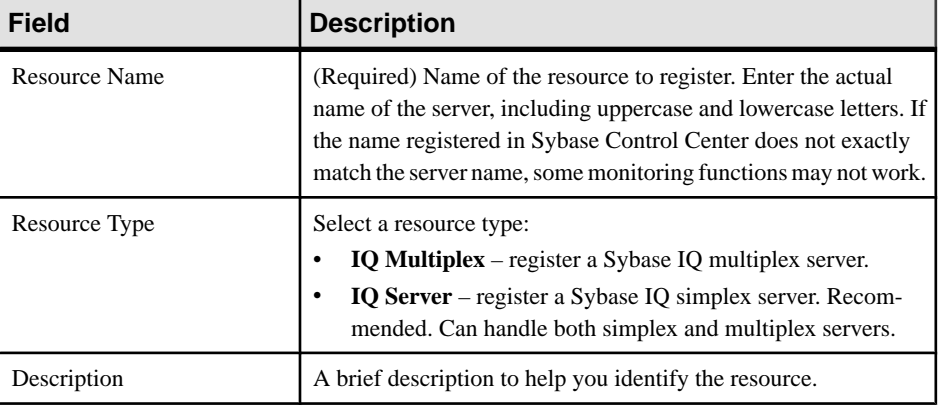

#### **3.** Click **Next**.

**4.** Specify the connection information for your resource:

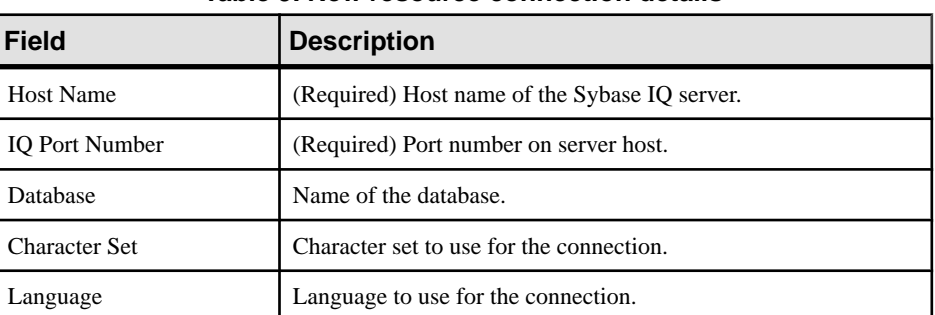

#### **Table 9. New resource connection details**

**5.** (Optional) Enter a user name and password that SCC can use to authenticate with this resource to retrieve its software version. The credentials are used only for this purpose, then discarded.

If you prefer not to authenticate now, click **I do not want to supply authentication information**.

This step enables SCC to display the correct version information for the server before the server is formally authenticated (later in the configuration process).

**6.** Click **Next**.

- <span id="page-23-0"></span>**7.** (Optional) Click **Addthis resource to the currentperspective**. You must add a resource to a perspective (not necessarily the current perspective) before you can manage or monitor it.
- **8.** (Optional) Click **Openthe resource explorer to view thisnew resource**. (This option is not present when the Resource Explorer is open.) The resource is added to the Resource Explorer even if you choose not to view it.
- **9.** Click **Finish**.

### **Authenticating a Login Account for a Managed Resource**

Specify the login account Sybase Control Center will use when it connects to your server or agent to collect monitoring data or manage the resource.

Perform this task for each resource registered with Sybase Control Center.

**Note:** You can also authenticate a server during administrative taskslike creating an alert or a collection job.

- **1.** Connect a browser to Sybase Control Center and log in.
- **2.** If the Perspective Resources view is not open, click the **Show/Hide Perspective Resources View** icon in the toolbar.
- **3.** In the Perspective Resources view, select your resource and select **Resource > Authenticate** from the view menu.
- **4.** Select **Use my current SCC login** or **Specify different credentials**.
- **5.** If you chose **Specify different credentials**, enter the login and password for Sybase Control Center to use to connect to your resource.
- **6.** If the selected server is a Replication Server, also enter the RSSD user name and password.
- **7.** Click **OK** to save and exit the dialog.

### **Displaying Resource Availability**

Use the heat chart to view availability information on the servers in the current perspective.

- **1.** From the application menu bar, select **View > Open > Heat Chart.**
- **2.** (Optional) To display tools for filtering (narrowing the list of resources in the heat chart) or changing the columns, select **View > Filter** from the Perspective Heat Chart menu bar. The Filter and Column tools appear in the left pane.
- **3.** (Optional) To use filtering, select **View > Filter** from the view's menu bar and enter a search term in the **Filter string** field.

The search term can be any string that appears in the tabular portion of the heat chart, such as the name, or part of the name, of a server or a resource type (ASE Server, for example).

**4.** (Optional) Select a filtering setting:

- <span id="page-24-0"></span>• **Match case** – search for resources whose displayed data includes the search term, including uppercase and lowercase letters; or
- **Exact match** search for resources whose displayed data includes an item identical to the search term.
- **5.** (Optional) Select a column from the **Filter on** list to restrict your search to that column.
- **6.** (Optional) Click **Columns** to customize your heat chart.
- **7.** (Optional) Unselect any column that should not appear in your heat chart.
- **8.** (Optional) Click the sorting arrow in the column headers to sort the column values in either ascending or descending order.
- **9.** (Optional) Click the resource's row and pull down the menu to the right of the resource name to view options for the selected resource.
- **10.** (Optional) To resize the Filter and Columns tools pane, move your mouse over the border between the tools pane and the resource table. When the mouse cursor changes to a resize icon, click and drag the border to the left or the right.
- **11.** (Optional) To hide the Filter and Columns tools, unselect **View > Filter.**

### **Viewing Overview Statistics**

Display high-level statistics for the selected Sybase IQ server.

- **1.** In the Perspective Resources window, select the resource, click the arrow, and select **Monitor Node**.
- **2.** In the left pane of the IQ Node Level Monitor view, select **Overview**.
- **3.** Select the tab for the required information.

**Note:** Click a column header to sort the data by that column.

To display the information in a chart or table in the full window, select the Maximize icon in the top right of the area.

Hover the mouse pointer over any line or bar graph to display information for that graph.

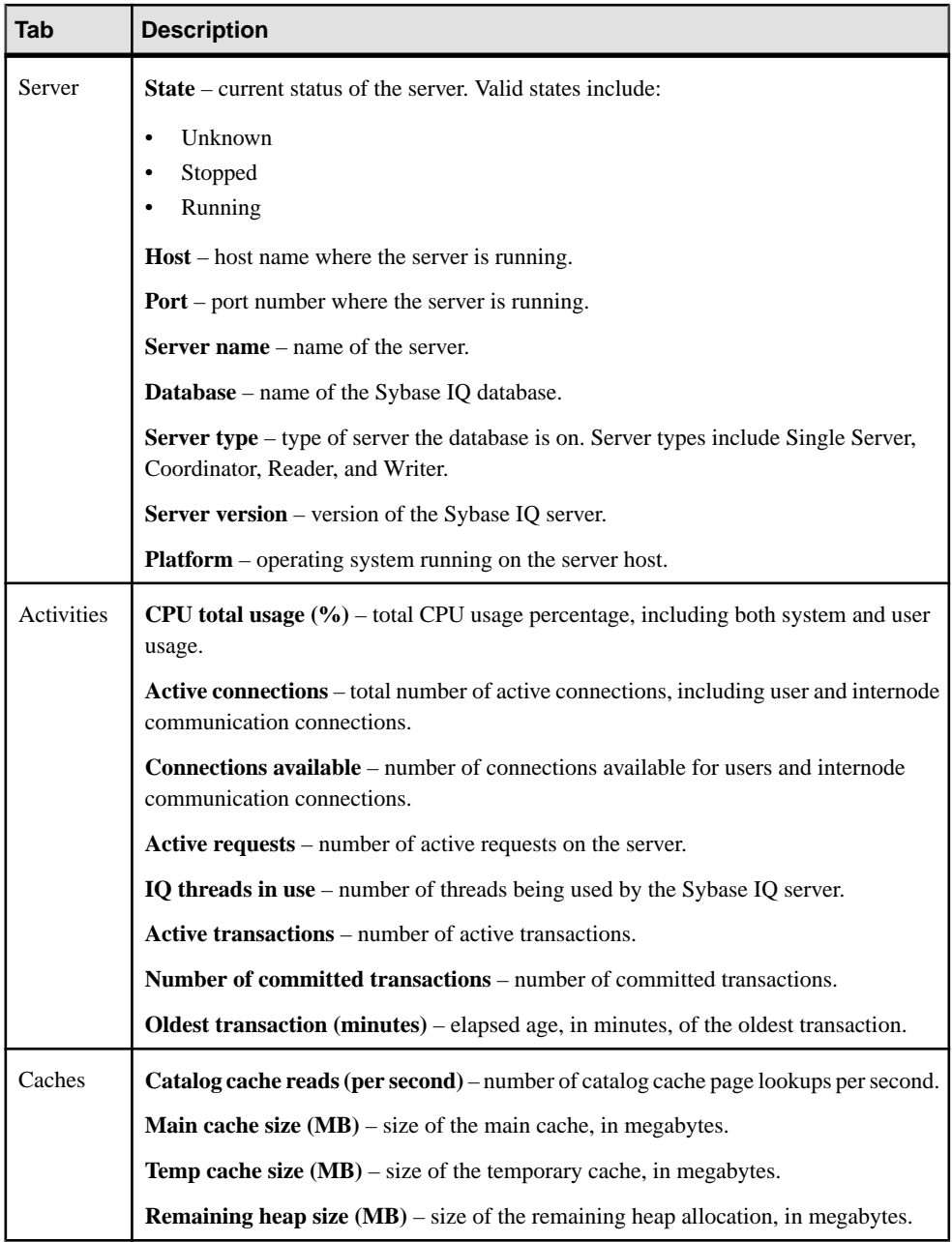

<span id="page-26-0"></span>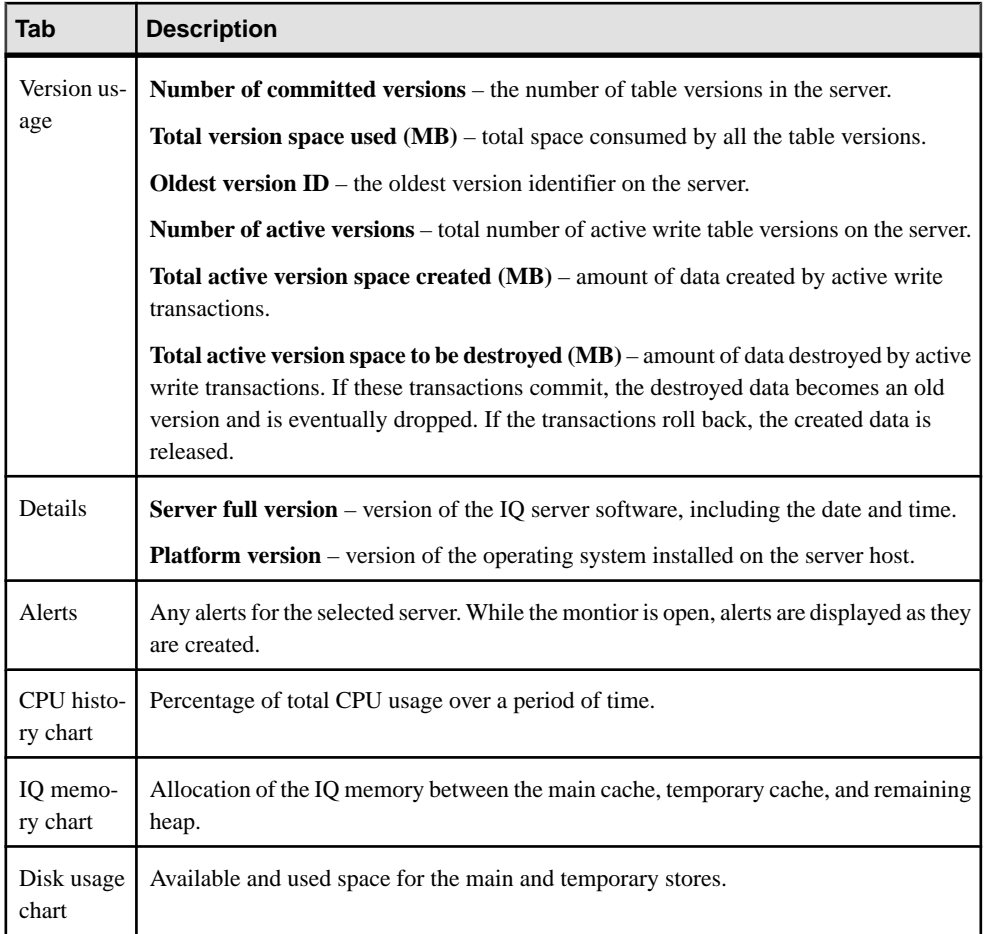

### **Viewing Multiplex Overview Statistics**

Display the overall health of the Sybase IQ multiplex environment.

- **1.** In the Perspective Resources window, select the resource, click the arrow, and select **Monitor Multiplex**.
- **2.** In the left pane of the IQ Multiplex Level Monitor view, select **Overview**.
- **3.** Select the tab for the required information.

**Note:** Click a column header to sort the data by that column.

To display the information in a chart or table in the full window, select the Maximize icon in the top right of the area.

Hover the mouse pointer over any line or bar graph to display information for that graph.

### Get Started

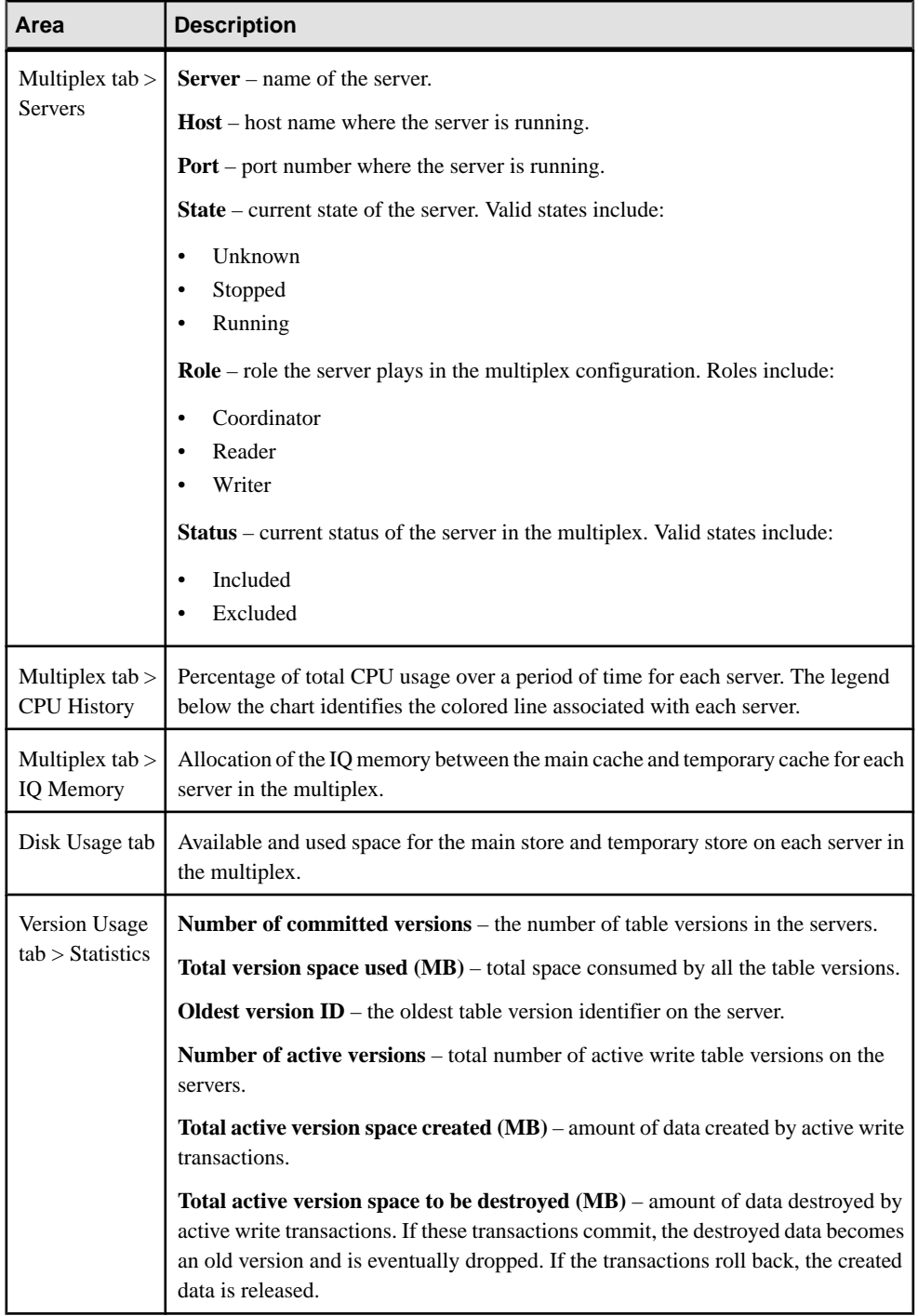

<span id="page-28-0"></span>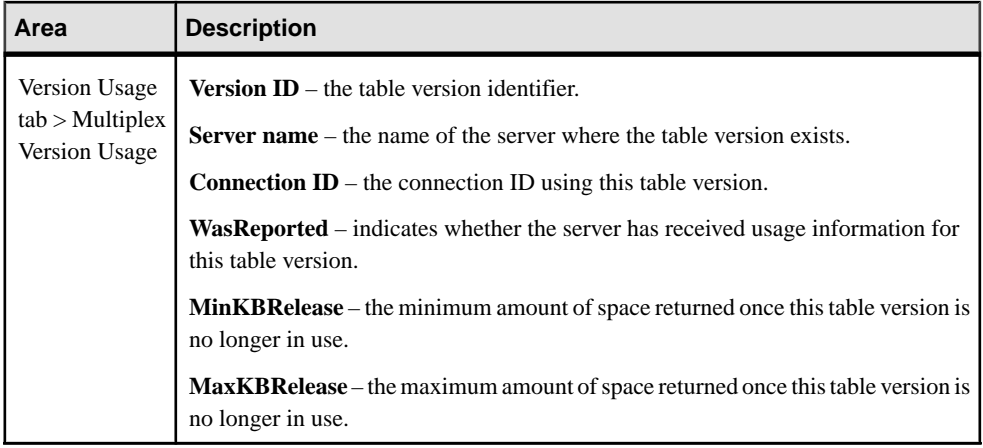

# **Get Started in a Production Environment**

Perform a complete set-up of Sybase Control Center, including configuration of user authentication and other one-time set-up tasks.

### **Prerequisites**

Install Sybase Control Center and complete the follow-up tasks described in the Sybase Control Center Installation Guide.

**1.** [Deploying an Instance from a Shared Disk Installation](#page-29-0)

(Optional) Create a Sybase Control Center server or agent from an installation on a shared disk.

**2.** [Starting and Stopping Sybase Control Center in Windows](#page-36-0)

There are several ways to start and stop Sybase Control Center or the SCC agent. You can start manually, which is useful for testing and troubleshooting, or set the service to start automatically and to restart in case of failure.

**3.** [Starting and Stopping Sybase Control Center in UNIX](#page-38-0)

You can start Sybase Control Center or the SCC agent manually, which is useful for testing and troubleshooting, or you can set up a service to start automatically and to restartin case of failure.

**4.** [Configuring Memory Usage](#page-42-0)

(Optional) Determine whether you need to configure how much memory Sybase Control Center uses, and if so which configuration method to use.

**5.** [Logging in to Sybase Control Center](#page-45-0)

Enter the Sybase Control Center Web console.

**6.** [Setting Up Security](#page-46-0)

Configure login authentication and map roles.

<span id="page-29-0"></span>**7.** [Configuring the E-mail Server](#page-63-0)

(Optional) Specify the e-mail server for Sybase Control Center to use to send e-mail alert notifications.

**8.** [Configuring the Automatic Logout Timer](#page-64-0)

(Optional) Set Sybase Control Center to end login sessions when users are inactive for too long.

**9.** [User Authorization](#page-64-0)

The authorization mechanism inSybase Control Center employslogin accounts and taskbased roles.

**10.**[Configure](#page-67-0)

Configure Sybase Control Center for Sybase IQ.

### **Deploying an Instance from a Shared Disk Installation**

(Optional) Create a Sybase Control Center server or agent from an installation on a shared disk.

### **Prerequisites**

- Install Sybase Control Center on a shared disk.
- Enable shared-disk mode.

### **Task**

**1.** Log in to the host on which you plan to run the SCC server or agent.

**Note:** You can create an instance on one host and run it on another host, but doing so interferes with the predeployment checks run by **sccinstance**. Such a deployment might generate errors (port conflicts, for example). If you are confident that the errors are caused by problemsthat will not be present on the host where you plan to run the instance, use the **-force** option to create the instance.

- **2.** Change to SCC-3\_2/bin.
- **3.** Create the instance as an SCC agent if you plan to run a managed server on this host. Create the instance as an SCC server if you plan to manage other Sybase servers from this host.

To create an SCC agent called Boston-agent and configure it to run as a Windows service:

sccinstance -create -agent -instance Boston-agent -service

To create an SCC server called Boston and configure it to run as a Windows service:

sccinstance -create -server -instance Boston -service

**4.** If other SCC instances will run on this host, change the port assignments for the new instance. Change the instance names and port values in the sample commands to suit your environment, but take care to specify ports that are not in use by another SCC instance or any other application or server.

This command changes the port assignments for an SCC agent called myagent:

```
sccinstance -refresh -instance myagent -portconfig 
rmi=8888,jiniHttp=9093,jiniRmi=9096,tds=9997
```
This command changes the port assignments for an SCC server called myserver:

```
sccinstance -refresh -server -instance myserver -portconfig 
rmi=8889,db=3640,
http=7072,https=7073,jiniHttp=9094,jiniRmi=9097,msq=2002,tds=9996
```
- **5.** (Optional) List the instances deployed from this installation: sccinstance -list
- **6.** (Optional) If you are setting up an instance in UNIX, configure it to run as a service. (See Starting and Stopping Sybase Control Center in UNIX).

### **Next**

When you manage and maintain instances, keep in mind that the directory structure for instances is different from that of singleton installations. In file paths in SCC help, replace SCC-3 2 or <scc-install-directory> with SCC-3 2/instances/ <instance-name>.

For example, the path to the log directory,  $SCC-3$   $2/\log$ , becomes this for an instance called kalamazoo:

SCC-3\_2/instances/kalamazoo/log

### **See also**

• [Starting and Stopping Sybase Control Center in Windows](#page-36-0) on page 31

### **Enabling and Disabling Shared-Disk Mode**

Turn on orturn offshared-disk mode, which allows you to run multipleSybaseControlCenter agents and servers from a single installation on a shared disk.

### **Prerequisites**

Install Sybase Control Center on a shared disk. See the Sybase Control Center Installation Guide.

#### **Task**

Shared-disk mode affects the entire installation; do not enable or disable individual instances.

### Get Started

Disabling shared-disk mode leaves the instances' file systems intact under <SCCinstall-directory>/instances, but the instances cannot run. If you reenable, the instances are able to run again.

- **1.** Change to SCC-3\_2/bin.
- **2.** Enable or disable shared disk mode.

To enable shared disk mode: sccinstance -enable

To disable shared disk mode: sccinstance -disable

### **Shared-Disk Mode**

Shared-disk mode lets you run multiple Sybase Control Center instances—SCC servers, SCC agents, or a mixture of the two—from a single installation of the product.

The shared-disk capability enables SCC servers or agents on the installation host or on remote hosts to access and execute from the same installation. This feature is especially usefulif you plan to use SCC to manage Adaptive Server clusters or Sybase IQ multiplexes.

After installing SCC on a shared disk, use the **sccinstance** command to enable shared-disk mode and deploy instances. **sccinstance** copies the files needed for the instance into a new directory structure. The path takes the form <SCC-install-directory>/ instances/<instance-name> (for example, SCC-3\_2/instances/ SCCserver-1).

You can specify a name for each instance. If you do not supply a name, the instance name defaults to the host name.

An instance runs on the host on which you start it. When shared-disk mode is enabled, SCC servers and agents run out of the  $SCC-3_2/instances$  subdirectories, not from the base file system.

In shared-disk mode, changes made to configuration files in the base file system (everything under SCC-3\_2 except the SCC-3\_2/instances branch) are copied to any instance deployed thereafter. Previously deployed instances are not affected.

Use **sccinstance** to deploy, remove, refresh, or convert an instance; to configure an instance's ports; and to configure a Windows instance to run as a service. Perform other tasks, including configuring a UNIX instance to run as a service, and all other configuration, using the tools and procedures documented for all installations. Use tools provided by the UI wherever possible. When you must edit a file to change the configuration of an instance (for role mapping, for example), edit the copy of the file stored under <SCC-installdirectory>/instances/<instance-name>.

### **sccinstance Command**

Use **sccinstance.bat** (Windows) or **sccinstance** (UNIX) to deploy an instance of Sybase Control Center from a shared-disk installation or to manage existing instances.

You can run multiple instances of Sybase Control Center, including SCC servers, SCC agents, or a mixture of the two, from a single installation on a shared disk.

### **Syntax**

```
sccinstance[.bat] 
[-agent]
[-c \mid -\text{create}][-d \mid -debug][-disable] 
[-enable]
[-f \mid -force][-h \, \dot{\mid} -helpl
[-i | -instance [instance-name]] 
[-1 \mid -list][-plugins {plugin-ID,plugin-ID,...}] 
[-portconfig \{port-name=port-number,port-name=port-number, ...) \}][-refresh] 
[-r \mid -remove][-s | -server] 
[-service]
[-silent]
```
### **Parameters**

- **-agent** use with **-create** or **-refresh** to create or refresh an SCC agent. In a **-create** or  **refresh** command, **-agent** is the default, so you can omit it.
- **-create** deploy a new instance. Use alone or with **-agent** to create an agent instance, or with **-server** to create a server instance.
- **-d** | **debug** display debugging messages with the output of this command.
- **-disable** turn off shared-disk mode for this installation. Generates an error if any instance is running.
- **-enable** turn on shared-disk mode for this installation. Shared-disk mode is required if you intend to run more than one server or agent from a single installation of SCC.
- **-f | -force –** execute **sccinstance** even if there are potential conflicts (such as port clashes or a running SCC process).
- **-h | --help** display help and usage information for the **sccinstance** command.
- **-instance** specify an instance. Use with **-create**, **-remove**, or **-refresh**, or use alone to display the instance's status. You can omit **-instance** when you are addressing the only SCC instance or the only instance of the specified type (server or agent) on the current host.
- **-I** | **-list** display a list of all instances deployed from this SCC installation.
- **-plugins{***plugin-ID,plugin-ID,...***} –** specify one or more product module plug-insforthis instance. An alternative to **-agent** and **-server**, **-plugins** is primarily for use by the SCC installation program. Use with **-create** or**-refresh**. Use commasto separate plug-in names.
- **-portconfig {***port-name***=***port-number***,** *port-name***=***port-number***, ...}** assign ports to services for this instance. Use only with **-create** or **-refresh**. For the *port-name* value, use a port name from the table below. If you plan to run more than one SCC instance on a host machine, you must reassign all the ports for every instance after the first.

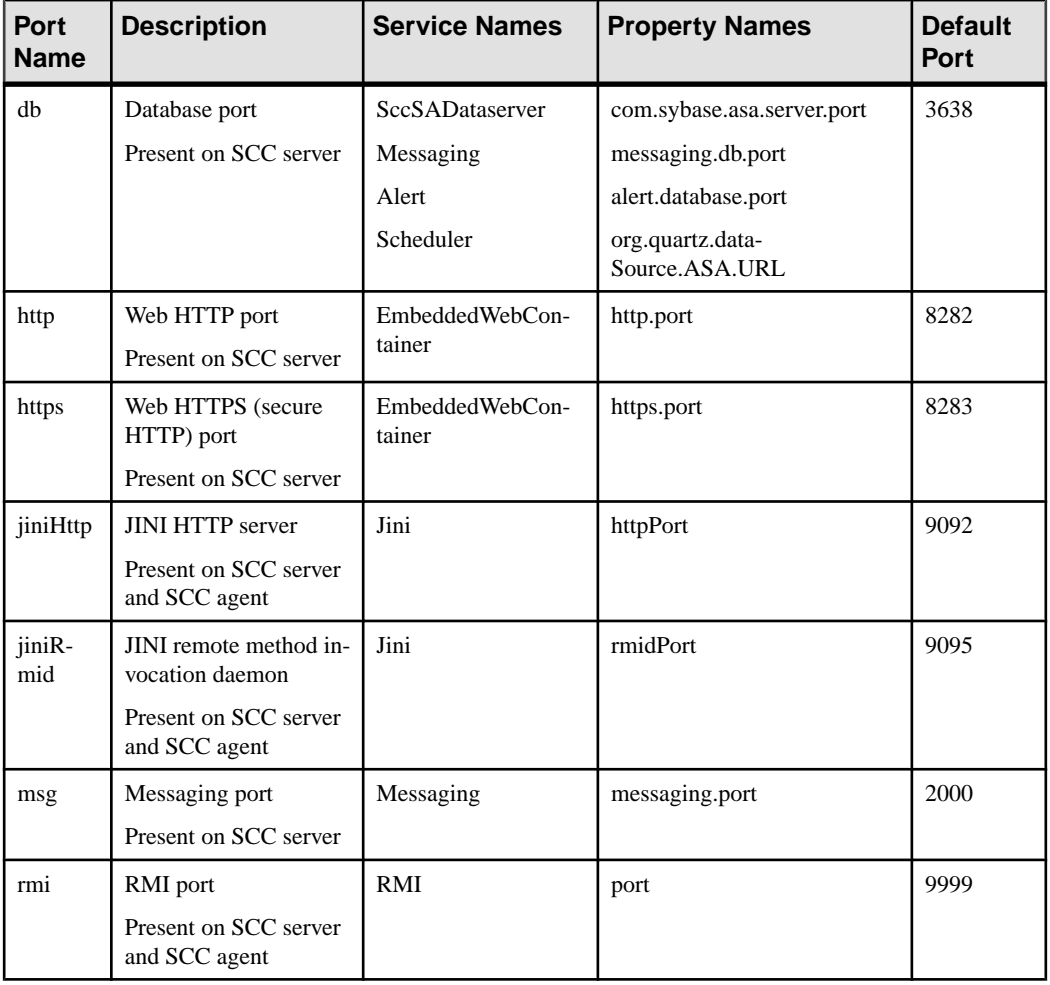

Port information:

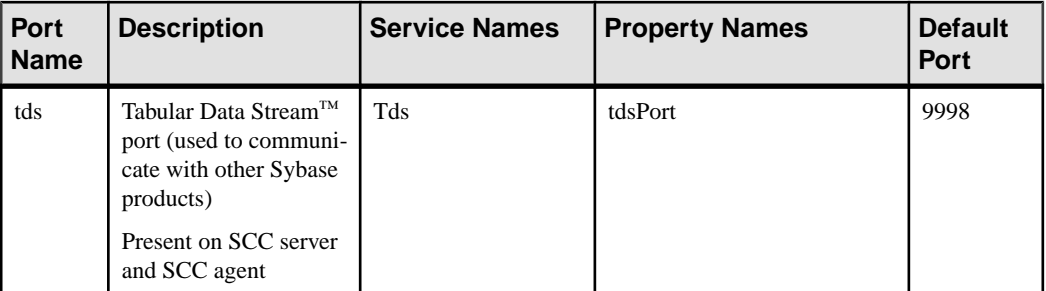

• **-refresh** – recopy all the files that make up this instance (Windows) or all this instance's services and plug-ins (UNIX). Refreshing preserves any service or plug-in configuration in the deployed instance.

You can also use **-refresh** to convert a server to an agent or an agent to a server (see the examples).Files are removed or added to change the function of the instance. Use alone or with **-agent** to refresh an agent instance, or with **-server** to refresh a server instance. Generates an error if the instance is running.

- **-r | -remove** delete an instance. Use alone or with **-instance**. Generates an error if the instance is running. You cannot restore a removed instance.
- **-s** | **-server** use with **-create** or **-refresh** to create or refresh an SCC server, including any product modules available.
- **-service** use with **-create** or **-remove** to create or remove a Windows service for this instance. You must be logged in to Windows as an administrator to use this option.
- **-silent** suppress the output of **sccinstance**.

### **Examples**

• **Deploy an SCC server instance –** enables shared-disk mode, deploys a server called Boston with a Windows service, and starts the Windows service:

```
sccinstance -enable
sccinstance -create -server -instance Boston -service
net start "Sybase Control Center 3.2.3 (Boston)"
```
**Note:** To create the service, you must log in to Windows as an administrator.

• **Deploy an SCC agent instance –** deploys an SCC agent on this host and configures a Windows service for it. The **-agent** option, because it is the default, is not required—the command does exactly the same thing without it.

```
sccinstance -create -agent -service
```
or

sccinstance -create -service

• **Deploy a server instance and reassign ports** – deploys the server on this host and configures nondefault RMI, HTTP, and HTTPS ports.

```
sccinstance -create -server -portconfig 
rmi=8888,http=7070,https=7071
```
• **Refresh a server instance or convert an agent to a server** – refreshes the server on this host. If the instance on this host is an SCC agent, refreshing it as an SCC server converts it into a server.

```
sccinstance -refresh -server
```
• **Refresh an agent instance or convert a server to an agent** – refreshes the instance named kalamazoo. If kalamazoo is a server, refreshing it as an SCC agent converts it into an agent.

```
sccinstance -refresh -agent -instance kalamazoo
```
• **Remove a server instance –** removes the instance named porcupine if it is not running:

```
sccinstance -remove -instance porcupine
```
• **Display status –** displays the status of the instance on this host:

sccinstance

• List all instances – displays a list of all SCC server and agent instances deployed from this SCC installation:

sccinstance -list

• **Scenario: Remove aninstanceby force –** suppose you have inadvertently deployed two SCC agent instances on the same host:

```
$ sccinstance -list
2 SCC instances deployed:
SCC instance node1 deployed in agent mode for host node1 RMI port
9999
SCC instance node2 deployed in agent mode for host node2 RMI port
9999
```
Both instances use the same RMI port. You must either reassign ports for one instance or remove it. But you get an error if you try remove an instance when another instance is running on the same host:

```
$ sccinstance -instance node2 -remove
[ERROR] Command execution failed.
[ERROR] SCC instance node2 could not be removed because it is 
running. Shut 
down the SCC before removing the instance.
```
Use the **-force** option to override the error and force the removal of the second agent instance:

```
$ sccinstance -instance node2 -remove -force
Removing SCC instance node2 ...
SCC instance node2 was successfully removed.
```
#### **Permissions**

**sccinstance** permission defaults to all users, except as noted for certain parameters.
# **Starting and Stopping Sybase Control Center in Windows**

There are several ways to start and stop Sybase Control Center or the SCC agent. You can start manually, which is useful for testing and troubleshooting, or set the service to start automatically and to restart in case of failure.

This topic applies to both Sybase Control Center (the server) and the Sybase Control Center agent that runs on each product server managed by SCC. It applies to both singleton installations and instances of SCC agents and servers running from a shared disk.

If you runSybaseControlCenter ortheSCCagentmanually, youmustissue a command every time you start or shut down. If you run as a service (which is recommended), you can configure the service to start and restart automatically. These are the options:

- Use the **scc.bat** command to start Sybase Control Center or the SCC agent manually. The command gives you access to the Sybase Control Center console, which you can use to shut down and to display information about services, ports, system properties, and environment variables. You can also use **scc.bat** to change the logging level for troubleshooting purposes. Using **scc.bat** prevents you from taking advantage of the automatic start and restart features available to services.
- Use the Services list under the Windows Control Panel to start, stop, and configure the Sybase Control Center service for an SCC server or agent.
- Use the **net start** and **net stop** commands. This is another way to run Sybase Control Center or the SCC agent as a service.

**Note:** To start an SCC agent or server as a service:

- In a singleton installation, you must have selected **Yes** in the installer to install the agent or server as a service.
- In a shared disk installation, the agent or server must have been deployed using the  **service** option of the **sccinstance** command.

In a singleton installation, the installer lets you start Sybase Control Center or the SCC agent as a service and configures the service to restart automatically. Before starting, check the Windows Services list for a Sybase Control Center service.

Here are the steps for each starting and stopping option:

#### • **Start Sybase Control Center or the SCC agent:**

- a) (Skip this step for the SCC agent.) If you are starting Sybase Control Center for the first time in Windows Vista, Windows 2008, or Windows 7, set the **Run as Administrator** option on the command prompt so that Sybase Control Center can register its ODBC driver. (This is necessary even if you are logged in as an administrator.)
- b) Enter the **scc** command.

For a singleton installation: %SYBASE%\SCC-3\_2\bin\scc.bat For an instance:

```
%SYBASE%\SCC-3_2\bin\scc.bat -instance <instance-name>
```
You can omit the **-instance** option if the instance's name is the same as its host name (the default).

- **Stop Sybase Control Center or the SCC agent:**
	- a) Enter the **scc --stop** command.

For a singleton installation:

%SYBASE%\SCC-3\_2\bin\scc.bat --stop

For an instance:

```
%SYBASE%\SCC-3_2\bin\scc.bat --stop -instance <instance-
name>
```
You can omit the **-instance** option if the instance's name is the same as its host name (the default).

**Note:** You can also enter **shutdown** at the scc-console> prompt.

- **Start or stop from the Windows Control Panel; configure automatic start and restart:**
	- a) Open the Windows Control Panel.
	- b) Select **Administrative Tools > Services.**
	- c) Locate "Sybase Control Center" in the Services list. It may be followed by a release number; if the service is for an instance, it is also followed by the instance name. Service names do not distinguish between agents and servers. If the service is running, the Status column displays "Started."
	- d) To start orstop the service,right-click the**Sybase Control Center** entry in theServices list and choose **Start** or **Stop**.
	- e) To configure automatic starting, double-click the service.
	- f) To set the service to automatically start when the machine starts, change the **Startup type** to Automatic.
	- g) To restart the service in case of failure, choose the **Recovery** tab and change the First, Second, and Subsequent failures to Restart Service.
	- h) Click **Apply** to save the modifications and close the dialog.
- **Start or stop the Sybase Control Center service (controlling either Sybase Control Center or the SCC agent) from the Windows command line:**
	- a) To start the service, enter the **net start** command.

For a singleton installation:

net start "sybase control center 3.2.4"

The Sybase Control Center 3.2.4 service is starting......

```
The Sybase Control Center 3.2.4 service was started 
successfully.
```
For an instance, include the instance name in parentheses:

```
net start "sybase control center 3.2.4 (Boston-1)"
The Sybase Control Center 3.2.4 (Boston-1) service is 
starting......
The Sybase Control Center 3.2.4 (Boston-1) service was 
started successfully.
```
b) To stop the service, enter the **net stop** command.

For a singleton installation:

net stop "sybase control center 3.2.4"

```
The Sybase Control Center 3.2.4 service is stopping.....
The Sybase Control Center 3.2.4 service was stopped 
successfully.
```
For an instance, include the instance name in parentheses:

net stop "sybase control center 3.2.4 (Boston-1)"

```
The Sybase Control Center 3.2.4 (Boston-1) service is 
stopping.....
The Sybase Control Center 3.2.4 (Boston-1) service was 
stopped successfully.
```
#### **See also**

• [Deploying an Instance from a Shared Disk Installation](#page-29-0) on page 24

# **Starting and Stopping Sybase Control Center in UNIX**

You can start Sybase Control Center or the SCC agent manually, which is useful for testing and troubleshooting, or you can set up a service to start automatically and to restart in case of failure.

This topic applies to both Sybase Control Center (the server) and the Sybase Control Center agent that runs on each product server managed by SCC. It applies to both singleton installations and instances of SCC agents and servers running from a shared disk.

If you start Sybase Control Center or the SCC agent manually, you must issue a command every time you start or shut down. If you run as a service (which is recommended), you can configure the service to start and restart automatically. These are the options:

• Use the **scc.sh** script to start Sybase Control Center or the SCC agent manually. You can either:

- Run **scc.sh** in the foreground to get access to the Sybase Control Center console, which you can use to shut down and to display information about services, ports, system properties, and environment variables.
- Run **scc.sh** in the background to suppress the console.

You can use **scc.sh** to run Sybase Control Center at a nondefault logging level for troubleshooting. When you start manually with **scc.sh**, you cannot take advantage of the automatic start and restart features available to services.

• Use the **sccd** script to configure a service that starts Sybase Control Center or the SCC agent automatically.

Here are the steps for each starting and stopping option:

- **Before you start Sybase Control Center or the SCC agent for the first time, set environment variables.** Do this only once.
	- a) Change to the Sybase directory (the parent of theSybase Control Center installation directory).
	- b) Execute one of the following to set environment variables.

Bourne shell:

. SYBASE.sh

C shell:

source SYBASE.csh

• **Run Sybase Control Center or the SCC agent in the foreground.**

Running in the foreground is a method of manually starting; you must issue comands to stop and restart Sybase Control Center or the SCC agent.

a) To start Sybase Control Center or the SCC agent and drop into the console when the start-up sequence is finished, enter the **scc** command.

For a singleton installation:

\$SYBASE/SCC-3\_2/bin/scc.sh

For an instance:

\$SYBASE/SCC-3\_2/bin/scc.sh -instance <instance-name>

You can omit the **-instance** option if the instance's name is the same as its host name (the default).

#### • **Run Sybase Control Center or the SCC agent in the background.**

You can use **nohup**, **&**, and **>** to run Sybase Control Center or the SCC agent in the background, redirect output and system error to a file, and suppress the SCC console. Running in the background is a method of manually starting; you must issue comands to stop and restart Sybase Control Center or the SCC agent.

a) Execute a command similar to the sample below that matches your shell. Both sample commands direct output to the file scc-console.out. If the output file already

exists, you might need to use additional shell operators to append to or truncate the file.

Bourne shell (sh) or Bash

For a singleton installation:

nohup ./scc.sh 2>&1 > scc-console.out &

For an instance:

```
nohup ./scc.sh -instance <instance-name> 2>&1 > scc-console-
your-instance.out &
```
You can omit the **-instance** option if the instance's name is the same as its host name (the default).

C shell

For a singleton installation:

nohup ./scc.sh >& scc-console.out &

For an instance:

nohup ./scc.sh -instance <instance-name> >& scc-console.out &

You can omit the **-instance** option if the instance's name is the same as its host name (the default).

#### • **Shut down Sybase Control Center or the SCC agent.**

a) To shut down from the scc-console> prompt, enter:

shutdown

**Warning!** Do not enter **shutdown** at a UNIX prompt; it shuts down the operating system.

To shut down from the UNIX command line, enter the **scc --stop** command.

For a singleton installation:

\$SYBASE/SCC-3\_2/bin/scc.sh --stop

For an instance:

```
$SYBASE/SCC-3_2/bin/scc.sh --stop -instance <instance-
name>
```
You can omit the **-instance** option if the instance's name is the same as its host name (the default).

#### • **Configure Sybase Control Center or the SCC agent to run as a service.**

A UNIX service is a daemon process that starts automatically after the machine is started and runs in the background. UNIX installations of Sybase Control Center include a shell script, **sccd**, which you can use to configure the Sybase Control Center service. (Some UNIX platforms supply tools that make service configuration easier; Linux **chkconfig** is an example.)

Note: Sybase recommends that if you are not familiar with setting up services in UNIX, you delegate this task to a system administrator or consult the system administration documentation for your UNIX platform.

- a) Copy \$SYBASE/SCC-3\_2/bin/sccd into this directory:
	- AIX (SCC agent only): /etc/rc.d/init.d
	- HP-UX (SCC agent only): /sbin/init.d
	- All other platforms: /etc/init.d
- b) Open sccd and make these changes:
	- Change the line that sets the SYBASE variable to the location of your Sybase installation (that is, the parent of  $SCC-3$  – 2, the Sybase Control Center installation directory). By default, this directory is called Sybase.
	- If you are not using shared-disk mode, or you are using shared-disk mode to run a single instance whose name is the same as the host name, skip to step  $5.c$  on page 36 or step 5.d on page 36.
	- If you are using shared-disk mode to run a single instance whose name is not the host name, or to run multiple instances on the same host, add the instance name to the script name. Change:

```
SCRIPT_NAME=scc.sh
```

```
to:
SCRIPT_NAME="scc.sh -instance <instance-name>"
```
• If you are using shared-disk mode to run multiple instances on the same host, append the instance name to the name of the ouput log file. Change:

```
./$ S{\text{CRIPT NAME}} --start 2>&1 >> $ S{\text{SCC HOME}}/log/sec-service.out &
```
to:

```
./\ (SCRIPT_NAME } --start 2>&1 >> \ (SCC_HOME }/log/scc-
service_<instance-name>.out &
```
- If you are using shared-disk mode to run multiple instances on the same host, save a copy of the sccd script for each instance, giving each copy a unique name. In each copy, add the instance name to the script name and append the instance name to the output log file name as described above. Perform the remaining steps in this procedure for each copy of sccd.
- c) In Linux, configure the service to run in run levels 2, 3, 4, and 5:

```
/usr/sbin/chkconfig --add sccd
/usr/sbin/chkconfig --level 2345 sccd
```
You can test the sccd script with /usr/sbin/service sccd status. (The **service** command accepts these options: **start** | **stop** | **status** | restart.)

- d) On non-Linux platforms, locate this directory:
	- AIX (SCC agent only): /etc/rc.d/rc<X>.d
- <span id="page-42-0"></span>• HP-UX (SCC agent only): /sbin/rc<X>.d
- Solaris: /etc/rc<X>.d

where  $\langle X \rangle$  is the run level (for example, 3). Make two soft links in the directory for your platform and set the links to point to:

- AIX (SCC agent only): /etc/rc.d/init.d/sccd: S90sccd and /etc/rc.d/init.d/sccd: K10sccd
- HP-UX (SCC agent only): /sbin/init.d/sccd: S90sccd and /sbin/init.d/sccd: K10sccd
- Solaris:

```
/etc/init.d/sccd: S90sccd and
/etc/init.d/sccd: K10sccd
```
The S90sccd link starts the service and the K10sccd link stops the service. The two-digit numbers in the links indicate the start and stop priorities of the service.

e) Use the S90sccd and K10sccd links to test starting and stopping the service. The links are called automatically when the machine is started or shut down.

# **Configuring Memory Usage**

(Optional) Determine whether you need to configure how much memory Sybase Control Center uses, and if so which configuration method to use.

It is not usually necessary to configure memory usage for Sybase Control Center. This table lists memory options you can set and circumstances under which you should consider changing them.

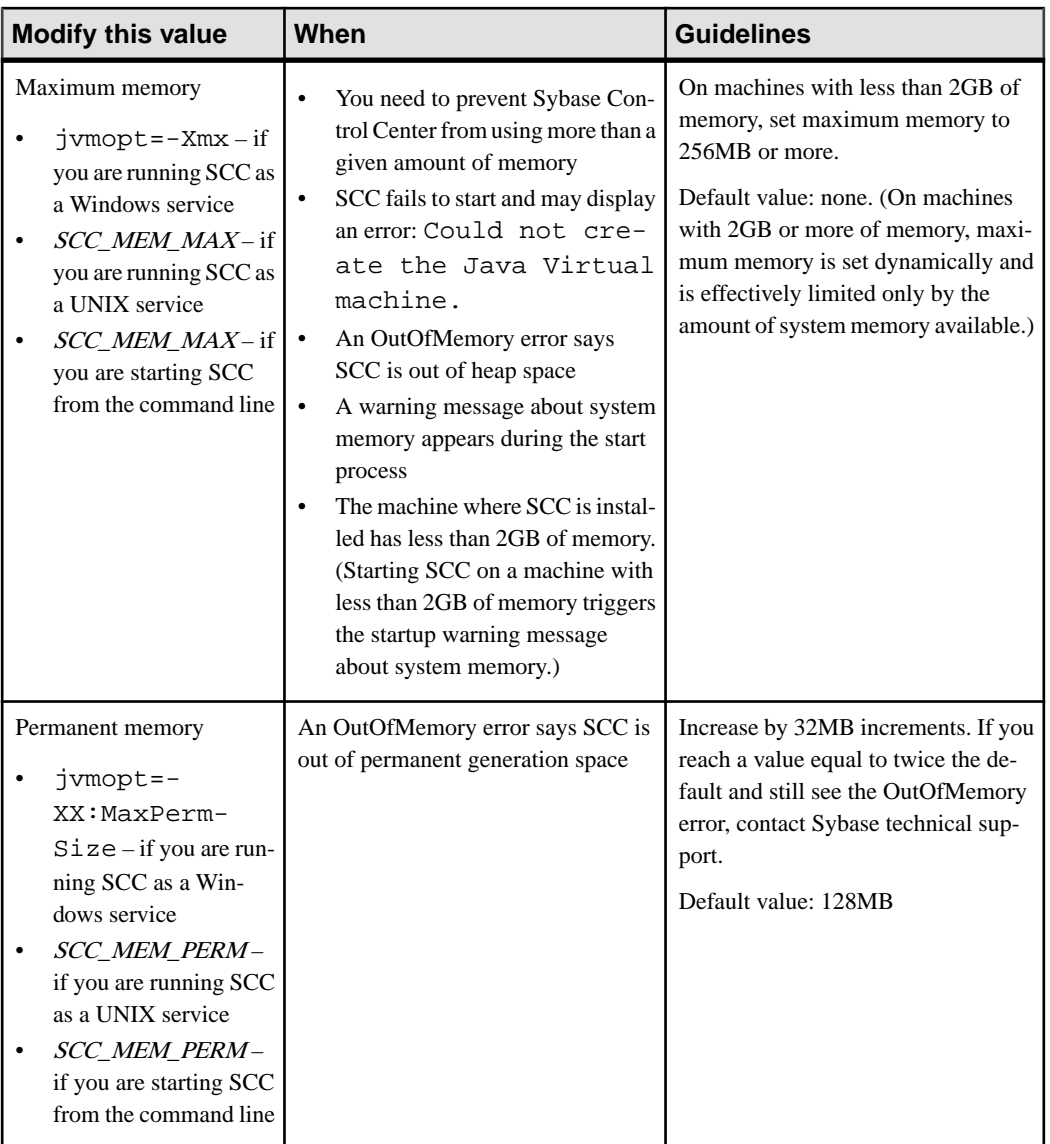

You can change memory options in two ways:

• For Sybase Control Center started from the command line – execute commands to set one or more environment variables before executing the **scc** command to start Sybase Control Center. When you use this method, your changes to the memory options last only as long as the current login session. This method is useful for testing new option values.

<span id="page-44-0"></span>• For the Sybase Control Center service – modify a file used by the SCC service. When you use this method, your changesto the memory options persist—SybaseControlCenter uses them every time it starts as a service.

## **See also**

• [Logging in to Sybase Control Center](#page-45-0) on page 40

## **Changing a Memory Option on the Command Line**

Before you start Sybase Control Center from the command line, you can issue a command to change the value of a memory option temporarily.

Changes made using this method last only aslong asthe currentlogin session. This method is useful for testing new option values.

- **1.** If Sybase Control Center is running, shut it down.
- **2.** Set the environment variable. Specify a size in megabytes but do not indicate the units in the command.

Windows example:

> set SCC\_MEM\_MAX=512

UNIX example:

bash\$ export SCC\_MEM\_MAX=512

**3.** Use the **scc** command to start Sybase Control Center.

### **See also**

- Changing a Memory Option for an SCC Windows Service on page 39
- [Changing a Memory Option for an SCC UNIX Service](#page-45-0) on page 40

### **Changing a Memory Option for an SCC Windows Service**

Add a **jymopt** command to the scc.properties file to change a memory option (-Xmx or -XX:MaxPermSize) for a Sybase Control Center Windows service.

When you use this method to set memory options, your changes are permanent—Sybase Control Center uses them every time it starts as a service.

- **1.** If Sybase Control Center is running, shut it down.
- **2.** Open the SCC properties file:

<SCC-install-directory>\SCC-3\_2\bin\scc.properties

**3.** Add (or modify, if it already exists) a **jvmopt** line specifying the memory size in Java format. Use m for megabytes or g for gigabytes.

For example:

jvmopt=-Xmx512m

<span id="page-45-0"></span>**4.** Save the file and start the Sybase Control Center Windows service.

## **See also**

- [Changing a Memory Option on the Command Line](#page-44-0) on page 39
- Changing a Memory Option for an SCC UNIX Service on page 40

## **Changing a Memory Option for an SCC UNIX Service**

To change a memory setting for a Sybase Control Center UNIX service, add the appropriate environment variable (SCC\_MEM\_MAX or SCC\_MEM\_PERM) to the sccd script.

When you use this method to set memory options, your changes are permanent—Sybase Control Center uses them every time it starts as a service.

- **1.** If Sybase Control Center is running, shut it down.
- **2.** Open the sccd file: /etc/init.d/sccd
- **3.** Add the environment variable at the top of the file (after the comments). Specify a size in megabytes but do not indicate the units in the command.

For example:

SCC\_MEM\_MAX=512

**4.** Save the file and start the Sybase Control Center UNIX service.

# **See also**

- [Changing a Memory Option on the Command Line](#page-44-0) on page 39
- [Changing a Memory Option for an SCC Windows Service](#page-44-0) on page 39

# **Logging in to Sybase Control Center**

Enter the Sybase Control Center Web console.

### **Prerequisites**

Install Adobe Flash Player in the browser you will use for SCC. See the *Sybase Control Center* Installation Guide.

### **Task**

Sybase Control Center typically authenticates users through the operating system or an LDAP directory service. Consult your SCC administrator if you are not sure which login account to use for SCC.

**Note:** When logging in to a newly installed Sybase Control Center for which secure authentication has not been configured, use the sccadmin account (with no password, by default). For more information, see the *Sybase Control Center Installation Guide*.

- <span id="page-46-0"></span>**1.** Connect to the Sybase Control Center server. In your Web browser, enter: https:// scc-hostname:8283/scc.
- **2.** Enter your user name and password, and click **Login**.

**Tip:** If you use a Windows account to log in to SCC, enter your user name in the format username@domain. Omittop-level domain extensionssuch as.com or.net—for example, enter fred@sybase, not fred@sybase.com.

### **See also**

• [Configuring Memory Usage](#page-42-0) on page 37

# **Setting Up Security**

Configure login authentication and map roles.

Read about security and follow these procedures before you configure Sybase Control Center product modules.

**Note:** These security topics are intended for use in a production environment. If you are evaluating or testing SCC, see the *Installation Guide* for instructions on getting started quickly.

**1.** [Security](#page-47-0)

Sybase Control Center can authenticate user logins through an LDAP server, through the operating system, or both.

**2.** [Configuring Authentication for Windows](#page-48-0)

Authentication through the Windows operating system is enabled by default, but it requires some configuration. First, set Sybase Control Center to create an account when a Windows user logs in to Sybase Control Center.

**3.** [Configuring a Pluggable Authentication Module \(PAM\) for UNIX](#page-49-0)

Set up Sybase Control Center to support username and password login using accounts on the UNIX operating system. Optionally, have Sybase Control Center create an account when a UNIX user first logs in to Sybase Control Center.

**4.** [Configuring an LDAP Authentication Module](#page-50-0)

Configure an LDAP authentication module for Sybase Control Center by editing the security properties file to point to the correct LDAP server.

**5.** [Mapping Sybase Control Center Roles to LDAP or OS Groups](#page-59-0)

To grant Sybase Control Center privileges to users who are authenticated through LDAP or the operating system, associate roles used inSybase Control Center with groups in LDAP or the operating system.

**6.** [Encrypting a Password](#page-60-0)

Use the passencrypt utility to encrypt passwords and other values that must be kept secure while stored in text files.

## <span id="page-47-0"></span>**7.** [Configuring Ports](#page-60-0)

(Optional) Use the scc --port command to assign Sybase Control Center services to new ports.

# **See also**

• [Configuring the E-mail Server](#page-63-0) on page 58

# **Security**

Sybase Control Center can authenticate user logins through an LDAP server, through the operating system, or both.

- Sybase Control Center can be configured to authenticate through any LDAP server that supports the inetOrgPerson (RFC 2798) schema.
- When Sybase Control Center authenticates through the operating system, it uses the operating system of the Sybase Control Center server machine (not the client).

Although you can create native user accounts in Sybase Control Center, Sybase does not recommend this approach to authentication. It is simpler and safer to configure Sybase Control Center to authenticate using existing LDAP, Windows, or UNIX login accounts.

Sybase strongly recommends that you use a common authentication provider for all Sybase products, including Sybase Control Center. A common authentication provider ensures that single sign-on works for users of Sybase Control Center and its managed servers.

Sybase Control Center requires each authenticated login account to have a predefined role. When a login is authenticated, roles for the login are retrieved by the security module and are mapped to Sybase Control Center predefined roles. Authorization is resolved through the mappings between the security module native roles and Sybase Control Center roles. You can enable mappings by creating a "sybase" group in your operating system or LDAP server and adding all Sybase Control Center users, or by modifying the Sybase Control Center rolesmap.xml file to configure the mapping of native roles to Sybase Control Center roles. The security module authenticates the logins and authorizes access to managed resources.

Sybase Control Center provides a set of predefined login modules for authentication. All login modules are defined in the <install\_location>/SCC-3\_2/conf/ csi.properties file. The syntax is defined by the Sybase Common Security Infrastructure (CSI) framework. You can configure the different login modules to customize security strength. The login modules are:

• Simple Login – defines a user name, password, and a list of roles. The default user name is "sccadmin" with a blank password and a native role of "sccAdminRole". You can create additional accounts by adding simple login modules to csi.properties. However, Sybase does not recommend the use of simple login modules for authentication in production environments.

<span id="page-48-0"></span>**Note:** Add a password for the sccadmin account as soon as possible after you install Sybase Control Center. See the *Sybase Control Center Installation Guide* for instructions.

- NT Proxy Login delegates authentication to the underlying Windows operating system. When you log in to Sybase Control Center through an NT Proxy Login module, enter your user name in the format *username@nt-domain-name*. For example, user@sybase. Windows authentication is enabled by default, but it requires some configuration.
- UNIX Proxy Login delegates authentication to the underlying UNIX or Linux operating system using Pluggable Authentication Modules (PAM). When you log in to Sybase Control Center through a UNIX PAM, enter your UNIX user name and password. UNIX authentication is enabled by default, but it requires some configuration.
- LDAP Login delegates authentication to an LDAP server you specify. When you log in to Sybase Control Center through an LDAP server, enter your LDAP user name and password. LDAP authentication is not enabled by default; you must configure the login module.

# **Configuring Authentication for Windows**

Authentication through the Windows operating system is enabled by default, but it requires some configuration. First, set Sybase Control Center to create an account when a Windows user logs in to Sybase Control Center.

This task is optional. However, if you choose not to create Sybase Control Center accounts automatically as described here, you must enter them manually.Sybase Control Center needs the accounts for purposes of setting authorization (user privileges).

- **1.** Log in to Sybase Control Center using an account with administrative privileges. (The login account or its group must have sccAdminRole.)
- **2.** Select **Application > Administration > Security.**
- **3.** Check the box labeled **Automatically add SCC login records for authenticated logins**.
- **4.** Check the box labeled **Automatically grant sccUserRole to newly created logins**.
- **5.** Click **OK** to close the Security dialog.

# **Next**

There are two next steps:

- If you opted not to automatically create Sybase Control Center login accounts, enter each account into Sybase Control Center manually.
- Whether you add accounts automatically or manually, you must grant privileges to any login accounts that require more than basic user access. You can grant privileges by assigning Sybase Control Center roles directly to the login accounts, or by assigning the login accounts to groups and mapping Sybase Control Center roles to the groups. The group approach is generally more efficient.

## <span id="page-49-0"></span>**Configuring a Pluggable Authentication Module (PAM) for UNIX**

Set up Sybase Control Center to support username and password login using accounts on the UNIX operating system. Optionally, have Sybase Control Center create an account when a UNIX user first logs in to Sybase Control Center.

**1.** Using a login account with root privileges, configure the pluggable authentication module for your platform:

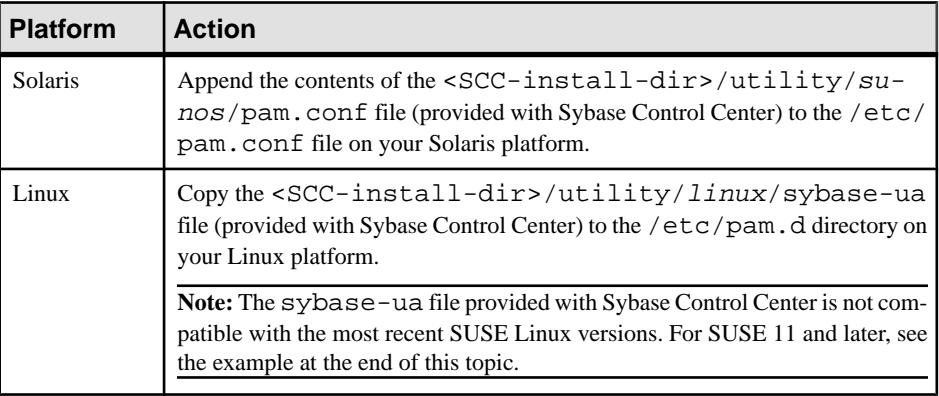

**Note:** In the table above, the portion of the path that indicates the operating system might differ slightly from what is shown.

- **2.** If the host UNIX system is not using a directory lookup for authentication (yp or NIS, for example) and authentication is carried out against the local  $/etc/p$  asswd file, change the permissions on  $/etc/shadow$  to provide read access to the login account that executes SCC.
- **3.** (Skip if you configured a PAM before starting Sybase Control Center) Restart Sybase Control Center.
- **4.** (Optional) If you want Sybase Control Center to create an account when a UNIX user logs in to Sybase Control Center, execute these steps. If you choose not to create Sybase Control Center accounts automatically, you must enter them manually. Sybase Control Center needs the accounts for purposes of setting authorization (user privileges).
	- a) Log in to Sybase Control Center using an account with administrative privileges (sccAdminRole).
	- b) Select **Application > Administration > Security.**
	- c) Check the box labeled **Automatically add SCC login records for authenticated logins**.
	- d) Click **OK** to close the Security dialog.

# **Example: PAM for SUSE Linux 11 and later**

For SUSE 11 and later, do not use the sybase-ua file provided with Sybase Control Center. Instead, in your /etc/pam.d directory, create a sybase-ua file that contains:

```
# sybase-ua PAM Configuration (SUSE style)
auth include common-auth<br>account include common-account
account include common-account
password include common-password
session include common-session
```
#### **Next**

There are two next steps:

- If you opted not to automatically create Sybase Control Center login accounts, enter each account into Sybase Control Center manually.
- Whether you add accounts automatically or manually, you must also grant privilegesto the login accounts. You can grant privileges by assigning Sybase Control Center roles directly to the login accounts, or by assigning the login accounts to groups and mapping Sybase Control Center roles to the groups. The group approach is generally more efficient.

#### **See also**

- [Mapping Sybase Control Center Roles to LDAP or OS Groups](#page-105-0) on page 100
- [Adding a Login Account to the System](#page-115-0) on page 110

### **Configuring an LDAP Authentication Module**

Configure an LDAP authentication module for Sybase Control Center by editing the security properties file to point to the correct LDAP server.

- **1.** Open the <SCC-install-dir>\conf\csi.properties file.
- **2.** Uncomment the LDAP module in the properties file by removing the # symbol at the beginning of each line (or, if necessary, add an LDAP module to the file). The sample module below specifies the LDAP server that will provide user authentication.

The sample module shows the properties used for an OpenDS LDAP server. See the example at the end for values that work for ActiveDirectory. Configuration properties you can use in the LDAP module are described in a subtopic.

Each line of the LDAP server module of the properties file must begin with "CSI.loginModule." followed by a module number. (The module number in thissample is 7.) The module number you assign must be unique in the propertiesfile, and you must use the same module number in every line of the module.

```
CSI.loginModule.
```

```
7.options.AuthenticationSearchBase=ou=users,dc=example,dc=com
CSI.loginModule.7.options.BindDN=cn=Directory Manager
CSI.loginModule.7.options.BindPassword=secret
CSI.loginModule.7.options.DefaultSearchBase=dc=example,dc=com
CSI.loginModule.7.options.ProviderURL=ldap://localhost:10389
CSI.loginModule.
7.options.RoleSearchBase=ou=groups,dc=example,dc=com
CSI.loginModule.7.options.ServerType=openldap
CSI.loginModule.7.options.moduleName=LDAP Login Module
CSI.loginModule.7.controlFlag=sufficient
```

```
CSI.loginModule.
7.provider=com.sybase.ua.services.security.ldap.LDAPLoginModule
```
**Note:** Change the values of bolded lines only.

- **3.** Save the file.
- **4.** If your LDAP server's SSL certificate is signed by a nonstandard certificate authority (for example, if it is a self-signed certificate), use the **keytool** utility to configure your JVM or JDK to trust the certificate. Execute a command similar to this:

```
keytool -import -keystore <sybase-dir>/shared/JRE-6_0_6/bin/
keytool/lib/security/cacerts -file 
<your cert file and path> -alias ldapcert -storepass changeit
```
#### **LDAP configuration values for ActiveDirectory**

For an ActiveDirectory server, use these values for configuration properties in your LDAP login module:

```
ServerType: msad2K
DefaultSearchBase: dc=<domainname>,dc=<tld> or o=<company 
name>,c=<country code>
                 E.g. dc=sybase,dc=com or o=Sybase,c=us
ProviderUrl: ldaps://<hostname>:<port>
                E.g.: ldaps://myserver:636
AuthenticationFilter: (&(userPrincipalName={uid}) 
(objectclass=user))
BindDN: <User with read capability for all users>
BindPassword: <Password for BindDN user>
RoleFilter: (|(objectclass=groupofnames) (objectclass=group))
controlFlag: sufficient
```
#### **Next**

There are two additional steps:

- Set up roles and passwords for LDAP
- Map Sybase Control Center role to LDAP groups

#### **See also**

• [Mapping Sybase Control Center Roles to LDAP or OS Groups](#page-59-0) on page 54

#### Setting Up Roles and Passwords

Set the initial user roles and passwords required for Sybase Control Center to authenticate through an LDAP server.

#### **Prerequisites**

Configure an LDAP authentication module.

# **Task**

**1.** Open the <SCC-install-dir>\conf\roles-map.xml file and add an LDAP login module.

Insert an LDAP login module similar to this at the end of the security-modules portion of the file, just before </security-modules>:

```
 <module name="LDAP Login Module">
       <role-mapping modRole="sybase" 
uafRole="uaAnonymous,uaPluginAdmin,sccUserRole" />
       <role-mapping modRole="administrators" 
uafRole="uaAnonymous,sccAdminRole" />
     </module>
```
- **2.** Ensure that the roles defined in the LDAP repository match the roles defined in rolesmap.xml.
- **3.** In the <SCC-install-dir>\conf\csi.properties file, setthe BindPassword and ProviderURL properties with values used in your deployment.

Sybase recommends that you encrypt sensitive values before saving them in csi.properties.

# **Next**

Map Sybase Control Center roles to LDAP groups.

# **See also**

• *[LDAP Configuration Properties](#page-53-0)* on page 48

# <span id="page-53-0"></span>**LDAP Configuration Properties**

Use these properties in your csi.properties file to control your LDAP service.

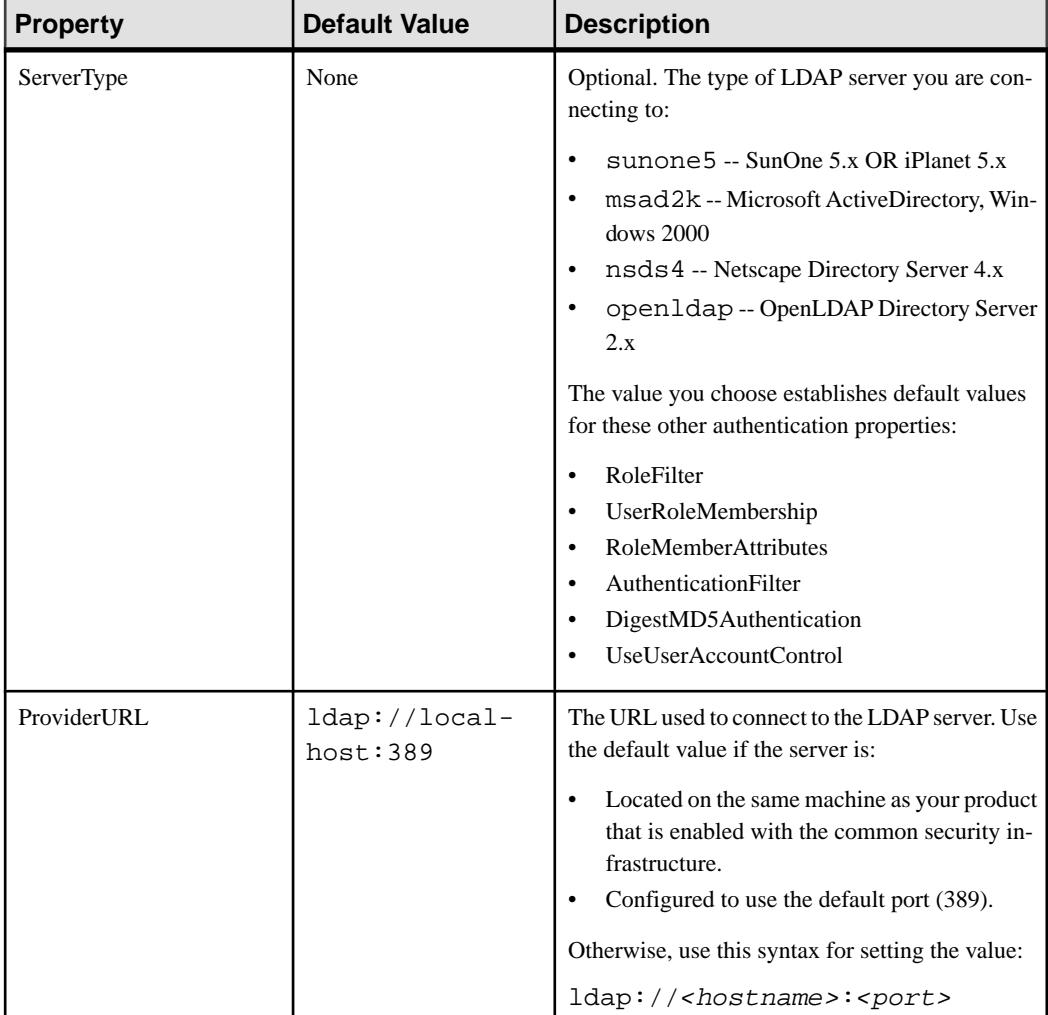

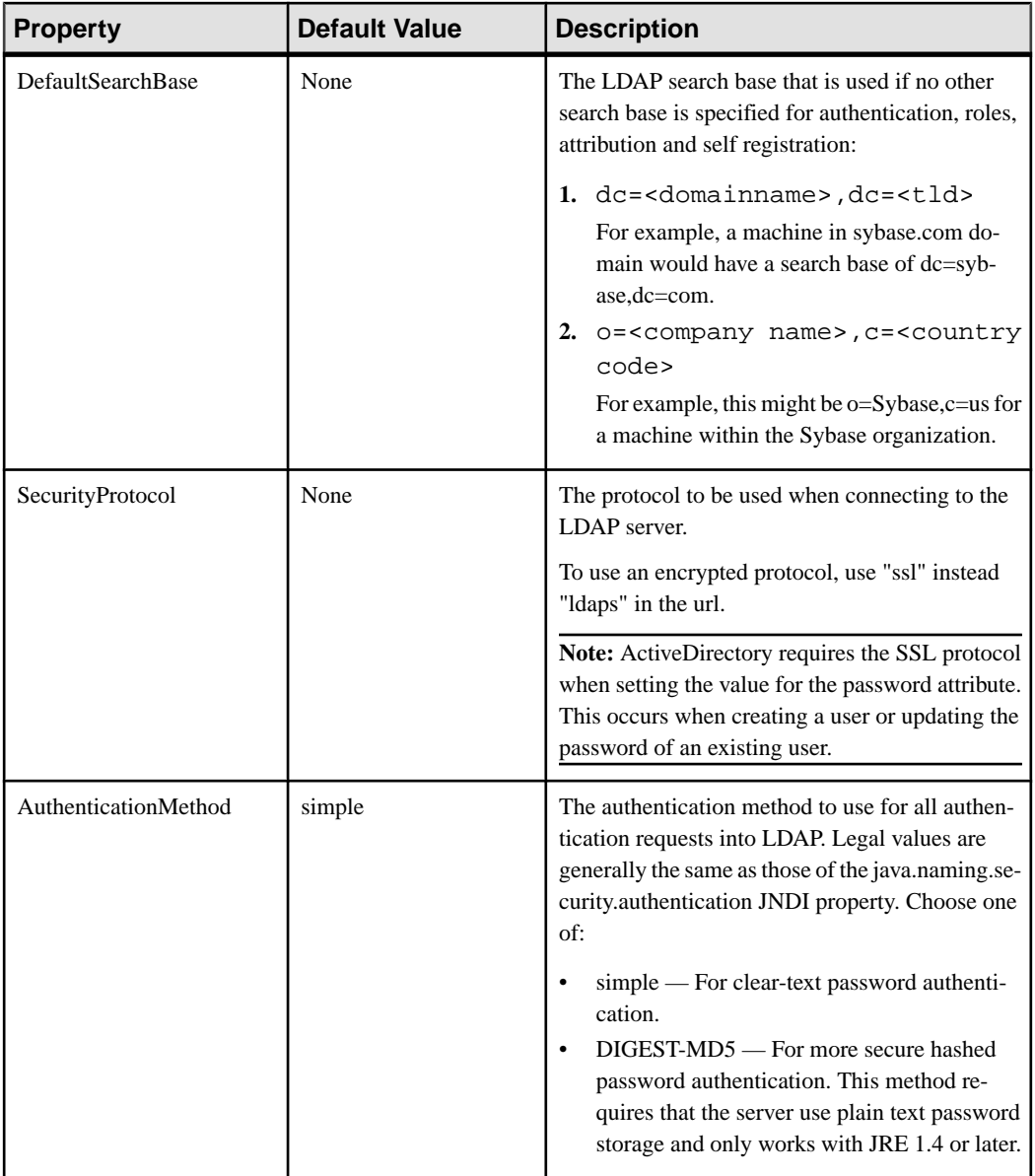

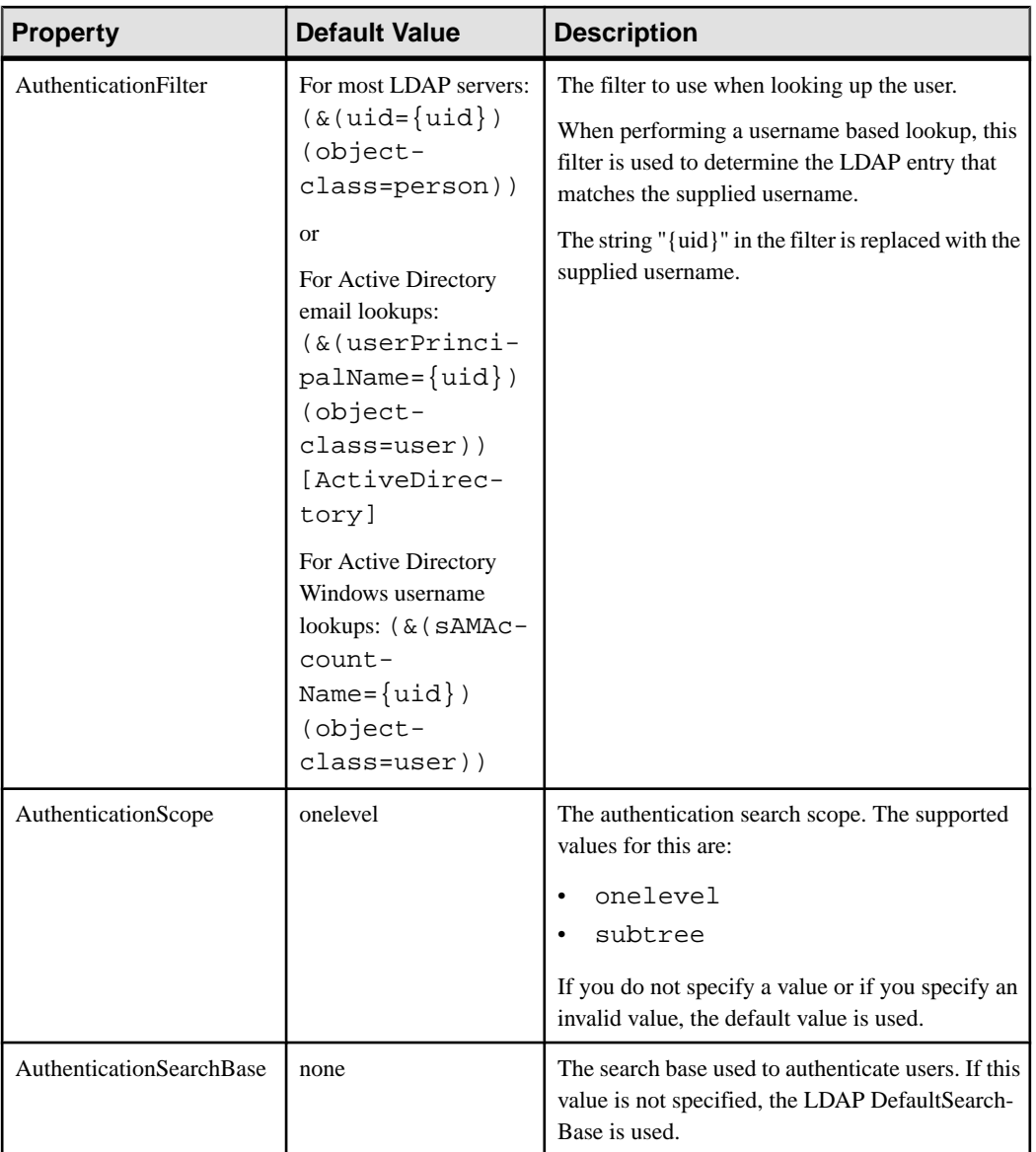

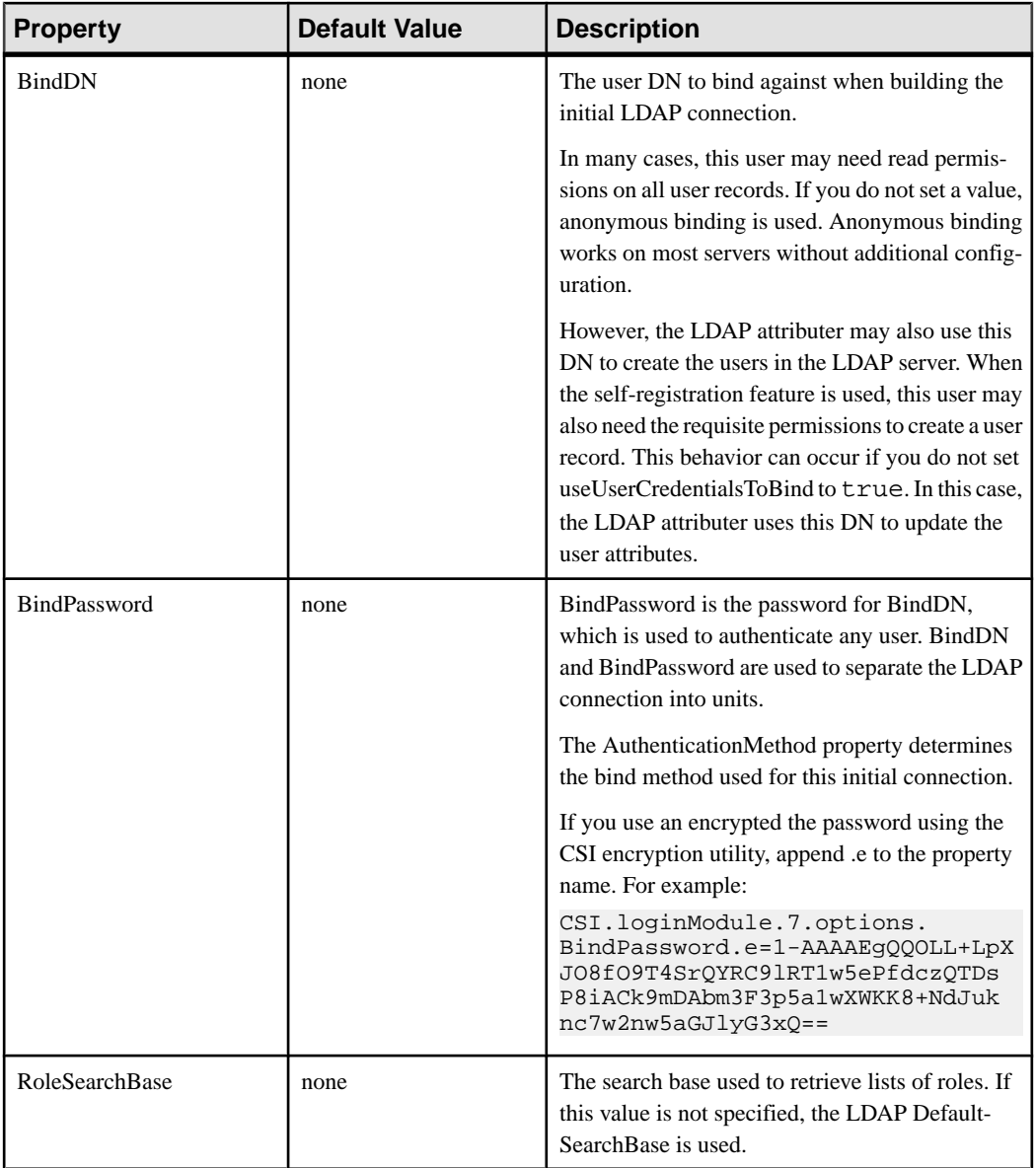

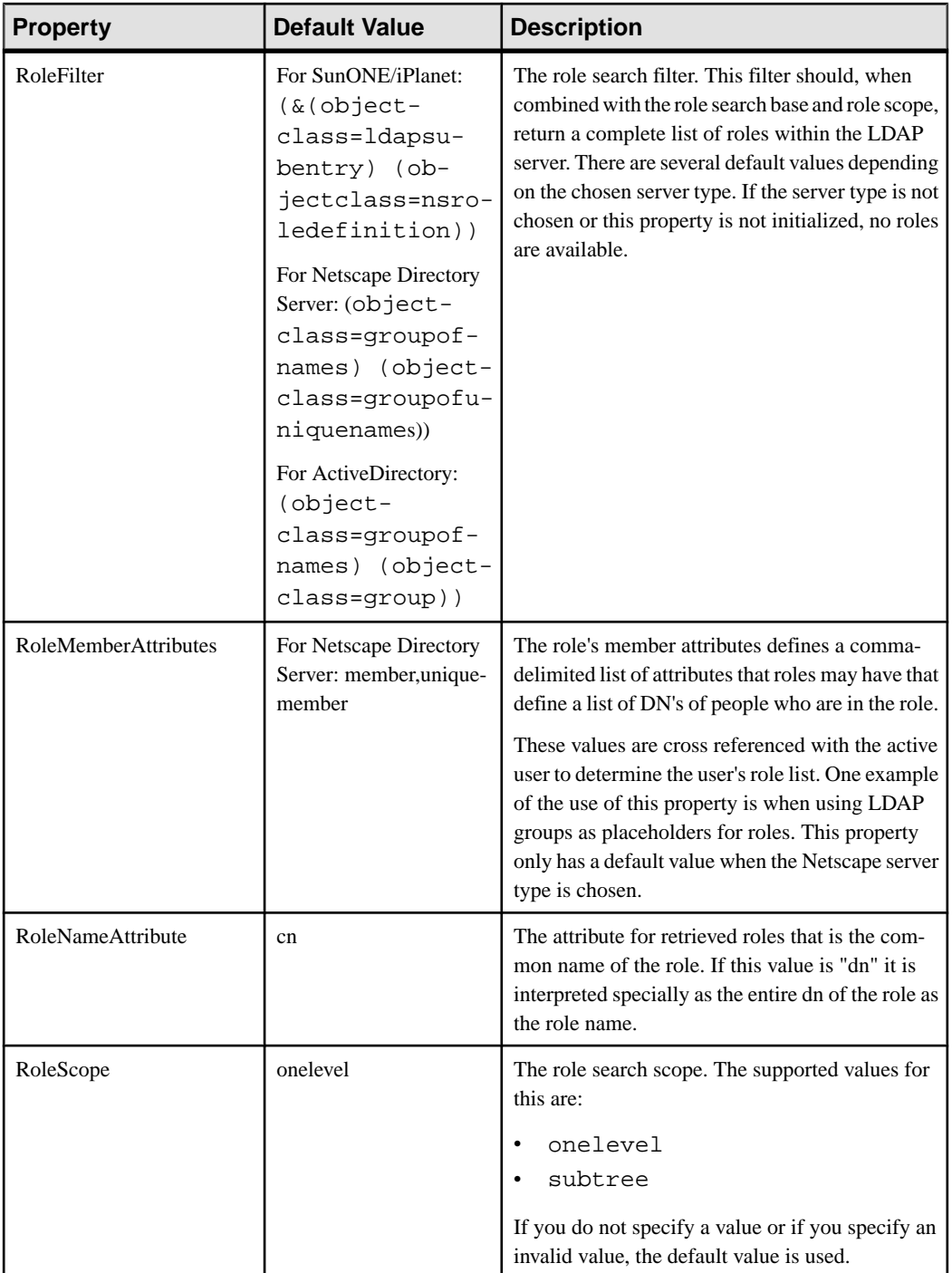

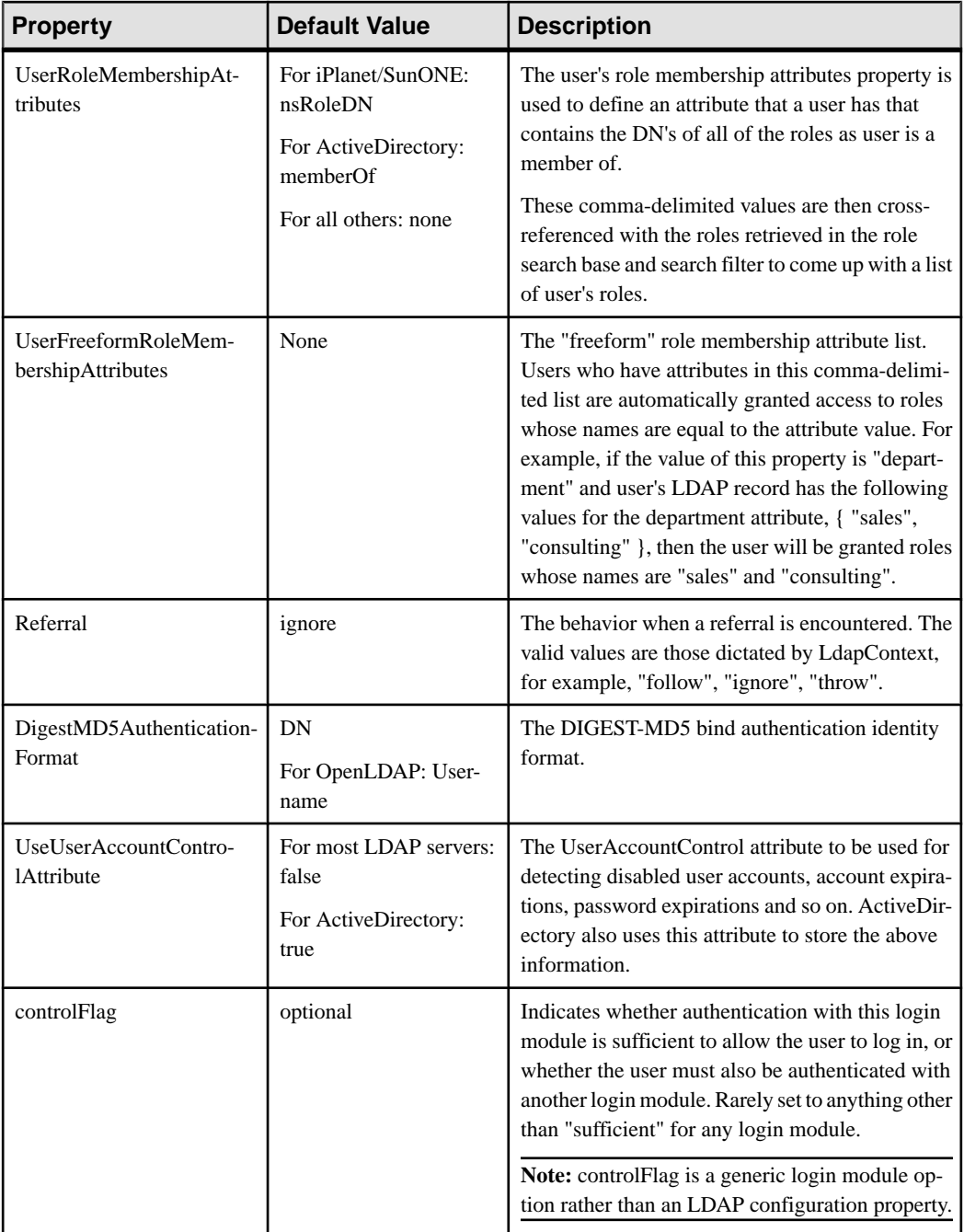

# **See also**

• [Setting Up Roles and Passwords](#page-51-0) on page 46

## <span id="page-59-0"></span>**Mapping Sybase Control Center Roles to LDAP or OS Groups**

To grant Sybase Control Center privileges to users who are authenticated through LDAP or the operating system, associate roles used in Sybase Control Center with groups in LDAP or the operating system.

You can configure Sybase Control Center to enable users to authenticate through their local operating system or through an LDAP server. To make this type of authentication work, SCC roles must be mapped to groups that exist in the system providing authentication (LDAP or the operating system) or in the login module.

By default, SCC assumes there is a "sybase" group in the authenticating system and maps the LDAP or OS "sybase" group to SCC roles to provide basic privileges. The table lists additional default mappings of LDAP and OS groups to SCC roles.

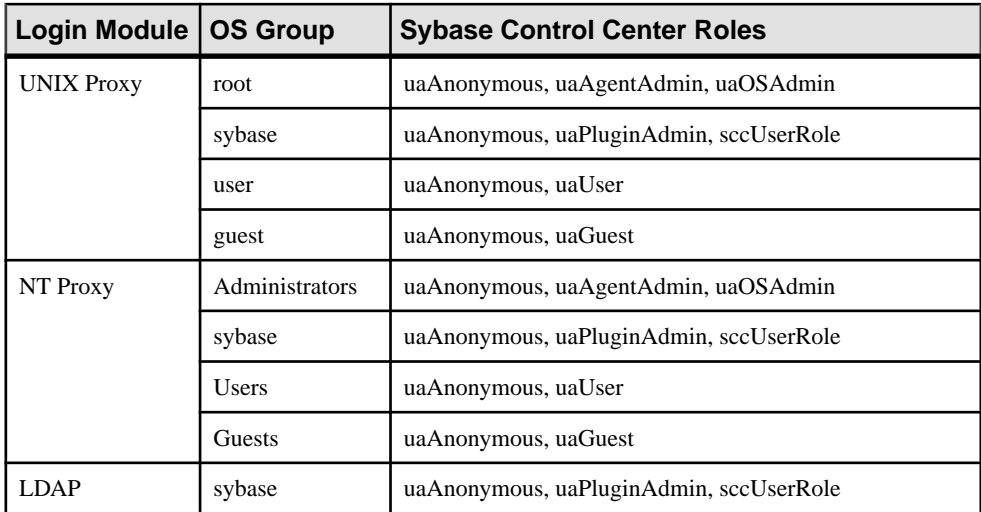

There are two ways to accomplish the mapping:

- (Recommended) Add a "sybase" group to the operating system or LDAP server Sybase Control Center is using to authenticate users, and add all users who need to access Sybase Control Center to the "sybase" group.
- Configure Sybase Control Center to use an existing group in LDAP or the operating system by editing the roles-map.xml file. This option is described here.
- **1.** If Sybase Control Center is running, shut it down.
- **2.** In a text editor, open:

```
<SCC-install-directory>/conf/roles-map.xml
```
**3.** Locate the appropriate login module: UNIX or NT (for Windows).

- <span id="page-60-0"></span>**4.** Copy the line that maps the "sybase" group and paste it into the module just above the original sybase line.
- **5.** Change "sybase" to the name of the group in your operating system to which Sybase Control Center users belong.

For example, if the group is SCCusers, the new line should look like this:

```
<role-mapping modRole="SCCusers" 
uafRole="uaAnonymous,uaPluginAdmin,sccUserRole" />
```
- **6.** Save the file and exit.
- **7.** Start Sybase Control Center.

# **See also**

• [Configuring an LDAP Authentication Module](#page-50-0) on page 45

# **Encrypting a Password**

Use the **passencrypt** utility to encrypt passwords and other values that must be kept secure while stored in text files.

You can safely store an encrypted password in a properties file. Enter the password in clear text (unencrypted) when you execute **passencrypt** and when you use the password to log in.

**passencrypt**, which is located in the Sybase Control Center bin directory, uses the DES encryption algorithm.

**1.** Open a command window and change to the bin directory:

Windows: cd <SCC-install-directory>\bin UNIX: cd <SCC-install-directory>/bin

**2.** To encrypt a password, enter **passencrypt**. Enter your new password at the resulting prompt.

**passencrypt** encrypts the password you enter (which does not appear on the screen) and displays the password in encrypted form.

- **3.** Copy the encrypted password.
- **4.** Paste the encrypted password where needed.

# **Configuring Ports**

(Optional) Use the **scc --port** command to assign Sybase Control Center services to new ports.

# **Prerequisites**

Check for port conflicts between Sybase Control Center and other software running on the same host.

# **Task**

Sybase Control Center cannot function properly if other services use its ports. If you discover a conflict with any port listed in the right column below, you can either reconfigure the other service's port or reconfigure Sybase Control Center as described here.

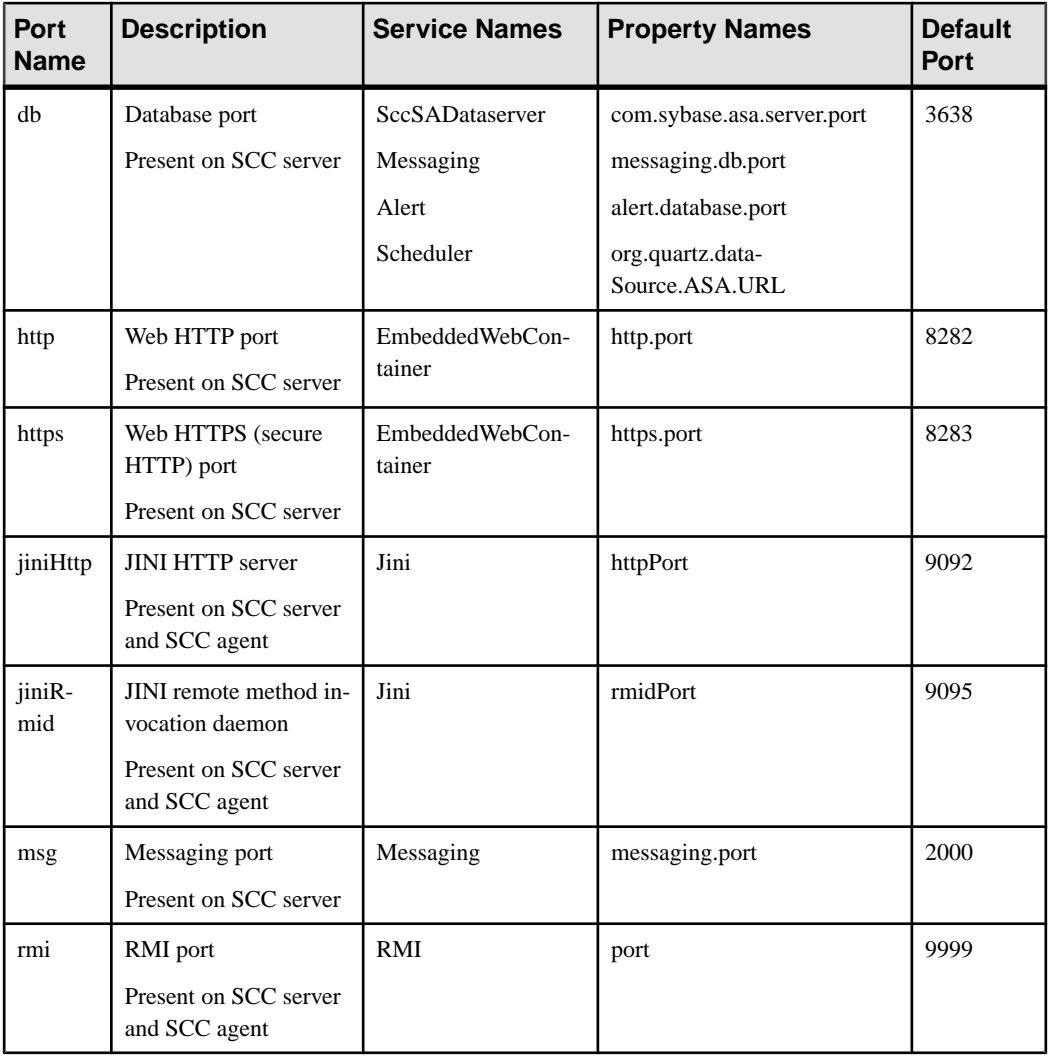

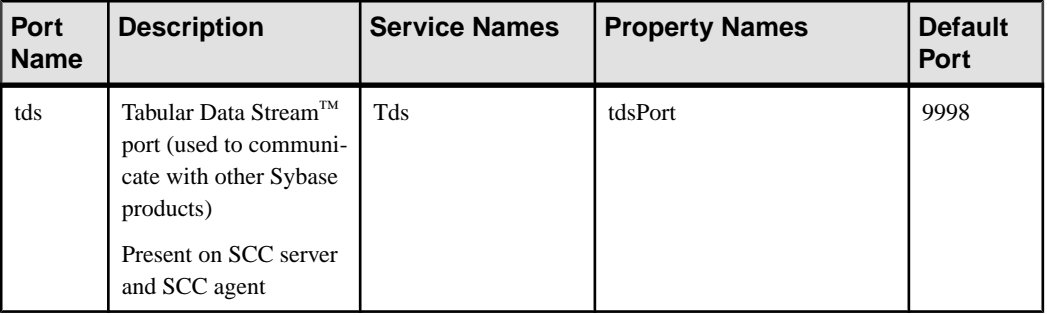

- **1.** Shut down Sybase Control Center.
- **2.** Execute **scc --info ports** to display a list of Sybase Control Center services, their properties, and their assigned ports.
- **3.** To reassign a port, enter a command in one of these formats:

```
scc --port port-name=port-number
```

```
scc --port service-name:property-name=port-number
```
Use the first, simpler format unless you want to configure the database services to use different ports. (By default, they all use the same port.)

- **4.** Start Sybase Control Center.
- **5.** Execute **scc --info ports** again to confirm that the port has been reassigned.

# **Examples**

Set all four database services (data server, messaging, database alert, and scheduler) to the same port, 3639. (The database is SQL Anywhere, used by the Sybase Control Center internal repository.)

scc --port db=3639

Set only the database messaging service to port 3639.

scc --port Messaging:messaging.db.port=3639

Set the HTTP port to 9292.

```
scc --port http=9292
```
Set the Jini RMI daemon to port 9696.

scc --port jiniRmid=9696

Set the main Sybase Control Center messaging service to port 2001.

scc --port msg=2001

Set the RMI port to 9991.

scc --port rmi=9991

Set the Tabular Data Stream port to 9997.

<span id="page-63-0"></span>scc --port tds=9997

**Note: scc** commands that include a port-setting option (**-p** or **--port**) do not start Sybase Control Center. To start SCC, execute a separate **scc** command.

# **Configuring the E-mail Server**

(Optional) Specify the e-mail server for Sybase Control Center to use to send e-mail alert notifications.

#### **Prerequisites**

Launch Sybase Control Center and log in using an account with administrative privileges. (The login account or its group must have sccAdminRole.)

### **Task**

- **1.** From the menu bar, select **Application > Administration.**
- **2.** Select **General Settings**.
- **3.** Click the **E-mail** tab.
- **4.** Enter the name of the e-mail server through which Sybase Control Center will send alert notifications.
- **5.** Change the default e-mail server port only in consultation with your e-mail administrator.
- **6.** (Optional) Click **Customize e-mail settings** to display options for setting the domain name and e-mail sender for alert e-mail notifications.
- **7.** (Optional) Enter your domain name (for example, mycompany.com).

Most e-mail servers do not require SCC to provide an explicit domain name. Try providing a domain name here if your first attempt to configure e-mail alerts fails.

**8.** (Optional) Change the default e-mail sender name.

This name appears in the "From" field of SCC e-mail alert messages. Do not use spaces; use hyphens or underscore characters instead.

**Tip:** If you have multiple SCC servers, configure their sender names so you can tell which SCC an alert is coming from. For example, SybaseControlCenter\_Boston or SCC\_test11.

- **9.** (Optional) If you entered anything in the **E-mail Domain name** or **E-mail sender name** fields, click **Apply** to make the test e-mail option reappear.
- **10.** (Optional) To dispatch a test message, enter an e-mail address in the **Test e-mail address** field and click **Send**.

If the test e-mail is received, you have properly configured the server for e-mail alert notifications.

**11.** Click **OK** (to apply the change and close the properties dialog) or **Apply** (to apply the change and leave the dialog open).

## <span id="page-64-0"></span>**Next**

(Optional) Configure automatic logout.

## **See also**

• *[Setting Up Security](#page-46-0)* on page 41

# **Configuring the Automatic Logout Timer**

(Optional) Set Sybase Control Center to end login sessions when users are inactive for too long.

# **Prerequisites**

Launch Sybase Control Center and log in using an account with administrative privileges. (The login account or its group must have sccAdminRole.)

## **Task**

- **1.** From the menu bar, select **Application > Administration.**
- **2.** Select **General Settings**.
- **3.** Click the **Auto-Logout** tab.
- **4.** Enter the number of minutes after which an idle user will be automatically logged out. Enter 0 or leave the box empty to disable automatic logout.
- **5.** Click **OK** (to apply the change and close the properties dialog) or **Apply** (to apply the change and leave the dialog open).

# **User Authorization**

The authorization mechanism in Sybase Control Center employs login accounts and taskbased roles.

Access to Sybase Control Center is controlled by login accounts. You grant permissions to a login account by assigning predefined roles that control tasks the user can perform in Sybase Control Center, such as administration and monitoring of particular types of Sybase servers. The roles can be assigned directly to login accounts or to groups; a login account inherits the roles of any group to which it belongs. Component product modules assign some roles automatically.

Sybase Control Center classifies roles as follows:

- System roles define how a user can interact with Sybase Control Center.
- Product roles define how a user can interact with a particular managed resource in Sybase Control Center, for example the Replication Server named RepBoston01.

Note: The tools described here are for managing SCC-enabled login accounts; you cannot use them to manage accounts and groups that are native to your managed resource.

### <span id="page-65-0"></span>**See also**

• *[Configure](#page-67-0)* on page 62

## **Assigning a Role to a Login or a Group**

Use the security configuration options to add one or more roles to a Sybase Control Center login account or to a group. Roles enable users to perform tasks such as monitoring servers or administering Sybase Control Center.

### **Prerequisites**

You must have administrative privileges (sccAdminRole) to perform this task. To assign a monitoring role for a server, first register the server.

#### **Task**

Assign the sccAdminRole to any login account that will perform administrative tasks in Sybase Control Center.

- **1.** From the application menu bar, select **Application > Administration.**
- **2.** In the Sybase Control Center Properties dialog, expand the **Security** folder.
- **3.** Click **Logins** or **Groups**.
- **4.** In the table, select the login account or group to which you want to assign a role.
- **5.** Click the **Roles** tab.
- **6.** In the **Available roles for resource** list, select the role, then click **Add**. For example, to grant administrative privileges, add theSCC Service:sccAdminRole. To grant monitoring privileges, add the MonitorRole for the desired server and server type.

**Note:** Sybase Control Center product modules assign certain roles automatically, so you might not need to add a MonitorRole.

If a role appears in the **Has following roles** list, this account or group has already been configured with that role.

**7.** Click **OK**.

#### **See also**

- *Adding a Group* on page 60
- [Adding a Login Account to a Group](#page-66-0) on page 61
- [Logins, Roles, and Groups](#page-67-0) on page 62

#### **Adding a Group**

Use the security configuration options to create a new group.

#### **Prerequisites**

You must have administrative privileges (sccAdminRole) to perform this task.

## <span id="page-66-0"></span>**Task**

Groups can make roles easier to manage. Rather than assigning roles to individual users, assign roles to groups and add users to the groups or remove them as needed.

- **1.** From the main menu bar, select **Application > Administration**.
- **2.** In the Sybase Control Center Properties dialog, expand the **Security** folder.
- **3.** Select **Groups**.
- **4.** Click **Create Group**.
- **5.** Enter a group name and a description.
- **6.** Click **Finish**.

#### **See also**

- [Assigning a Role to a Login or a Group](#page-65-0) on page 60
- Adding a Login Account to a Group on page 61
- *[Logins, Roles, and Groups](#page-67-0)* on page 62

### **Adding a Login Account to a Group**

Use the security configuration options to add one or more login accounts to a group.

### **Prerequisites**

You must have administrative privileges (sccAdminRole) to perform this task.

### **Task**

- **1.** From the main menu bar, select **Application > Administration**.
- **2.** In the Sybase Control Center Properties dialog, expand the **Security** folder.
- **3.** Click **Groups**.
- **4.** Select the group to which you want to assign an account.
- **5.** Click the **Membership** tab.
- **6.** Select the account, then click **Add**.
- **7.** Click **OK**.

### **See also**

- [Assigning a Role to a Login or a Group](#page-65-0) on page 60
- [Adding a Group](#page-65-0) on page 60
- [Logins, Roles, and Groups](#page-67-0) on page 62

### <span id="page-67-0"></span>**Logins, Roles, and Groups**

Sybase Control Center includes predefined login accounts and roles.

In Sybase Control Center, a login accountidentifies a user who can connect to the application. An account may have roles that specify the tasks the user is allowed to perform.

SybaseControlCenteris designed to delegate user authentication to the operating system orto an LDAP directory service. Delegation requires some configuration, however, so Sybase Control Center comes with two predefined login accounts. Sybase recommends using the predefined accounts only for installing and setting upSybase Control Center. These accounts are not intended for use in a production environment.

| Login name | <b>Description</b>                                               |
|------------|------------------------------------------------------------------|
| sccadmin   | Can use all the administration features in Sybase Control Center |
| sccuser    | Test account with no special privileges                          |

**Table 10. Predefined accounts**

A role is a predefined profile that can be assigned to a login account or a group. Roles control the access rights for login accounts. Sybase Contol Center comes with predefined roles that are intended for use in production environments.

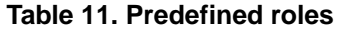

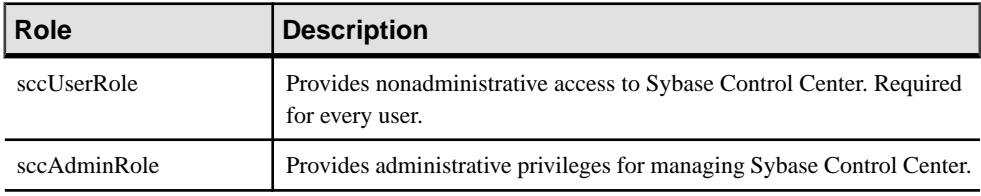

Monitoring privileges for SCC product modules are assigned automatically.

A group is made up of one or more login accounts; all the accounts in a group have the roles granted to the group. In Sybase Control Center you can create groups to suit your business requirements.

### **See also**

- [Assigning a Role to a Login or a Group](#page-65-0) on page 60
- [Adding a Group](#page-65-0) on page 60
- [Adding a Login Account to a Group](#page-66-0) on page 61

# **Configure**

Configure Sybase Control Center for Sybase IQ.

**1.** [Configuring Sybase IQ for Monitoring](#page-121-0)

To enable one or more Sybase IQ users to authenticate a Sybase IQ server with Sybase Control Center, create and populate the SCC\_MONITOR group.

**2.** [Configuring Sybase IQ for Administration](#page-122-0)

To perform administration tasks, you must have the correct authority or group membership, and you may need to register the server's Sybase Control Center agent.

**3.** [Registering a Sybase IQ Server](#page-125-0)

MakeSybase Control Center aware of aSybase IQ resource (for example, a server that can be monitored) and its connection information by registering the resource.

**4.** [Importing Resources for Batch Registration](#page-127-0)

(Optional) Import and register multiple servers from an interfaces or sql.ini file.

- **5.** [Registering and Authenticating a Sybase Control Center Agent](#page-128-0) Register and authenticate the Sybase Control Center agent for a managed server.
- **6.** [Creating a Perspective](#page-130-0)

Create a perspective in which you can add and manage resources.

**7.** [Adding a Resource to a Perspective](#page-131-0)

Add one or more resources to the current perspective.

**8.** [Authenticating a Login Account for a Managed Resource](#page-131-0)

Specify the login account Sybase Control Center will use when it connects to your server or agent to collect monitoring data or manage the resource.

**9.** [Changing Update Frequency for Statistics and Charts](#page-132-0)

You can control the rate at which data on monitor screens and charts is refreshed, the amount of time covered by charts, and the multiplex nodes included in charts.

**10.** [Setting Up Statistics Collection](#page-133-0)

Use the Properties view of your managed resource to create a data collection job and add a schedule to the job.

**11.**[Creating an Alert](#page-151-0)

Use the Add Alert wizard to create an alert instance for your resource.

**12.** [Optional Configuration Steps](#page-162-0)

Perform additional configuration, including user authorization, alerts, data collection scheduling, backups, and setting purging options for the repository.

#### **See also**

- [User Authorization](#page-64-0) on page 59
- [Logins, Roles, and Groups](#page-117-0) on page 112
- *[Setting Up Security](#page-92-0)* on page 87
- [Assigning a Role to a Login or a Group](#page-111-0) on page 106

# **Deploying an Instance from a Shared Disk Installation**

(Optional) Create a Sybase Control Center server or agent from an installation on a shared disk.

### **Prerequisites**

- Install Sybase Control Center on a shared disk.
- Enable shared-disk mode.

#### **Task**

**1.** Log in to the host on which you plan to run the SCC server or agent.

**Note:** You can create an instance on one host and run it on another host, but doing so interferes with the predeployment checks run by **sccinstance**. Such a deployment might generate errors(port conflicts, for example). If you are confidentthatthe errors are caused by problemsthat will not be present on the host where you plan to run the instance, use the **-force** option to create the instance.

- **2.** Change to SCC-3\_2/bin.
- **3.** Create the instance as an SCC agent if you plan to run a managed server on this host. Create the instance as an SCC server if you plan to manage other Sybase servers from this host.

To create an SCC agent called Boston-agent and configure it to run as a Windows service:

sccinstance -create -agent -instance Boston-agent -service

To create an SCC server called Boston and configure it to run as a Windows service:

sccinstance -create -server -instance Boston -service

**4.** If other SCC instances will run on this host, change the port assignments for the new instance. Change the instance names and port values in the sample commands to suit your environment, but take care to specify ports that are not in use by another SCC instance or any other application or server.

This command changes the port assignments for an SCC agent called myagent:

```
sccinstance -refresh -instance myagent -portconfig 
rmi=8888,jiniHttp=9093,jiniRmi=9096,tds=9997
```
This command changes the port assignments for an SCC server called myserver:

```
sccinstance -refresh -server -instance myserver -portconfig 
rmi=8889,db=3640,
http=7072,https=7073,jiniHttp=9094,jiniRmi=9097,msg=2002,tds=9996
```
**5.** (Optional) List the instances deployed from this installation:

sccinstance -list

<span id="page-70-0"></span>**6.** (Optional) If you are setting up an instance in UNIX, configure it to run as a service. (See Starting and Stopping Sybase Control Center in UNIX).

#### **Next**

When you manage and maintain instances, keep in mind that the directory structure for instances is different from that of singleton installations. In file paths in SCC help, replace SCC-3 2 or <scc-install-directory> with SCC-3  $2/$ instances/ <instance-name>.

For example, the path to the log directory,  $SCC-3$   $2/\log$ , becomes this for an instance called kalamazoo:

SCC-3\_2/instances/kalamazoo/log

# **Enabling and Disabling Shared-Disk Mode**

Turn on orturn offshared-disk mode, which allows you to run multipleSybaseControlCenter agents and servers from a single installation on a shared disk.

#### **Prerequisites**

Install Sybase Control Center on a shared disk. See the Sybase Control Center Installation Guide.

#### **Task**

Shared-disk mode affects the entire installation; do not enable or disable individual instances.

Disabling shared-disk mode leaves the instances' file systems intact under <SCCinstall-directory>/instances, but the instances cannot run. If you reenable, the instances are able to run again.

- **1.** Change to SCC-3\_2/bin.
- **2.** Enable or disable shared disk mode.

To enable shared disk mode:

sccinstance -enable

To disable shared disk mode: sccinstance -disable

### **See also**

- [Shared-Disk Mode](#page-71-0) on page 66
- *[sccinstance Command](#page-71-0)* on page 66

# <span id="page-71-0"></span>**Shared-Disk Mode**

Shared-disk mode lets you run multiple Sybase Control Center instances—SCC servers, SCC agents, or a mixture of the two—from a single installation of the product.

The shared-disk capability enables SCC servers or agents on the installation host or on remote hosts to access and execute from the same installation. This feature is especially usefulif you plan to use SCC to manage Adaptive Server clusters or Sybase IQ multiplexes.

After installing SCC on a shared disk, use the **sccinstance** command to enable shared-disk mode and deploy instances. **sccinstance** copies the files needed for the instance into a new directory structure. The path takes the form <SCC-install-directory>/ instances/<instance-name> (for example, SCC-3\_2/instances/ SCCserver-1).

You can specify a name for each instance. If you do not supply a name, the instance name defaults to the host name.

An instance runs on the host on which you start it. When shared-disk mode is enabled, SCC servers and agents run out of the  $SCC-3_2/instances$  subdirectories, not from the base file system.

In shared-disk mode, changes made to configuration files in the base file system (everything under  $SCC-3_2$  except the  $SCC-3_2/$  instances branch) are copied to any instance deployed thereafter. Previously deployed instances are not affected.

Use **sccinstance** to deploy, remove, refresh, or convert an instance; to configure an instance's ports; and to configure a Windows instance to run as a service. Perform other tasks, including configuring a UNIX instance to run as a service, and all other configuration, using the tools and procedures documented for all installations. Use tools provided by the UI wherever possible. When you must edit a file to change the configuration of an instance (for role mapping, for example), edit the copy of the file stored under  $\leq$  SCC-installdirectory>/instances/<instance-name>.

### **See also**

- [Enabling and Disabling Shared-Disk Mode](#page-70-0) on page 65
- *sccinstance Command* on page 66

# **sccinstance Command**

Use **sccinstance.bat** (Windows) or **sccinstance** (UNIX) to deploy an instance of Sybase Control Center from a shared-disk installation or to manage existing instances.

You can run multiple instances of Sybase Control Center, including SCC servers, SCC agents, or a mixture of the two, from a single installation on a shared disk.
### **Syntax**

```
sccinstance[.bat] 
[-agent]
[-c | -create] 
[-d | -debug]
[-disable] 
[-enable]
[-f \mid -force]<br>[-h \mid -help]| -help]
[-i | -instance [instance-name]] 
[-1 \mid -list][-plugins {plugin-ID,plugin-ID,...}] 
[-\text{portconfig} \{port-name=port-number, port-name=port-time,\ ...]\}][-refresh] 
[-r | -remove] 
[-s | -server] 
[-service]
[-silent]
```
# **Parameters**

- **-agent** use with **-create** or **-refresh** to create or refresh an SCC agent. In a **-create** or  **refresh** command, **-agent** is the default, so you can omit it.
- **-create** deploy a new instance. Use alone or with **-agent** to create an agent instance, or with **-server** to create a server instance.
- **-d** | **debug** display debugging messages with the output of this command.
- **-disable** turn off shared-disk mode for this installation. Generates an error if any instance is running.
- **-enable** turn on shared-disk mode for this installation. Shared-disk mode is required if you intend to run more than one server or agent from a single installation of SCC.
- **-f | -force –** execute **sccinstance** even if there are potential conflicts (such as port clashes or a running SCC process).
- **-h | --help** display help and usage information for the **sccinstance** command.
- **-instance** specify an instance. Use with **-create**, **-remove**, or **-refresh**, or use alone to display the instance's status. You can omit **-instance** when you are addressing the only SCC instance or the only instance of the specified type (server or agent) on the current host.
- **-I** | **-list** display a list of all instances deployed from this SCC installation.
- **-plugins{***plugin-ID,plugin-ID,...***} –** specify one or more product module plug-insforthis instance. An alternative to **-agent** and **-server**, **-plugins** is primarily for use by the SCC installation program. Use with **-create** or**-refresh**. Use commasto separate plug-in names.
- **-portconfig {***port-name***=***port-number***,** *port-name***=***port-number***, ...}** assign ports to services for this instance. Use only with **-create** or **-refresh**. For the *port-name* value, use a port name from the table below. If you plan to run more than one SCC instance on a host machine, you must reassign all the ports for every instance after the first.

Port information:

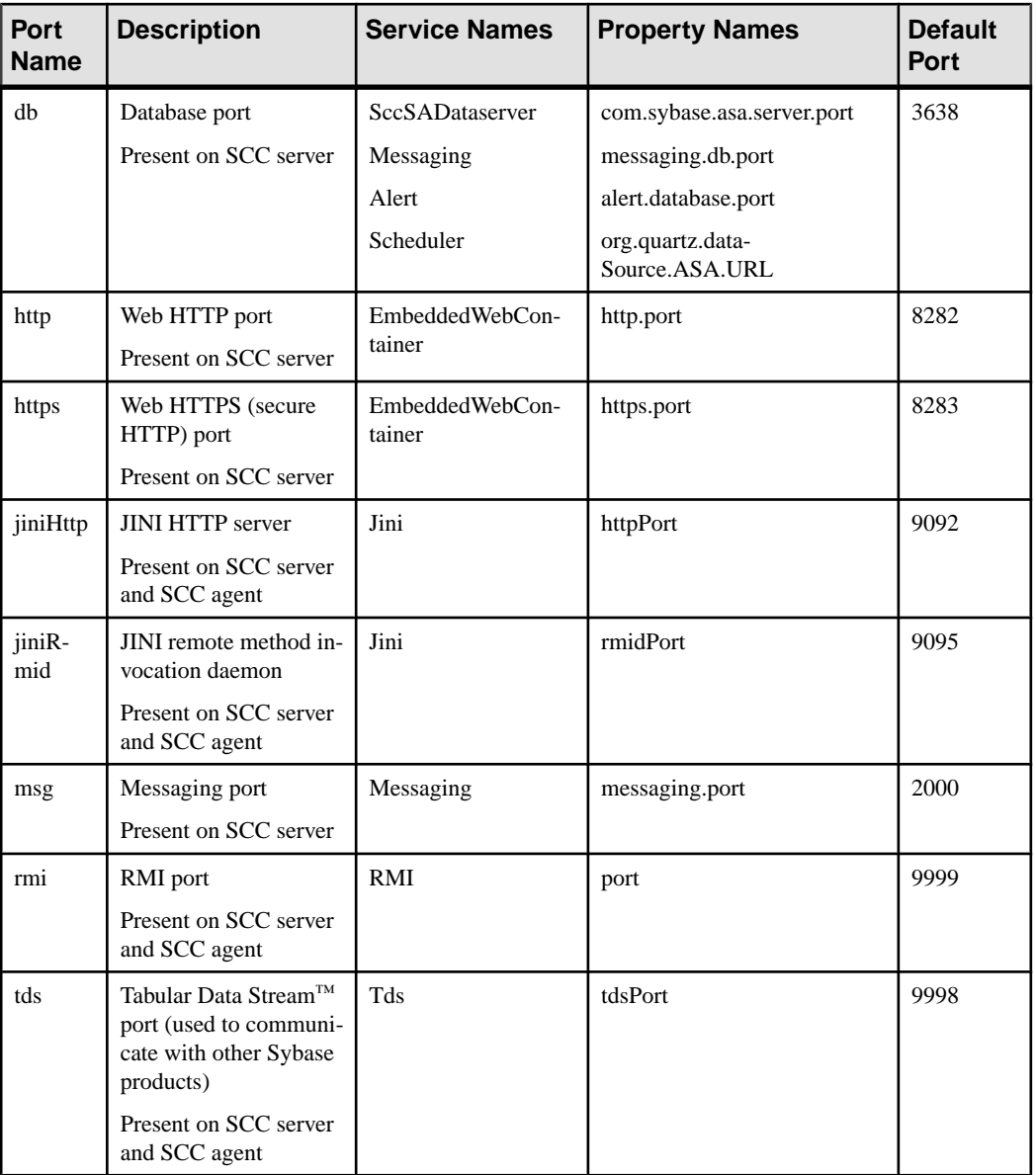

• **-refresh –** recopy all the files that make up this instance (Windows) or all this instance's services and plug-ins (UNIX). Refreshing preserves any service or plug-in configuration in the deployed instance.

You can also use **-refresh** to convert a server to an agent or an agent to a server (see the examples).Files are removed or added to change the function of the instance. Use alone or

with **-agent** to refresh an agent instance, or with **-server** to refresh a server instance. Generates an error if the instance is running.

- **-r | -remove** delete an instance. Use alone or with **-instance**. Generates an error if the instance is running. You cannot restore a removed instance.
- **-s** | **-server** use with **-create** or **-refresh** to create or refresh an SCC server, including any product modules available.
- **-service** use with **-create** or **-remove** to create or remove a Windows service for this instance. You must be logged in to Windows as an administrator to use this option.
- **-silent** suppress the output of **sccinstance**.

#### **Examples**

• **Deploy an SCC server instance –** enables shared-disk mode, deploys a server called Boston with a Windows service, and starts the Windows service:

```
sccinstance -enable
sccinstance -create -server -instance Boston -service
net start "Sybase Control Center 3.2.3 (Boston)"
```
**Note:** To create the service, you must log in to Windows as an administrator.

• **Deploy an SCC agent instance –** deploys an SCC agent on this host and configures a Windows service for it. The **-agent** option, because it is the default, is not required—the command does exactly the same thing without it.

```
sccinstance -create -agent -service
```
or

sccinstance -create -service

• **Deploy a server instance and reassign ports –** deploys the server on this host and configures nondefault RMI, HTTP, and HTTPS ports.

```
sccinstance -create -server -portconfig 
rmi=8888,http=7070,https=7071
```
• **Refresh a server instance or convert an agent to a server** – refreshes the server on this host. If the instance on this host is an SCC agent, refreshing it as an SCC server converts it into a server.

```
sccinstance -refresh -server
```
• **Refresh an agent instance or convert a server to an agent** – refreshes the instance named kalamazoo. If kalamazoo is a server, refreshing it as an SCC agent converts it into an agent.

```
sccinstance -refresh -agent -instance kalamazoo
```
• **Remove a server instance** – removes the instance named porcupine if it is not running:

```
sccinstance -remove -instance porcupine
```
• **Display status** – displays the status of the instance on this host:

```
sccinstance
```
• List all instances – displays a list of all SCC server and agent instances deployed from this SCC installation:

sccinstance -list

• **Scenario: Remove aninstanceby force –** suppose you have inadvertently deployed two SCC agent instances on the same host:

```
$ sccinstance -list
2 SCC instances deployed:
SCC instance node1 deployed in agent mode for host node1 RMI port
9999
SCC instance node2 deployed in agent mode for host node2 RMI port
9999
```
Both instances use the same RMI port. You must either reassign ports for one instance or remove it. But you get an error if you try remove an instance when another instance is running on the same host:

```
$ sccinstance -instance node2 -remove
[ERROR] Command execution failed.
[ERROR] SCC instance node2 could not be removed because it is 
running. Shut 
down the SCC before removing the instance.
```
Use the **-force** option to override the error and force the removal of the second agent instance:

\$ sccinstance -instance node2 -remove -force Removing SCC instance node2 ... SCC instance node2 was successfully removed.

#### **Permissions**

**sccinstance** permission defaults to all users, except as noted for certain parameters.

#### **See also**

- [Enabling and Disabling Shared-Disk Mode](#page-70-0) on page 65
- [Shared-Disk Mode](#page-71-0) on page 66

# **Launching Sybase Control Center**

Use the **scc** command to start Sybase Control Center.

#### **Prerequisites**

Install Adobe Flash Player in the browser you will use for Sybase Control Center.

### <span id="page-76-0"></span>**Task**

- **1.** Start Sybase Control Center.
	- Windows navigate to <install\_location>\SCC-3\_2\bin and doubleclick **scc.bat**.
	- UNIX execute **scc.sh**.

Messages on the progress of the launch appear in a command window. When Sybase Control Center is running, the command window becomes the Sybase Control Center console; you can issue commands to get status information on SCC and its ports, plug-ins, and services.

2. Open a Web browser and enter https://<hostname>:8283/scc.

### **See also**

• [Sybase Control Center Console](#page-205-0) on page 200

# **Registering the ODBC Driver in Windows**

In Windows, run **scc.bat** with administrative privileges to register the ODBC driver.

When Sybase Control Center starts for the first time on a Windows machine, it registers its ODBC driver. Because the automatic registration of the ODBC driver edits the registry settings, you must execute **scc.bat** using elevated administrative privileges. If you launch for the first time without adequate privileges, Sybase Control Center generates an error and fails to start.

In Windows Vista, Windows 2008, and Windows 7, you must use the **Run as administrator** setting to launch Sybase Control Center even if you already have administrative privileges. This process is described below.

In other versions of Windows, you must be logged in as an administrator to start Sybase Control Center for the first time. You need not follow the steps below.

- **1.** In Windows Vista, Windows 2008, or Windows 7, open the Command Prompt window with administrative privileges:
	- Select **Start > All Programs > Accessories.** Right-click **Command Prompt** and select **Run as administrator**.
	- Alternatively, enter **cmd** in the Start Menu search box and press **Shift+Ctrl+Enter**.
- **2.** Run **scc.bat**.

### **See also**

- [Starting and Stopping Sybase Control Center in Windows](#page-77-0) on page 72
- [Starting and Stopping Sybase Control Center in UNIX](#page-79-0) on page 74
- [Configuring Memory Usage](#page-83-0) on page 78
- *[scc Command](#page-86-0)* on page 81

# <span id="page-77-0"></span>**Starting and Stopping Sybase Control Center in Windows**

There are several ways to start and stop Sybase Control Center or the SCC agent. You can start manually, which is useful for testing and troubleshooting, or set the service to start automatically and to restart in case of failure.

This topic applies to both Sybase Control Center (the server) and the Sybase Control Center agent that runs on each product server managed by SCC. It applies to both singleton installations and instances of SCC agents and servers running from a shared disk.

If you runSybaseControlCenter ortheSCCagentmanually, youmustissue a command every time you start or shut down. If you run as a service (which is recommended), you can configure the service to start and restart automatically. These are the options:

- Use the **scc.bat** command to start Sybase Control Center or the SCC agent manually. The command gives you access to the Sybase Control Center console, which you can use to shut down and to display information about services, ports, system properties, and environment variables. You can also use **scc.bat** to change the logging level for troubleshooting purposes. Using **scc.bat** prevents you from taking advantage of the automatic start and restart features available to services.
- Use the Services list under the Windows Control Panel to start, stop, and configure the Sybase Control Center service for an SCC server or agent.
- Use the **net start** and **net stop** commands. This is another way to run Sybase Control Center or the SCC agent as a service.

**Note:** To start an SCC agent or server as a service:

- In a singleton installation, you must have selected **Yes** in the installer to install the agent or server as a service.
- In a shared disk installation, the agent or server must have been deployed using the  **service** option of the **sccinstance** command.

In a singleton installation, the installer lets you start Sybase Control Center or the SCC agent as a service and configures the service to restart automatically. Before starting, check the Windows Services list for a Sybase Control Center service.

Here are the steps for each starting and stopping option:

### • **Start Sybase Control Center or the SCC agent:**

- a) (Skip this step for the SCC agent.) If you are starting Sybase Control Center for the first time in Windows Vista, Windows 2008, or Windows 7, set the **Run as Administrator** option on the command prompt so that Sybase Control Center can register its ODBC driver. (This is necessary even if you are logged in as an administrator.)
- b) Enter the **scc** command.

For a singleton installation: %SYBASE%\SCC-3\_2\bin\scc.bat For an instance:

```
%SYBASE%\SCC-3_2\bin\scc.bat -instance <instance-name>
```
You can omit the **-instance** option if the instance's name is the same as its host name (the default).

#### • **Stop Sybase Control Center or the SCC agent:**

a) Enter the **scc --stop** command.

For a singleton installation:

%SYBASE%\SCC-3\_2\bin\scc.bat --stop

For an instance:

```
%SYBASE%\SCC-3_2\bin\scc.bat --stop -instance <instance-
name>
```
You can omit the **-instance** option if the instance's name is the same as its host name (the default).

**Note:** You can also enter **shutdown** at the scc-console> prompt.

- **Start or stop from the Windows Control Panel; configure automatic start and restart:**
	- a) Open the Windows Control Panel.
	- b) Select **Administrative Tools > Services.**
	- c) Locate "Sybase Control Center" in the Services list. It may be followed by a release number; if the service is for an instance, it is also followed by the instance name. Service names do not distinguish between agents and servers. If the service isrunning, the Status column displays "Started."
	- d) To start orstop the service,right-click the**Sybase Control Center** entry in theServices list and choose **Start** or **Stop**.
	- e) To configure automatic starting, double-click the service.
	- f) To set the service to automatically start when the machine starts, change the **Startup type** to Automatic.
	- g) To restart the service in case of failure, choose the **Recovery** tab and change the First, Second, and Subsequent failures to Restart Service.
	- h) Click **Apply** to save the modifications and close the dialog.
- **Start or stop the Sybase Control Center service (controlling either Sybase Control Center or the SCC agent) from the Windows command line:**
	- a) To start the service, enter the **net start** command.

For a singleton installation:

net start "sybase control center 3.2.4"

The Sybase Control Center 3.2.4 service is starting......

```
The Sybase Control Center 3.2.4 service was started 
successfully.
```
For an instance, include the instance name in parentheses:

```
net start "sybase control center 3.2.4 (Boston-1)"
The Sybase Control Center 3.2.4 (Boston-1) service is 
starting......
The Sybase Control Center 3.2.4 (Boston-1) service was 
started successfully.
```
b) To stop the service, enter the **net stop** command.

For a singleton installation:

net stop "sybase control center 3.2.4"

```
The Sybase Control Center 3.2.4 service is stopping.....
The Sybase Control Center 3.2.4 service was stopped 
successfully.
```
For an instance, include the instance name in parentheses:

net stop "sybase control center 3.2.4 (Boston-1)"

```
The Sybase Control Center 3.2.4 (Boston-1) service is 
stopping.....
The Sybase Control Center 3.2.4 (Boston-1) service was 
stopped successfully.
```
#### **See also**

- [Registering the ODBC Driver in Windows](#page-76-0) on page 71
- Starting and Stopping Sybase Control Center in UNIX on page 74
- [Configuring Memory Usage](#page-83-0) on page 78
- *[scc Command](#page-86-0)* on page 81

# **Starting and Stopping Sybase Control Center in UNIX**

You can start Sybase Control Center or the SCC agent manually, which is useful for testing and troubleshooting, or you can set up a service to start automatically and to restart in case of failure.

This topic applies to both Sybase Control Center (the server) and the Sybase Control Center agent that runs on each product server managed by SCC. It applies to both singleton installations and instances of SCC agents and servers running from a shared disk.

If you start Sybase Control Center or the SCC agent manually, you must issue a command every time you start or shut down. If you run as a service (which is recommended), you can configure the service to start and restart automatically. These are the options:

- Use the **scc.sh** script to start Sybase Control Center or the SCC agent manually. You can either:
	- Run **scc.sh** in the foreground to get access to the Sybase Control Center console, which you can use to shut down and to display information about services, ports, system properties, and environment variables.
	- Run **scc.sh** in the background to suppress the console.

You can use **scc.sh** to run Sybase Control Center at a nondefault logging level for troubleshooting. When you start manually with **scc.sh**, you cannot take advantage of the automatic start and restart features available to services.

• Use the **sccd** script to configure a service that starts Sybase Control Center or the SCC agent automatically.

Here are the steps for each starting and stopping option:

- **Before you start Sybase Control Center or the SCC agent for the first time, set environment variables.** Do this only once.
	- a) Change to the Sybase directory (the parent of theSybase Control Center installation directory).
	- b) Execute one of the following to set environment variables.

Bourne shell:

. SYBASE.sh

C shell:

```
source SYBASE.csh
```
• **Run Sybase Control Center or the SCC agent in the foreground.**

Running in the foreground is a method of manually starting; you must issue comands to stop and restart Sybase Control Center or the SCC agent.

a) To start Sybase Control Center or the SCC agent and drop into the console when the start-up sequence is finished, enter the **scc** command.

For a singleton installation:

\$SYBASE/SCC-3\_2/bin/scc.sh

For an instance:

\$SYBASE/SCC-3\_2/bin/scc.sh -instance <instance-name>

You can omit the **-instance** option if the instance's name is the same as its host name (the default).

### • **Run Sybase Control Center or the SCC agent in the background.**

You can use **nohup**, **&**, and **>** to run Sybase Control Center or the SCC agent in the background, redirect output and system error to a file, and suppress the SCC console. Running in the background is a method of manually starting; you must issue comands to stop and restart Sybase Control Center or the SCC agent.

a) Execute a command similar to the sample below that matches your shell. Both sample commands direct output to the file scc-console.out. If the output file already exists, you might need to use additional shell operators to append to or truncate the file.

Bourne shell (sh) or Bash

For a singleton installation:

nohup ./scc.sh 2>&1 > scc-console.out &

For an instance:

```
nohup ./scc.sh -instance <instance-name> 2>&1 > scc-console-
your-instance.out &
```
You can omit the **-instance** option if the instance's name is the same as its host name (the default).

C shell

For a singleton installation:

nohup ./scc.sh >& scc-console.out &

For an instance:

```
nohup ./scc.sh -instance <instance-name> >& scc-console.out &
```
You can omit the **-instance** option if the instance's name is the same as its host name (the default).

#### • **Shut down Sybase Control Center or the SCC agent.**

a) To shut down from the scc-console> prompt, enter:

shutdown

**Warning!** Do not enter **shutdown** at a UNIX prompt; it shuts down the operating system.

To shut down from the UNIX command line, enter the **scc --stop** command.

For a singleton installation:

\$SYBASE/SCC-3\_2/bin/scc.sh --stop

For an instance:

```
$SYBASE/SCC-3_2/bin/scc.sh --stop -instance <instance-
name>
```
You can omit the **-instance** option if the instance's name is the same as its host name (the default).

#### • **Configure Sybase Control Center or the SCC agent to run as a service.**

A UNIX service is a daemon process that starts automatically after the machine is started and runs in the background. UNIX installations of Sybase Control Center include a shell script, **sccd**, which you can use to configure the Sybase Control Center service. (Some

UNIX platforms supply tools that make service configuration easier; Linux **chkconfig** is an example.)

**Note:** Sybase recommends that if you are not familiar with setting up services in UNIX, you delegate this task to a system administrator or consult the system administration documentation for your UNIX platform.

- a) Copy \$SYBASE/SCC-3\_2/bin/sccd into this directory:
	- AIX (SCC agent only): /etc/rc.d/init.d
	- HP-UX (SCC agent only): /sbin/init.d
	- All other platforms: /etc/init.d
- b) Open sccd and make these changes:
	- Change the line that sets the SYBASE variable to the location of your Sybase installation (that is, the parent of  $SCC-3_2$ , the Sybase Control Center installation directory). By default, this directory is called Sybase.
	- If you are not using shared-disk mode, or you are using shared-disk mode to run a single instance whose name is the same as the host name, skip to step  $5.c$  on page 77 or step  $5. d$  on page 78.
	- If you are using shared-disk mode to run a single instance whose name is not the host name, or to run multiple instances on the same host, add the instance name to the script name. Change:

```
SCRIPT_NAME=scc.sh
```
to:

```
SCRIPT_NAME="scc.sh -instance <instance-name>"
```
• If you are using shared-disk mode to run multiple instances on the same host, append the instance name to the name of the ouput log file. Change:

```
./$ S{\text{C}\xspace}(S) --start 2>&1>&5 S{\text{C}\xspace}(S) HOME )/log/sec-service.out &
```
to:

```
./\SCRIPT_NAME} --start 2>&1 >> \SCC_HOME}/log/scc-
service_<instance-name>.out &
```
- If you are using shared-disk mode to run multiple instances on the same host, save a copy of the sccd script for each instance, giving each copy a unique name. In each copy, add the instance name to the script name and append the instance name to the output log file name as described above. Perform the remaining steps in this procedure for each copy of sccd.
- c) In Linux, configure the service to run in run levels 2, 3, 4, and 5:

```
/usr/sbin/chkconfig --add sccd
/usr/sbin/chkconfig --level 2345 sccd
```
You can test the sccd script with /usr/sbin/service sccd status. (The **service** command accepts these options: **start** | **stop** | **status** | restart.)

- <span id="page-83-0"></span>d) On non-Linux platforms, locate this directory:
	- AIX (SCC agent only): /etc/rc.d/rc<X>.d
	- HP-UX (SCC agent only): /sbin/rc<X>.d
	- Solaris: /etc/rc<X>.d

where  $\langle X \rangle$  is the run level (for example, 3). Make two soft links in the directory for your platform and set the links to point to:

- AIX (SCC agent only): /etc/rc.d/init.d/sccd: S90sccd and /etc/rc.d/init.d/sccd: K10sccd
- HP-UX (SCC agent only): /sbin/init.d/sccd: S90sccd and /sbin/init.d/sccd: K10sccd
- Solaris:

/etc/init.d/sccd: S90sccd and /etc/init.d/sccd: K10sccd

The S90sccd link starts the service and the K10sccd link stops the service. The two-digit numbers in the links indicate the start and stop priorities of the service.

e) Use the S90sccd and K10sccd links to test starting and stopping the service. The links are called automatically when the machine is started or shut down.

### **See also**

- [Registering the ODBC Driver in Windows](#page-76-0) on page 71
- [Starting and Stopping Sybase Control Center in Windows](#page-77-0) on page 72
- Configuring Memory Usage on page 78
- *[scc Command](#page-86-0)* on page 81

# **Configuring Memory Usage**

(Optional) Determine whether you need to configure how much memory Sybase Control Center uses, and if so which configuration method to use.

It is not usually necessary to configure memory usage for Sybase Control Center. This table lists memory options you can set and circumstances under which you should consider changing them.

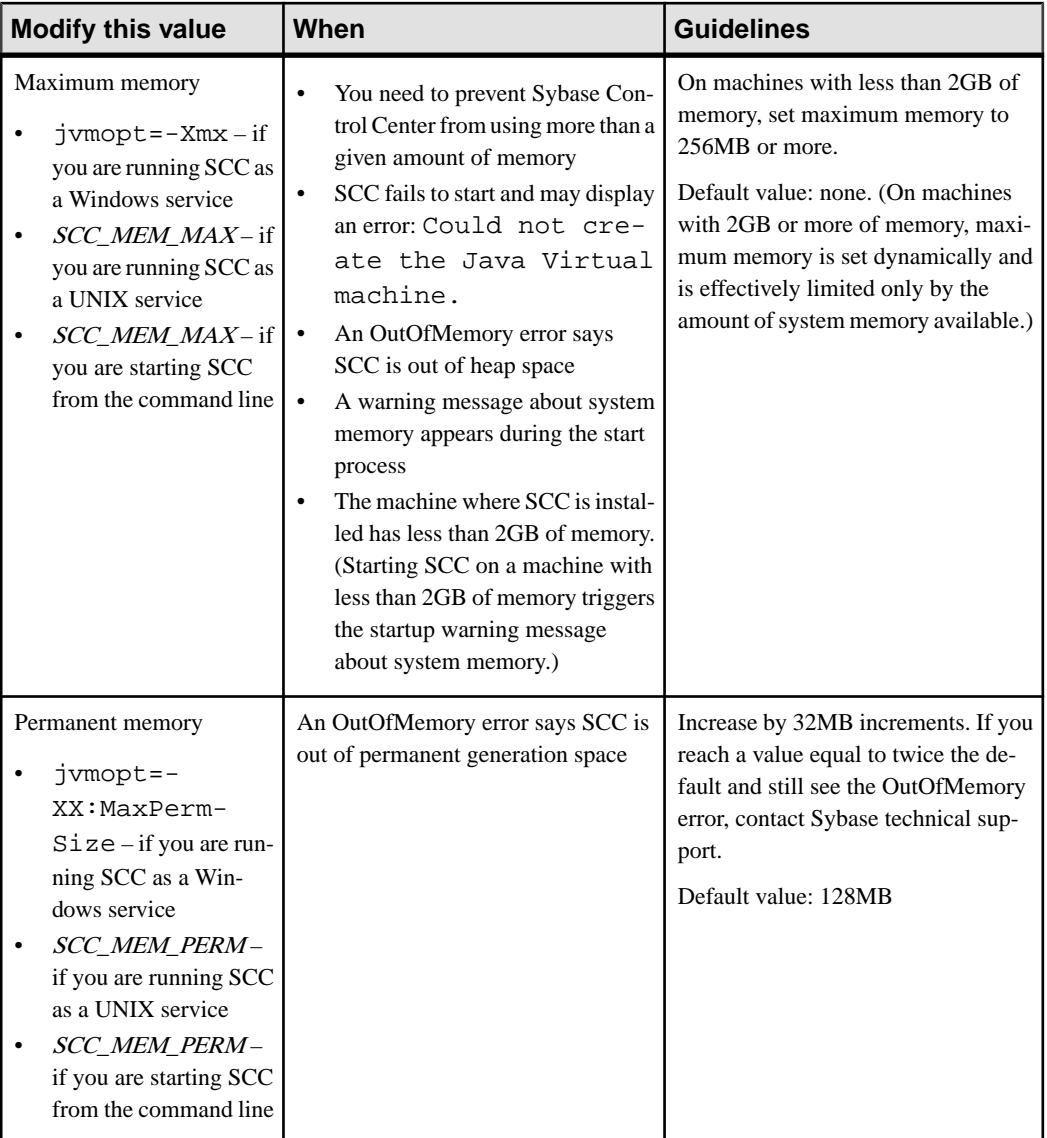

You can change memory options in two ways:

• For Sybase Control Center started from the command line – execute commands to set one or more environment variables before executing the **scc** command to start Sybase Control Center. When you use this method, your changes to the memory options last only as long as the current login session. This method is useful for testing new option values.

<span id="page-85-0"></span>• For the Sybase Control Center service – modify a file used by the SCC service. When you use this method, your changesto the memory options persist—SybaseControlCenter uses them every time it starts as a service.

## **See also**

- [Registering the ODBC Driver in Windows](#page-76-0) on page 71
- [Starting and Stopping Sybase Control Center in Windows](#page-77-0) on page 72
- [Starting and Stopping Sybase Control Center in UNIX](#page-79-0) on page 74
- *[scc Command](#page-86-0)* on page 81

## **Changing a Memory Option on the Command Line**

Before you start Sybase Control Center from the command line, you can issue a command to change the value of a memory option temporarily.

Changes made using this method last only aslong asthe currentlogin session. This method is useful for testing new option values.

- **1.** If Sybase Control Center is running, shut it down.
- **2.** Set the environment variable. Specify a size in megabytes but do not indicate the units in the command.

Windows example:

> set SCC\_MEM\_MAX=512

UNIX example:

```
bash$ export SCC_MEM_MAX=512
```
**3.** Use the **scc** command to start Sybase Control Center.

### **See also**

- Changing a Memory Option for an SCC Windows Service on page 80
- [Changing a Memory Option for an SCC UNIX Service](#page-86-0) on page 81
- [Starting and Stopping Sybase Control Center in Windows](#page-77-0) on page 72
- [Starting and Stopping Sybase Control Center in UNIX](#page-79-0) on page 74
- *[scc Command](#page-86-0)* on page 81

## **Changing a Memory Option for an SCC Windows Service**

Add a jvmopt command to the scc.properties file to change a memory option (-Xmx or -XX:MaxPermSize) for a Sybase Control Center Windows service.

When you use this method to set memory options, your changes are permanent—Sybase Control Center uses them every time it starts as a service.

**1.** If Sybase Control Center is running, shut it down.

<span id="page-86-0"></span>**2.** Open the SCC properties file:

<SCC-install-directory>\SCC-3\_2\bin\scc.properties

**3.** Add (or modify, if it already exists) a **jvmopt** line specifying the memory size in Java format. Use m for megabytes or g for gigabytes.

For example:

jvmopt=-Xmx512m

**4.** Save the file and start the Sybase Control Center Windows service.

#### **See also**

- [Changing a Memory Option on the Command Line](#page-85-0) on page 80
- Changing a Memory Option for an SCC UNIX Service on page 81
- [Starting and Stopping Sybase Control Center in Windows](#page-77-0) on page 72

#### **Changing a Memory Option for an SCC UNIX Service**

To change a memory setting for a Sybase Control Center UNIX service, add the appropriate environment variable (SCC\_MEM\_MAX or SCC\_MEM\_PERM) to the sccd script.

When you use this method to set memory options, your changes are permanent—Sybase Control Center uses them every time it starts as a service.

- **1.** If Sybase Control Center is running, shut it down.
- **2.** Open the sccd file: /etc/init.d/sccd
- **3.** Add the environment variable at the top of the file (after the comments). Specify a size in megabytes but do not indicate the units in the command.

For example:

SCC\_MEM\_MAX=512

**4.** Save the file and start the Sybase Control Center UNIX service.

#### **See also**

- [Changing a Memory Option on the Command Line](#page-85-0) on page 80
- [Changing a Memory Option for an SCC Windows Service](#page-85-0) on page 80
- [Starting and Stopping Sybase Control Center in UNIX](#page-79-0) on page 74

# **scc Command**

Use **scc.bat** (Windows) or **scc.sh** (UNIX) to start and stopSybase Control Center agents and servers and to perform administrative tasks like configuring ports and enabling and disabling services.

### **Syntax**

```
scc[.bat | .sh] [-a | --address RMI-service-address] 
[-b | --bitwidth]
[--dbpassword]
```

```
[-disable | --disable service-name, service-name...]
[-enable] --enable service-name, service-name...]
[-h \mid --help][-I] --info [information-category]]
[-instance [instance-name]]
[-m | --message message-level] 
[-password | --password password] 
[-p \mid --port \{port-name=port-number \mid service-name:property-name=port-number}]
[\{-start \mid --start\} | {\{-stop \mid --stop\}}][-status ]--status]
[-user | --user login-name] 
[-v | -version | --version]
```
## **Parameters**

- **-a | --address** *RMI-service-address* **–** the addressfor the RMIservice to use; must be an IP address on this machine or the name of this machine (which is the default).
- **-b** | --**bitwidth** returns a string identifying the bit width (32 or 64) of the underlying platform;Sybase Control Center usesthis option to determine which librariesto use for its internal database. If you use this option, the **scc** command does not start Sybase Control Center.
- **--dbpassword** changes the password of the default dba account provided for the repository database. It prompts you for the new password, validates it, and starts the Sybase Control Center server. This option does not work if you start Sybase Control Center in the background—the server fails to start if there is no console.
- **-disable | --disable** *service-name,service-name...*disable the specified Sybase Control Center services. This option does not work while Sybase Control Center is running or as part of a command that starts SCC. To use it, shut down SCC, execute  $\sec$  --disable, then restart. See under--ports for service names; separate each service from the next with a comma.
- **-enable | --enable** *service-name,service-name...* enable the specified Sybase Control Center services. See under --ports for service names; separate each service from the next with a comma. When you use this option, **scc** does not start Sybase Control Center—use a separate command to start SCC.
- **-h** | -**help** display help and usage information for the **scc** command. If you use this option, **scc** does not start Sybase Control Center.
- **-I | --info [***information-category***]** display the specified categories of information about Sybase Control Center. Separate each category from the next with a comma. The information categories are:
	- all returns all the information provided by the sys, ports, and services categories. Default option.
	- sys returns general information about this instance of Sybase Control Center, including the version, the home (installation) directory, the host machine's name and

IP address, the RMI port number, the messaging level, and details about the platform and Java installation.

- ports lists all the ports on which the Sybase Control Center agent and its services listen, indicates whether each port is in use, and shows the service running on each port.
- services lists all the services known to the Sybase Control Center agent, indicates whether each service is enabled, and lists other services on which each service depends.
- sysprop lists all the Java system properties known the Java VM and their values.
- env lists the complete Java VM process environment.
- **-instance [***instance-name***]** use with other options (**-start** and **-stop**, for example) to specify a Sybase Control Center instance in a shared disk deployment. If you do not enter a name for the instance, it defaults to the host name.
- **-m** | **--message** *message-level* set the amount of detail recorded in system logs; also known as the logging level. Valid values are OFF, FATAL, ERROR, WARN, INFO, DEBUG, and ALL. WARN is the default.
- **-password | --password** specify the password of the user account Sybase Control Center will use to stop servers or query them for status. Use this option with **--user**. When you enter a command with **--user** but without **--password**, the console prompts you to enter a password.
- **-p | --port {***port-name***=***port-number* **|** *service-name***:***property-name***=***port-number***} –** configure the specified service to run on the specified port. Changing portsis usefulif you discover a port conflict between Sybase Control Center and other software on the same system. When you use this option, **scc** does not start Sybase Control Center—use a separate command to start SCC.

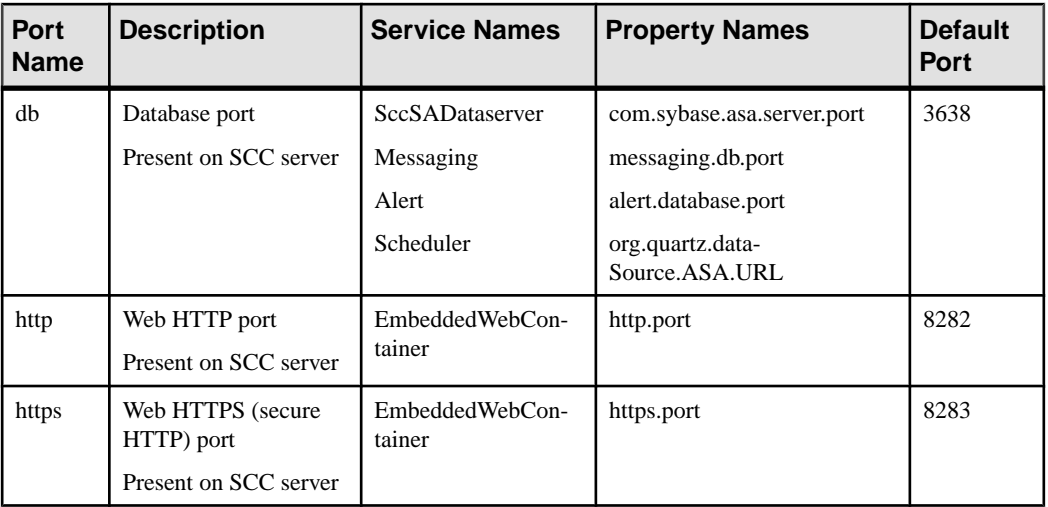

Valid port names, service names and property names are:

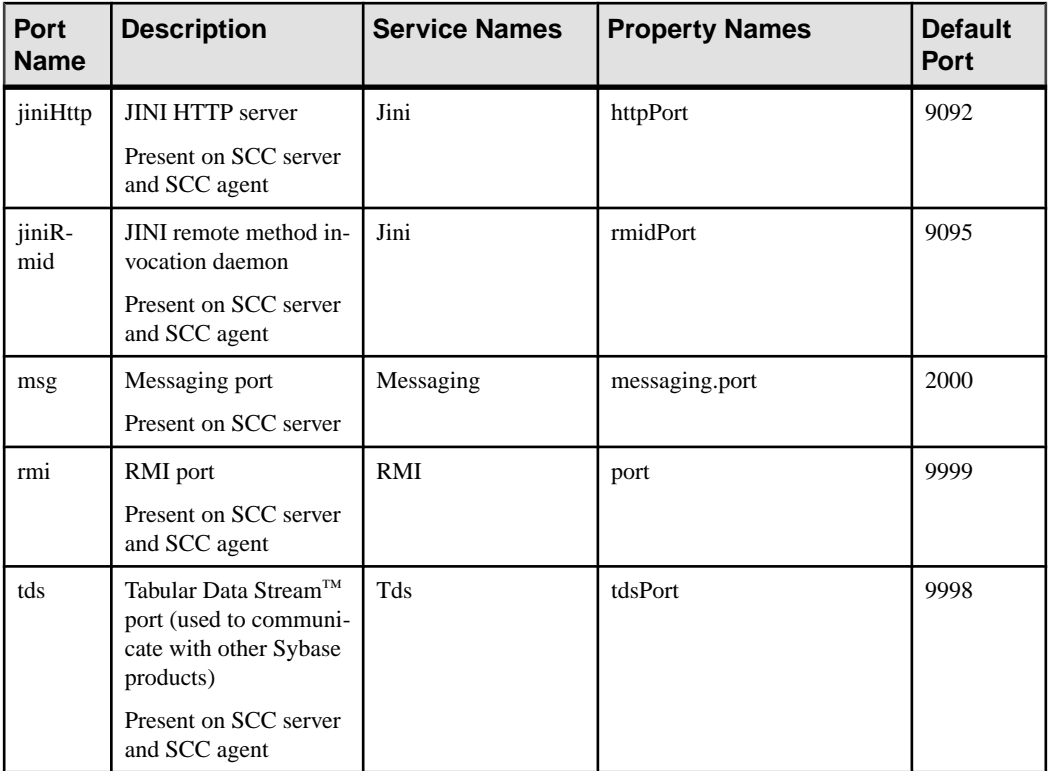

You can also execute scc --info ports to display service names and associated property names; they appear in the first two columns of the output.

- **-start**  $\vert$  **--start**  $\vert$  **–** start the Sybase Control Center server. This is the default option—if you execute **scc** with no options, it starts SCC. This option cannot be combined in the same command with options that set ports or enable or disable services; use a separate **scc** command to start SCC.
- **-status** | **--status**  $-$  display a status message indicating whether the Sybase Control Center server is running.
- **-stop | --stop** shut down the Sybase Control Center server if it is running.
- **-user | --user [***login-name***]** specify the user account Sybase Control Center will use to stop managed servers or query them forstatus. Use this option with **--password**. If you do not enter a login name, the console prompts you to enter one.
- **-v | -version | --version** display the version of Sybase Control Center software running on this server. If you use this option, **scc** does not start Sybase Control Center.

## **Examples**

• **Set the RMI port –** each of these commands sets the RMI port to 9999 (the default). The first command illustrates the port name syntax; the second illustrates the service name:property name syntax.

```
scc --port rmi=9999
scc --port RMI:port=9999
```
• **Set the RMI port and start SCC –** these commands set the RMI port to 9996, then start SCC. Two commands (separated by a semicolon here) are needed because **scc** does not start Sybase Control Center when it includes any of the port-setting options.

scc -p rmi=9996; scc

• **Set all database ports –** this command sets all four of the SQL Anywhere database ports (data server, messaging, database alert, and scheduler) to 3638. (SQL Anywhere is the Sybase Control Center internal repository.)

scc --port db=3638

• **Set the TDS port** – this command sets the TDS port to 9998 (the default):

```
scc --port Tds:tdsPort=9998
```
• **Enable a service and start SCC –** the first **scc** command enables the TDS service; the second starts SCC. (The two commands are separated by a semicolon.) The second command is needed because **scc** does notstartSybase Control Center when itincludesthe **-enable** option.

```
scc -enable Tds; scc
```
• **Start anSCC instance –** this command startstheSCCinstance called kalamazoo. **-start** is optional because it is the default.

```
scc -start -instance kalamazoo
```
### **Permissions**

**scc** permission defaults to all users. No permission is required to use it.

#### **See also**

- [Registering the ODBC Driver in Windows](#page-76-0) on page 71
- [Starting and Stopping Sybase Control Center in Windows](#page-77-0) on page 72
- [Starting and Stopping Sybase Control Center in UNIX](#page-79-0) on page 74
- [Configuring Memory Usage](#page-83-0) on page 78
- [Configuring Ports](#page-107-0) on page 102
- [Logging or Message Levels](#page-203-0) on page 198

# **Logging in to Sybase Control Center**

Enter the Sybase Control Center Web console.

#### **Prerequisites**

Install Adobe Flash Player in the browser you will use for SCC. See the Sybase Control Center Installation Guide.

## **Task**

Sybase Control Center typically authenticates users through the operating system or an LDAP directory service. Consult your SCC administrator if you are not sure which login account to use for SCC.

**Note:** When logging in to a newly installed Sybase Control Center for which secure authentication has not been configured, use the sccadmin account (with no password, by default). For more information, see the Sybase Control Center Installation Guide.

- **1.** Connect to the Sybase Control Center server. In your Web browser, enter: https:// scc-hostname:8283/scc.
- **2.** Enter your user name and password, and click **Login**.

**Tip:** If you use a Windows account to log in to SCC, enter your user name in the format username@domain. Omittop-level domain extensionssuch as.com or.net—for example, enter fred@sybase, not fred@sybase.com.

### **See also**

• Logging out of Sybase Control Center on page 86

# **Logging out of Sybase Control Center**

When you finish working in Sybase Control Center, end your login session.

From the main menu bar, select **Application > Log Out.**

Alternatively, click **Log Out** in the upper-right corner of the window.

**Note:** If an administrator has configured the automatic logout feature, Sybase Control Center logs you out if your session is idle (no typing or mouse movement) for longer than the timeout period, which is set by the administrator.

If no automatic logout period is configured,

- A login session left open on a screen that refreshes (a monitor screen or a data collection job screen, for example) remains open indefinitely.
- A login session left open on a screen that does not change expires after 30 minutes. The next time you make a request of the server, SCC logs you out.

### **See also**

• [Logging in to Sybase Control Center](#page-90-0) on page 85

# **Setting Up Security**

Configure login authentication and map roles.

Read about security and follow these procedures before you configure Sybase Control Center product modules.

**Note:** These security topics are intended for use in a production environment. If you are evaluating or testing SCC, see the Installation Guide for instructions on getting started quickly.

**1.** [Security](#page-93-0)

Sybase Control Center can authenticate user logins through an LDAP server, through the operating system, or both.

**2.** [Configuring Authentication for Windows](#page-94-0)

Authentication through the Windows operating system is enabled by default, but it requires some configuration. First, set Sybase Control Center to create an account when a Windows user logs in to Sybase Control Center.

**3.** [Configuring a Pluggable Authentication Module \(PAM\) for UNIX](#page-95-0)

Set up Sybase Control Center to support username and password login using accounts on the UNIX operating system. Optionally, have Sybase Control Center create an account when a UNIX user first logs in to Sybase Control Center.

**4.** [Configuring an LDAP Authentication Module](#page-96-0)

Configure an LDAP authentication module for Sybase Control Center by editing the security properties file to point to the correct LDAP server.

**5.** [Mapping Sybase Control Center Roles to LDAP or OS Groups](#page-105-0)

To grant Sybase Control Center privileges to users who are authenticated through LDAP or the operating system, associate roles used inSybase Control Center with groups in LDAP or the operating system.

**6.** [Encrypting a Password](#page-106-0)

Use the passencrypt utility to encrypt passwords and other values that must be kept secure while stored in text files.

**7.** [Configuring Ports](#page-107-0)

(Optional) Use the scc --port command to assign Sybase Control Center services to new ports.

# <span id="page-93-0"></span>**Security**

Sybase Control Center can authenticate user logins through an LDAP server, through the operating system, or both.

- Sybase Control Center can be configured to authenticate through any LDAP server that supports the inetOrgPerson (RFC 2798) schema.
- When Sybase Control Center authenticates through the operating system, it uses the operating system of the Sybase Control Center server machine (not the client).

Although you can create native user accounts in Sybase Control Center, Sybase does not recommend this approach to authentication. It is simpler and safer to configure Sybase Control Center to authenticate using existing LDAP, Windows, or UNIX login accounts.

Sybase strongly recommends that you use a common authentication provider for all Sybase products, including Sybase Control Center. A common authentication provider ensures that single sign-on works for users of Sybase Control Center and its managed servers.

Sybase Control Center requires each authenticated login account to have a predefined role. When a login is authenticated, roles for the login are retrieved by the security module and are mapped to Sybase Control Center predefined roles. Authorization is resolved through the mappings between the security module native roles and Sybase Control Center roles. You can enable mappings by creating a "sybase" group in your operating system or LDAP server and adding all Sybase Control Center users, or by modifying the Sybase Control Center rolesmap.xml file to configure the mapping of native roles to Sybase Control Center roles. The security module authenticates the logins and authorizes access to managed resources.

Sybase Control Center provides a set of predefined login modules for authentication. All login modules are defined in the <install\_location>/SCC-3\_2/conf/ csi.properties file. The syntax is defined by the Sybase Common Security Infrastructure (CSI) framework. You can configure the different login modules to customize security strength. The login modules are:

• Simple Login – defines a user name, password, and a list of roles. The default user name is "sccadmin" with a blank password and a native role of "sccAdminRole". You can create additional accounts by adding simple login modules to csi.properties. However, Sybase does not recommend the use of simple login modules for authentication in production environments.

**Note:** Add a password for the sccadmin account as soon as possible after you install Sybase Control Center. See the *Sybase Control Center Installation Guide* for instructions.

- NT Proxy Login delegates authentication to the underlying Windows operating system. When you log in to Sybase Control Center through an NT Proxy Login module, enter your user name in the format *username@nt-domain-name*. For example, user@sybase. Windows authentication is enabled by default, but it requires some configuration.
- UNIX Proxy Login delegates authentication to the underlying UNIX or Linux operating system using Pluggable Authentication Modules (PAM). When you log in to Sybase

<span id="page-94-0"></span>Control Center through a UNIX PAM, enter your UNIX user name and password. UNIX authentication is enabled by default, but it requires some configuration.

• LDAP Login – delegates authentication to an LDAP server you specify. When you log in to Sybase Control Center through an LDAP server, enter your LDAP user name and password. LDAP authentication is not enabled by default; you must configure the login module.

#### **See also**

- [Configuring a Pluggable Authentication Module \(PAM\) for UNIX](#page-49-0) on page 44
- [Configuring an LDAP Authentication Module](#page-96-0) on page 91
- [Mapping Sybase Control Center Roles to LDAP or OS Groups](#page-105-0) on page 100

# **Configuring Authentication for Windows**

Authentication through the Windows operating system is enabled by default, but it requires some configuration. First, set Sybase Control Center to create an account when a Windows user logs in to Sybase Control Center.

This task is optional. However, if you choose not to create Sybase Control Center accounts automatically as described here, you must enter them manually.Sybase Control Center needs the accounts for purposes of setting authorization (user privileges).

- **1.** Log in to Sybase Control Center using an account with administrative privileges. (The login account or its group must have sccAdminRole.)
- **2.** Select **Application > Administration > Security.**
- **3.** Check the box labeled **Automatically add SCC login records for authenticated logins**.
- **4.** Check the box labeled **Automatically grant sccUserRole to newly created logins**.
- **5.** Click **OK** to close the Security dialog.

### **Next**

There are two next steps:

- If you opted not to automatically create Sybase Control Center login accounts, enter each account into Sybase Control Center manually.
- Whether you add accounts automatically or manually, you must grant privileges to any login accounts that require more than basic user access. You can grant privileges by assigning Sybase Control Center roles directly to the login accounts, or by assigning the login accounts to groups and mapping Sybase Control Center roles to the groups. The group approach is generally more efficient.

### **See also**

• [Configuring an LDAP Authentication Module](#page-96-0) on page 91

- <span id="page-95-0"></span>• [Mapping Sybase Control Center Roles to LDAP or OS Groups](#page-105-0) on page 100
- [Adding a Login Account to the System](#page-115-0) on page 110

# **Configuring a Pluggable Authentication Module (PAM) for UNIX**

Set up Sybase Control Center to support username and password login using accounts on the UNIX operating system. Optionally, have Sybase Control Center create an account when a UNIX user first logs in to Sybase Control Center.

**1.** Using a login account with root privileges, configure the pluggable authentication module for your platform:

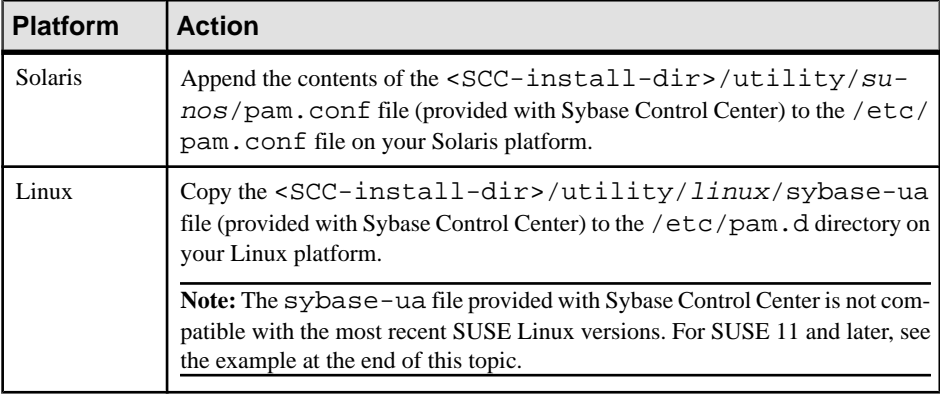

**Note:** In the table above, the portion of the path that indicates the operating system might differ slightly from what is shown.

- **2.** If the host UNIX system is not using a directory lookup for authentication (yp or NIS, for example) and authentication is carried out against the local /etc/passwd file, change the permissions on /etc/shadow to provide read access to the login account that executes SCC.
- **3.** (Skip if you configured a PAM before starting Sybase Control Center) Restart Sybase Control Center.
- **4.** (Optional) If you want Sybase Control Center to create an account when a UNIX user logs in to Sybase Control Center, execute these steps. If you choose not to create Sybase Control Center accounts automatically, you must enter them manually. Sybase Control Center needs the accounts for purposes of setting authorization (user privileges).
	- a) Log in to Sybase Control Center using an account with administrative privileges (sccAdminRole).
	- b) Select **Application > Administration > Security.**
	- c) Check the box labeled **Automatically add SCC login records for authenticated logins**.
	- d) Click **OK** to close the Security dialog.

### <span id="page-96-0"></span>**Example: PAM for SUSE Linux 11 and later**

For SUSE 11 and later, do not use the sybase-ua file provided with Sybase Control Center. Instead, in your /etc/pam.d directory, create a sybase-ua file that contains:

```
# sybase-ua PAM Configuration (SUSE style)
auth include common-auth<br>account include common-accou
                           common-account<br>common-password
password include
session include common-session
```
### **Next**

There are two next steps:

- If you opted not to automatically create Sybase Control Center login accounts, enter each account into Sybase Control Center manually.
- Whether you add accounts automatically or manually, you must also grant privilegesto the login accounts. You can grant privileges by assigning Sybase Control Center roles directly to the login accounts, or by assigning the login accounts to groups and mapping Sybase Control Center roles to the groups. The group approach is generally more efficient.

# **Configuring an LDAP Authentication Module**

Configure an LDAP authentication module for Sybase Control Center by editing the security properties file to point to the correct LDAP server.

- **1.** Open the <SCC-install-dir>\conf\csi.properties file.
- **2.** Uncomment the LDAP module in the properties file by removing the # symbol at the beginning of each line (or, if necessary, add an LDAP module to the file). The sample module below specifies the LDAP server that will provide user authentication.

The sample module shows the properties used for an OpenDS LDAP server. See the example at the end for values that work for ActiveDirectory. Configuration properties you can use in the LDAP module are described in a subtopic.

Each line of the LDAP server module of the properties file must begin with "CSI.loginModule." followed by a module number. (The module number in thissample is 7.) The module number you assign must be unique in the propertiesfile, and you must use the same module number in every line of the module.

```
CSI.loginModule.
7.options.AuthenticationSearchBase=ou=users,dc=example,dc=com
CSI.loginModule.7.options.BindDN=cn=Directory Manager
CSI.loginModule.7.options.BindPassword=secret
CSI.loginModule.7.options.DefaultSearchBase=dc=example,dc=com
CSI.loginModule.7.options.ProviderURL=ldap://localhost:10389
CSI.loginModule.
7.options.RoleSearchBase=ou=groups,dc=example,dc=com
CSI.loginModule.7.options.ServerType=openldap
CSI.loginModule.7.options.moduleName=LDAP Login Module
CSI.loginModule.7.controlFlag=sufficient
```

```
CSI.loginModule.
7.provider=com.sybase.ua.services.security.ldap.LDAPLoginModule
```
**Note:** Change the values of bolded lines only.

- **3.** Save the file.
- **4.** If your LDAP server's SSL certificate is signed by a nonstandard certificate authority (for example, if it is a self-signed certificate), use the **keytool** utility to configure your JVM or JDK to trust the certificate. Execute a command similar to this:

```
keytool -import -keystore <sybase-dir>/shared/JRE-6_0_6/bin/
keytool/lib/security/cacerts -file 
<your cert file and path> -alias ldapcert -storepass changeit
```
#### **LDAP configuration values for ActiveDirectory**

For an ActiveDirectory server, use these values for configuration properties in your LDAP login module:

```
ServerType: msad2K
DefaultSearchBase: dc=<domainname>,dc=<tld> or o=<company 
name>,c=<country code>
                 E.g. dc=sybase,dc=com or o=Sybase,c=us
ProviderUrl: ldaps://<hostname>:<port>
                E.g.: ldaps://myserver:636
AuthenticationFilter: (&(userPrincipalName={uid}) 
(objectclass=user))
BindDN: <User with read capability for all users>
BindPassword: <Password for BindDN user>
RoleFilter: (|(objectclass=groupofnames) (objectclass=group))
controlFlag: sufficient
```
#### **Next**

There are two additional steps:

- Set up roles and passwords for LDAP
- Map Sybase Control Center role to LDAP groups

#### **See also**

• [Mapping Sybase Control Center Roles to LDAP or OS Groups](#page-105-0) on page 100

#### **Setting Up Roles and Passwords**

Set the initial user roles and passwords required for Sybase Control Center to authenticate through an LDAP server.

#### **Prerequisites**

Configure an LDAP authentication module.

# **Task**

**1.** Open the <SCC-install-dir>\conf\roles-map.xml file and add an LDAP login module.

Insert an LDAP login module similar to this at the end of the security-modules portion of the file, just before </security-modules>:

```
 <module name="LDAP Login Module">
       <role-mapping modRole="sybase" 
uafRole="uaAnonymous,uaPluginAdmin,sccUserRole" />
       <role-mapping modRole="administrators" 
uafRole="uaAnonymous,sccAdminRole" />
     </module>
```
- **2.** Ensure that the roles defined in the LDAP repository match the roles defined in rolesmap.xml.
- **3.** In the <SCC-install-dir>\conf\csi.properties file, setthe BindPassword and ProviderURL properties with values used in your deployment.

Sybase recommends that you encrypt sensitive values before saving them in csi.properties.

## **Next**

Map Sybase Control Center roles to LDAP groups.

## **See also**

- *[LDAP Configuration Properties](#page-99-0)* on page 94
- [Encrypting a Password](#page-106-0) on page 101

## <span id="page-99-0"></span>**LDAP Configuration Properties**

Use these properties in your csi.properties file to control your LDAP service.

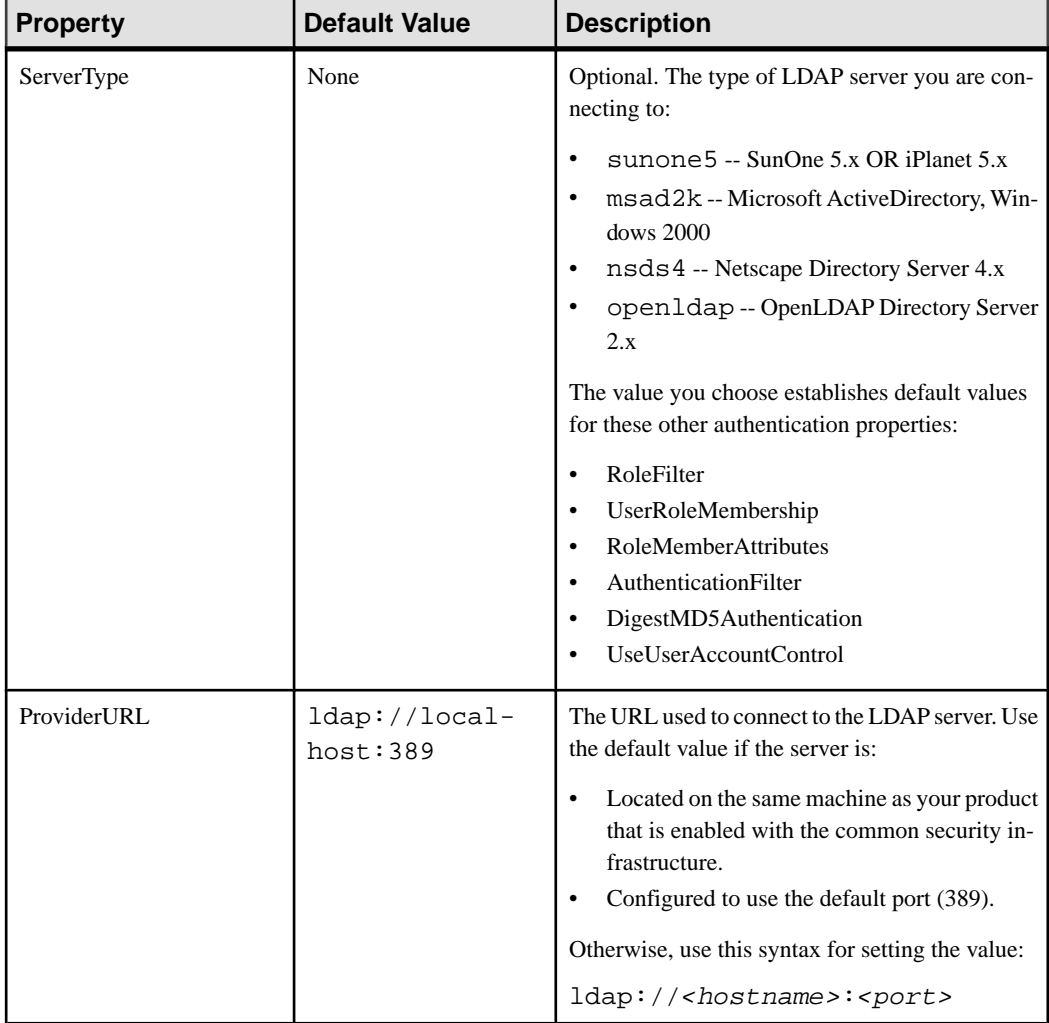

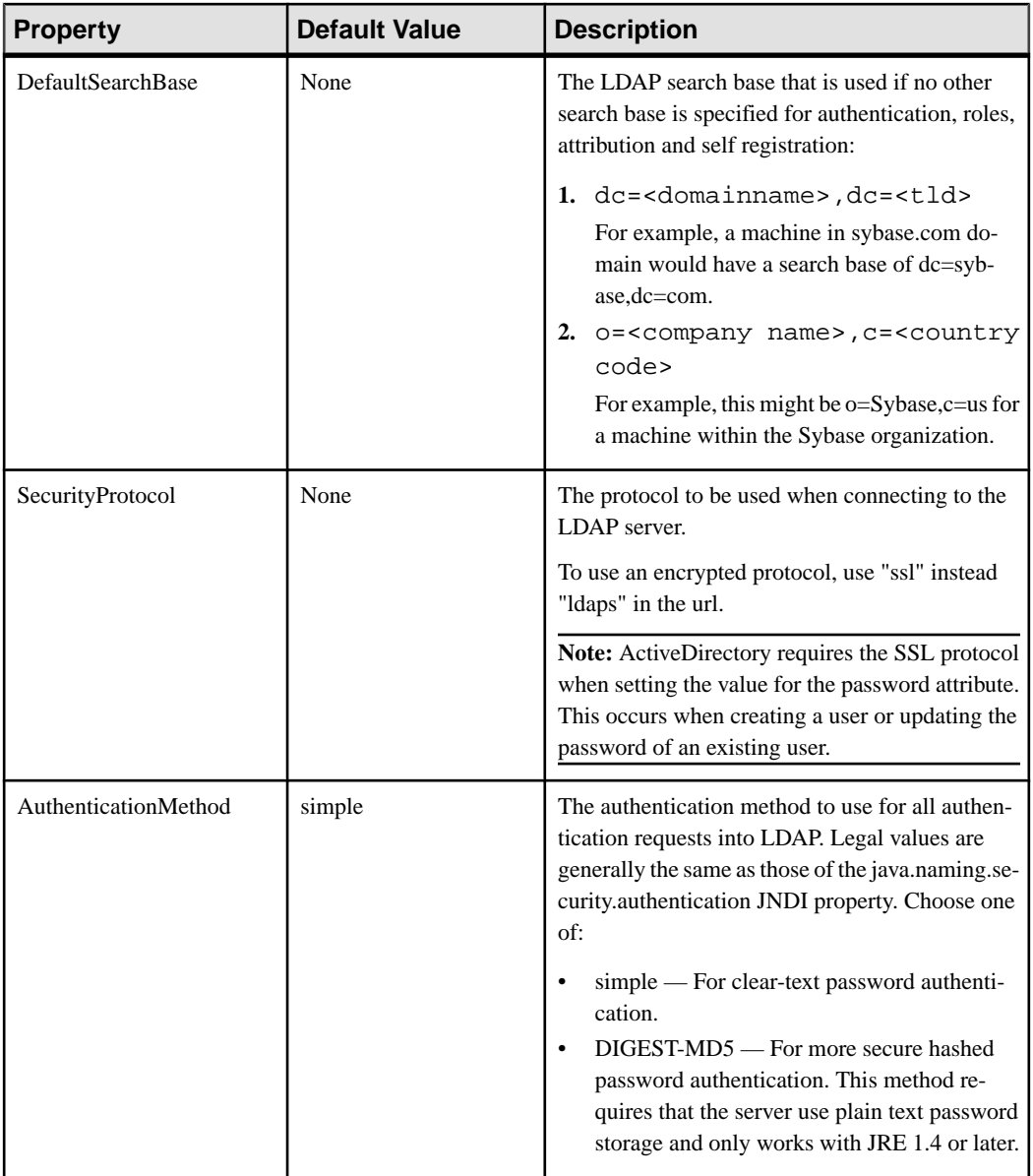

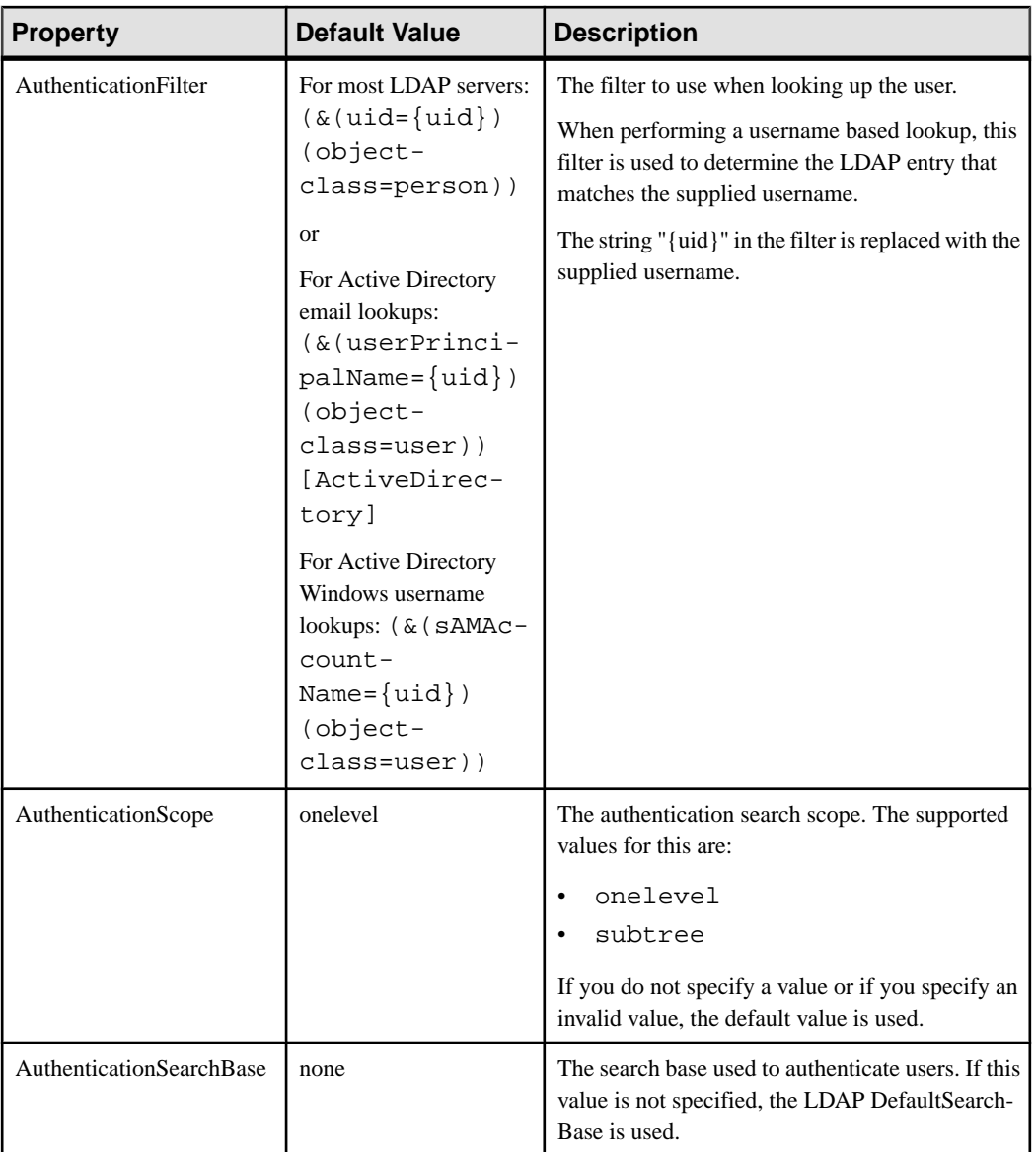

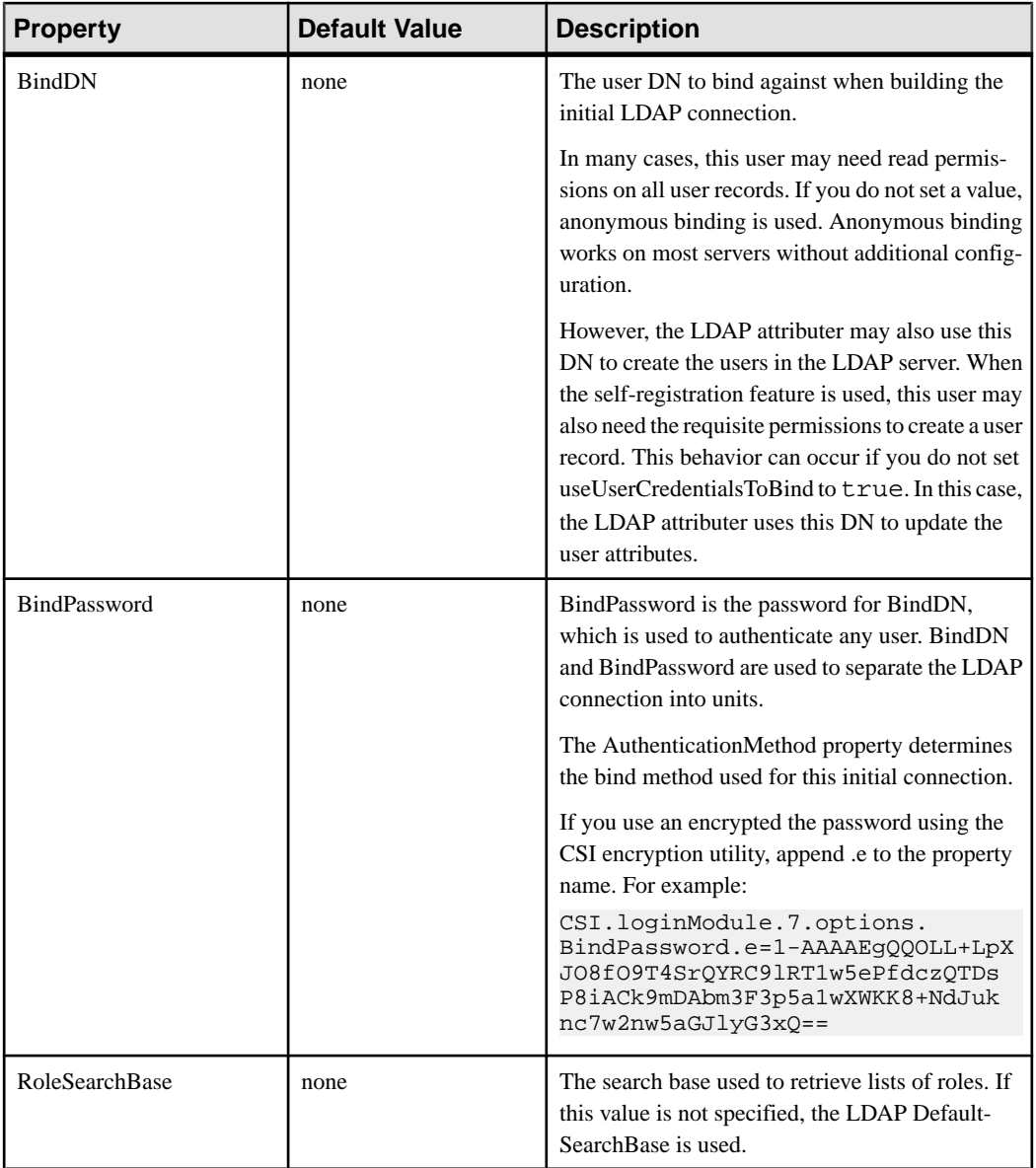

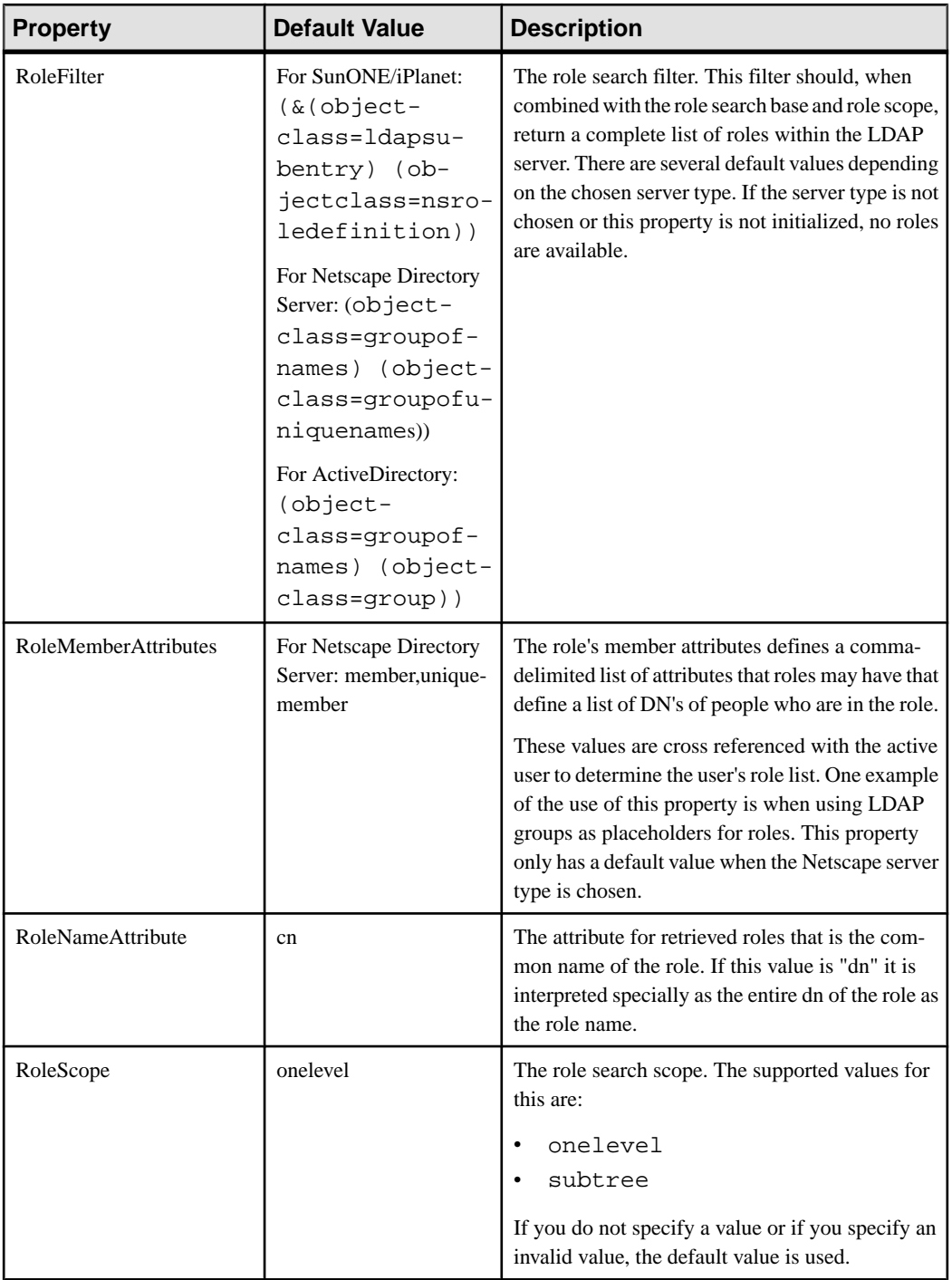

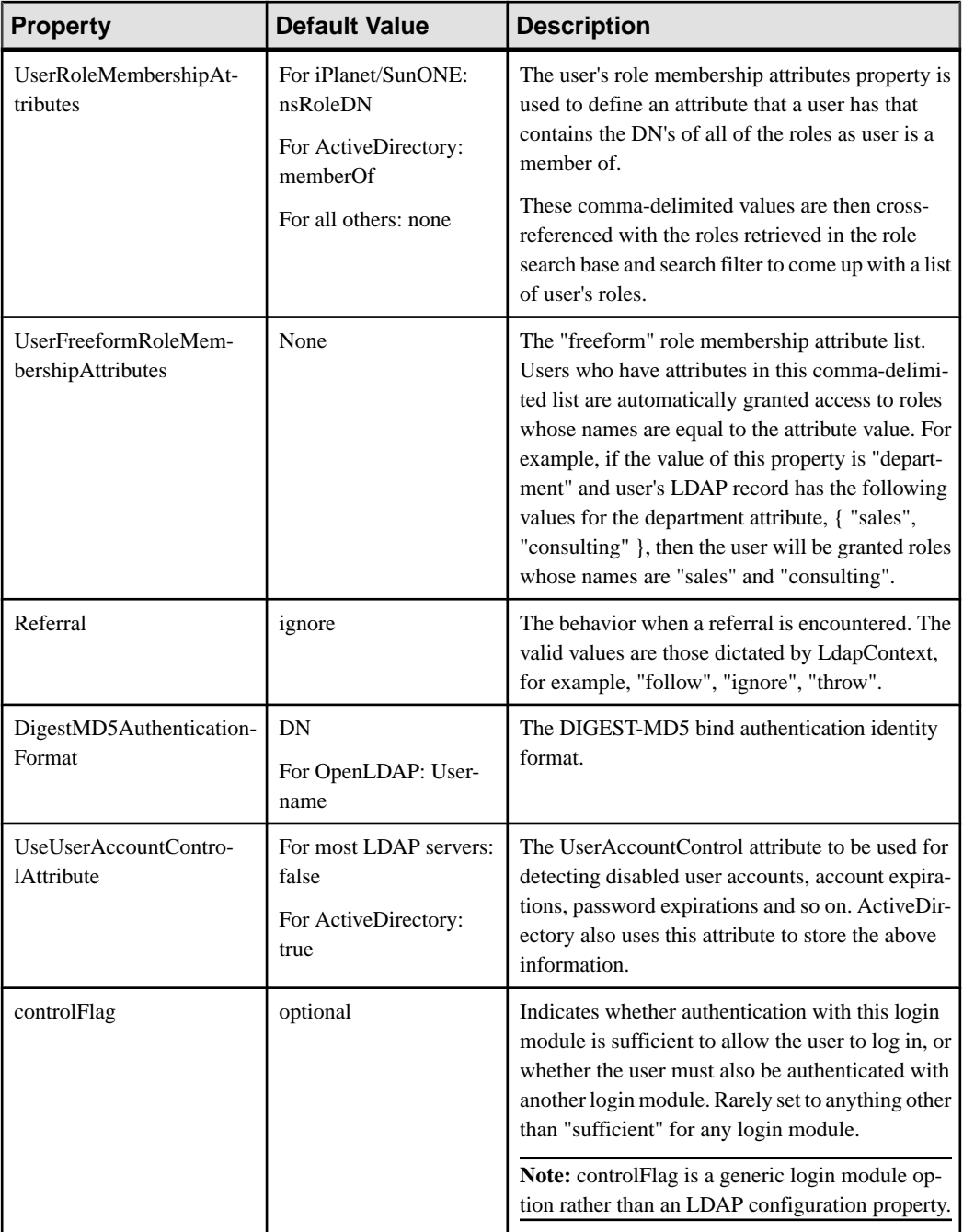

# **See also**

• [Setting Up Roles and Passwords](#page-97-0) on page 92

# <span id="page-105-0"></span>**Mapping Sybase Control Center Roles to LDAP or OS Groups**

To grant Sybase Control Center privileges to users who are authenticated through LDAP or the operating system, associate roles used in Sybase Control Center with groups in LDAP or the operating system.

You can configure Sybase Control Center to enable users to authenticate through their local operating system or through an LDAP server. To make this type of authentication work, SCC roles must be mapped to groups that exist in the system providing authentication (LDAP or the operating system) or in the login module.

By default, SCC assumes there is a "sybase" group in the authenticating system and maps the LDAP or OS "sybase" group to SCC roles to provide basic privileges. The table lists additional default mappings of LDAP and OS groups to SCC roles.

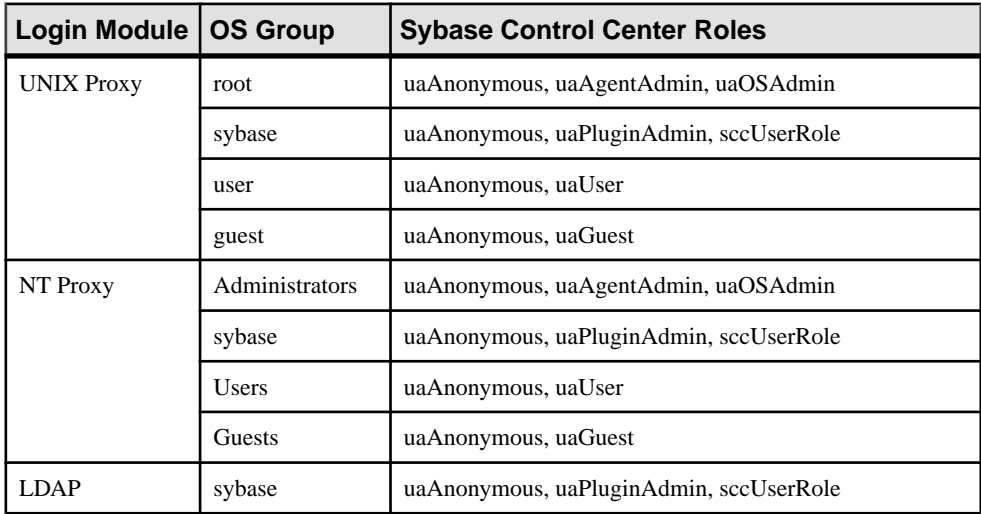

There are two ways to accomplish the mapping:

- (Recommended) Add a "sybase" group to the operating system or LDAP server Sybase Control Center is using to authenticate users, and add all users who need to access Sybase Control Center to the "sybase" group.
- Configure Sybase Control Center to use an existing group in LDAP or the operating system by editing the roles-map.xml file. This option is described here.
- **1.** If Sybase Control Center is running, shut it down.
- **2.** In a text editor, open:

```
<SCC-install-directory>/conf/roles-map.xml
```
**3.** Locate the appropriate login module: UNIX or NT (for Windows).

- <span id="page-106-0"></span>**4.** Copy the line that maps the "sybase" group and paste it into the module just above the original sybase line.
- **5.** Change "sybase" to the name of the group in your operating system to which Sybase Control Center users belong.

For example, if the group is SCCusers, the new line should look like this:

```
<role-mapping modRole="SCCusers" 
uafRole="uaAnonymous,uaPluginAdmin,sccUserRole" />
```
- **6.** Save the file and exit.
- **7.** Start Sybase Control Center.

## **See also**

- [Configuring an LDAP Authentication Module](#page-96-0) on page 91
- [Configuring Authentication for Windows](#page-94-0) on page 89
- [Configuring a Pluggable Authentication Module \(PAM\) for UNIX](#page-49-0) on page 44
- [Assigning a Role to a Login or a Group](#page-111-0) on page 106
- [User Authorization](#page-111-0) on page 106

# **Encrypting a Password**

Use the **passencrypt** utility to encrypt passwords and other values that must be kept secure while stored in text files.

You can safely store an encrypted password in a properties file. Enter the password in clear text (unencrypted) when you execute **passencrypt** and when you use the password to log in.

**passencrypt**, which is located in the Sybase Control Center bin directory, uses the DES encryption algorithm.

**1.** Open a command window and change to the bin directory:

```
Windows: cd <SCC-install-directory>\bin
UNIX: cd <SCC-install-directory>/bin
```
**2.** To encrypt a password, enter **passencrypt**. Enter your new password at the resulting prompt.

**passencrypt** encrypts the password you enter (which does not appear on the screen) and displays the password in encrypted form.

- **3.** Copy the encrypted password.
- **4.** Paste the encrypted password where needed.

### **See also**

• [Setting Up Roles and Passwords](#page-97-0) on page 92

# <span id="page-107-0"></span>**Configuring Ports**

(Optional) Use the **scc --port** command to assign Sybase Control Center services to new ports.

## **Prerequisites**

Check for port conflicts between Sybase Control Center and other software running on the same host.

## **Task**

Sybase Control Center cannot function properly if other services use its ports. If you discover a conflict with any port listed in the right column below, you can either reconfigure the other service's port or reconfigure Sybase Control Center as described here.

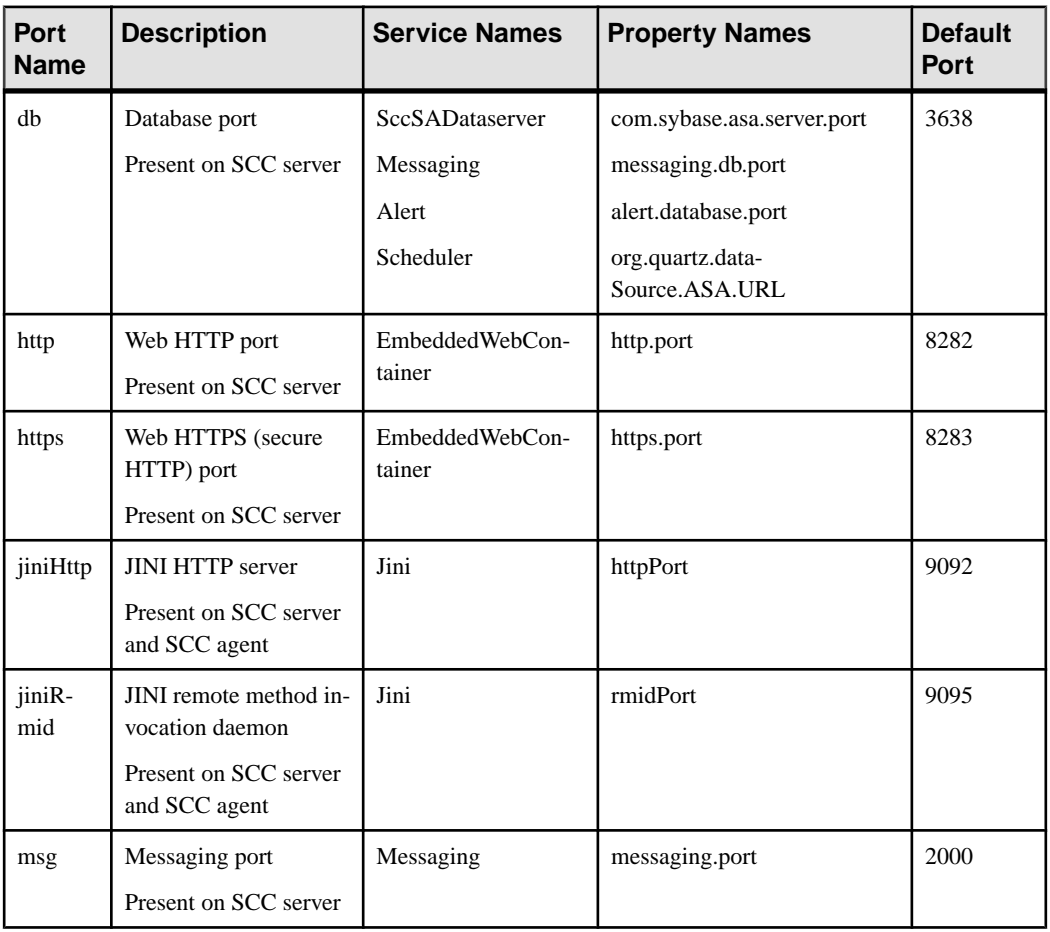
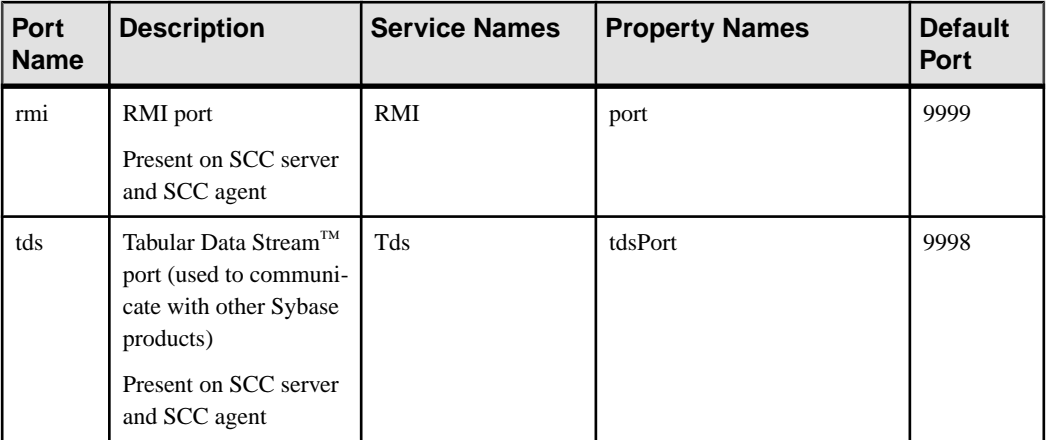

- **1.** Shut down Sybase Control Center.
- **2.** Execute **scc --info ports** to display a list of Sybase Control Center services, their properties, and their assigned ports.
- **3.** To reassign a port, enter a command in one of these formats:

```
scc --port port-name=port-number
scc --port service-name: property-name=port-number
```
Use the first, simpler format unless you want to configure the database services to use different ports. (By default, they all use the same port.)

- **4.** Start Sybase Control Center.
- **5.** Execute **scc --info ports** again to confirm that the port has been reassigned.

### **Examples**

Set all four database services (data server, messaging, database alert, and scheduler) to the same port, 3639. (The database is SQL Anywhere, used by the Sybase Control Center internal repository.)

```
scc --port db=3639
```
Set only the database messaging service to port 3639.

scc --port Messaging:messaging.db.port=3639

Set the HTTP port to 9292.

scc --port http=9292

Set the Jini RMI daemon to port 9696.

scc --port jiniRmid=9696

Set the main Sybase Control Center messaging service to port 2001.

```
scc --port msg=2001
```
Set the RMI port to 9991. scc --port rmi=9991

Set the Tabular Data Stream port to 9997.

scc --port tds=9997

**Note: scc** commands that include a port-setting option (**-p** or **--port**) do not start Sybase Control Center. To start SCC, execute a separate **scc** command.

### **See also**

• *[scc Command](#page-86-0)* on page 81

## **Configuring the E-mail Server**

(Optional) Specify the e-mail server for Sybase Control Center to use to send e-mail alert notifications.

### **Prerequisites**

Launch Sybase Control Center and log in using an account with administrative privileges. (The login account or its group must have sccAdminRole.)

### **Task**

- **1.** From the menu bar, select **Application > Administration.**
- **2.** Select **General Settings**.
- **3.** Click the **E-mail** tab.
- **4.** Enter the name of the e-mail server through which Sybase Control Center will send alert notifications.
- **5.** Change the default e-mail server port only in consultation with your e-mail administrator.
- **6.** (Optional) Click **Customize e-mail settings** to display options for setting the domain name and e-mail sender for alert e-mail notifications.
- **7.** (Optional) Enter your domain name (for example, mycompany.com).

Most e-mail servers do not require SCC to provide an explicit domain name. Try providing a domain name here if your first attempt to configure e-mail alerts fails.

**8.** (Optional) Change the default e-mail sender name.

This name appears in the "From" field of SCC e-mail alert messages. Do not use spaces; use hyphens or underscore characters instead.

**Tip:** If you have multiple SCC servers, configure their sender names so you can tell which SCC an alert is coming from. For example, SybaseControlCenter\_Boston or SCC\_test11.

- **9.** (Optional) If you entered anything in the **E-mail Domain name** or **E-mail sender name** fields, click **Apply** to make the test e-mail option reappear.
- **10.** (Optional) To dispatch a test message, enter an e-mail address in the **Test e-mail address** field and click **Send**.

If the test e-mail is received, you have properly configured the server for e-mail alert notifications.

**11.** Click **OK** (to apply the change and close the properties dialog) or **Apply** (to apply the change and leave the dialog open).

### **Next**

(Optional) Configure automatic logout.

### **See also**

- [Launching Sybase Control Center](#page-75-0) on page 70
- [Logging in to Sybase Control Center](#page-90-0) on page 85

## **Configuring the Automatic Logout Timer**

(Optional) Set Sybase Control Center to end login sessions when users are inactive for too long.

### **Prerequisites**

Launch Sybase Control Center and log in using an account with administrative privileges. (The login account or its group must have sccAdminRole.)

### **Task**

- **1.** From the menu bar, select **Application > Administration.**
- **2.** Select **General Settings**.
- **3.** Click the **Auto-Logout** tab.
- **4.** Enter the number of minutes after which an idle user will be automatically logged out. Enter 0 or leave the box empty to disable automatic logout.
- **5.** Click **OK** (to apply the change and close the properties dialog) or **Apply** (to apply the change and leave the dialog open).

- [Launching Sybase Control Center](#page-75-0) on page 70
- [Logging in to Sybase Control Center](#page-90-0) on page 85

## <span id="page-111-0"></span>**User Authorization**

The authorization mechanism in Sybase Control Center employs login accounts and taskbased roles.

Access to Sybase Control Center is controlled by login accounts. You grant permissions to a login account by assigning predefined roles that control tasks the user can perform in Sybase Control Center, such as administration and monitoring of particular types of Sybase servers. The roles can be assigned directly to login accounts or to groups; a login account inherits the roles of any group to which it belongs. Component product modules assign some roles automatically.

Sybase Control Center classifies roles as follows:

- System roles define how a user can interact with Sybase Control Center.
- Product roles define how a user can interact with a particular managed resource in Sybase Control Center, for example the Replication Server named RepBoston01.

**Note:** The tools described here are for managing SCC-enabled login accounts; you cannot use them to manage accounts and groups that are native to your managed resource.

#### **See also**

• [Authenticating a Login Account for a Managed Resource](#page-131-0) on page 126

### **Assigning a Role to a Login or a Group**

Use the security configuration options to add one or more roles to a Sybase Control Center login account or to a group. Roles enable users to perform tasks such as monitoring servers or administering Sybase Control Center.

### **Prerequisites**

You must have administrative privileges (sccAdminRole) to perform this task. To assign a monitoring role for a server, first register the server.

### **Task**

Assign the sccAdminRole to any login account that will perform administrative tasks in Sybase Control Center.

- **1.** From the application menu bar, select **Application > Administration.**
- **2.** In the Sybase Control Center Properties dialog, expand the **Security** folder.
- **3.** Click **Logins** or **Groups**.
- **4.** In the table, select the login account or group to which you want to assign a role.
- **5.** Click the **Roles** tab.

<span id="page-112-0"></span>**6.** In the **Available roles for resource** list, select the role, then click **Add**. For example, to grant administrative privileges, add theSCC Service:sccAdminRole. To grant monitoring privileges, add the MonitorRole for the desired server and server type.

**Note:** Sybase Control Center product modules assign certain roles automatically, so you might not need to add a MonitorRole.

If a role appears in the **Has following roles** list, this account or group has already been configured with that role.

**7.** Click **OK**.

### **See also**

• Removing a Role from a Login or a Group on page 107

### **Removing a Role from a Login or a Group**

Use the security configuration options to remove one or more roles from a Sybase Control Center login acount or from a group.

### **Prerequisites**

You must have administrative privileges to perform this task.

### **Task**

- **1.** From the menu bar, select **Application > Administration**.
- **2.** In the Sybase Control Center Properties dialog, expand the **Security** folder.
- **3.** Click **Logins** or **Groups**.
- **4.** Select the login account or group from which you want to remove a role.
- **5.** Click the **Roles** tab.
- **6.** Select the role, then click **Remove**.
- **7.** Click **OK**.

#### **See also**

• [Assigning a Role to a Login or a Group](#page-111-0) on page 106

### **Adding a Group**

Use the security configuration options to create a new group.

#### **Prerequisites**

You must have administrative privileges (sccAdminRole) to perform this task.

### <span id="page-113-0"></span>**Task**

Groups can make roles easier to manage. Rather than assigning roles to individual users, assign roles to groups and add users to the groups or remove them as needed.

- **1.** From the main menu bar, select **Application > Administration**.
- **2.** In the Sybase Control Center Properties dialog, expand the **Security** folder.
- **3.** Select **Groups**.
- **4.** Click **Create Group**.
- **5.** Enter a group name and a description.
- **6.** Click **Finish**.

### **See also**

- Removing a Group on page 108
- [Adding a Login Account to a Group](#page-114-0) on page 109
- [Removing a Login Account from a Group](#page-114-0) on page 109

### **Removing a Group**

Use the security configuration options to remove a group.

### **Prerequisites**

You must have administrative privileges (sccAdminRole) to perform this task.

### **Task**

- **1.** From the main menu bar, select **Application > Administration**.
- **2.** In the Sybase Control Center Properties dialog, expand the **Security** folder.
- **3.** Select **Groups**.
- **4.** Select the group to remove.
- **5.** Click **Delete**.
- **6.** Click **OK** to confirm the deletion.

- [Adding a Group](#page-112-0) on page 107
- [Adding a Login Account to a Group](#page-114-0) on page 109
- [Removing a Login Account from a Group](#page-114-0) on page 109

### <span id="page-114-0"></span>**Adding a Login Account to a Group**

Use the security configuration options to add one or more login accounts to a group.

### **Prerequisites**

You must have administrative privileges (sccAdminRole) to perform this task.

### **Task**

- **1.** From the main menu bar, select **Application > Administration**.
- **2.** In the Sybase Control Center Properties dialog, expand the **Security** folder.
- **3.** Click **Groups**.
- **4.** Select the group to which you want to assign an account.
- **5.** Click the **Membership** tab.
- **6.** Select the account, then click **Add**.
- **7.** Click **OK**.

### **See also**

- [Adding a Group](#page-112-0) on page 107
- [Removing a Group](#page-113-0) on page 108
- Removing a Login Account from a Group on page 109

### **Removing a Login Account from a Group**

Use the security configuration options to remove one or more login accounts from a group.

### **Prerequisites**

You must have administrative privileges (sccAdminRole) to perform this task.

### **Task**

- **1.** From the main menu bar, select **Application > Administration**.
- **2.** In the Sybase Control Center Properties, expand the **Security** folder.
- **3.** Select **Groups**.
- **4.** Select the group from which to remove members.
- **5.** Click the **Membership** tab.
- **6.** Select the login, then click **Remove**.
- **7.** Click **OK**.

### <span id="page-115-0"></span>**See also**

- [Adding a Group](#page-112-0) on page 107
- [Removing a Group](#page-113-0) on page 108
- [Adding a Login Account to a Group](#page-114-0) on page 109

### **Adding a Login Account to the System**

Use the security configuration options to create a native login account in Sybase Control Center.

### **Prerequisites**

- You must have administrative privileges (sccAdminRole) to perform this task.
- If you intend to use LDAP or the operating system to authenticate users, configure the appropriate authentication module.

### **Task**

**Note:** Sybase does not recommend that you create a native login account for every Sybase Control Center user. It is more efficient to configure Sybase Control Center to authenticate users through their user accounts in LDAP or the operating system.

- **1.** From the main menu bar, select **Application > Administration**.
- **2.** In the Sybase Control Center Properties dialog, expand the **Security** folder.
- **3.** Select **Logins**.
- **4.** Click **Create Login**.
- **5.** Enter a login name and expiration for the new account. Expiration is optional.
- **6.** Click **Next**.
- **7.** Select **Specify new user information**.
- **8.** Enter details about the user:
	- Title
	- First name\*
	- M.I. (middle initial)
	- Last name\*
	- Suffix
	- E-mail address\*
	- Phone
	- Ext.
	- Fax
	- Mobile
	- Supports text messaging (checkbox)

\*You must fill in the **First Name**, **Last Name**, and **E-mail Address** fields.

<span id="page-116-0"></span>**9.** Click **Finish**.

**Note:** If you are using the predefined Simple Login module for authentication, the default login accounts, "sccadmin" and "sccuser," come with blank passwords. To change or modify the passwords, configure the csi.properties file as described in the Installation Guide.

### **Next**

Grant privileges to the new login account. You can grant privileges by assigning Sybase Control Center roles directly to the login accounts, or by assigning the login accounts to groups and mapping Sybase Control Center roles to the groups. The group approach is generally more efficient.

### **See also**

- [Configuring Authentication for Windows](#page-94-0) on page 89
- [Configuring a Pluggable Authentication Module \(PAM\) for UNIX](#page-49-0) on page 44
- [Configuring an LDAP Authentication Module](#page-96-0) on page 91
- Removing a Login Account from the System on page 111
- [Modifying a User Profile](#page-117-0) on page 112

### **Removing a Login Account from the System**

Use the security configuration options to delete a Sybase Control Center login account.

### **Prerequisites**

You must have administrative privileges (sccAdminRole) to perform this task.

### **Task**

- **1.** From the main menu bar, select **Application > Administration**.
- **2.** In the Sybase Control Center Properties dialog, expand the **Security** folder.
- **3.** Select **Logins**.
- **4.** Select the login to delete.
- **5.** Click **Delete**.
- **6.** Click **OK** to confirm the deletion.

- [Adding a Login Account to the System](#page-115-0) on page 110
- [Modifying a User Profile](#page-117-0) on page 112

### <span id="page-117-0"></span>**Modifying a User Profile**

Use the security configuration options to suspend a login account, impose an expiration date, or modify the account's user information.

#### **Prerequisites**

You must have administrative privileges (sccAdminRole) to perform this task.

### **Task**

- **1.** From the main menu bar, select **Application > Administration.**
- **2.** In the Sybase Control Center Properties dialog, expand the **Security** folder.
- **3.** Select **Logins**.
- **4.** Select the login account to modify.
- **5.** Click the **General** tab.
- **6.** To suspend this account, click **Login disabled**.
- **7.** To set the date on which this account will stop working, click the calendar icon next to the **Expiration** field and select a data.
- **8.** Click **Apply**.
- **9.** Click the **User Info** tab.
- **10.** Edit the user information.

When this user configures e-mail alert subscriptions, Sybase Control Center automatically populates the subscription dialog with the e-mail address you enter here.

#### **11.** Click **Apply**.

#### **See also**

- [Adding a Login Account to the System](#page-115-0) on page 110
- [Removing a Login Account from the System](#page-116-0) on page 111

### **Logins, Roles, and Groups**

Sybase Control Center includes predefined login accounts and roles.

In Sybase Control Center, a login accountidentifies a user who can connect to the application. An account may have roles that specify the tasks the user is allowed to perform.

SybaseControlCenteris designed to delegate user authentication to the operating system orto an LDAP directory service. Delegation requires some configuration, however, so Sybase Control Center comes with two predefined login accounts. Sybase recommends using the predefined accounts only for installing and setting upSybase Control Center. These accounts are not intended for use in a production environment.

| Login name | <b>Description</b>                                               |  |
|------------|------------------------------------------------------------------|--|
| sccadmin   | Can use all the administration features in Sybase Control Center |  |
| sccuser    | Test account with no special privileges                          |  |

**Table 12. Predefined accounts**

A role is a predefined profile that can be assigned to a login account or a group. Roles control the access rights for login accounts. Sybase Contol Center comes with predefined roles that are intended for use in production environments.

**Table 13. Predefined roles**

| Role         | <b>Description</b>                                                                      |
|--------------|-----------------------------------------------------------------------------------------|
| sccUserRole  | Provides nonadministrative access to Sybase Control Center. Required<br>for every user. |
| sccAdminRole | Provides administrative privileges for managing Sybase Control Center.                  |

Monitoring privileges for SCC product modules are assigned automatically.

A group is made up of one or more login accounts; all the accounts in a group have the roles granted to the group. In Sybase Control Center you can create groups to suit your business requirements.

Get Started

# **Configure**

Configure Sybase Control Center for Sybase IQ.

**1.** [Configuring Sybase IQ for Monitoring](#page-121-0)

To enable one or more Sybase IQ users to authenticate a Sybase IQ server with Sybase Control Center, create and populate the SCC\_MONITOR group.

**2.** [Configuring Sybase IQ for Administration](#page-122-0)

To perform administration tasks, you must have the correct authority or group membership, and you may need to register the server's Sybase Control Center agent.

**3.** [Registering a Sybase IQ Server](#page-125-0)

MakeSybase Control Center aware of aSybase IQ resource (for example, a server that can be monitored) and its connection information by registering the resource.

- **4.** [Importing Resources for Batch Registration](#page-127-0) (Optional) Import and register multiple servers from an interfaces or sql.ini file.
- **5.** [Registering and Authenticating a Sybase Control Center Agent](#page-128-0) Register and authenticate the Sybase Control Center agent for a managed server.
- **6.** [Creating a Perspective](#page-130-0)

Create a perspective in which you can add and manage resources.

**7.** [Adding a Resource to a Perspective](#page-131-0)

Add one or more resources to the current perspective.

**8.** [Authenticating a Login Account for a Managed Resource](#page-131-0)

Specify the login account Sybase Control Center will use when it connects to your server or agent to collect monitoring data or manage the resource.

**9.** [Changing Update Frequency for Statistics and Charts](#page-132-0)

You can control the rate at which data on monitor screens and charts is refreshed, the amount of time covered by charts, and the multiplex nodes included in charts.

**10.** [Setting Up Statistics Collection](#page-133-0)

Use the Properties view of your managed resource to create a data collection job and add a schedule to the job.

**11.**[Creating an Alert](#page-151-0)

Use the Add Alert wizard to create an alert instance for your resource.

**12.** [Optional Configuration Steps](#page-162-0)

Perform additional configuration, including user authorization, alerts, data collection scheduling, backups, and setting purging options for the repository.

### <span id="page-121-0"></span>**See also**

- [User Authorization](#page-64-0) on page 59
- [Logins, Roles, and Groups](#page-117-0) on page 112
- *[Setting Up Security](#page-92-0)* on page 87
- [Assigning a Role to a Login or a Group](#page-111-0) on page 106

## **Configuring Sybase IQ for Monitoring**

To enable one or more Sybase IQ users to authenticate a Sybase IQ server with Sybase Control Center, create and populate the SCC\_MONITOR group.

### **Prerequisites**

You are logged in to Sybase IQ as a user with DBA authority.

### **Task**

To monitor a resource with SCC, you must authenticate the resource as a Sybase IQ user with DBA authority or membership in the SCC\_MONITOR group.

**Note:** If you are performing a quick start, you need only authenticate your resource with SybaseControlCenter using aSybase IQ account with DBA authority (such as DBA). You can skip the steps below until you do a complete production set-up of SCC.

**1.** Using Interactive SQL or another SQL command tool, execute **scc\_iq\_monitor\_privileges\_setup.sql**, located in the directory SCC-3\_2/plugins/ IQMAP.

The script creates the SCC\_MONITOR group and grants a set of permissions.

- 2. Assign one or more Sybase IQ users or groups to the SCC\_MONITOR group. You can do this by either of these methods:
	- Using Interactive SQL or another SQL command tool, execute **grant membership in group SCC\_MONITOR to** <user/group>
	- In a user interface tool such as Sybase Control Center or Sybase Central, add the user to the SCC\_MONITOR group

- [Registering a Sybase IQ Server](#page-125-0) on page 120
- [Authenticating a Login Account for a Managed Resource](#page-131-0) on page 126
- [Disabled Features When You Lack Permissions](#page-330-0) on page 325
- [Manage Users and Groups](#page-281-0) on page 276

## <span id="page-122-0"></span>**Configuring Sybase IQ for Administration**

To perform administration tasks, you must have the correct authority or group membership, and you may need to register the server's Sybase Control Center agent.

### **Prerequisites**

- You have monitoring permissions
- The Sybase IO server you want to manage has a Sybase Control Center agent running on the same machine

### **Task**

Before you can perform management tasks on a Sybase IQ server, your login account must have the required permissions. To perform certain tasks, including starting and stopping the Sybase IQ server, syncing the server, and adding secondary nodes, you must also register and authenticate the server's SCC agent.

- **1.** Assign the authorities required for administrative tasks to users who will perform those tasks. You can do this by granting the authorities directly to user accounts or by granting the authorities to a group and adding users to the group.
- **2.** Register and authenticate the SCC agent associated with the Sybase IQ server you want to manage.

**Note:** You must register the managed server before you can register its SCC agent.

### **See also**

- [Registering a Sybase IQ Server](#page-125-0) on page 120
- [Registering and Authenticating a Sybase Control Center Agent](#page-128-0) on page 123
- [Granting an Authority to a User or Group](#page-291-0) on page 286

### **Required Authorities/Groups for Administration**

Menu items are disabled unless you have the correct authority, or group membership, for a particular administration task.

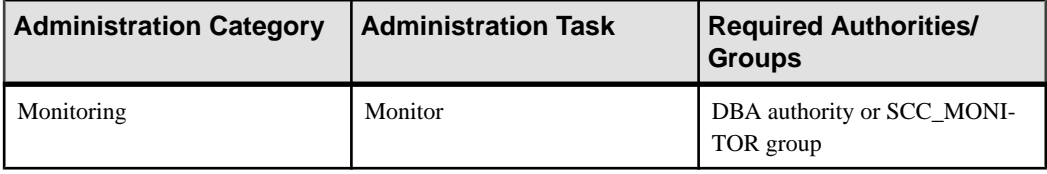

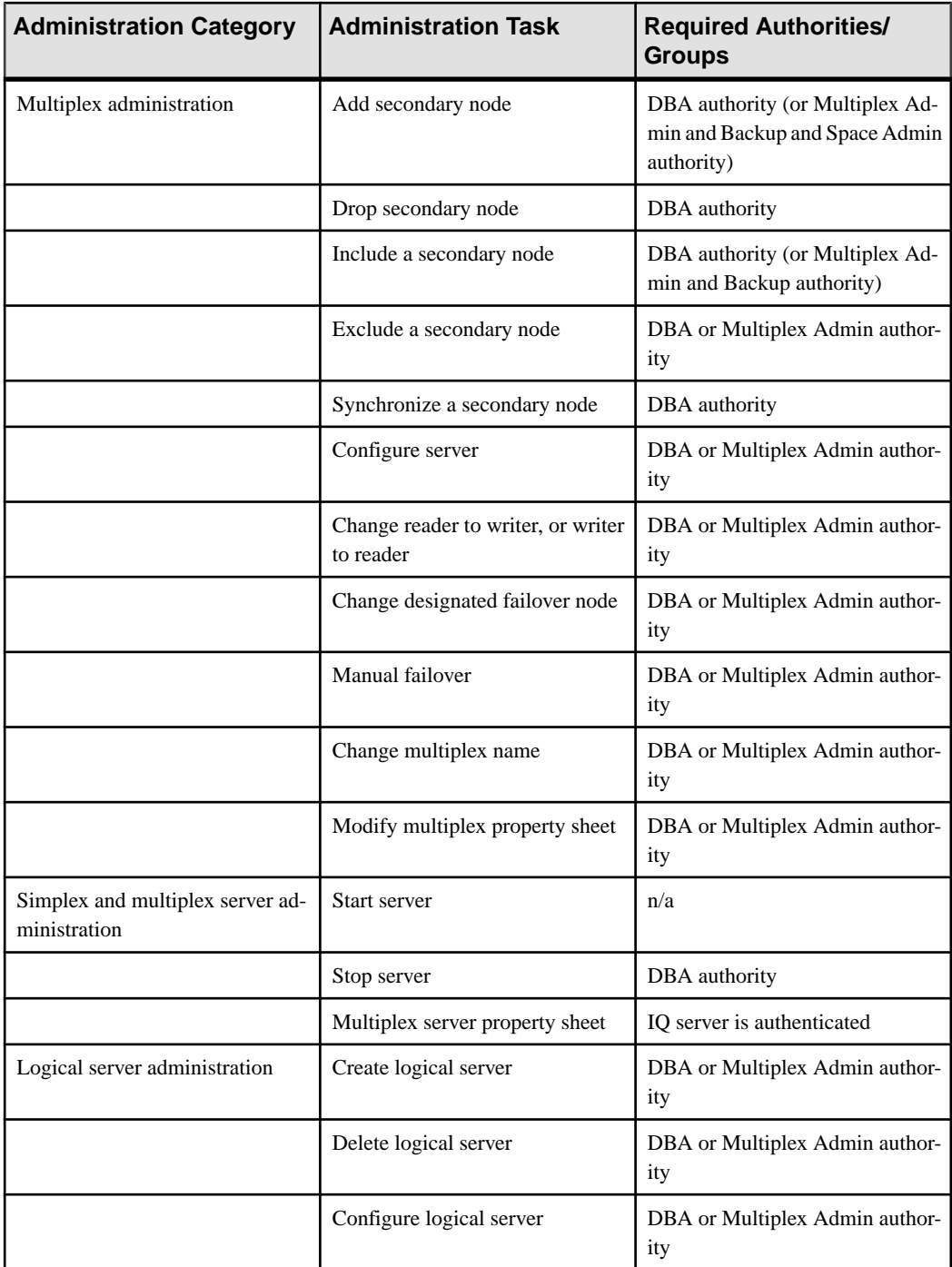

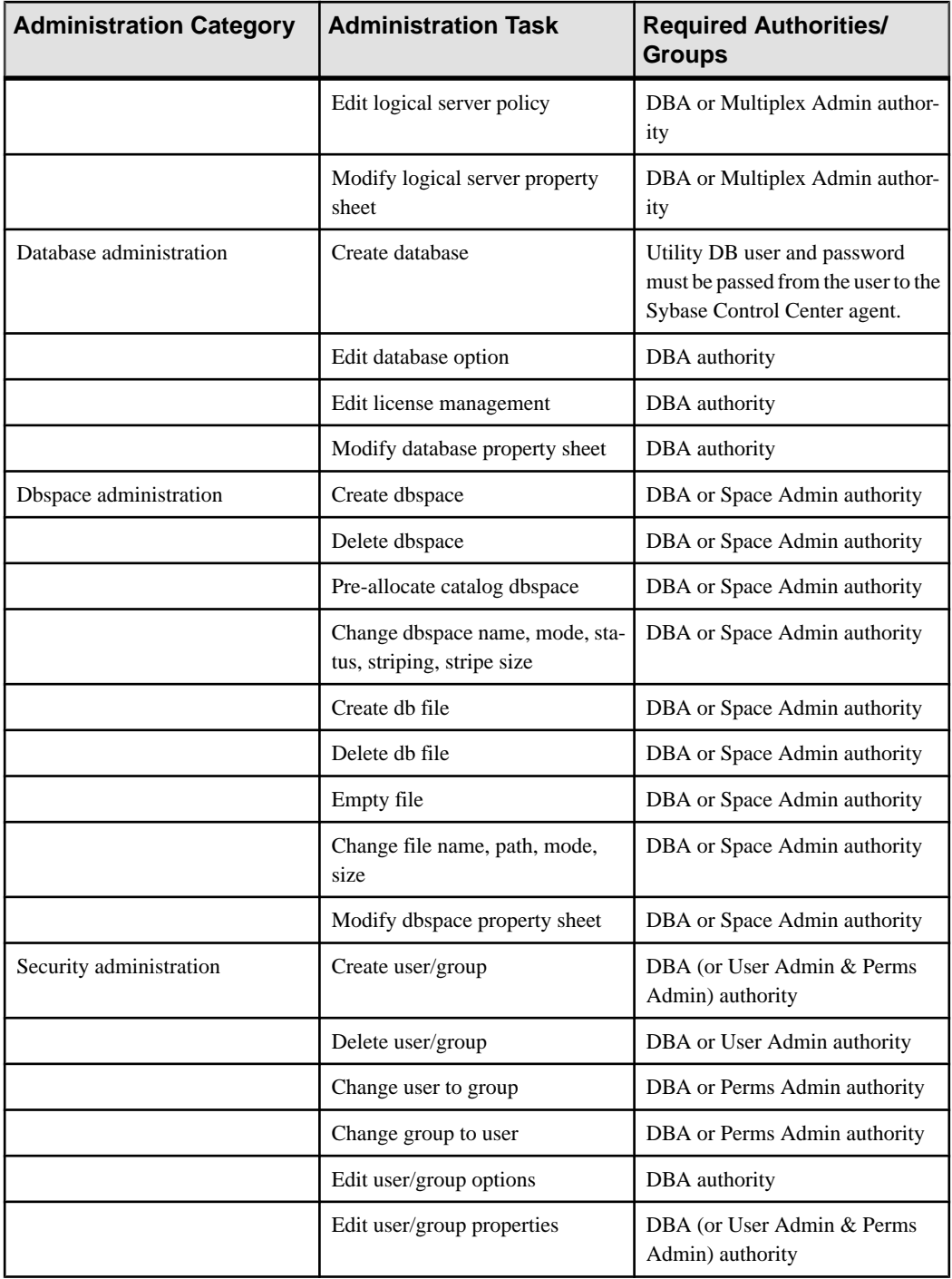

<span id="page-125-0"></span>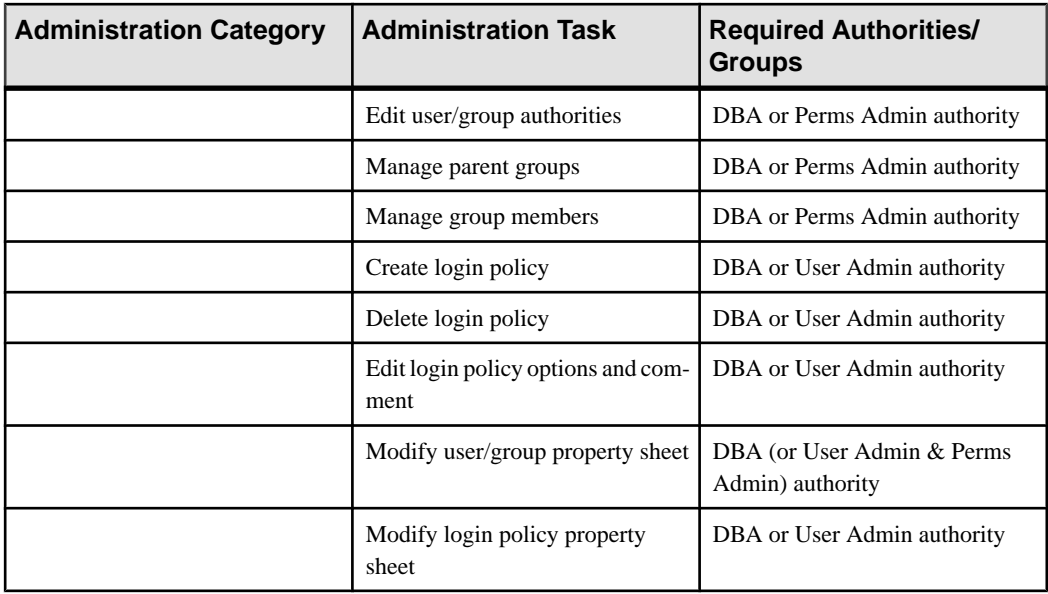

## **Registering a Sybase IQ Server**

Make Sybase Control Center aware of a Sybase IQ resource (for example, a server that can be monitored) and its connection information by registering the resource.

### **Prerequisites**

Ensure thattheSybase IQ server does not have multiple databases.Sybase Control Center for Sybase IQ supports a maximum of one database per server.

### **Task**

- **1.** In the Resource Explorer, select **Resources > Register.**
- **2.** Specify:

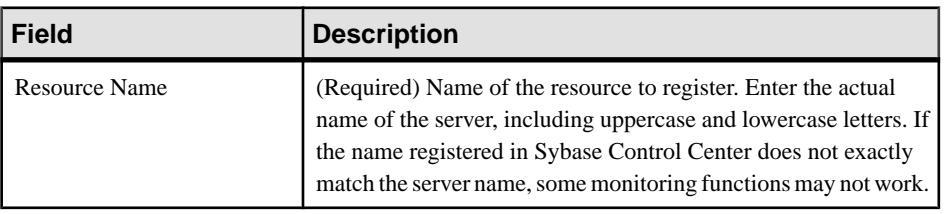

### **Table 14. New resource type details**

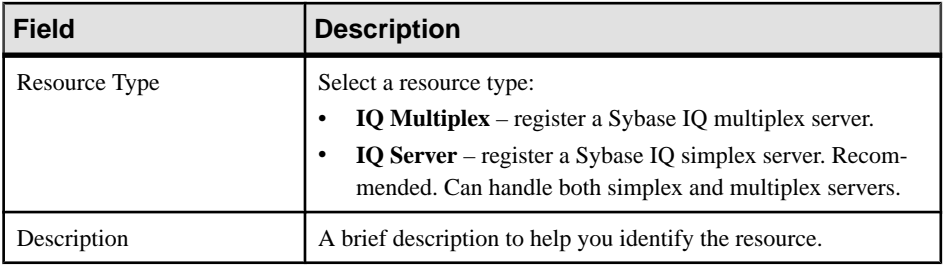

**3.** Click **Next**.

**4.** Specify the connection information for your resource:

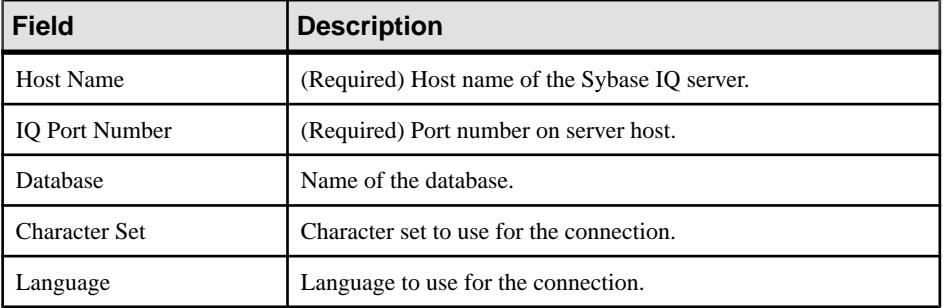

### **Table 15. New resource connection details**

**5.** (Optional) Enter a user name and password that SCC can use to authenticate with this resource to retrieve its software version. The credentials are used only for this purpose, then discarded.

If you prefer not to authenticate now, click **I do not want to supply authentication information**.

This step enables SCC to display the correct version information for the server before the server is formally authenticated (later in the configuration process).

- **6.** Click **Next**.
- **7.** (Optional) Click **Addthis resource to the currentperspective**. You must add a resource to a perspective (not necessarily the current perspective) before you can manage or monitor it.
- **8.** (Optional) Click **Openthe resource explorer to view thisnew resource**. (This option is not present when the Resource Explorer is open.) The resource is added to the Resource Explorer even if you choose not to view it.
- **9.** Click **Finish**.

- [Configuring Sybase IQ for Administration](#page-122-0) on page 117
- [Authenticating a Login Account for a Managed Resource](#page-131-0) on page 126
- [Registering and Authenticating a Sybase Control Center Agent](#page-128-0) on page 123

### <span id="page-127-0"></span>**Configure**

- [Manage a Multiplex Server](#page-263-0) on page 258
- *[Common Display Options](#page-12-0)* on page 7
- [Resources](#page-180-0) on page 175
- [Unregistering a Resource](#page-180-0) on page 175

## **Importing Resources for Batch Registration**

(Optional) Import and register multiple servers from an interfaces or sql.ini file.

### **Prerequisites**

Copy the interfaces or sql.ini file to a location on or accessible from the machine that hosts your Web browser.

### **Task**

An interfaces (UNIX) or sql.ini file (Windows) is a list of Sybase servers and their ports; it may contain other connection information as well. The file is created during the installation of a Sybase server:

- Windows: %SYBASE%\ini\sql.ini
- Unix: \$SYBASE/interfaces

For more information on interfaces files, see the appendix on configuration files in Configuration Guide Open Client and Open Server 15.0 for UNIX.

For more information on sql. ini files, see the chapter on network communications using sql.ini in the Adaptive Server Enterprise 15.0 Configuration Guide for Windows.

**Note:** The Import Resources wizard imports servers in batches of a single type (Adaptive Server, Sybase IQ, or Replication Server, for example). If your interfaces or sql.ini file includes resources of more than one type, you must perform this procedure for each resource type.

- **1.** In the application menu, select **View > Open > Resource Explorer.**
- **2.** In the Resource Explorer, select **Resources > Import.** The Import Resources wizard opens; **Interfaces file** is already selected.
- **3.** Click **Next.** The Directory Service Connection page appears.
- **4.** Click **Browse** and navigate to the interfaces file you want to import from. You cannot type in the **File name** field.
- **5.** Click **Next.**
- **6.** On the Import Resource Type page, select the type of server you want to import.

<span id="page-128-0"></span>**7.** On the Resource Selection page, click to select the servers you want to import.

Select only servers of the type you chose on the Import Resource Type page. If you import servers with incorrect types, Sybase Control Center will not be able to monitor or manage them properly.

- **8.** Resources of your chosen type may require connection parameters in addition to those present in the file—RSSD host name and port for Replication Server, for example, or character set and language for Adaptive Server. Enter any required connection parameters.
- **9.** Click **Next**.
- **10.** (Optional) Click **Add these resources to the current perspective**. You must add a resource to a perspective (not necessarily the current perspective) before you can manage or monitor it.
- **11.** Click **Next**.

The Confirmation page displays a list of the resources you have selected.

**12.** Click **Finish**if you are ready to import, or click **Back**to return to the previousscreens and change your selections.

When you click **Finish**, Sybase Control Center imports and registers the resources and displays a summary page.

**13.** Click **Close** to finish the wizard.

The newly imported resources appear in the Resource Explorer. If you elected to add them to the current perspective, the resources also appear in the Perspective Resources view.

### **See also**

- *[Resources](#page-180-0)* on page 175
- *[Unregistering a Resource](#page-180-0)* on page 175

## **Registering and Authenticating a Sybase Control Center Agent**

Register and authenticate the Sybase Control Center agent for a managed server.

The Sybase Control Center agent runs on a managed server and enables Sybase Control Center to manage it. The SCC agent is installed automatically as part of the Sybase server.

To perform certain administrative tasks, including starting and stopping a Sybase IQ server, syncing the server, and adding secondary nodes, you must register and authenticate the server's SCC agent.

- **1.** In the Perspective Resources view, select a resource.
- **2.** From the application menu bar, select **View > Open > Administration Console**.
- **3.** In the left pane of the Administration Console, select either:
- **IQ Servers**
- **IQ Servers > Multiplex Management > Multiplex Servers**
- **4.** Select **Resource > Register Agent**.
- **5.** Enter the IQ server host name and agent port (the default port is 9999) and click **OK**.
- **6.** In the Administration Console, select the same IQ server or multiplex server and select **Resource > Authenticate Agent**.
- **7.** Enter the Sybase Control Center agent user (the default is uafadmin) and password (by default, there is no password—leave the field blank).

### **Next**

For instructions on changing the password for the SCC agent's default uafadmin account, see the topic on setting passwords in the Sybase Control Center Installation Guide.

### **See also**

- [Creating a Perspective](#page-130-0) on page 125
- Configuring Sybase IO for Administration on page 117
- [Authenticating a Login Account for a Managed Resource](#page-131-0) on page 126
- [Registering a Sybase IQ Server](#page-125-0) on page 120
- [Manage a Multiplex Server](#page-263-0) on page 258

### **Viewing Sybase Control Center Agent Connection Information**

View Sybase Control Center agent connection information in the server properties.

- **1.** In the Perspective Resources view, select a resource.
- **2.** From the application menu bar, select **View > Open > Administration Console**.
- **3.** In the left pane of the Administration Console, select either:
	- **IQ Servers**
	- **IQ Servers > Multiplex Management > Multiplex Servers**
- **4.** Select the server or multiplex node from the right pane and either:
	- Click the arrow to the right of the name and select **Properties**, or
	- From the Administration Console menu bar, select **Resource > Properties**.
- **5.** Select **Agent** from the left pane.

<span id="page-130-0"></span>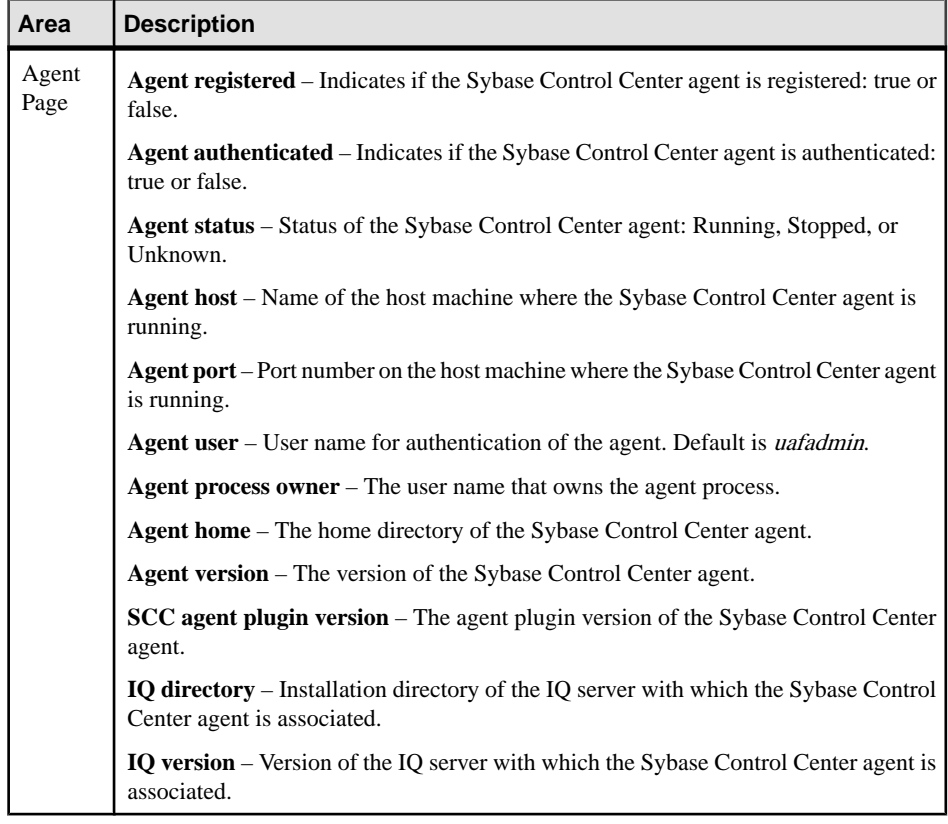

## **Creating a Perspective**

Create a perspective in which you can add and manage resources.

- **1.** From the application menu bar, select **Perspective > Create.**
- **2.** Enter a name for your perspective. The name can contain up to 255 characters.
- **3.** Click **OK**.

- [Registering and Authenticating a Sybase Control Center Agent](#page-128-0) on page 123
- [Perspectives](#page-182-0) on page 177

## <span id="page-131-0"></span>**Adding a Resource to a Perspective**

Add one or more resources to the current perspective.

Add servers or other resources to a perspective so you can monitor and manage them along with other resources in the same perspective.

- **1.** From the Sybase Control Center toolbar, click the **Launch Resource Explorer** icon.
- **2.** Select the resources to add to your perspective. Use **Shift-click** or **Control-click** to select multiple resources.
- **3.** Perform one of these actions:
	- Select **Resources > Add Resources to Perspective.**
	- Drag and drop resources from the Resource Explorer onto the Perspective Resources view. You can select and drag multiple resources.

### **See also**

- [Removing a Resource from a Perspective](#page-181-0) on page 176
- [Resources](#page-180-0) on page 175

## **Authenticating a Login Account for a Managed Resource**

Specify the login account Sybase Control Center will use when it connects to your server or agent to collect monitoring data or manage the resource.

Perform this task for each resource registered with Sybase Control Center.

**Note:** You can also authenticate a server during administrative taskslike creating an alert or a collection job.

- **1.** Connect a browser to Sybase Control Center and log in.
- **2.** If the Perspective Resources view is not open, click the **Show/Hide Perspective Resources View** icon in the toolbar.
- **3.** In the Perspective Resources view, select your resource and select **Resource > Authenticate** from the view menu.
- **4.** Select **Use my current SCC login** or **Specify different credentials**.
- **5.** If you chose **Specify different credentials**, enter the login and password for Sybase Control Center to use to connect to your resource.
- **6.** If the selected server is a Replication Server, also enter the RSSD user name and password.
- **7.** Click **OK** to save and exit the dialog.

### <span id="page-132-0"></span>**See also**

- [Registering and Authenticating a Sybase Control Center Agent](#page-128-0) on page 123
- Registering a Sybase IO Server on page 120
- [Manage a Multiplex Server](#page-263-0) on page 258
- [User Authorization](#page-111-0) on page 106

## **Changing Update Frequency for Statistics and Charts**

You can control the rate at which data on monitor screens and charts is refreshed, the amount of time covered by charts, and the multiplex nodes included in charts.

**1.** In the Perspective Resources view, select a resource, click the arrow, and select **Monitor Node**.

For a multiplex resource, select **Monitor Multiplex**.

- **2.** In the left pane of the IQ Node Level Monitor or IQ Multiplex Level Monitor view, select **Settings**.
- **3.** For **Screen Refresh Interval**, enter the number of seconds between refreshes. You can also use the up and down arrows to select the appropriate number of seconds.

The default is 30 seconds.

**Note:** Refreshing a screen redraws it with the most recent data in the Sybase Control Center repository. This setting has no effect on the frequency of data collection.

**4.** For **Chart Trend Period**, enter the number of minutes of data to appear in charts.

The minimum number of minutes is 5, and the maximum number is 999999999. The default is 30 minutes.

Because data is added to a chart only when it is open, a chart contains data starting from when you opened it. Each refresh interval adds new data to the end of the graph. A chart trend period of 30 minutes shows the statistics trend over the last 30 minutes, even if the view has been open longer than 30 minutes.

- **5.** For multiplex-level monitoring:
	- a) For **Maximum Number of Nodes to Show in Chart**, enter the maximum number of nodes to include in any monitoring charts.

The default is 10 nodes.

- b) Click **Select Nodes**, then choose the nodes to include in the monitoring charts. You cannot select more than the maximum number of nodes.
- c) Click **OK**.
- **6.** Click **Apply**.

### **See also**

• [Modifying the Data Collection Interval for a Job](#page-170-0) on page 165

## <span id="page-133-0"></span>**Setting Up Statistics Collection**

Use the Properties view of your managed resource to create a data collection job and add a schedule to the job.

Statistics gathering consumes system resources intensively; the more collection jobs you run, the greater the burden on your server. For best performance, Sybase recommends these guidelines for scheduling data collection jobs:

- Schedule only one collection job for each collection.
- Set the collection interval to 5 minutes or more. (The default is 5 minutes.)

Data collections for a managed resource do not run until the resource is authenticated.

- **1.** In the Perspective Resources view, select a resource, click its drop-down arrow, and select **Resource > Properties.**
- **2.** Select **Collection Jobs**.
- **3.** Click **Create Job**.
- **4.** If this resource has not yet been authenticated, you see the Authentication page. Enter a user name and password thatSybase Control Center can use to log in to the resource. Click **Authenticate** to verify your credentials. Data collections can run only on an authenticated resource.
- **5.** On the Collection Information page, select the data collection that this job will run.
- **6.** (Optional) If you do not want SCC to save data collected for this job in the repository, unselect **Save data collected from this job**.

If you choose not to save collection data, SCC updates any open views (the heat chart or a node monitor, for example) when the job runs. If the job runs when no views are open, the data is not captured.

This option cannot be modified once the job is created. If you need to change it, drop the data collections and add it again.

- **7.** Click **Next**.
- **8.** (Optional) If you do not wantto create a schedule yet, unselect **Create a schedule for this job**.
- **9.** Specify details for the new schedule:

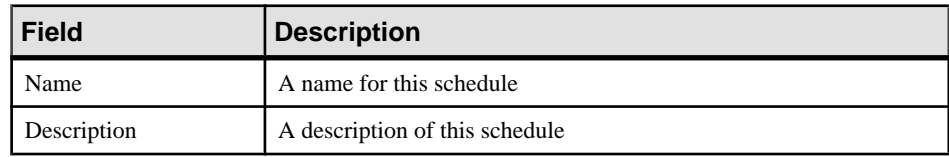

**10.** Choose to start the job **Now** or **Later**.

**11.**Specify the duration of this schedule. The job can run:

- **Once**
- **Repetitively** at an interval you specify

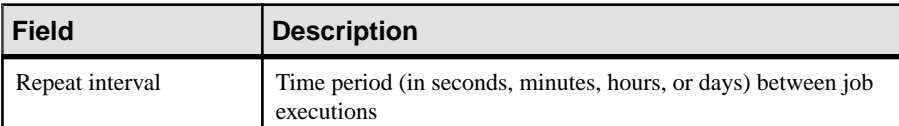

• **Until** a stop date that you specify, at an interval you specify

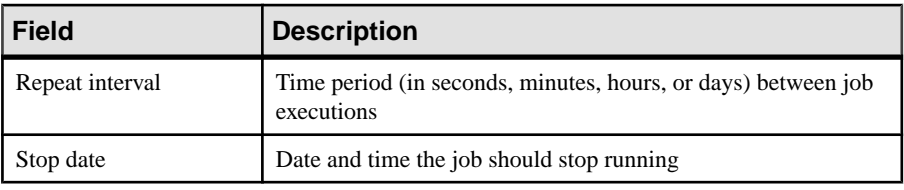

**Note:** Enter dates and times using your local time. Sybase Control Center converts your times for remote time zones if necessary.

### **12.** Click **Finish**.

### **See also**

- *[Creating an Alert](#page-151-0)* on page 146
- [Graphing Performance Counters](#page-165-0) on page 160
- *[Job Scheduling](#page-167-0)* on page 162

### **About Statistics**

Understand availability and performance statistics in Sybase Control Center.

The statistics you work with in Sybase Control Center can be divided into two types:

- Availability statistics are concerned with present conditions; they help you determine whether a resource you are monitoring (a server or an agent, for example) is running and functioning properly.
- Performance statistics are concerned with behavior of the same resources over time. They describe the flow of data through your environment. You can use performance statisticsto spot trends, identify problems like resource bottlenecks, and make plans.

Sybase Control Center includes predefined key performance indicators (KPIs) for each product module; these KPIs are grouped into collections. KPIs such as server status, which serves as an availability statistic when it is fresh, have long-term value as historical performance statistics.

Availability statistics appear on the heat chart and on resource monitoring screens in each product module.

### **Configure**

Performance statistics appear on the statistics chart and on resource monitoring screens in each product module.

Some KPIs are included in the default collection for each product module. To make other KPIs available to the heat chart, statistics chart, and resource monitoring views, you must set up collection jobs in the scheduler. See the data collections help topic for information on data collections and the KPIs contained in them.

Several configuration options affect the collection and display of data in Sybase Control Center:

- Collection repeat interval—The frequency of data collection. Set this on the collection job in the scheduler.
- Screen refresh interval—The period between screen refreshes. Refreshing the screen redraws it with the newest available data. Set the screen refresh interval in the product module. (May not be settable in all product modules.)
- Chart trend period—The period over which data is displayed in historical charts. Set the trend period in the product module. (May not be settable in all product modules.)

### **See also**

- *Sybase IQ Data Collections* on page 130
- [Key Performance Indicators for Sybase IQ](#page-144-0) on page 139

### **Sybase IQ Data Collections**

Predefined data collections you can schedule for Sybase IQ. Collected statistics appear on Sybase Control Center monitoring screens and trigger user-configured alerts.

Sybase provides alternative versions of several data collections to avoid duplication. The alternatives (which are all described in the tables below) are:

- All Statistics Collection and All Stats w/o Availability
- Engine Statistics Collection and Engine Stats w/o Availability
- Connection Statistics Collection and Connection Stats w/o Availability
- Cache Statistics Collection and Cache Stats w/o Availability
- All Multiplex Statistics Collection and All MPX Stats w/o Availability

The "w/o Availability" collections omit statistics that are collected by the Availability Statistics Collection or the Multiplex Availability Collection, which are scheduled by default. They are otherwise identical to their counterparts.

Minimizing duplication:

- Reduces the occurrence of duplicate alerts
- Improves the performance of both Sybase Control Center and managed servers

A statistic is considered a duplicate only when its key performance indicator is collected more than once in the same time interval. For example, if you schedule both the All Statistics

Collection and the Availability Statistics Collection at 15-minute intervals, the data collected for the Availability Statistics Collection is duplicated—all of its KPIs are also in the All Statistics Collection. If you schedule the All Statistics Collection at 30-minute intervals and the Availability Statistics Collection at 5-minute intervals, however, the data is not duplicated.

| <b>Collection</b>                            | <b>Description</b>                                                                                                    | <b>KPIs</b>                                                                                                    |
|----------------------------------------------|----------------------------------------------------------------------------------------------------|----------------------------------------------------------------------------------------------------|
| <b>All Statistics Collec-</b><br>tion        | Contains all statistics, including<br>server availability and perform-<br>ance statistics.                                                                                                    | All KPIs listed in this table.                                                                                                    |
| <b>Availability Statistics</b><br>Collection | Contains server availability sta-<br>tistics used in the heat chart.<br>This is the default collection; it<br>is automatically scheduled<br>when you authenticate a Sybase<br>IQ simplex server.<br><b>Important:</b> Sybase strongly<br>recommends that you leave this<br>collection running for each<br>monitored simplex server. Sus-<br>pend it only if you schedule an-<br>other collection that includes all<br>of this collection's KPIs, such<br>as All Statistics Collection. | <b>Server Status</b><br>$\bullet$<br><b>SCC Agent Status</b><br>$\bullet$<br><b>Total CPU Usage</b><br>$\bullet$<br><b>System CPU Usage</b><br>User CPU Usage<br>$\bullet$<br><b>IQ Memory Allocated</b><br>$\bullet$<br>Catalog Cache in Use<br>$\bullet$<br>Main Cache in Use<br>$\bullet$<br>Temporary Cache in Use<br><b>Available Connections</b> |
| All Stats w/o Availabil-<br>ity              | Contains all statistics except<br>those collected by the Availa-<br>bility Statistics Collection.<br>Schedule this collection to col-<br>lect all statistics without dupli-<br>cation when you also use the<br>Availability Statistics Collec-<br>tion, which is scheduled by de-<br>fault.                                                                                                    | All KPIs listed in this table with the ex-<br>ception of those included in the Availa-<br>bility Statistics Collection, above.                                                                                                    |

**Table 16. Data Collections for Server-Type (Simplex) Resources**

### **Configure**

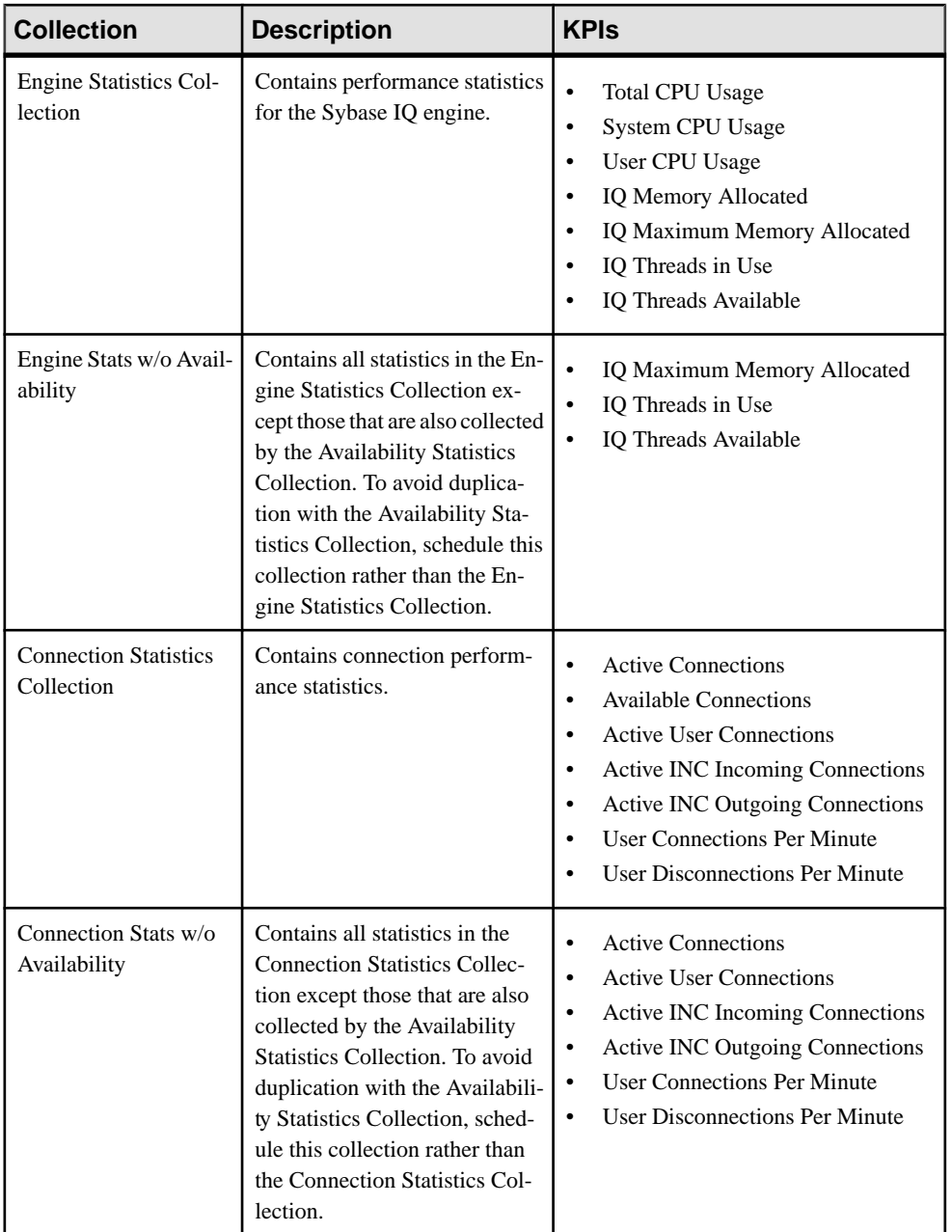

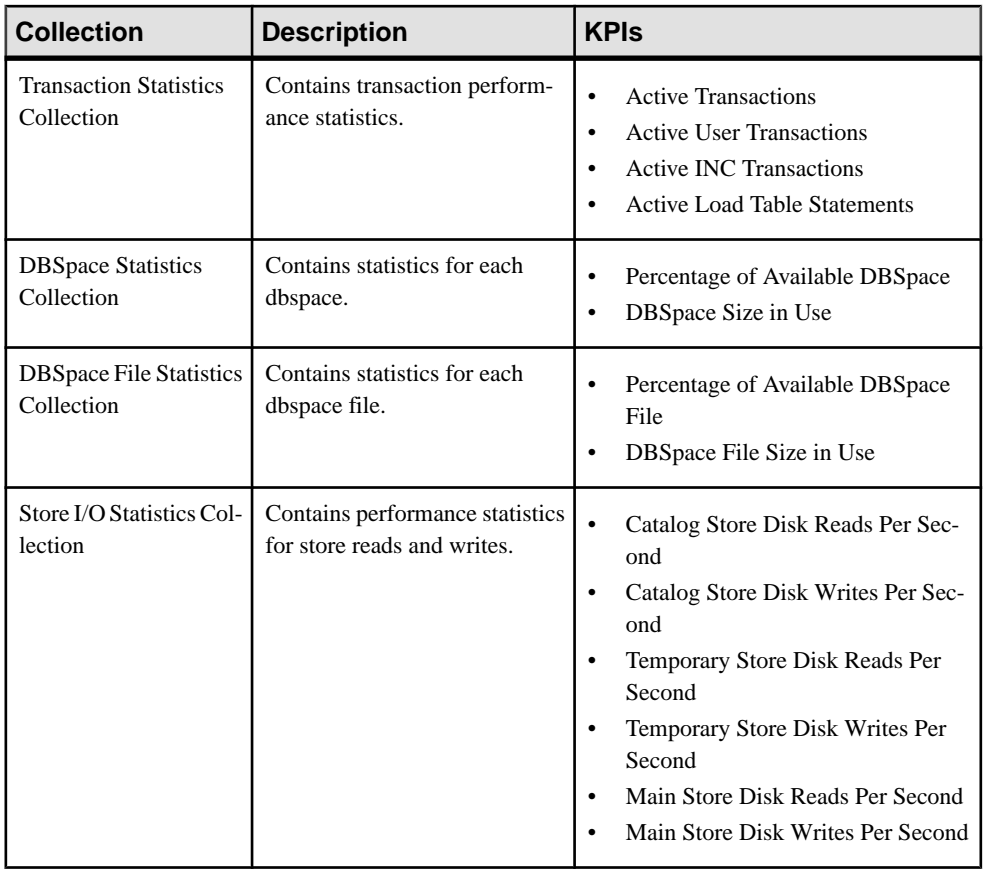

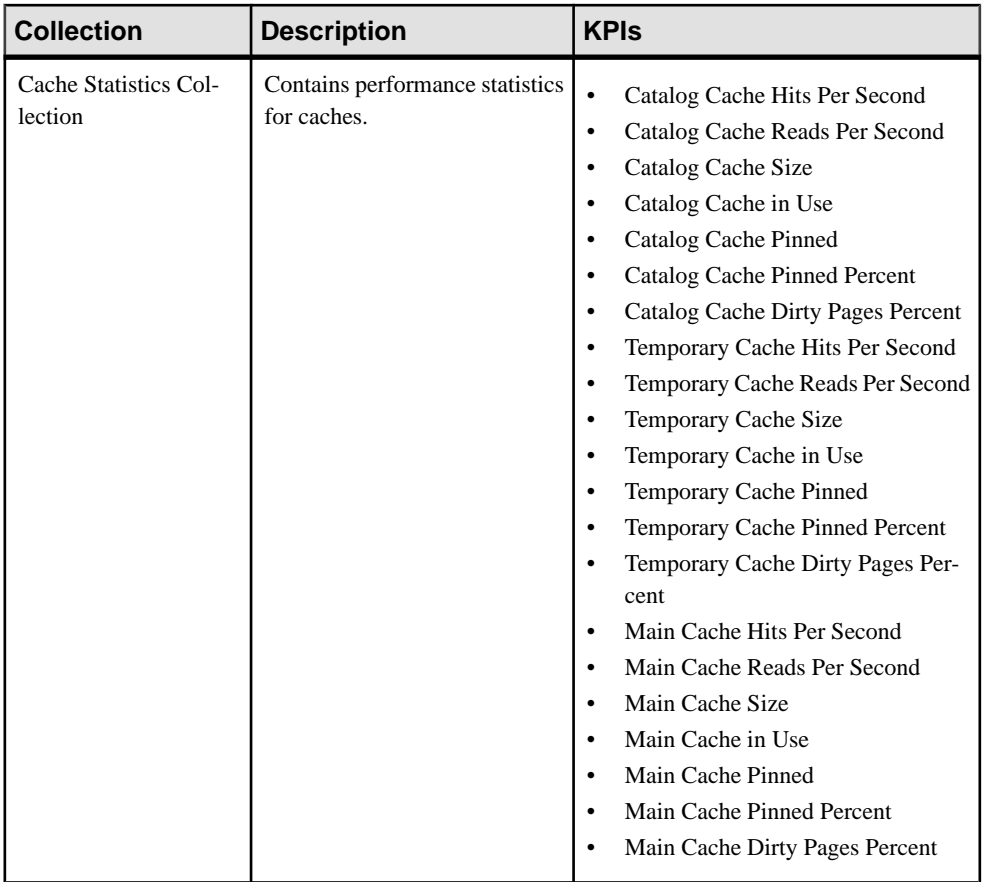

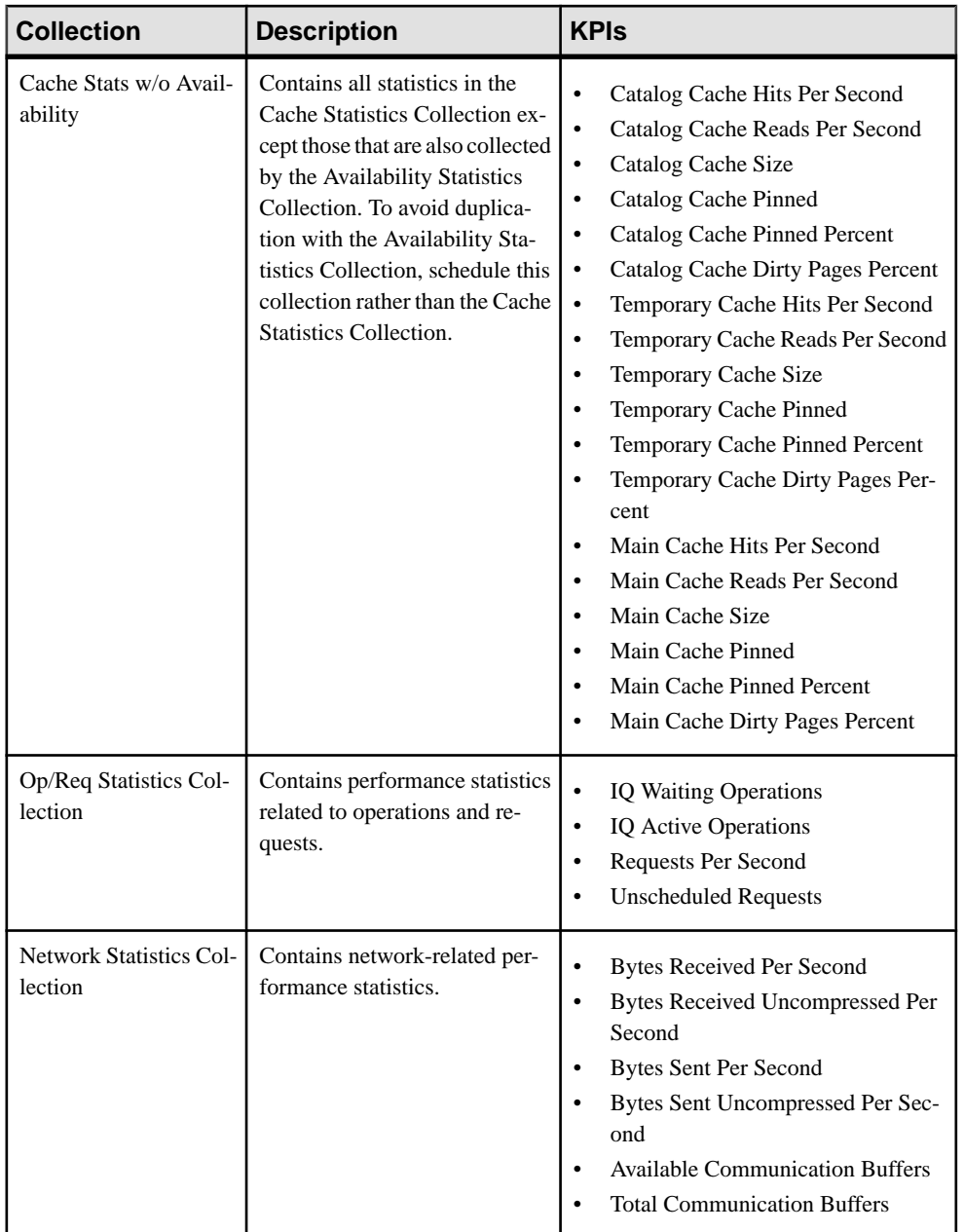

| <b>Collection</b>                             | <b>Description</b>                                                                                                    | KPIs                                                                                                    |
|-----------------------------------------------|----------------------------------------------------------------------------------------------------|----------------------------------------------------------------------------------------------------|
| <b>All Multiplex Statistics</b><br>Collection | Contains all multiplex-related<br>statistics and all statistics for<br>each node. When scheduled, all<br>node statistics are collected. | $\bullet$<br><b>Multiplex Status</b><br>The following KPIs for each node:<br><b>Server Status</b><br>$\bullet$<br><b>SCC Agent Status</b><br>$\bullet$<br>Multiplex Role<br>$\bullet$<br><b>Multiplex Status</b><br>$\bullet$<br>Multiplex Failover Node<br>$\bullet$<br><b>INC Status</b><br>$\bullet$<br><b>Total CPU Usage</b><br>$\bullet$<br>System CPU Usage<br>$\bullet$<br>User CPU Usage<br>$\bullet$<br><b>IQ Memory Allocated</b><br>$\bullet$<br>IQ Maximum Memory Allocated<br>$\bullet$<br>IQ Threads in Use<br>$\bullet$<br>IQ Threads Available<br>$\bullet$<br><b>Active Connections</b><br>$\bullet$<br><b>Available Connections</b><br>$\bullet$<br><b>Active User Connections</b><br>$\bullet$<br><b>Active INC Incoming Connections</b><br>$\bullet$<br><b>Active INC Outgoing Connections</b><br>$\bullet$<br><b>User Connections Per Minute</b><br>$\bullet$<br><b>User Disconnections Per Minute</b><br>$\bullet$<br><b>Active Transactions</b><br>$\bullet$<br><b>Active User Transactions</b><br>$\bullet$<br><b>Active INC Transactions</b><br>$\bullet$<br><b>Active Load Table Statements</b><br>$\bullet$<br><b>IQ Waiting Operations</b><br>$\bullet$<br><b>IQ Active Operations</b><br>$\bullet$<br>Requests Per Second<br>$\bullet$<br><b>Unscheduled Requests</b><br>$\bullet$<br><b>Bytes Received Per Second</b><br>$\bullet$<br><b>Bytes Received Uncompressed Per</b><br>$\bullet$<br>Second<br>Bytes Sent Per Second |

**Table 17. Data Collections for Multiplex-Type Resources**

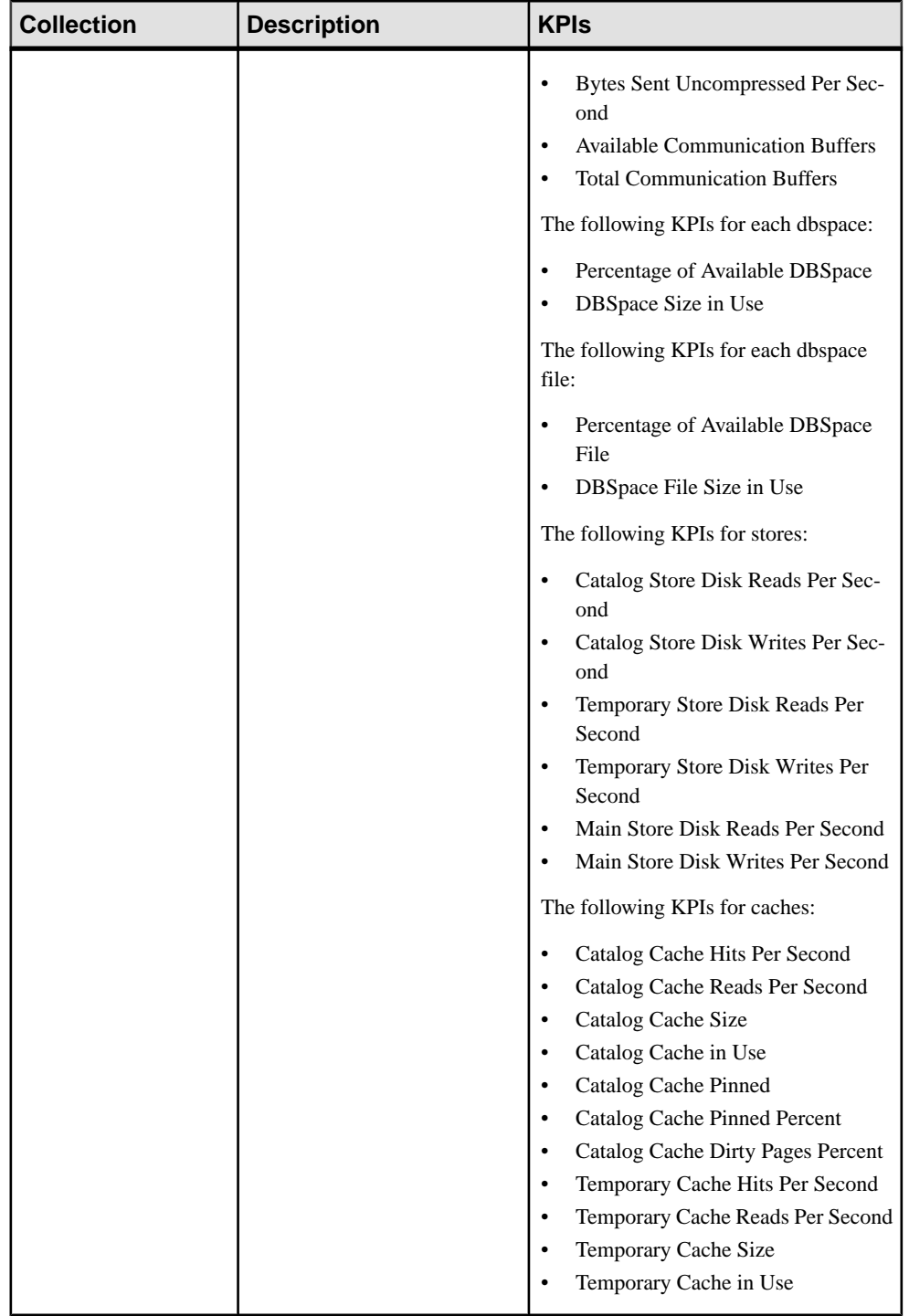

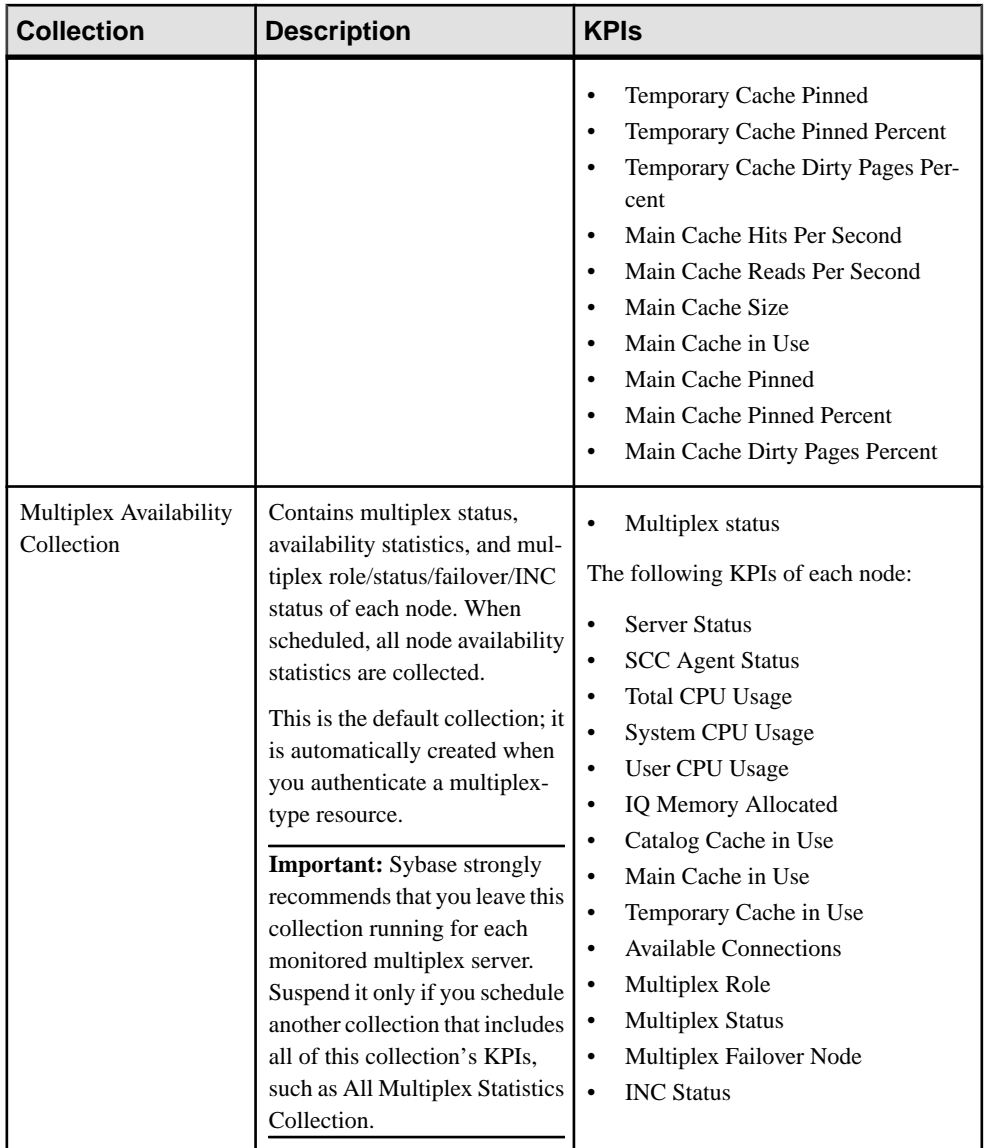
<span id="page-144-0"></span>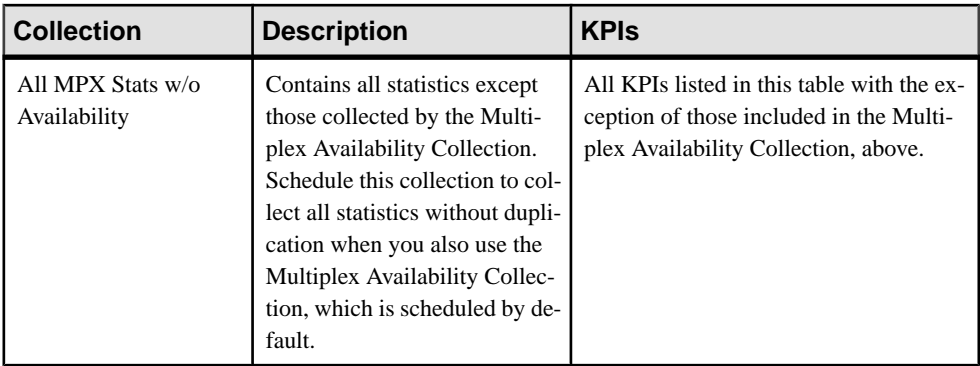

#### **See also**

- *[About Statistics](#page-134-0)* on page 129
- Key Performance Indicators for Sybase IQ on page 139
- [Creating an Alert](#page-151-0) on page 146

## **Key Performance Indicators for Sybase IQ**

Key performance indicators (KPIs) provide the statistics that appear on Sybase IQ screens and charts in Sybase Control Center.

Each Sybase IQ data collection includes a subset of the KPIs listed here.

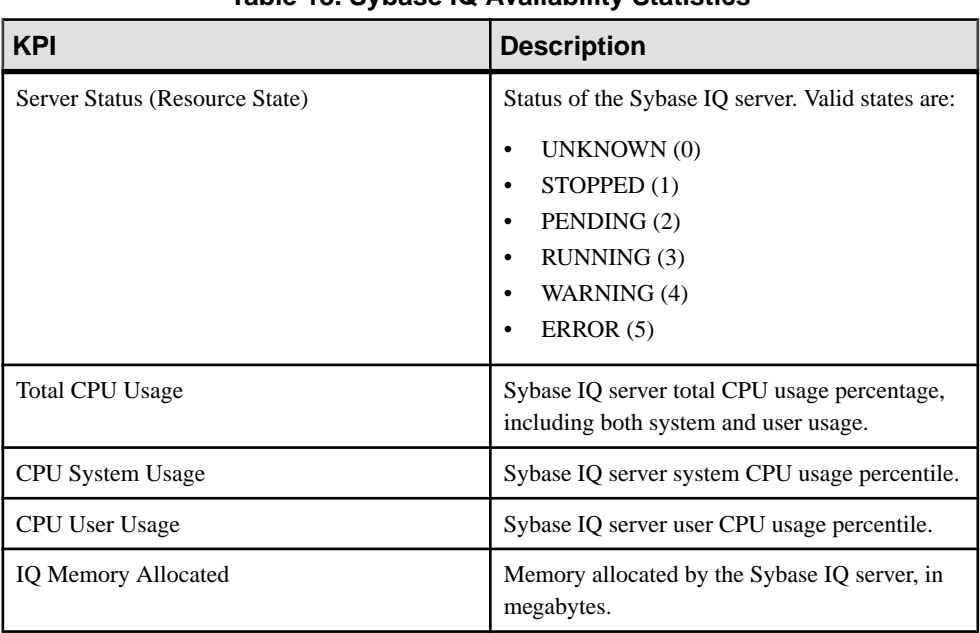

#### **Table 18. Sybase IQ Availability Statistics**

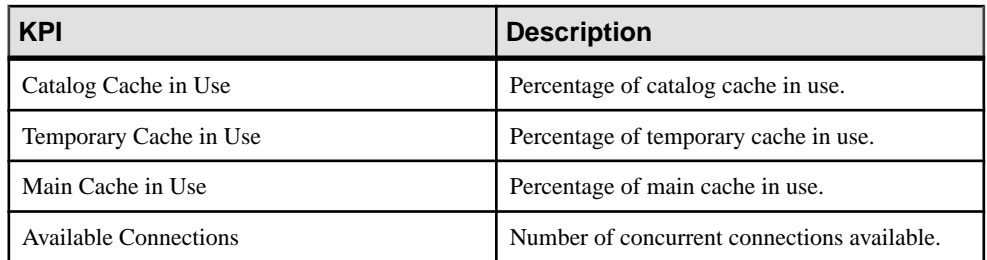

## **Table 19. Sybase Control Center Agent Availability Statistics**

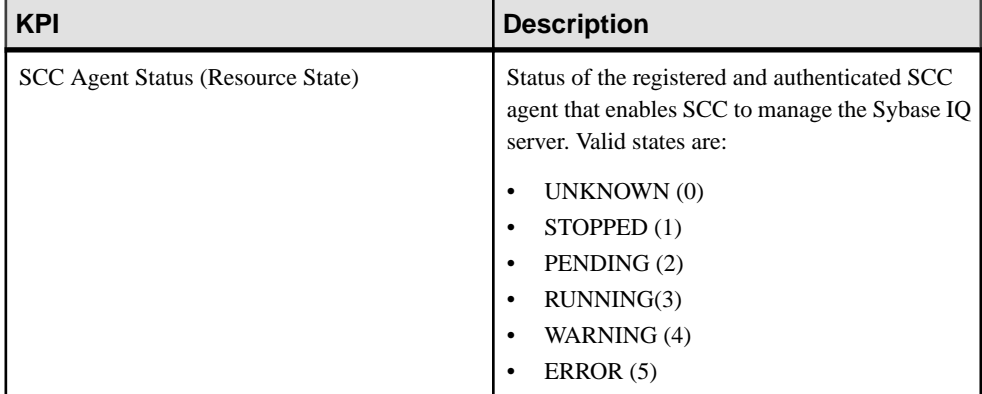

### **Table 20. Multiplex Availability Statistics**

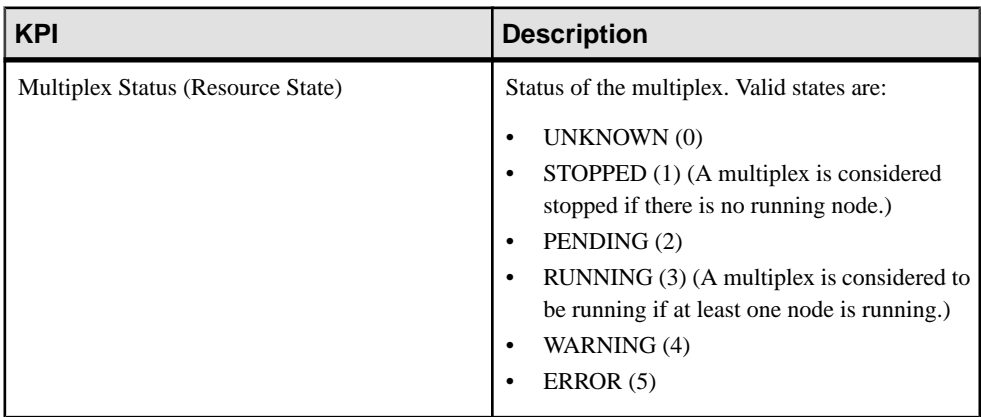

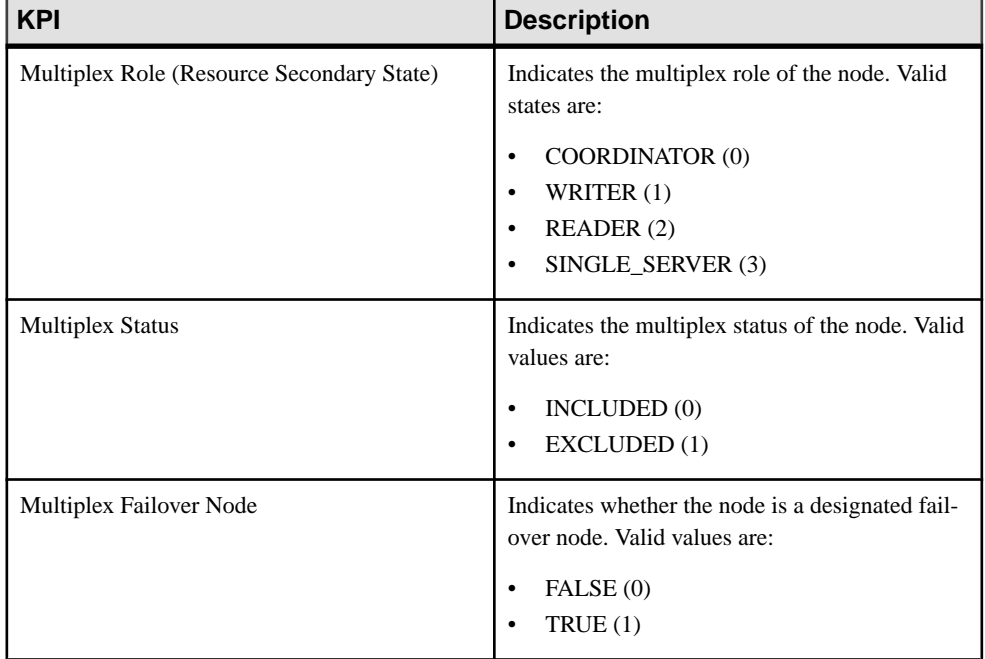

#### **Table 21. Multiplex Node Properties**

## **KPI Description** INC Status (Resource State) Status of inter-node communication between a secondary node and the coordinator. Valid states are: UNKNOWN (0) STOPPED (1) • PENDING (2) • ACTIVE (3) • WARNING (4) • ERROR (5)

#### **Table 22. Multiplex Link Availability Statistics**

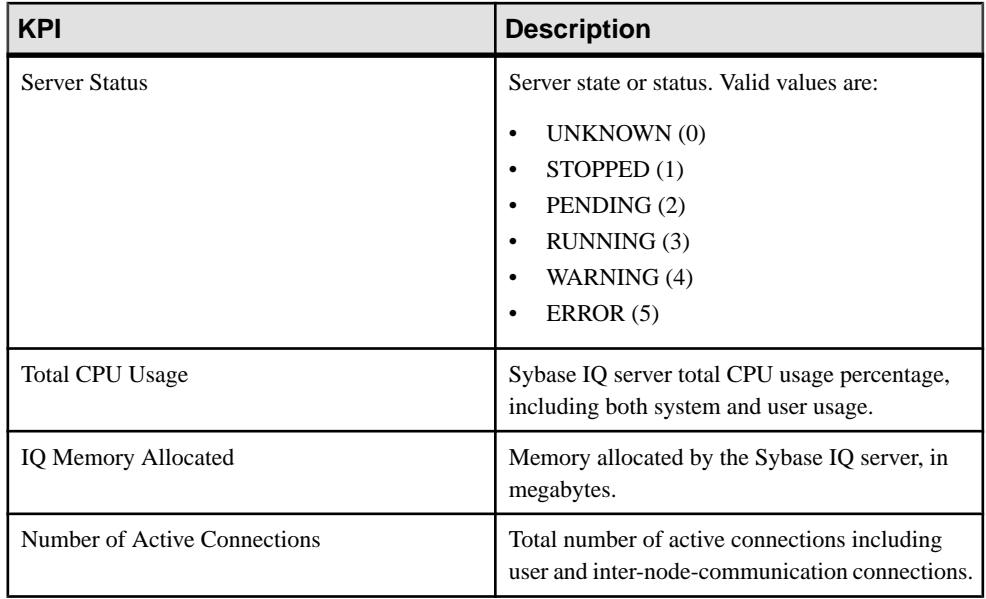

### **Table 23. Overview Statistics**

## **Table 24. Engine Statistics**

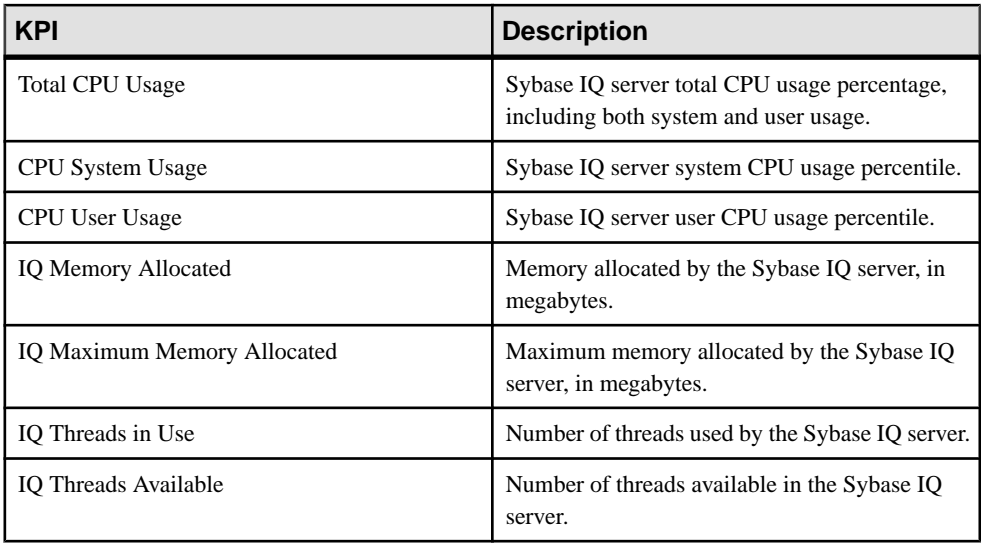

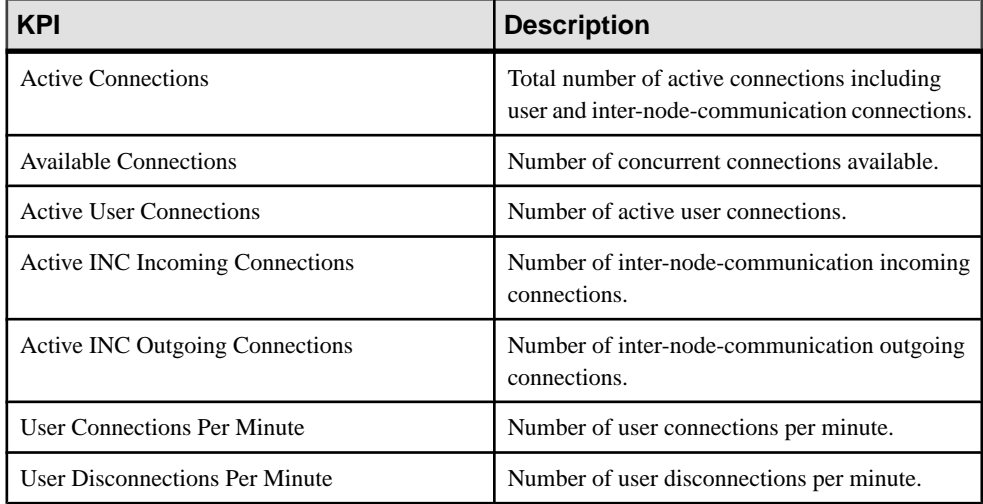

#### **Table 25. Connection Statistics**

### **Table 26. Transaction Statistics**

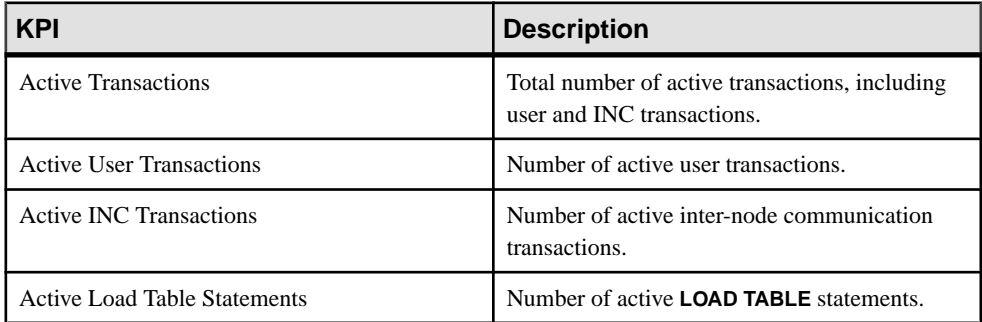

#### **Table 27. DBSpace and DBSpace File Statistics**

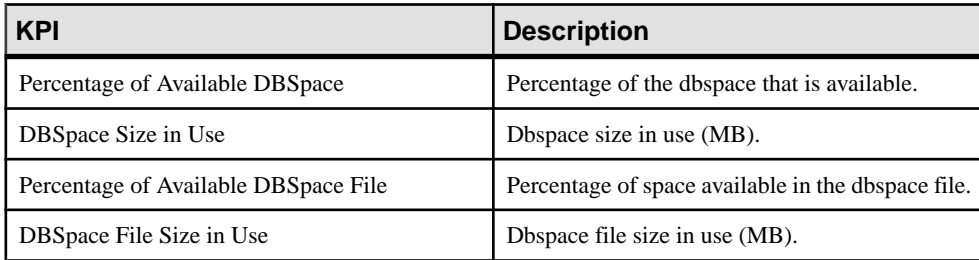

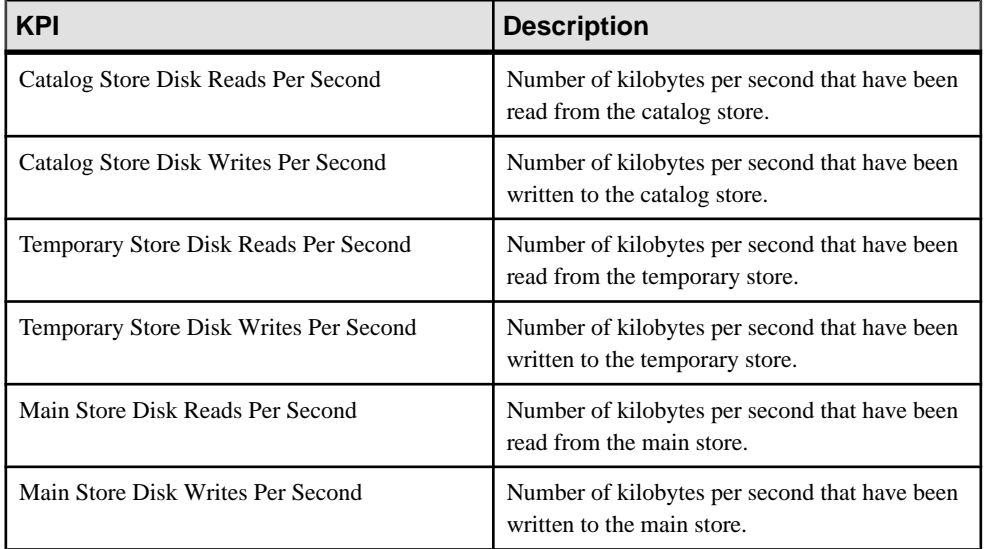

### **Table 28. Store Input and Output Statistics**

#### **Table 29. Cache Statistics**

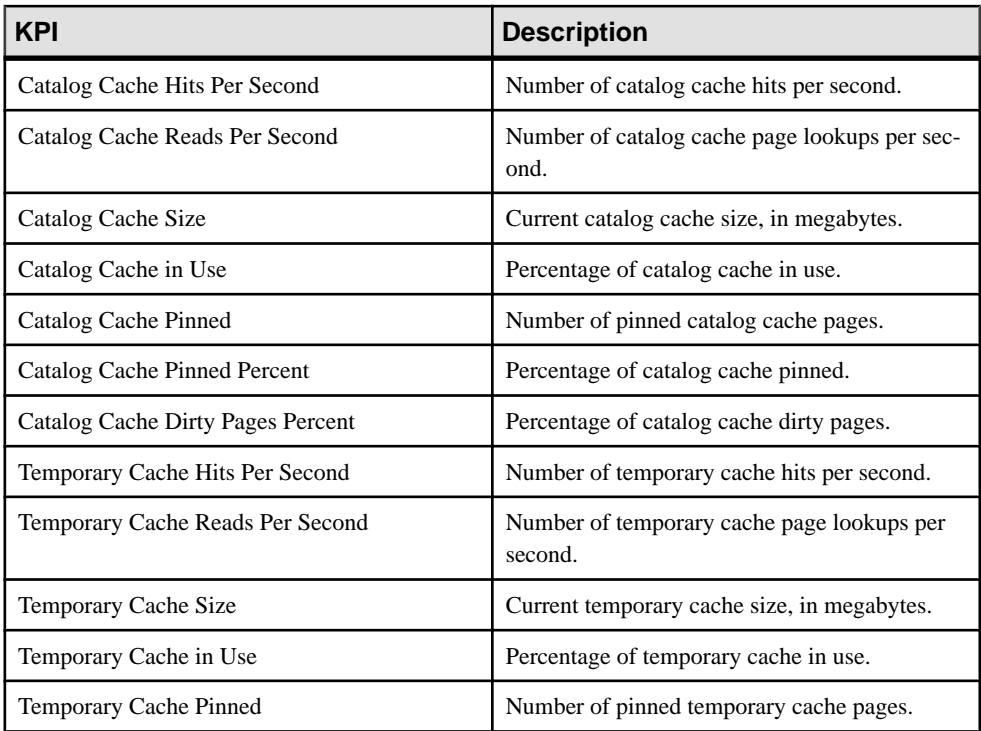

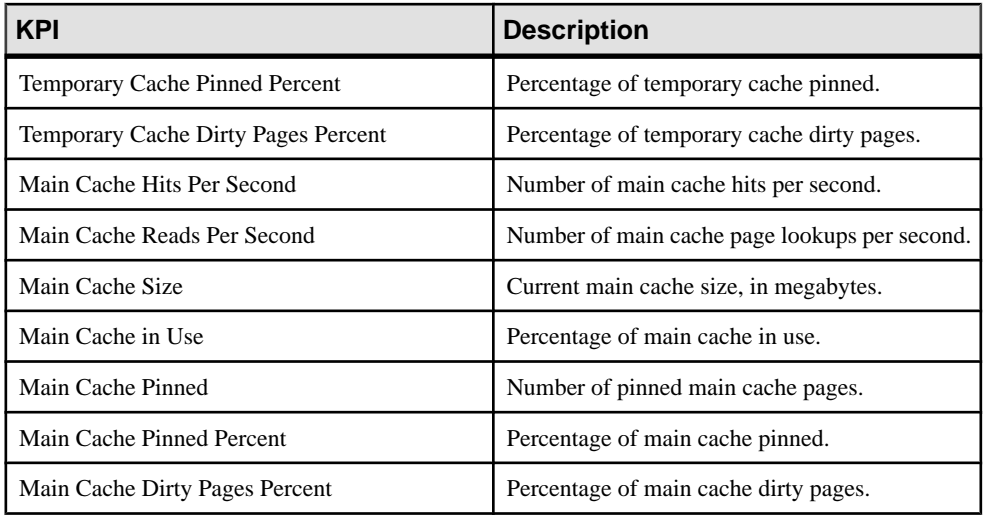

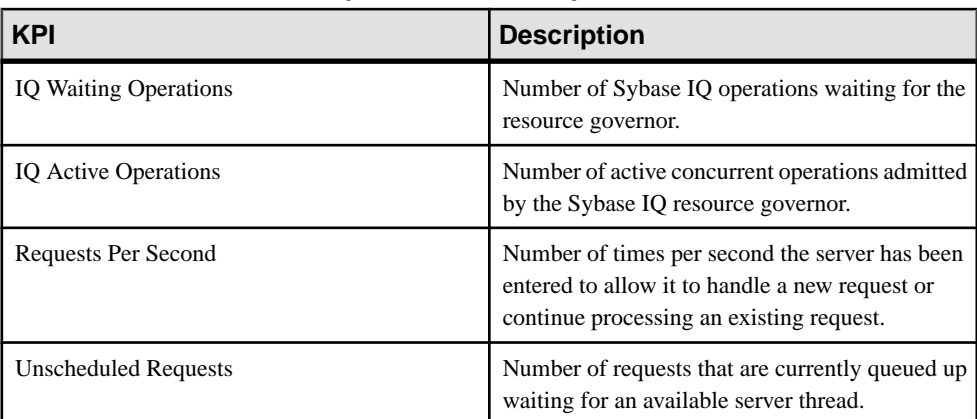

### **Table 30. Operations and Requests Statistics**

#### **Table 31. Network Statistics**

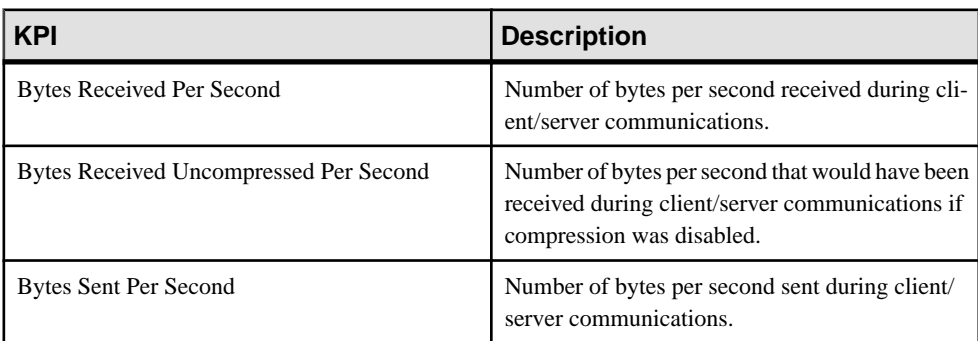

<span id="page-151-0"></span>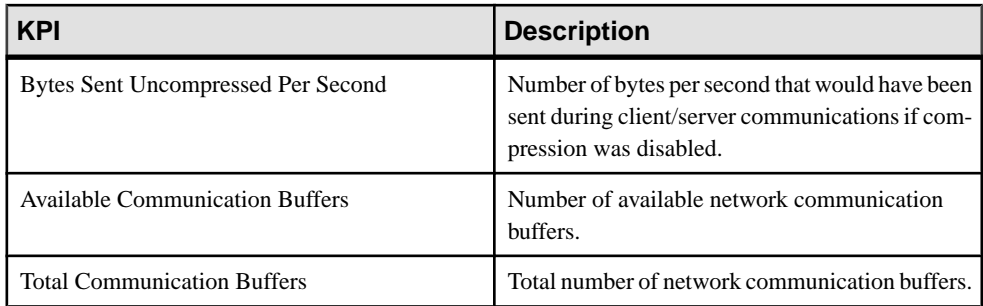

#### **See also**

- *[About Statistics](#page-134-0)* on page 129
- [Sybase IQ Data Collections](#page-135-0) on page 130
- [Graphing Performance Counters](#page-165-0) on page 160
- *Creating an Alert* on page 146

## **Creating an Alert**

Use the Add Alert wizard to create an alert instance for your resource.

#### **Prerequisites**

- You must have administrative privileges (sccAdminRole) to perform this task.
- Specify an e-mail server for Sybase Control Center to use for alerts. You cannot create email subscriptions to alerts without an e-mail server.
- Schedule data collections. Alerts for each product module are based on one or more data collections. If the correct collection or collections are not scheduled to run, the alert system cannot function and no alerts are generated. See the data collections topic for your product module for information on which collections you need to schedule to enable alerts.
- (Optional) If you want this alert to trigger the execution of a shell script, copy the script to a location on or accessible from the machine that hosts your Sybase Control Center server. Set permissions to make the script executable.

**Warning!** Use caution in writing scripts. A poorly designed script can cause a blocking situation, creating a deadlock in your Sybase Control Center server.

#### **Task**

- **1.** In the Perspective Resources view, click the server or other resource and select **Resource** > **Properties** in the view's menu bar.
- **2.** Select **Alerts** in the left pane and click **Add**.

The Add Alert Wizard opens. If the selected resource supports child alerts, the wizard opens to the Resource page. If the resource does not support child alerts, the wizard opens to the Type page—in that case, skip to step 5.

- **3.** On the Resource page of the wizard, select the object on which to set the alert. Expand the folder representing the server or agent to select lower-level child objects.
- **4.** Click **Next**.
- **5.** On the Type page, select the alert type and click **Next**.

For this step and the next one, see the topic on key performance indicators for information on what this alert monitors and how it is triggered. (Each alert is based on a KPI.)

- **6.** Based on the type of alert you selected, do one of the following:
	- For a state-based alert select a severity level for each alert state.

**Note:** You can associate only one severity level with each state.

- For a threshold-based alert review and if necessary adjust the range of values that defines each severity.
- **7.** Click **Next**.
- **8.** (Optional) Enter the storm suppression period. Storm suppression blocks redundant alert notifications and script executions resulting from the same condition for the specified period of time. Enter this value in seconds, minutes, or hours and click **Next**.
- **9.** (Optional) To configure this alert to trigger the execution of a script:
	- a) **Alert Severity** specifies the severity level that triggers the script. Select **Critical**, **Warning**, or both.

Critical is typically more serious than Warning.

b) Browse to the location of the script.

Note: In UNIX, make sure the script is executable. You cannot select a script unless it has execute permission.

c) If the script requires parameter values, click **Select Parameters** to enter them in the **Execution Parameters** box.

You can include a number of predefined substitution parameters, which are replaced by values from the alert. The parameter values are passed on the command line to the script. See the example (below) and the substitution parameters topic (linked below) for more information.

**Note:** When you test a script, Sybase Control Center supplies test values for the **%Severity%** and **%Source\_Application%** parameters ("Testing" and "TestScriptExecution," respectively). Any test values you supply for these parameters are discarded. This prevents the test results from being confused with real script results after testing and in the SCC repository.

d) (Optional) Click **Test** to perform a test execution of your script.

If your script takes parameters, the test may fail if parameter values are missing or incorrect.

e) Click **Next**.

If the selected resource has sibling resources (databases or devices of the same type, for example) that support this alert type, you see the Duplicates page. If the selected resource has no identical siblings, you see the Subscription page.

**10.** (Optional) On the Duplicates page, select any resources that should use this alert definition as a template for their own alerts. Click the box at the top of the list to select all the resources listed. Then click **Next**.

This step saves time when you need to configure similar alerts for several resources of the same type.

**11.** (Optional) On the Subscription page, specify e-mail addresses if you want this alert to issue e-mail notifications when it fires.

The e-mail addresses default to the address in your user profile, but you can override the defaults.

For both critical and warning alerts:

| <b>Option</b>            | <b>Description</b>                                                                                                    |
|--------------------------|----------------------------------------------------------------------------------------------------|
| E-mail                   | To send an e-mail notification when this alert fires, click the <b>E-mail</b><br><b>Message</b> box and enter the e-mail address of one user or list.                                                                                                    |
| <b>Escalation E-mail</b> | To escalate this alert (by sending another e-mail notification if this alert<br>has not been responded to after a specified period of time), click the<br><b>Escalation E-mail</b> box and enter the e-mail address of one user or list.<br>You cannot enter an escalation address unless you enter an address for<br>primary notification first. |
| Time Period              | Specify how long to wait, following the initial alert notification, before<br>Sybase Control Center sends an e-mail notification to the escalation<br>address. (The same notification is sent again to the original notification<br>address.) Select a time unit (hours, minutes, or seconds) and enter a<br>number.                              |

**Table 32. Alert subscription details**

#### **12.** Click **Finish**.

If you are creating duplicate or child alerts, the **Cancel** button is activated; click it to interrupt the creation of further alerts. (The primary alert, at a minimum, is always created before the operation can be cancelled.) If you do not want to keep the duplicate or child alerts (if any) created before you cancelled the operation, drop them manually.

**Note:** Click **Cancel** to stop the creation of duplicate alerts.

#### **Examples: Alert-triggered scripts**

This sample script is a Windows . bat file. It outputs the parameter values you pass to it to a text file. Windows batch files support only nine arguments. (Arg0, the name of the script, is not counted.)

```
@echo off
@echo. >> stest.txt
@echo %date% %time% >> stest.txt
@echo arg0: %0 >> stest.txt
@echo arg1: %1 >> stest.txt
@echo arg2: %2 >> stest.txt
@echo arg3: %3 >> stest.txt
@echo arg4: %4 >> stest.txt
@echo arg5: %5 >> stest.txt
@echo arg6: %6 >> stest.txt
@echo arg7: %7 >> stest.txt
@echo arg8: %8 >> stest.txt
@echo arg9: %9 >> stest.txt
@echo. >> stest.txt
```
This is a sample execution parameter string for the script above:

```
Time:%Time% 
Severity:%Severity% 
Resource:%Resource% 
Server:%Top_resource% 
KPI:%KPI% 
State:%Current_state% 
URL:%SCC_URL%
```
The script's ouput might look like this:

```
Tue 12/15/2009 14:54:45.58 
arg0: C:\project\sccmain\script-test.bat 
arg1: Time:"Mon Dec 21 21:30:04 2009" 
arg2: Severity:CRITICAL 
arg3: Resource:"SCC Tester 1" 
arg4: Server:"SCC Tester 1" 
arg5: KPI:kpi_scc_mostate_primary 
arg6: State:ERROR 
arg7: HYPERLINK "http://ik-scc.sybase.com:8282/scc"URL:http://ik-
scc.sybase.com:8282/scc 
arg8: 
arg9:
```
This is a UNIX script. It also outputs the parameter values you pass to it to a text file.

```
#!bin/sh
outfile=c:/testing/latest/scriptTest.out
echo> $outfile
echo `date` >> $outfile
count=1
while [ "$1" ]
do
   echo arg$count: $1 >> $outfile
   shift
  count=`expr $count + 1`
```
#### <span id="page-155-0"></span>**Configure**

```
done
echo --- DONE --- >> $outfile
```
#### **See also**

- [Setting Up Statistics Collection](#page-133-0) on page 128
- [Optional Configuration Steps](#page-162-0) on page 157
- *[Sybase IQ Data Collections](#page-135-0)* on page 130
- Key Performance Indicators for Sybase IO on page 139
- [Assigning a Role to a Login or a Group](#page-111-0) on page 106
- [Configuring the E-mail Server](#page-109-0) on page 104
- *[Alerts](#page-172-0)* on page 167
- [Testing an Alert-Triggered Script](#page-175-0) on page 170

## **Sybase IQ Alerts, Collections, and KPIs**

Lists and describes alerts you can use for Sybase IQ.

The alerts are based on the same key performance indicators (KPIs) that are collected for the Sybase IQ node level monitor displays, and for the Statistics Chart.

Note: To configure alerts for a multiplex, register each node for which you want to set alerts and add the node to a perspective. Then set up alerts for each node using the Resource Properties view (select a server in the Perspective Resources view and select **Resource > Properties > Alerts**). Do not create alerts in the Resource Properties view for the multiplex.

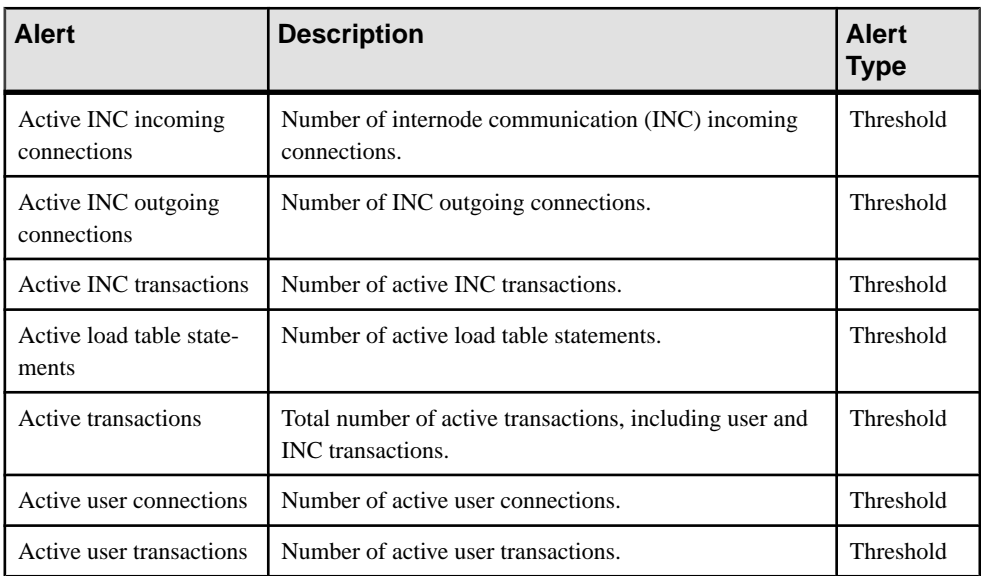

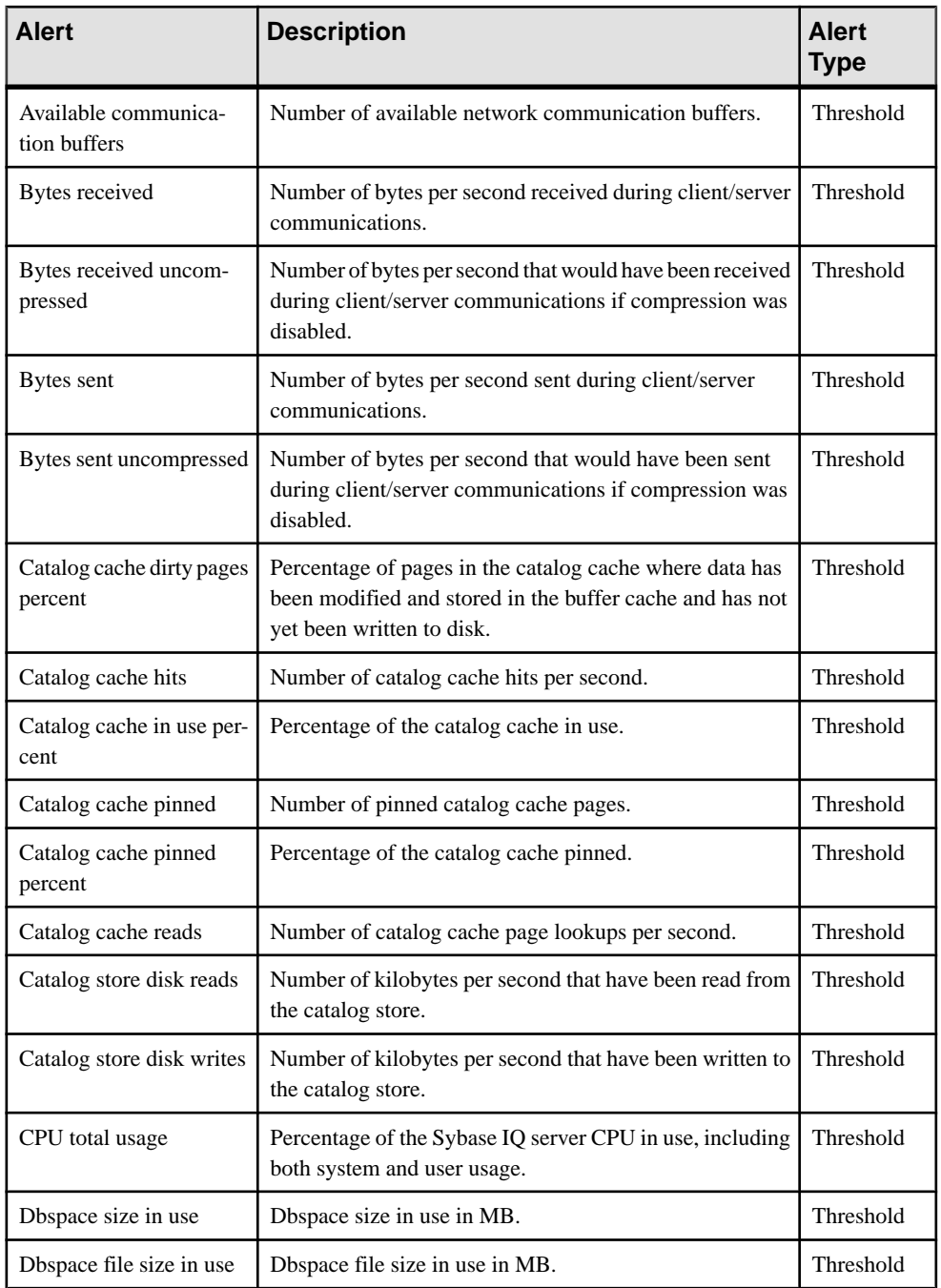

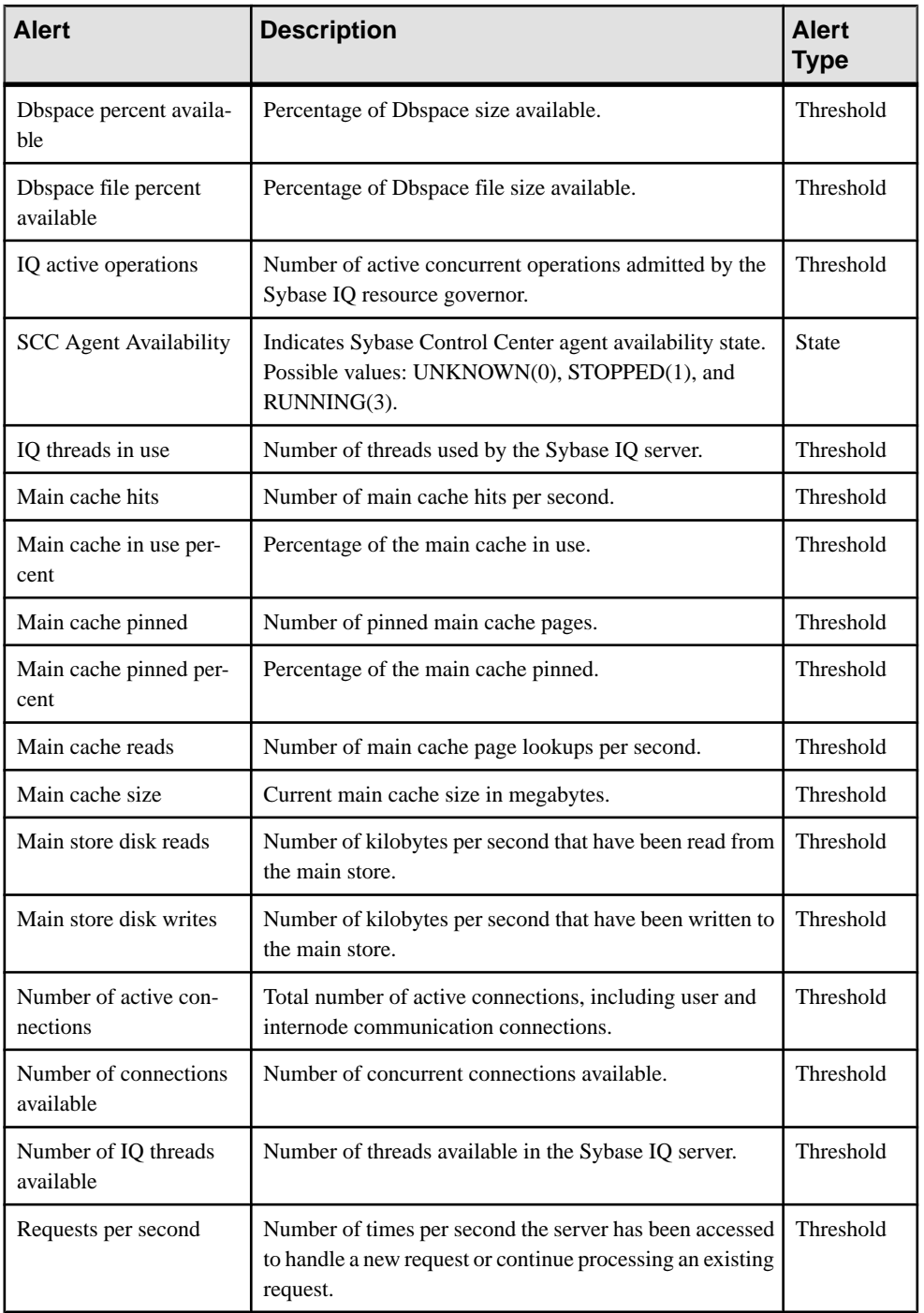

<span id="page-158-0"></span>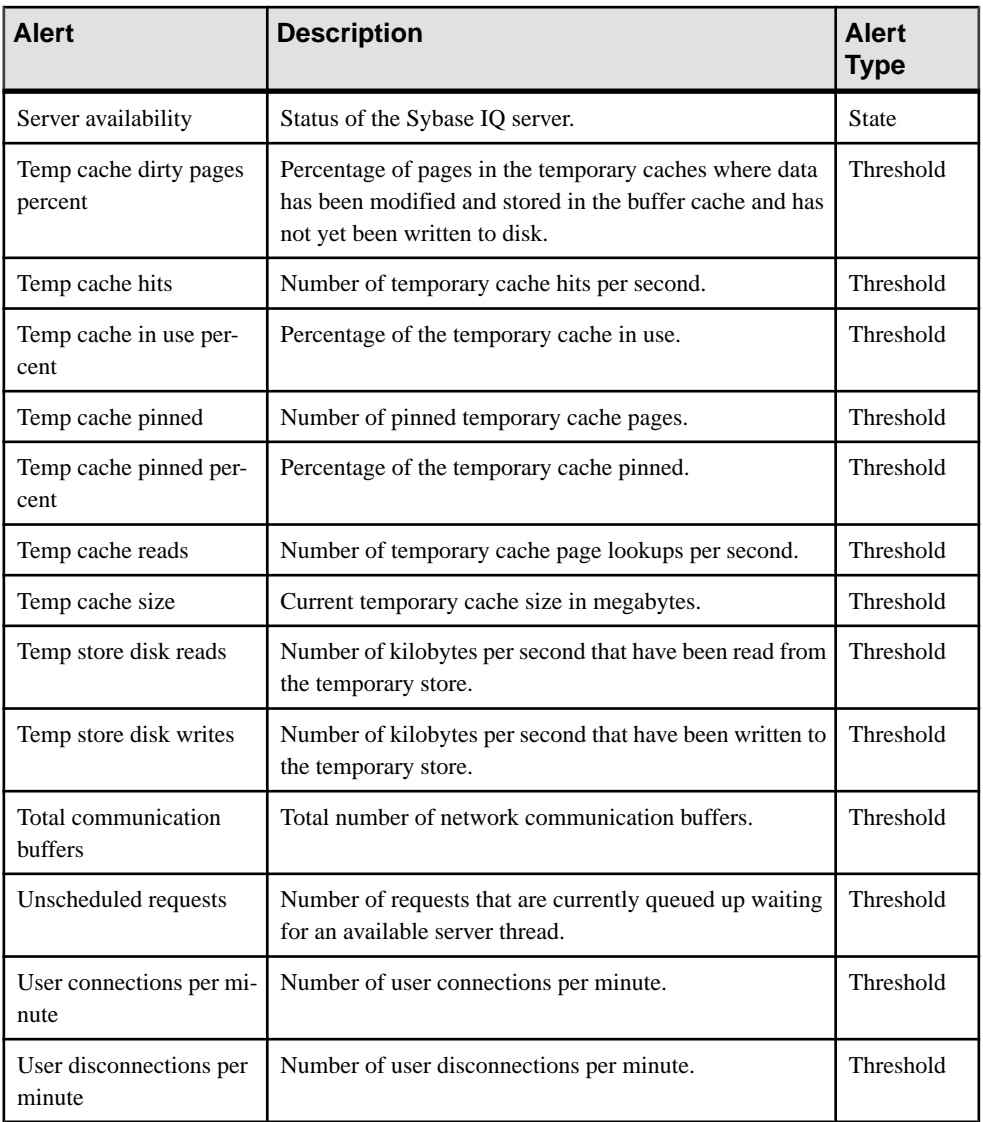

#### **See also**

- Alert Types and Severities for Sybase IQ on page 153
- [Alert-Triggered Scripts](#page-159-0) on page 154
- [Substitution Parameters for Scripts](#page-160-0) on page 155

## **Alert Types and Severities for Sybase IQ**

Learn about the properties that define and control alerts.

An alert's type determines what causes it to fire.

#### **Table 33. Alert types**

<span id="page-159-0"></span>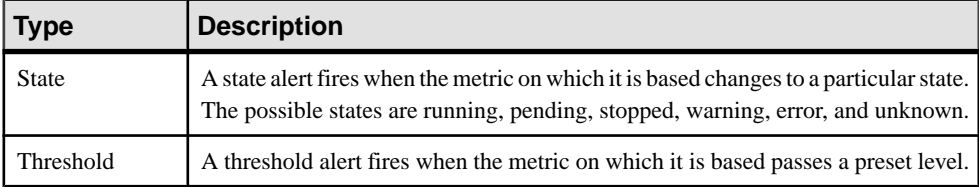

Alert severities control when an alert is issued. You can configure the states or threshold values for each alert.

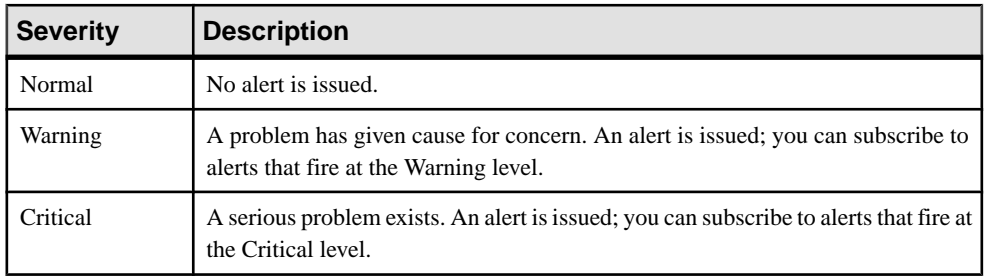

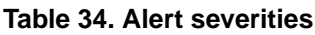

#### **See also**

- [Sybase IQ Alerts, Collections, and KPIs](#page-155-0) on page 150
- Alert-Triggered Scripts on page 154
- [Substitution Parameters for Scripts](#page-160-0) on page 155

## **Alert-Triggered Scripts**

You can write a shell script and configure an alert to execute the script.

Use scripts to help manage and respond to alerts. A script might trigger a visual alarm in a control center or send an e-mail message about the alert to a list of addresses (a way of supplementing the alert subscription feature, which accepts a single address).

When you configure an alert to execute a script, you:

- Specify the states or thresholds that set off the alert
- Specify the severity level that triggers execution of the script
- Supply an execution parameter string to be passed to the script

Scripts are executed under the login account used to start Sybase Control Center. Make sure that account has permissions that allow it to perform the actions contained in all scripts.

When a script executes, Sybase Control Center logs the start time, end time, and status and exit codes to the alert services log. Log location:

<span id="page-160-0"></span>• In a standard installation:

SCC-3\_2\log\alert-server.log

• In a shared disk installation: SCC-3\_2\instances\<instance-name>\log\alert-server.log

**Warning!** Use caution in writing scripts. A poorly designed script can cause a blocking situation, creating a deadlock in your Sybase Control Center server.

#### **See also**

- [Sybase IQ Alerts, Collections, and KPIs](#page-155-0) on page 150
- [Alert Types and Severities for Sybase IQ](#page-158-0) on page 153
- Substitution Parameters for Scripts on page 155
- [Testing an Alert-Triggered Script](#page-175-0) on page 170
- *[Alerts](#page-172-0)* on page 167

## **Substitution Parameters for Scripts**

In the execution parameter string you supply to be passed to your shell script, you can include substitution parameters that are replaced at execution time with values from the alert that triggers the script.

Substitution parameters are available for both state-based and threshold-based alerts.

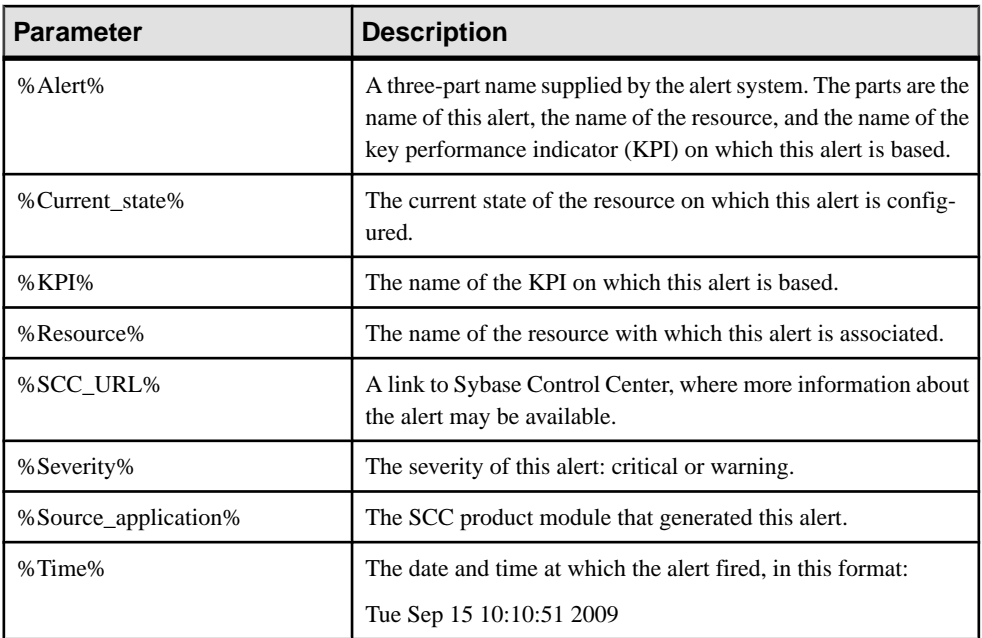

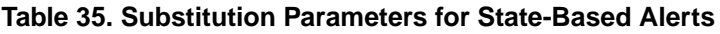

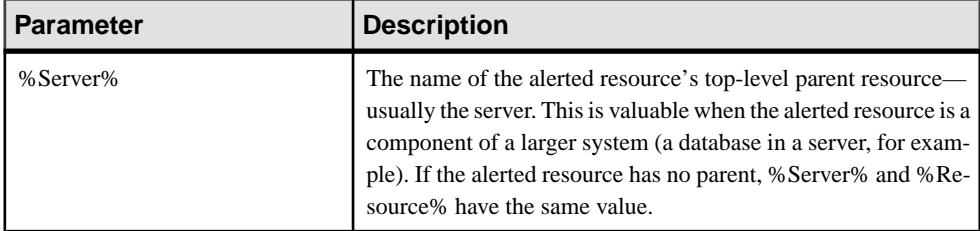

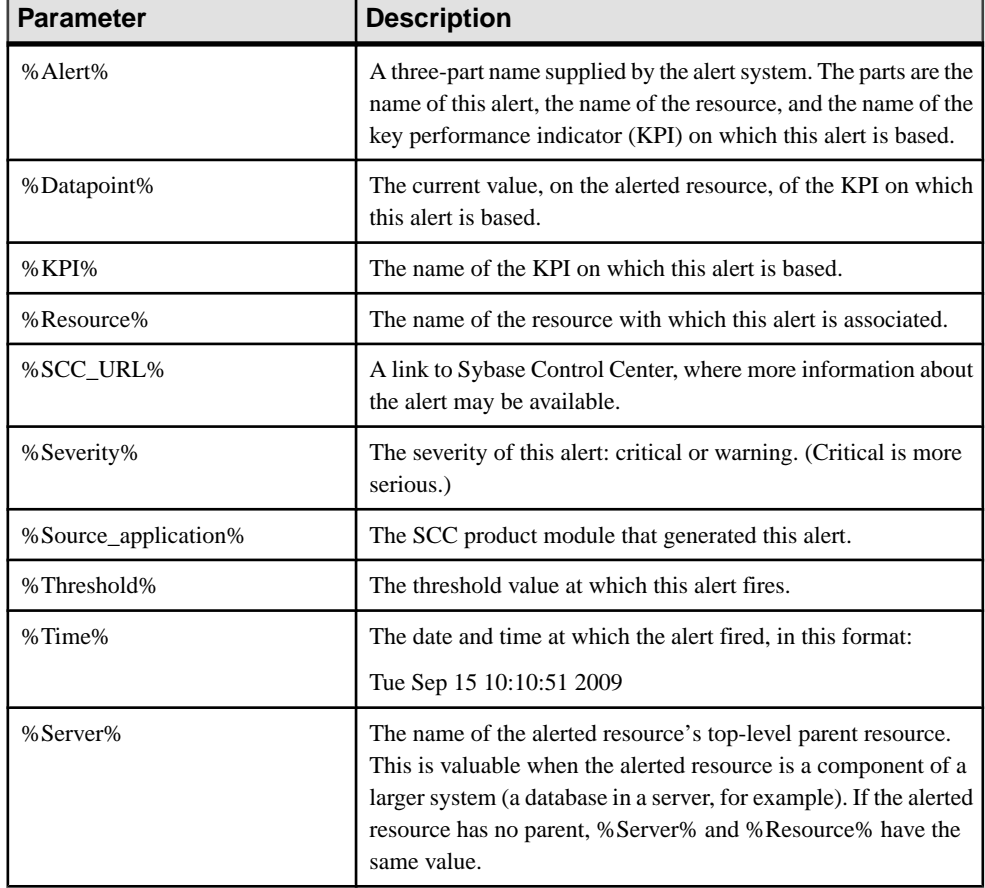

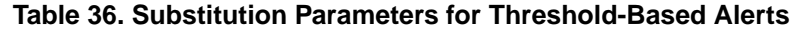

- [Sybase IQ Alerts, Collections, and KPIs](#page-155-0) on page 150
- [Alert Types and Severities for Sybase IQ](#page-158-0) on page 153
- [Alert-Triggered Scripts](#page-159-0) on page 154
- [Testing an Alert-Triggered Script](#page-175-0) on page 170
- [Modifying an Alert](#page-174-0) on page 169

## <span id="page-162-0"></span>**Optional Configuration Steps**

Perform additional configuration, including user authorization, alerts, data collection scheduling, backups, and setting purging options for the repository.

| Configuration area | <b>Description</b>                                                                                                    | <b>Topic</b>                             |
|--------------------|----------------------------------------------------------------------------------------------------|------------------------------------------|
| User authorization | Set up groups of users or assign roles.<br>Make sure there are users with adminis-<br>trative privileges (sccAdminRole).                      | User Authorization on page<br>106        |
| Authentication     | Add authentication modules to allow<br>Windows, UNIX, and LDAP users to log<br>in to Sybase Control Center.                                   | <i>Setting up Security</i> on page<br>87 |
| Alerts             | Modify alert thresholds and subscriptions<br>and delete alerts.                                                                               | <i>Alerts</i> on page 167                |
| Data collection    | Modify collection intervals and sched-<br>ules, suspend and resume the schedule,<br>and delete collection jobs.                               | <i>Job Scheduling</i> on page 162        |
| Resources          | Unregister resources, add them to per-<br>spectives, or remove them.                                                                          | <i>Resources</i> on page 175             |
| Perspectives       | Create, remove, and rename perspectives.                                                                                                    | <i>Perspectives</i> on page 177          |
| <b>Instances</b>   | Enable or disable shared-disk mode and<br>deploy, remove, refresh, or convert SCC<br>agent or server instances running from a<br>shared disk. | <i>Instances</i> on page 180             |
| Repository         | Set purging options and schedule backups<br>of the repository database.                                                                       | <i>Repository</i> on page 189            |

**Table 37. Configuration areas**

#### **See also**

• [Creating an Alert](#page-151-0) on page 146

### **Configure**

# **Manage and Monitor**

Sybase Control Center allows you to manage and monitor resource availability status, view performance statistics, and provides various log information for system administrators to debug application errors.

## **Heat Chart**

The heat chart displays status and availability statistics for managed resources in the current perspective.

The heat chart displays the state of resources in your perspective—whether the resources are running, suspended, or down. In addition, the heat chart lists the type of each resource and provides statistical data, including the start time of the last data collection.

In the Perspective Heat Chart view, you can filter the resources that you want to see and search and sort the results by column. You can also select a resource and pull down its context menu to see monitoring and administrative options that vary based on the resource type.

Heat chart data is collected directly from managed servers, tagged with the date and time when it was collected, and stored in the Sybase Control Center repository.

## **Displaying Resource Availability**

Use the heat chart to view availability information on the servers in the current perspective.

- **1.** From the application menu bar, select **View > Open > Heat Chart.**
- **2.** (Optional) To display tools for filtering (narrowing the list of resources in the heat chart) or changing the columns, select **View > Filter** from the Perspective Heat Chart menu bar. The Filter and Column tools appear in the left pane.
- **3.** (Optional) To use filtering, select **View > Filter** from the view's menu bar and enter a search term in the **Filter string** field.

The search term can be any string that appears in the tabular portion of the heat chart, such as the name, or part of the name, of a server or a resource type (ASE Server, for example).

- **4.** (Optional) Select a filtering setting:
	- **Match case** search for resources whose displayed data includes the search term, including uppercase and lowercase letters; or
	- **Exact match** search for resources whose displayed data includes an item identical to the search term.
- **5.** (Optional) Select a column from the **Filter on** list to restrict your search to that column.
- <span id="page-165-0"></span>**6.** (Optional) Click **Columns** to customize your heat chart.
- **7.** (Optional) Unselect any column that should not appear in your heat chart.
- **8.** (Optional) Click the sorting arrow in the column headers to sort the column values in either ascending or descending order.
- **9.** (Optional) Click the resource's row and pull down the menu to the right of the resource name to view options for the selected resource.
- **10.** (Optional) To resize the Filter and Columns tools pane, move your mouse over the border between the tools pane and the resource table. When the mouse cursor changes to a resize icon, click and drag the border to the left or the right.
- **11.** (Optional) To hide the Filter and Columns tools, unselect **View > Filter.**

## **Historical Performance Monitoring**

Monitor performance data to determine whether your environment is working efficiently.

Obtain detailed information about the status of the resources in your environment. You can create performance graphs that illustrate resource performance over a specified period of time.

### **Graphing Performance Counters**

To show performance trends, generate a graph for any set of performance counters.

#### **Prerequisites**

Verify that statistical data to be graphed has been collected. To verify data collection, go to the Collection Jobs page of the Resource Properties view and check the History tab for a collection job. You can also look at the resource monitor: if data appears there, data is being collected.

#### **Task**

**Tip:** Data collections start running when a resource is authenticated. A recently authenticated resource might not have accumulated enough data to make a useful graph.

- **1.** In the Perspective Resources view, click a resource and select **Resource > Launch Statistics Chart** in the view menu bar.
- **2.** Expand the folders in the Statistics tab and select the key performance indicator (KPI) you want to graph.
- **3.** Click **Graph Statistic** or drag the KPI onto the Chart tab. The Chart tab displays the graphed data, while the KPI with its corresponding value and the date and time it was collected appear in the Data tab.
- **4.** (Optional) Repeat to add KPIs to the graph.
- **5.** (Optional) Use the slider at the bottom of the Chart tab to control the amount of time covered by the graph, ranging from a minute to a year.
- **6.** (Optional) Use **<<**, **<**, **>**, and **>>** to move the displayed graph to an earlier or later time, depending on how the slider is set.

**Tip:** The statistics chart displays data covering a fixed period of time, and that period does not change automatically. If you are viewing the most recentstatistics and wantto keep the graph current, adjust the displayed time period as new statistics are collected.

- **7.** (Optional) You can click the date/time labels that appear above the slider. Use these to change the start and end time and the chart time span.
- **8.** (Optional) Click **Clear Graph** to remove all the graphed statistics and start anew.

**Note:** You can graph a maximum of five statistics with no more than two distinct units of measure. By default, only 24 hours of statistics are available; change the repository purge options to save statistics for a longer period.

#### **See also**

- *[Setting Up Statistics Collection](#page-133-0)* on page 128
- Key Performance Indicators for Sybase IO on page 139
- [Configuring Repository Purging](#page-199-0) on page 194

## **Manage Sybase Control Center**

Manage Sybase Control Center for Sybase IQ.

## **Administration Console**

Use the AdministrationConsole to browse and manage the selected resourcesin a perspective.

#### **Browsing and Managing Resources**

Create new resources or browse and manage existing resources.

#### **Prerequisites**

If you want to view or manage existing resources, register at least one resource and add it to a perspective.

#### **Task**

The Administration Console enables you to view and manage both servers and resources below the server level, such as processes, databases, and devices.

**1.** Launch the Administration Console.

- <span id="page-167-0"></span>• To populate the Administration Console with information on one or more resources:in the Perspective Resources view, select the resources and select **Resource > Administration Console**. This method is the most efficient.
- To populate the Administration Console with information on all the resources in the current perspective: from the main menu bar, select **View > Open > Administration Console**. If you are monitoring a large number of resources, the Administration Console may take a few minutes to load.
- **2.** Expand the objects in the left pane to explore the hierarchy of resource types.
- **3.** Select a high-level resource type (a logical server, for example) in the hierarchy.

The Administration Console displays a list of resources of that type. You can use the Folder menu to create another server of the same type, or to refresh the view.

- **4.** Select various objects in the hierarchy. Information about each selected object appears in the table in the right pane.
- **5.** In either the right or the left pane, select an object. A dropdown arrow appears to the right of the name. If the selected object is in the right pane, the **Resource** menu becomes active.
- **6.** Click the dropdown arrow to display a menu of actions you can perform on that object. If the selected objectisin the right pane, use the **Resource** menu to display the same actions.

**Note:** Some managed objects have no actions.

## **Job Scheduling**

A schedule defines a data collection job and specifies how often the job executes in your system.

InSybase Control Center, collection jobs provide the data that appears on monitoring screens and charts. A collection is a set of key performance indicators (KPIs). When the scheduler runs a collection job, it gathers the value of each KPI in the collection and tags the data with the date and time it was gathered. The data is stored in the repository and displayed. Each product module has predefined collections that you can schedule.

You can define schedules as one-time or repeating. You can modify the schedule for a job based on a number of attributes such as:

- Repeat interval
- Date
- Time

The job history displays the status of jobs executed each day.

- *[Setting Up Statistics Collection](#page-133-0)* on page 128
- *Sybase IO Data Collections* on page 130

#### <span id="page-168-0"></span>**Executing and Stopping a Data Collection Job**

Use the Properties view to execute or stop a data collection job.

Most of the time, data collection jobsshould run on a schedule; you should rarely need to start or stop a job manually.

- **1.** In the Perspective Resources view, select the resource associated with the job and select **Resource > Properties**.
- **2.** Select **Collection Jobs**.
- **3.** Select the job and:
	- To execute a job immediately, click **Execute**.
	- To stop a job, click **Stop**, then click **Yes** to confirm.

#### **See also**

- Deleting a Data Collection Job on page 163
- [Resuming and Suspending a Data Collection Job](#page-169-0) on page 164
- [Adding a New Schedule to a Job](#page-169-0) on page 164
- [Modifying the Data Collection Interval for a Job](#page-170-0) on page 165
- [Resuming and Suspending the Scheduler](#page-171-0) on page 166
- [Viewing the Job Execution History](#page-171-0) on page 166

#### **Deleting a Data Collection Job**

Use the Properties view for a resource to delete one or more data collection jobs.

- **1.** In the Perspective Resources view, select the resource associated with the job and select **Resource > Properties.**
- **2.** Select **Collection Jobs**.
- **3.** Select the job and click **Delete**.
- **4.** Click **OK** to confirm the deletion.

- Executing and Stopping a Data Collection Job on page 163
- [Resuming and Suspending a Data Collection Job](#page-169-0) on page 164
- [Adding a New Schedule to a Job](#page-169-0) on page 164
- [Modifying the Data Collection Interval for a Job](#page-170-0) on page 165
- [Resuming and Suspending the Scheduler](#page-171-0) on page 166
- [Viewing the Job Execution History](#page-171-0) on page 166

#### <span id="page-169-0"></span>**Resuming and Suspending a Data Collection Job**

Use the Properties view for a resource to resume or suspend a data collection job.

- **1.** In the Perspective Resources view, select the resource associated with the job and select **Resource > Properties.**
- **2.** Select **Collection Jobs**.
- **3.** Select the job (a top-level item in the Collection Jobs table). On the **General** tab:
	- To resume a job, click **Resume**.
	- To suspend a job, click **Suspend**, then click **Yes** to confirm the suspension.

**Tip:** If the **General**tab is grayed out, you have selected a schedule (child) rather than a job (parent) in the Collection Jobs table. Select the parent job to display the **General** tab.

#### **See also**

- [Executing and Stopping a Data Collection Job](#page-168-0) on page 163
- [Deleting a Data Collection Job](#page-168-0) on page 163
- Adding a New Schedule to a Job on page 164
- [Modifying the Data Collection Interval for a Job](#page-170-0) on page 165
- [Resuming and Suspending the Scheduler](#page-171-0) on page 166
- [Viewing the Job Execution History](#page-171-0) on page 166

#### **Adding a New Schedule to a Job**

Use the Properties view for a resource to add more than one schedule to a job.

- **1.** In the Perspective Resources view, select the resource associated with the job and select **Resource > Properties.**
- **2.** Select **Collection Jobs**.
- **3.** Select the job.
- **4.** Click **Add Schedule**.
- **5.** Specify details for the new schedule:

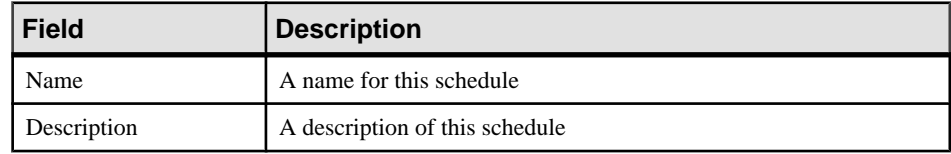

- **6.** Choose to start the job **Now** or **Later**.
- **7.** Specify the duration of this schedule. The job can run:
	- **Once**
	- **Repetitively** at an interval you specify

<span id="page-170-0"></span>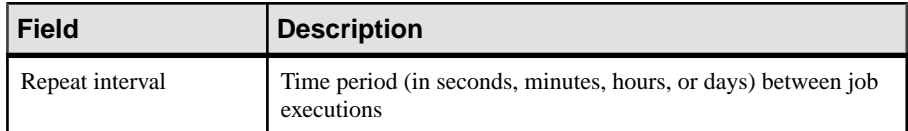

• **Until** a stop date that you specify, at an interval you specify

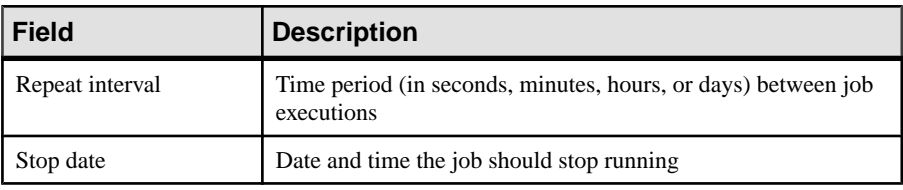

**Note:** Enter dates and times using your local time. Sybase Control Center converts your times for remote time zones if necessary.

**8.** Click **Finish**.

#### **See also**

- [Executing and Stopping a Data Collection Job](#page-168-0) on page 163
- [Deleting a Data Collection Job](#page-168-0) on page 163
- [Resuming and Suspending a Data Collection Job](#page-169-0) on page 164
- Modifying the Data Collection Interval for a Job on page 165
- [Resuming and Suspending the Scheduler](#page-171-0) on page 166
- [Viewing the Job Execution History](#page-171-0) on page 166

#### **Modifying the Data Collection Interval for a Job**

Use the Properties view for a managed resource to modify the data collection schedule.

- **1.** In the Perspective Resources view, select a server (or other resource).
- **2.** In the view's menu bar, select **Resource > Properties.**
- **3.** Select **Collection Jobs**.
- **4.** Expand a job folder and select a schedule.
- **5.** On the **Schedule** tab, modify the Repeat interval field.
- **6.** Click **Apply**.

- [Executing and Stopping a Data Collection Job](#page-168-0) on page 163
- [Deleting a Data Collection Job](#page-168-0) on page 163
- [Resuming and Suspending a Data Collection Job](#page-169-0) on page 164
- [Adding a New Schedule to a Job](#page-169-0) on page 164
- [Resuming and Suspending the Scheduler](#page-171-0) on page 166
- [Viewing the Job Execution History](#page-171-0) on page 166

#### <span id="page-171-0"></span>**Resuming and Suspending the Scheduler**

Use the scheduler settings to resume or suspend all scheduled jobs.

#### **Prerequisites**

You must have administrative privileges (sccAdminRole) to perform this task.

#### **Task**

- **1.** From the main menu bar, select **Application > Administration.**
- **2.** In the Sybase Control Center Properties dialog, select **Scheduler**.
- **3.** Do one of the following:
	- To resume the scheduler, click **Resume**.
	- To suspend the scheduler, click **Suspend**.
- **4.** Click **OK**.

#### **See also**

- [Executing and Stopping a Data Collection Job](#page-168-0) on page 163
- [Deleting a Data Collection Job](#page-168-0) on page 163
- [Resuming and Suspending a Data Collection Job](#page-169-0) on page 164
- [Adding a New Schedule to a Job](#page-169-0) on page 164
- [Modifying the Data Collection Interval for a Job](#page-170-0) on page 165
- Viewing the Job Execution History on page 166

#### **Viewing the Job Execution History**

Use the Properties view to display a data collection job's execution history.

- **1.** In the Perspective Resources view, select the resource associated with the job and select **Resource > Properties.**
- **2.** Select **Collection Jobs**.
- **3.** Select a job.
- **4.** Click the **History** tab.

- [Executing and Stopping a Data Collection Job](#page-168-0) on page 163
- [Deleting a Data Collection Job](#page-168-0) on page 163
- [Resuming and Suspending a Data Collection Job](#page-169-0) on page 164
- [Adding a New Schedule to a Job](#page-169-0) on page 164
- [Modifying the Data Collection Interval for a Job](#page-170-0) on page 165
- Resuming and Suspending the Scheduler on page 166

## <span id="page-172-0"></span>**Alerts**

You can configure Sybase Control Center to notify you when a resource requires attention.

You do this by setting up a predefined alert that is triggered when a performance counter enters a particular state or passes a threshold value that you set. When the alert goes off, it generates an alert notification.

An alert notification takes the form of a visual indicator in the Alert Monitor and, optionally, an e-mail message. The Alert Monitor displays information about the alert, including the resource name, alert severity, value, and date. You can resolve the alert or allow it to escalate.

Configure, monitor, and control alerts for managed resources by:

- Enabling and disabling alert subscriptions for resources
- Configuring shell scripts to run when alerts fire
- Setting alert state or threshold triggers
- Responding to an alert by resolving it, adding notes if desired
- Modifying or deleting alerts
- Viewing alert history

#### **See also**

- *[Alert-Triggered Scripts](#page-159-0)* on page 154
- [Creating an Alert](#page-151-0) on page 146
- [Assigning a Role to a Login or a Group](#page-111-0) on page 106
- [Configuring the E-mail Server](#page-109-0) on page 104

#### **Types, Severities, and States**

Learn about the properties that define and control alerts.

An alert's type determines what causes it to fire.

#### **Table 38. Alert types**

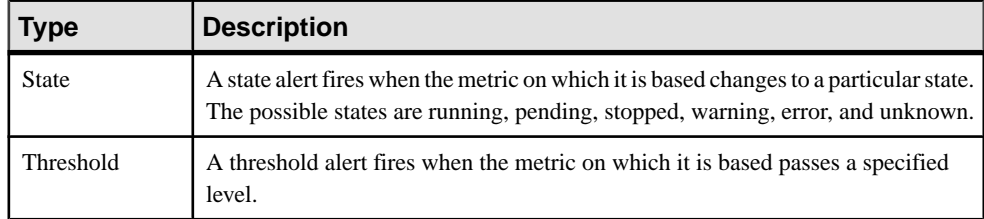

Alert severities control when an alert is issued. You can configure the states or threshold values for each alert.

<span id="page-173-0"></span>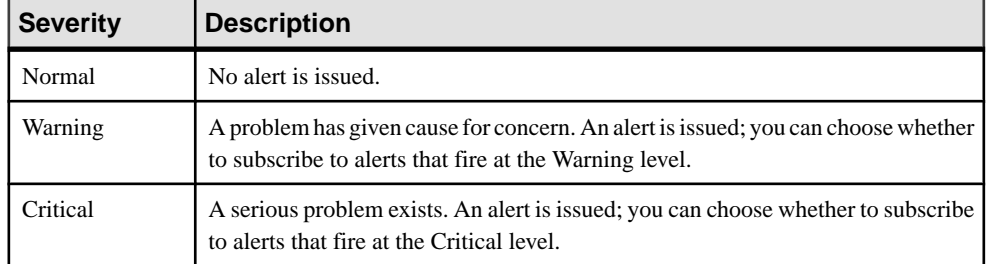

#### **Table 39. Alert severities**

State-based alerts use these states:

- Running
- Pending
- Unknown
- Warning
- **Stopped**
- Error

The definitions of these states vary by component and sometimes by alert. See the componentspecific topics for details.

#### **See also**

- *Viewing Alerts* on page 168
- [Modifying an Alert](#page-174-0) on page 169
- [Testing an Alert-Triggered Script](#page-175-0) on page 170
- [Deleting an Alert](#page-176-0) on page 171
- *[Alert Subscriptions](#page-176-0)* on page 171
- *[Alert Notifications](#page-178-0)* on page 173
- [Creating an Alert](#page-151-0) on page 146

#### **Viewing Alerts**

Display alert notifications and alerts that have been configured for a given resource.

- To display generated alerts (notifications):
	- a) Select **View > Open > Alert Monitor** from the application menu bar. For a given alert, the Alert Monitor displays only the most recent unresolved notifications at each severity level. That is, if an alert fires five times at the warning level, only the notification of the fifth firing is listed—even if the previous four alerts remain unresolved.
	- b) To display information about a generated alert, select the alert in the Alert Monitor and click **Properties**.
- <span id="page-174-0"></span>To display configured alerts:
	- a) In the Perspective Resources view, select a resource and select **Resource > Properties.**
	- b) Click **Alerts** to view configured alerts for the selected resource.

(This is a different route to the information displayed in the second step, above.)

#### **See also**

- [Types, Severities, and States](#page-172-0) on page 167
- Modifying an Alert on page 169
- [Testing an Alert-Triggered Script](#page-175-0) on page 170
- [Deleting an Alert](#page-176-0) on page 171
- *[Alert Subscriptions](#page-176-0)* on page 171
- [Alert Notifications](#page-178-0) on page 173
- [Creating an Alert](#page-151-0) on page 146

#### **Modifying an Alert**

Use the Properties view of your managed resource to modify an alert.

- **1.** In the Perspective Resources view, select a resource and select **Resource > Properties.**
- **2.** Select **Alerts**.
- **3.** Select the alert to modify.
- **4.** On the Thresholds tab, modify the threshold values. Click **OK** to save your changes.
- **5.** On the Script tab, click **Modify** to change the alert severity at which script execution is triggered, the path to the script, the execution parameters, or the test values. Click **Finish** to save your changes.
- **6.** On the Subscriptions tab, select a subscription and click **Modify** to change its e-mail address or escalation address. Click **Finish** to save your changes.
- **7.** On the Storm Supression tab, pull down the menu to change the units and enter a value for the storm suppression period.
- **8.** Click **OK** (to apply the changes and close the properties dialog) or **Apply** (to apply the changes and leave the dialog open).

- [Types, Severities, and States](#page-172-0) on page 167
- *[Viewing Alerts](#page-173-0)* on page 168
- [Testing an Alert-Triggered Script](#page-175-0) on page 170
- [Deleting an Alert](#page-176-0) on page 171
- *[Alert Subscriptions](#page-176-0)* on page 171
- *[Alert Notifications](#page-178-0)* on page 173
- [Creating an Alert](#page-151-0) on page 146

#### <span id="page-175-0"></span>**Testing an Alert-Triggered Script**

Execute a script to make sure it works properly.

#### **Prerequisites**

Configure an alert with a script.

#### **Task**

- **1.** In the Perspective Resources view, select a resource and select **Resource > Properties.**
- **2.** Select **Alerts**.
- **3.** Select the alert to test.
- **4.** On the Script tab, click **Modify**.
- **5.** If the script requires parameter values, click **Select Parameters** to enter them in the **Execution Parameters** box.

You can include a number of predefined substitution parameters, which are replaced by values from the alert. The parameter values are passed on the command line to the script. For the test execution, use values that test all the parameters used by the script. See the substitution parameters topic (linked below) for more information.

**Note:** When you test a script, Sybase Control Center supplies test values for the **%Severity %** and **%Source\_Application%** parameters ("Testing" and "TestScriptExecution," respectively). Any test values you supply forthese parameters are discarded. This prevents the test results from being confused with real script results after testing and in the SCC repository.

**6.** Click **Test** to perform a test execution of your script.

If your script takes parameters, the test may fail if parameter values are missing or incorrect.

- [Types, Severities, and States](#page-172-0) on page 167
- *[Viewing Alerts](#page-173-0)* on page 168
- *[Modifying an Alert](#page-174-0)* on page 169
- [Deleting an Alert](#page-176-0) on page 171
- *[Alert Subscriptions](#page-176-0)* on page 171
- [Alert Notifications](#page-178-0) on page 173
- *[Alert-Triggered Scripts](#page-159-0)* on page 154
- [Substitution Parameters for Scripts](#page-160-0) on page 155
- [Creating an Alert](#page-151-0) on page 146

#### <span id="page-176-0"></span>**Deleting an Alert**

Use the Properties view of your resource to delete an alert.

- **1.** In the Perspective Resources view, select a resource and select **Resource > Properties.**
- **2.** Select **Alerts**.
- **3.** Select an alert and click **Drop**.
- **4.** Click **Yes** to confirm the deletion.

#### **See also**

- [Types, Severities, and States](#page-172-0) on page 167
- *[Viewing Alerts](#page-173-0)* on page 168
- [Modifying an Alert](#page-174-0) on page 169
- [Testing an Alert-Triggered Script](#page-175-0) on page 170
- *Alert Subscriptions* on page 171
- *[Alert Notifications](#page-178-0)* on page 173
- [Creating an Alert](#page-151-0) on page 146

#### **Alert Subscriptions**

When an alert subscription is configured, the alert notifies the specified user or group of users by e-mail message when the alert fires.

You can configure an alert subscription to send e-mail notifications when the alert reaches a severity of warning, a severity of critical, or both.

You can also configure an alert subscription to escalate after a period of time that you specify. If the alert is not resolved within the escalation period, Sybase Control Center e-mails an escalation message to the user or group whose address you provide for escalations, as well as to the primary subscriber. The escalation message is identical to the primary notification message. Sybase recommends that if you configure alert subscriptions to escalate, you do so only for the most urgent alerts, those with a severity of critical.

- [Types, Severities, and States](#page-172-0) on page 167
- *[Viewing Alerts](#page-173-0)* on page 168
- [Modifying an Alert](#page-174-0) on page 169
- [Testing an Alert-Triggered Script](#page-175-0) on page 170
- Deleting an Alert on page 171
- *[Alert Notifications](#page-178-0)* on page 173
- [Creating an Alert](#page-151-0) on page 146

#### <span id="page-177-0"></span>Adding or Modifying an Alert Subscription

Use the Properties view to subscribe to an alert or edit an alert subscription.

#### **Prerequisites**

Specify the e-mail server to which Sybase Control Center will send e-mail alert notifications.

#### **Task**

Each alert can support one subscription. To change addresses, modify the alert's existing subscription.

**Note:** E-mail notifications are sent from an address of the form SybaseControlCenter@yourdomain—for example,

SybaseControlCenter@Bigcompany.com. Make sure your mail system does not block or filter that address.

- **1.** In the Perspective Resources view, select a resource and select **Resource > Properties.**
- **2.** Select **Alerts**.
- **3.** Select an alert instance.
- **4.** On the **Subscriptions** tab:
	- Click **Add** to create a subscription, or
	- Select a subscription and click **Modify** to edit an existing subscription
- **5.** Follow the instructions in the Add Alert Subscription wizard.

For both critical and warning alerts:

| ption)            | <b>Description</b>                                                                                                    |
|-------------------|----------------------------------------------------------------------------------------------------|
| E-mail message    | To send an e-mail notification when this alert fires, click the <b>E-mail</b><br><b>message</b> box and enter the e-mail address of one user or list.                                                                                                    |
| Escalation e-mail | To escalate this alert (by sending an e-mail notification to another<br>address when this alert has not been responded to after a specified<br>period of time), click the <b>Escalation e-mail</b> box and enter the e-mail<br>address of one user or list. |
| Time period       | Enter the amount of time to wait, following the initial alert notification,<br>before Sybase Control Center sends an e-mail notification to the esca-<br>lation address.                                                                                    |

**Table 40. Alert subscription details**

**6.** Click **Finish**.

#### **See also**

• [Unsubscribing from an Alert](#page-178-0) on page 173

<span id="page-178-0"></span>• Enabling and Disabling Alert Subscription on page 173

#### Unsubscribing from an Alert

Use the Properties view to unsubscribe from an alert.

- **1.** In the Perspective Resources view, select a resource and select **Resource > Properties.**
- **2.** Select **Alerts**.
- **3.** Select an alert instance.
- **4.** In the Subscriptions tab, select the alert subscription and click **Drop**. When you drop a regular subscription, any escalation subscription is also dropped. However, dropping an escalation does not affect the regular subscription.
- **5.** Click **Yes** to confirm the deletion.

#### **See also**

- [Adding or Modifying an Alert Subscription](#page-177-0) on page 172
- Enabling and Disabling Alert Subscription on page 173

#### Enabling and Disabling Alert Subscription

Use the Properties view to enable and disable alert subscription.

- **1.** In the Perspective Resources view, select a resource and select **Resource > Properties.**
- **2.** Select **Alerts**.
- **3.** Select an alert instance.
- **4.** In the **Subscriptions** tab, select an alert subscription and:
	- To enable subscription, click **Enable**.
	- To disable subscription, click **Disable**, then click **Yes** to confirm.

#### **See also**

- [Adding or Modifying an Alert Subscription](#page-177-0) on page 172
- Unsubscribing from an Alert on page 173

#### **Alert Notifications**

An alert notification indicates that an alert has been generated.

Alert notifications are produced when alerts fire. An alert fires if the performance indicator on which it is based passes the threshold or state specified for the severity level of warning. If the performance indicator passes the threshold or state specified for the severity level of critical, the alert fires again and another notification is generated.

Detailed alert notifications appear in the Alert Monitor view. In addition, alerts appear as yellow !symbolsin the heat chart. You can set an alertto also send an e-mail message when it fires.

#### **See also**

- [Types, Severities, and States](#page-172-0) on page 167
- *[Viewing Alerts](#page-173-0)* on page 168
- [Modifying an Alert](#page-174-0) on page 169
- [Testing an Alert-Triggered Script](#page-175-0) on page 170
- [Deleting an Alert](#page-176-0) on page 171
- *[Alert Subscriptions](#page-176-0)* on page 171
- [Creating an Alert](#page-151-0) on page 146

#### Displaying Alert History and Resolutions

Use the Properties view to see historical information about resolved and unresolved alerts.

The History tab on the Alerts page of the Resource Properties view displays information about every time this alert has fired. Each row of the table represents a single notification generated by the selected alert.

The Resolutions tab displays information about alerts that have been resolved (closed) by a Sybase Control Center administrator.

The History and Resolutions tabs display the 100 most recent alerts or alerts for the last 24 hours, whichever is reached first.

- **1.** In the Perspective Resources view, select a resource and select **Resource > Properties.**
- **2.** Select **Alerts**.
- **3.** Select the alert instance.
- **4.** Click the **History** tab.
- **5.** (Optional) Click the **Resolutions** tab.

#### **See also**

• Resolving Alerts on page 174

#### Resolving Alerts

After you address the cause of an alert, resolve it to remove it from the list of active alerts in the Alert Monitor.

#### **Prerequisites**

You must be logged in as a user with Sybase Control Center administrative privileges (sccAdminRole) to resolve alerts.

#### **Task**

- **1.** In the Perspective Resources view, select a resource and select **Resource > Properties.**
- **2.** In the left pane, select **Alerts**.
- <span id="page-180-0"></span>**3.** Select an alert instance in the top table.
- **4.** Click **Resolve**.
- **5.** Enter an explanation of how you resolved the alert.
- **6.** Click **Submit**.

The state of the alert (shown in the State column) changes to Normal. Notifications on this alert disappear from the Alert Monitor.

**Note:** See the Resolutions tab for details on resolved alerts.

#### **See also**

• [Displaying Alert History and Resolutions](#page-179-0) on page 174

## **Resources**

In Sybase Control Center, a resource is a unique Sybase product component or subcomponent. A server is the most common managed resource.

Sybase products comprise many components, including servers, agents, databases, devices, and processes. A managed resource is a product component or subcomponent that Sybase Control Center lets you monitor and administer. Two important tools for resource management are the Resource Explorer and the Perspective Resources view.

- The Resource Explorer lists resources that are registered with Sybase Control Center. The list may include resources that you have not yet added to a perspective. Registration enables Sybase Control Center to connect to the resource, log in, retrieve monitoring data, and issue commands. Resources are registered at the server or agent level, and registering a server or agent also makes Sybase Control Center aware of any subcomponents. You can register resources individually or register several at once by importing them in a batch.
- The Perspective Resources view lists registered resources that you have added to the current perspective. You must add a resource to a perspective to manage and monitor its availability and performance.

### **See also**

- [Registering a Sybase IQ Server](#page-125-0) on page 120
- [Importing Resources for Batch Registration](#page-127-0) on page 122

### **Unregistering a Resource**

Remove one or more servers or other resources from Sybase Control Center.

- **1.** From the Sybase Control Center toolbar, click the **Launch Resource Explorer** icon.
- **2.** In the Resource Explorer, select the resources you want to unregister. Use **Shift+click** or **Control+click** to select multiple resources.
- **3.** Select **Resources > Unregister.**

<span id="page-181-0"></span>**4.** Click **Yes** to confirm the removal.

#### **See also**

- Adding a Resource to a Perspective on page 176
- Removing a Resource from a Perspective on page 176
- [Searching for Resources in the Resource Explorer](#page-182-0) on page 177
- [Registering a Sybase IQ Server](#page-125-0) on page 120
- [Importing Resources for Batch Registration](#page-127-0) on page 122

## **Adding a Resource to a Perspective**

Add one or more resources to the current perspective.

Add servers or other resources to a perspective so you can monitor and manage them along with other resources in the same perspective.

- **1.** From the Sybase Control Center toolbar, click the **Launch Resource Explorer** icon.
- **2.** Select the resources to add to your perspective. Use **Shift-click** or **Control-click** to select multiple resources.
- **3.** Perform one of these actions:
	- Select **Resources > Add Resources to Perspective.**
	- Drag and drop resources from the Resource Explorer onto the Perspective Resources view. You can select and drag multiple resources.

### **See also**

- [Unregistering a Resource](#page-180-0) on page 175
- Removing a Resource from a Perspective on page 176
- [Searching for Resources in the Resource Explorer](#page-182-0) on page 177

### **Removing a Resource from a Perspective**

Remove one or more resources from the current perspective.

- **1.** To open the Perspective Resources view, click the **Show/Hide the Resource Browser** icon in the perspective toolbar.
- **2.** In the Perspective Resources view, select the resources to remove. Use **Shift-click** or **Control-click** to select multiple resources.
- **3.** Select **Resource > Remove.**
- **4.** Click **Yes** to confirm the removal.

### **See also**

- *[Unregistering a Resource](#page-180-0)* on page 175
- Adding a Resource to a Perspective on page 176
- <span id="page-182-0"></span>• Searching for Resources in the Resource Explorer on page 177
- [Adding a Resource to a Perspective](#page-131-0) on page 126

### **Searching for Resources in the Resource Explorer**

Search for all your managed resources or narrow your search for a particular resource.

- **1.** Click the **Launch Resource Explorer** icon.
- **2.** If theFilter pane is not visible in the Resource Explorer window,select **View > Filter** from the view's menu bar.
- **3.** Enter your search term in the **Filter string** field.

The search term can be any string that appears in the tabular portion of the Resource Explorer, such as the name, or part of the name, of a server or a resource type (ASE Server, for example).

- **4.** (Optional) Select a filtering setting:
	- **Match case** search for resources whose displayed data includes the search term, including uppercase and lowercase letters; or
	- **Exact match** search for resources whose displayed data includes an item identical to the search term.
- **5.** (Optional) Select a column from the **Filter on** list to restrict your search to that column.

#### **See also**

- [Unregistering a Resource](#page-180-0) on page 175
- [Adding a Resource to a Perspective](#page-181-0) on page 176
- [Removing a Resource from a Perspective](#page-181-0) on page 176

# **Perspectives**

A perspective is a named container for a set of one or more managed resources. You can customize perspectives to provide the information you need about your environment.

As the main workspaces in the Sybase Control Center window, perspectives let you organize managed resources. You might assign resourcesto perspectives based on where the resources are located (continents, states, or time zones, for example), what they are used for, which group owns them, or which administrator manages them. Perspectives appear as tabs in the main window.

Every perspective includes a Perspective Resources view, which lists the resources in that perspective and provides high-level status and descriptive information. Use the View menu to switch from detail view to icon view and back.

You can open additional views—the heat chart, statistics chart, or alert monitor, for example —as needed to manage the perspective's resources. The views in a perspective display information only about resources in that perspective.

One resource can appear in many perspectives.

• [Creating a Perspective](#page-130-0) on page 125

### **Creating a Perspective**

Create a perspective in which you can add and manage resources.

- **1.** From the application menu bar, select **Perspective > Create.**
- **2.** Enter a name for your perspective. The name can contain up to 255 characters.
- **3.** Click **OK**.

### **See also**

- Removing a Perspective on page 178
- Renaming a Perspective on page 178

## **Removing a Perspective**

Delete a perspective window.

- **1.** Select the perspective tab you want to delete.
- **2.** In the main menu bar, select **Perspective > Delete.** The selected perspective disappears. If there are other perspectives, Sybase Control Center displays one.

### **See also**

- Creating a Perspective on page 178
- Renaming a Perspective on page 178

### **Renaming a Perspective**

Change the name of your perspective.

- **1.** Select the perspective tab you want to rename.
- **2.** From the main menu bar, select **Perspective > Rename.**.
- **3.** Enter the new name for your perspective.
- **4.** Click **OK**.

### **See also**

- Creating a Perspective on page 178
- Removing a Perspective on page 178

# <span id="page-184-0"></span>**Views**

Use views to manage one or more resources within a perspective.

In Sybase Control Center, views are the windows you use to monitor and manage a perspective's resources. You can re-arrange, tile, cascade, minimize, maximize, and generally control the display of the views in your persective.

Each perspective includes these views:

- Perspective Resources
- Administration Console
- Heat chart
- Alert monitor
- Component log viewer
- Views that exist for each managed resource. These vary by resource type, but typically include the statistics chart, the properties view, and a monitoring view.

## **Managing a View**

Open, close, minimize, maximize, or restore a view in the current perspective.

You can:

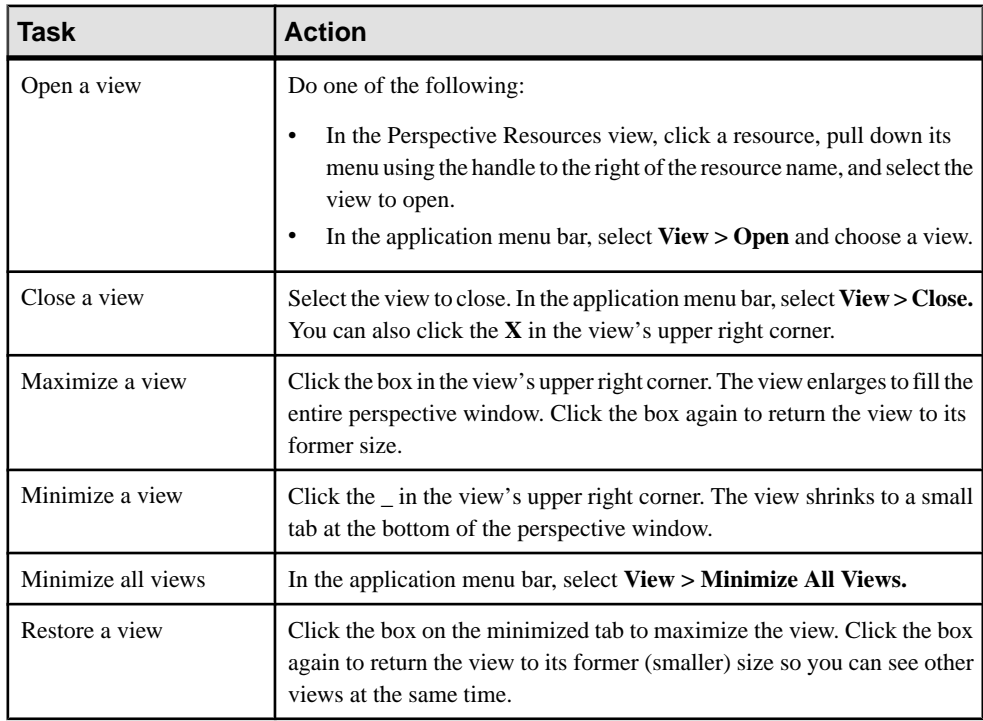

<span id="page-185-0"></span>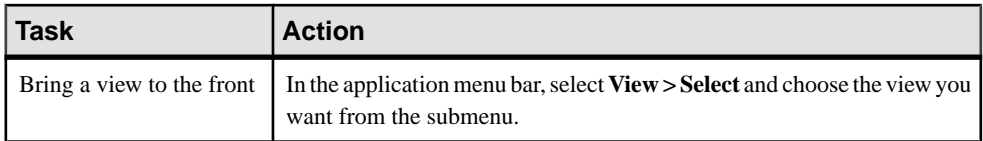

• Arranging View Layout in a Perspective on page 180

#### **Arranging View Layout in a Perspective**

Use the view layout options to manage your perspective space.

Click one of these icons from the Sybase Control Center toolbar:

- **Cascade all open views**
- **Tile all open views vertically**
- **Tile all open views horizontally**

In a cascade, views overlap; in tiling arrangements, they do not.

Alternatively, you can arrange view layouts from the Sybase Control Center menu bar. From the menu bar, select **Perspective > Arrange** and select your view layout.

#### **See also**

• [Managing a View](#page-184-0) on page 179

### **Instances**

Deploy, remove, refresh, or convert Sybase Control Center server or agent instances running from an installation on a shared disk.

#### **Enabling and Disabling Shared-Disk Mode**

Turn on orturn offshared-disk mode, which allows you to run multipleSybaseControlCenter agents and servers from a single installation on a shared disk.

#### **Prerequisites**

Install Sybase Control Center on a shared disk. See the Sybase Control Center Installation Guide.

### **Task**

Shared-disk mode affects the entire installation; do not enable or disable individual instances.

Disabling shared-disk mode leaves the instances' file systems intact under <SCCinstall-directory>/instances, but the instances cannot run. If you reenable, the instances are able to run again.

- <span id="page-186-0"></span>**1.** Change to SCC-3\_2/bin.
- **2.** Enable or disable shared disk mode.

To enable shared disk mode: sccinstance -enable

To disable shared disk mode: sccinstance -disable

#### **See also**

- Deploying an Instance from a Shared Disk Installation on page 181
- [Refreshing or Converting an Instance](#page-187-0) on page 182
- [Removing an Instance](#page-189-0) on page 184
- [Shared-Disk Mode](#page-190-0) on page 185
- *[sccinstance Command](#page-190-0)* on page 185

#### **Deploying an Instance from a Shared Disk Installation**

(Optional) Create a Sybase Control Center server or agent from an installation on a shared disk.

#### **Prerequisites**

- Install Sybase Control Center on a shared disk.
- Enable shared-disk mode.

#### **Task**

**1.** Log in to the host on which you plan to run the SCC server or agent.

**Note:** You can create an instance on one host and run it on another host, but doing so interferes with the predeployment checks run by **sccinstance**. Such a deployment might generate errors (port conflicts, for example). If you are confident that the errors are caused by problems that will not be present on the host where you plan to run the instance, use the **-force** option to create the instance.

- **2.** Change to SCC-3\_2/bin.
- **3.** Create the instance as an SCC agent if you plan to run a managed server on this host. Create the instance as an SCC server if you plan to manage other Sybase servers from this host.

To create an SCC agent called Boston-agent and configure it to run as a Windows service:

sccinstance -create -agent -instance Boston-agent -service

To create an SCC server called Boston and configure it to run as a Windows service:

sccinstance -create -server -instance Boston -service

<span id="page-187-0"></span>**4.** If other SCC instances will run on this host, change the port assignments for the new instance. Change the instance names and port values in the sample commands to suit your environment, but take care to specify ports that are not in use by another SCC instance or any other application or server.

This command changes the port assignments for an SCC agent called myagent:

```
sccinstance -refresh -instance myagent -portconfig 
rmi=8888,jiniHttp=9093,jiniRmi=9096,tds=9997
```
This command changes the port assignments for an SCC server called myserver:

```
sccinstance -refresh -server -instance myserver -portconfig 
rmi=8889,db=3640,
http=7072,https=7073,jiniHttp=9094,jiniRmi=9097,msg=2002,tds=9996
```
- **5.** (Optional) List the instances deployed from this installation: sccinstance -list
- **6.** (Optional) If you are setting up an instance in UNIX, configure it to run as a service. (See Starting and Stopping Sybase Control Center in UNIX).

#### **Next**

When you manage and maintain instances, keep in mind that the directory structure for instances is different from that of singleton installations. In file paths in SCC help, replace SCC-3 2 or <scc-install-directory> with SCC-3 2/instances/ <instance-name>.

For example, the path to the log directory, SCC-3\_2/log, becomes this for an instance called kalamazoo:

SCC-3\_2/instances/kalamazoo/log

#### **See also**

- [Enabling and Disabling Shared-Disk Mode](#page-185-0) on page 180
- Refreshing or Converting an Instance on page 182
- [Removing an Instance](#page-189-0) on page 184
- [Shared-Disk Mode](#page-190-0) on page 185
- *[sccinstance Command](#page-190-0)* on page 185

### **Refreshing or Converting an Instance**

Refresh a Sybase Control Center server or agent deployed from an installation on a shared disk, or convert between server and agent.

### **Prerequisites**

Shut down the instance.

# **Task**

When you refresh an instance of an SCC server or agent, SCC recopies files from the main installation on the shared disk ( $SCC-3_2$ /) into the instance's subdirectories ( $SCC-3_2$ / instances/<instance-name>). In Windows, SCC recopies all the files that make up this instance; in UNIX, it recopies all this instance's services and plug-ins.

Refreshing an instance preserves configuration and logs but overwrites the repository, so historical performance data is lost.

As part of a refresh, you can:

- Convert a server to an agent
- Convert an agent to a server
- Reassign ports on the instance

Converting from an agent to a server adds server-related files to the instance; converting from a server to an agent removes files.

- **1.** Change to SCC-3\_2/bin.
- **2.** Refresh the instance. Change the instance names and port valuesin the sample commands to suit your environment, but take care to specify ports that are not in use by another SCC instance or any other application or server.

This command refreshes an SCC server called boston. If boston is an agent, it becomes a server after the refresh.

sccinstance -refresh -server -instance boston

This command refreshes an SCC agent called kalamazoo. If kalamazoo is a server, it becomes an agent after the refresh.

sccinstance -refresh -agent -instance kalamazoo

This command refreshes anSCC agent called kalamazoo and reassigns kalamazoo's RMI and TDS ports. If kalamazoo is a server, it becomes an agent after the refresh.

```
sccinstance -refresh -agent -instance kalamazoo -portconfig 
rmi=7070,tds=7071
```
**3.** (Optional) Display the status of the refreshed instance. Replace the name in the sample command with your instance's name, or omitthe **-instance** option to display the status of the instance on this host.

sccinstance -instance kalamazoo

#### **See also**

• [Enabling and Disabling Shared-Disk Mode](#page-185-0) on page 180

- <span id="page-189-0"></span>• [Deploying an Instance from a Shared Disk Installation](#page-186-0) on page 181
- Removing an Instance on page 184
- [Shared-Disk Mode](#page-190-0) on page 185
- *[sccinstance Command](#page-190-0)* on page 185

#### **Removing an Instance**

Delete a Sybase Control Center server or agent deployed from an installation on a shared disk.

#### **Prerequisites**

Shut down the instance.

#### **Task**

Removing an SCC instance deletes the instance's files and directories (SCC-3 2/ instances/<instance-name> and its contents) from the installation.

You cannot restore a removed instance.

- **1.** Change to SCC-3\_2/bin.
- **2.** Remove the instance. Change the instance names in the sample commands to suit your environment.

This command removes an SCC server called porcupine if it is not running; if it is running, you see an error.

sccinstance -remove -instance porcupine

This command removes the SCC agent on the current host if it is not running. If the agent is running, the command returns an error.

sccinstance -remove

#### **See also**

- [Enabling and Disabling Shared-Disk Mode](#page-185-0) on page 180
- [Deploying an Instance from a Shared Disk Installation](#page-186-0) on page 181
- [Refreshing or Converting an Instance](#page-187-0) on page 182
- [Shared-Disk Mode](#page-190-0) on page 185
- *[sccinstance Command](#page-190-0)* on page 185

## <span id="page-190-0"></span>**Shared-Disk Mode**

Shared-disk mode lets you run multiple Sybase Control Center instances—SCC servers, SCC agents, or a mixture of the two—from a single installation of the product.

The shared-disk capability enables SCC servers or agents on the installation host or on remote hosts to access and execute from the same installation. This feature is especially usefulif you plan to use SCC to manage Adaptive Server clusters or Sybase IQ multiplexes.

After installing SCC on a shared disk, use the **sccinstance** command to enable shared-disk mode and deploy instances. **sccinstance** copies the files needed for the instance into a new directory structure. The path takes the form <SCC-install-directory>/ instances/<instance-name> (for example, SCC-3\_2/instances/ SCCserver-1).

You can specify a name for each instance. If you do not supply a name, the instance name defaults to the host name.

An instance runs on the host on which you start it. When shared-disk mode is enabled, SCC servers and agents run out of the  $SCC-3$   $2/$  instances subdirectories, not from the base file system.

In shared-disk mode, changes made to configuration files in the base file system (everything under SCC-3\_2 except the SCC-3\_2/instances branch) are copied to any instance deployed thereafter. Previously deployed instances are not affected.

Use **sccinstance** to deploy, remove, refresh, or convert an instance; to configure an instance's ports; and to configure a Windows instance to run as a service. Perform other tasks, including configuring a UNIX instance to run as a service, and all other configuration, using the tools and procedures documented for all installations. Use tools provided by the UI wherever possible. When you must edit a file to change the configuration of an instance (for role mapping, for example), edit the copy of the file stored under <SCC-installdirectory>/instances/<instance-name>.

# **See also**

- [Enabling and Disabling Shared-Disk Mode](#page-185-0) on page 180
- [Deploying an Instance from a Shared Disk Installation](#page-186-0) on page 181
- [Refreshing or Converting an Instance](#page-187-0) on page 182
- *[Removing an Instance](#page-189-0)* on page 184
- *sccinstance Command* on page 185

# **sccinstance Command**

Use **sccinstance.bat** (Windows) or **sccinstance** (UNIX) to deploy an instance of Sybase Control Center from a shared-disk installation or to manage existing instances.

You can run multiple instances of Sybase Control Center, including SCC servers, SCC agents, or a mixture of the two, from a single installation on a shared disk.

### **Syntax**

```
sccinstance[.bat] 
[-agent]
[-c | -create] 
[-d | -debug]
[-disable]
[-enable]
[-f \mid -force]<br>[-h \mid -help]| -help]
[-i | -instance [instance-name]] 
[-1 \mid -list][-plugins {plugin-ID,plugin-ID,...}] 
[-\text{portconfig} \{port-name=port-number, port-name=port-time,\ ...]\}][-refresh] 
[-r | -remove] 
[-s | -server] 
[-service]
[-silent]
```
# **Parameters**

- **-agent** use with **-create** or **-refresh** to create or refresh an SCC agent. In a **-create** or  **refresh** command, **-agent** is the default, so you can omit it.
- **-create** deploy a new instance. Use alone or with **-agent** to create an agent instance, or with **-server** to create a server instance.
- **-d** | **debug** display debugging messages with the output of this command.
- **-disable** turn off shared-disk mode for this installation. Generates an error if any instance is running.
- **-enable** turn on shared-disk mode for this installation. Shared-disk mode is required if you intend to run more than one server or agent from a single installation of SCC.
- **-f | -force –** execute **sccinstance** even if there are potential conflicts (such as port clashes or a running SCC process).
- **-h | --help** display help and usage information for the **sccinstance** command.
- **-instance** specify an instance. Use with **-create**, **-remove**, or **-refresh**, or use alone to display the instance's status. You can omit **-instance** when you are addressing the only SCC instance or the only instance of the specified type (server or agent) on the current host.
- **-I** | **-list** display a list of all instances deployed from this SCC installation.
- **-plugins{***plugin-ID,plugin-ID,...***} –** specify one or more product module plug-insforthis instance. An alternative to **-agent** and **-server**, **-plugins** is primarily for use by the SCC installation program. Use with **-create** or**-refresh**. Use commasto separate plug-in names.
- **-portconfig {***port-name***=***port-number***,** *port-name***=***port-number***, ...}** assign ports to services for this instance. Use only with **-create** or **-refresh**. For the *port-name* value, use a port name from the table below. If you plan to run more than one SCC instance on a host machine, you must reassign all the ports for every instance after the first.

Port information:

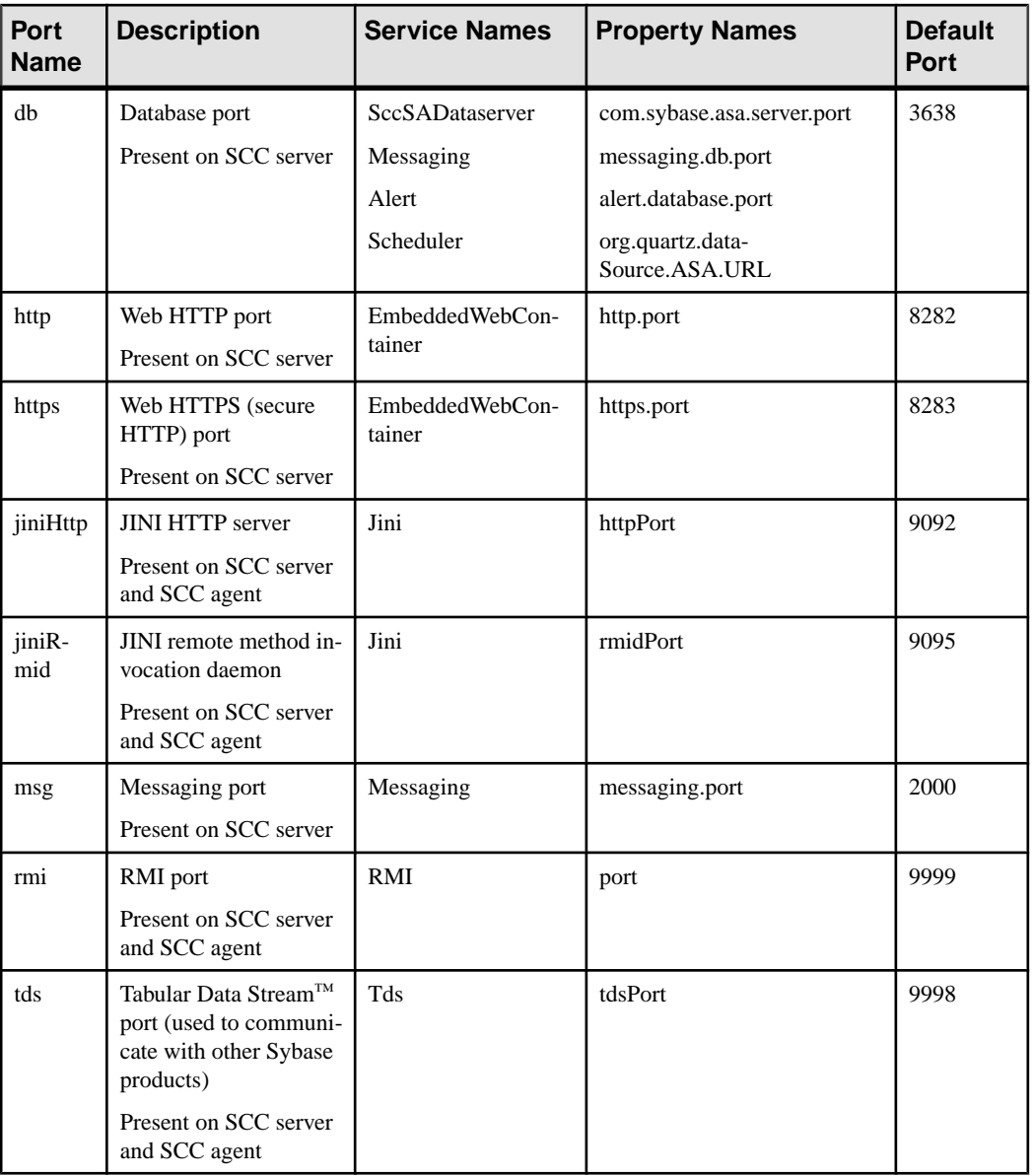

• **-refresh –** recopy all the files that make up this instance (Windows) or all this instance's services and plug-ins (UNIX). Refreshing preserves any service or plug-in configuration in the deployed instance.

You can also use **-refresh** to convert a server to an agent or an agent to a server (see the examples).Files are removed or added to change the function of the instance. Use alone or

with **-agent** to refresh an agent instance, or with **-server** to refresh a server instance. Generates an error if the instance is running.

- **-r | -remove** delete an instance. Use alone or with **-instance**. Generates an error if the instance is running. You cannot restore a removed instance.
- **-s** | **-server** use with **-create** or **-refresh** to create or refresh an SCC server, including any product modules available.
- **-service** use with **-create** or **-remove** to create or remove a Windows service for this instance. You must be logged in to Windows as an administrator to use this option.
- **-silent** suppress the output of **sccinstance**.

#### **Examples**

• **Deploy an SCC server instance –** enables shared-disk mode, deploys a server called Boston with a Windows service, and starts the Windows service:

```
sccinstance -enable
sccinstance -create -server -instance Boston -service
net start "Sybase Control Center 3.2.3 (Boston)"
```
**Note:** To create the service, you must log in to Windows as an administrator.

• **Deploy an SCC agent instance –** deploys an SCC agent on this host and configures a Windows service for it. The **-agent** option, because it is the default, is not required—the command does exactly the same thing without it.

```
sccinstance -create -agent -service
```
or

sccinstance -create -service

• **Deploy a server instance and reassign ports –** deploys the server on this host and configures nondefault RMI, HTTP, and HTTPS ports.

```
sccinstance -create -server -portconfig 
rmi=8888,http=7070,https=7071
```
• **Refresh a server instance or convert an agent to a server** – refreshes the server on this host. If the instance on this host is an SCC agent, refreshing it as an SCC server converts it into a server.

```
sccinstance -refresh -server
```
• **Refresh an agent instance or convert a server to an agent** – refreshes the instance named kalamazoo. If kalamazoo is a server, refreshing it as an SCC agent converts it into an agent.

```
sccinstance -refresh -agent -instance kalamazoo
```
• **Remove a server instance** – removes the instance named porcupine if it is not running:

sccinstance -remove -instance porcupine

• **Display status** – displays the status of the instance on this host:

sccinstance

• List all instances – displays a list of all SCC server and agent instances deployed from this SCC installation:

```
sccinstance -list
```
• **Scenario: Remove aninstanceby force –** suppose you have inadvertently deployed two SCC agent instances on the same host:

```
$ sccinstance -list
2 SCC instances deployed:
SCC instance node1 deployed in agent mode for host node1 RMI port
9999
SCC instance node2 deployed in agent mode for host node2 RMI port
9999
```
Both instances use the same RMI port. You must either reassign ports for one instance or remove it. But you get an error if you try remove an instance when another instance is running on the same host:

```
$ sccinstance -instance node2 -remove
[ERROR] Command execution failed.
[ERROR] SCC instance node2 could not be removed because it is 
running. Shut 
down the SCC before removing the instance.
```
Use the **-force** option to override the error and force the removal of the second agent instance:

\$ sccinstance -instance node2 -remove -force Removing SCC instance node2 ... SCC instance node2 was successfully removed.

### **Permissions**

**sccinstance** permission defaults to all users, except as noted for certain parameters.

#### **See also**

- [Enabling and Disabling Shared-Disk Mode](#page-185-0) on page 180
- [Deploying an Instance from a Shared Disk Installation](#page-186-0) on page 181
- [Refreshing or Converting an Instance](#page-187-0) on page 182
- [Removing an Instance](#page-189-0) on page 184
- *[Shared-Disk Mode](#page-190-0)* on page 185

# **Repository**

The Sybase Control Center embedded repository stores information related to managed resources, as well as user preference data, operational data, and statistics.

You can back up the repository database on demand, schedule automatic backups, restore the repository from backups, and configure repository purging options. Full and incremental backups are available. A full backup copies the entire repository. An incremental backup copies the transaction log, capturing any changes since the last full or incremental backup.

<span id="page-195-0"></span>By default, Sybase Control Center saves backups as follows:

- Each full backup is stored in its own subdirectory in <SCC-install-directory>/ backup.
- Each incremental backup is stored in a file in <SCC-install-directory>/ backup/incremental.

Sybase recommends that you periodically move backup files to a secondary storage location to prevent the installation directory from becoming too large.

# **Scheduling Backups of the Repository**

Configure full and incremental backups of the repository to occur automatically.

## **Prerequisites**

Determine your backup strategy, including when to perform full backups and incremental backups. For example, you might schedule incremental backups every day and a full backup every Saturday.

You must have administrative privileges (sccAdminRole) to perform this task.

# **Task**

A full backup copies the entire repository. An incremental backup copies the transaction log, capturing any changes since the last full or incremental backup.

- **1.** From the main menu, select **Application > Administration.**
- **2.** In the left pane, select **Repository**.
- **3.** Click the **Full Backup** tab.
- **4.** (Optional) To change the directory in which backups will be stored, click **Browse** and navigate to the desired directory.
- **5.** Select **Schedule a Regular Backup**.
- **6.** Specify the day you want scheduled backups to begin. Enter a **Start date** or click the calendar and select a date.
- **7.** (Optional) Use the**Time** and **AM/PM** controlsto specify the time at which backups occur.
- **8.** Specify how often backups occur by setting the **Repeatinterval** and selecting hours, days, or weeks.
- **9.** (Optional) To purge the repository after each backup,select **Runa repositorypurge after the backup completes**.
- **10.** If you include purging in the backup schedule, go to the **Size Management** tab and unselect **Automaticallypurge the repositoryperiodically** to disable automatic purging.
- **11.** Click **Apply** to save the schedule.

<span id="page-196-0"></span>**12.** Click the **Incremental Backup** tab and repeat the steps above to schedule incremental backups to occur between full backups.

### **Next**

Set purging options on the Size Management tab.

### **See also**

- Modifying the Backup Schedule on page 191
- [Forcing an Immediate Backup](#page-197-0) on page 192
- [Restoring the Repository from Backups](#page-197-0) on page 192
- [Configuring Repository Purging](#page-199-0) on page 194

### **Modifying the Backup Schedule**

Suspend or resume repository backups or change the backup schedule.

## **Prerequisites**

You must have administrative privileges (sccAdminRole) to perform this task.

## **Task**

- **1.** From the main menu, select **Application > Administration.**
- **2.** In the left pane, select **Repository**.
- **3.** Choose the type of backup to modify:
	- Click the **Full Backup** tab, or
	- Click the **Incremental Backup** tab.
- **4.** (Optional) To suspend or resume the backup schedule, select or unselect **Schedule a Regular Backup**.

When you unselect (uncheck) this option, the scheduling area is grayed out and scheduled backups no longer occur. However, the schedule is preserved and you can reinstate it at any time.

- **5.** To change the backup schedule, editthe**Startdate**, **Time**, **Repeat interval**, or units. You can also select or unselect **Run a repository purge after the backup completes**.
- **6.** Click **Apply** to save the schedule.

# **See also**

- [Scheduling Backups of the Repository](#page-195-0) on page 190
- [Forcing an Immediate Backup](#page-197-0) on page 192
- [Restoring the Repository from Backups](#page-197-0) on page 192
- [Configuring Repository Purging](#page-199-0) on page 194

#### <span id="page-197-0"></span>**Forcing an Immediate Backup**

Perform an unscheduled full or incremental backup of the repository.

#### **Prerequisites**

You must have administrative privileges (sccAdminRole) to perform this task.

### **Task**

- **1.** From the main menu, select **Application > Administration.**
- **2.** In the left pane, select **Repository**.
- **3.** Choose the type of backup to run:
	- Click the **Full Backup** tab, or
	- Click the **Incremental Backup** tab.
- **4.** Click **Back up Now**.

Sybase Control Center saves the backup to the directory shown in the Location field.

#### **See also**

- [Scheduling Backups of the Repository](#page-195-0) on page 190
- [Modifying the Backup Schedule](#page-196-0) on page 191
- Restoring the Repository from Backups on page 192
- [Configuring Repository Purging](#page-199-0) on page 194

### **Restoring the Repository from Backups**

Load backup filesinto the repository database to revert undesirable changes orto recoverfrom a catastrophic failure.

If you configured Sybase Control Center to store backups somewhere other than the default location, change the source directory in the copy commands in this procedure.

- **1.** Shut down Sybase Control Center.
- **2.** Copy the most recent full backup from <SCC-install-directory>/backup/ <generated\_directory\_name> to <SCC-install-directory>/ services/Repository. For example:

Windows:

```
copy C:\sybase\SCC-3_2\backup\repository.
270110161105\scc_repository.db 
C:\sybase\SCC-3_2\services\Repository
```
UNIX:

```
cp <SCC-install-directory>/backup/repository.270110161105/
scc_repository.db 
<SCC-install-directory>/services/Repository
```
- **3.** If you have no incremental backups to load,
	- a) Also copy the log file from <SCC-install-directory>/backup/

```
<generated_directory_name> to <SCC-install-directory>/
services/Repository. For example:
```
#### Windows:

```
copy C:\sybase\SCC-3_2\backup\repository.
270110161105\scc_repository.log 
C:\sybase\SCC-3_2\services\Repository
```
#### UNIX:

```
cp <SCC-install-directory>/backup/repository.270110161105/
scc_repository.log 
<SCC-install-directory>/services/Repository
```
- b) Skip to step  $5$  on page 193.
- **4.** Start the repository database using the **-ad** option, which directs it to load transaction logs (incremental backups) from the incremental directory. (The database loads full backups automatically.) For example:

Windows:

```
cd <SCC-install-directory>\services\Repository
```

```
..\..\bin\sa\bin_<platform>\dbsrv11.exe scc_repository -ad 
<SCC-install-directory>\backup\incremental
```
UNIX:

```
cd <SCC-install-directory>/services/Repository
```

```
../../bin/sa/bin_<platform>/dbsrv11 scc_repository -ad 
<SCC-install-directory>/backup/incremental
```
The repository database loads the full backup and any subsequent incremental backups present in the incremental directory. Incremental backups are loaded in date order. After loading and saving, the database shuts down.

**5.** Start Sybase Control Center.

If you loaded incremental backups, SCC starts normally (that is, no further recovery occurs). If you copied a full backup to the Repository directory,the database recovers the repository from the full backup.

# **Example: Loading incremental backups into the repository database**

These commands start SQL Anywhere® on a 32-bit Windows machine:

```
% cd C:\sybase\SCC-3 2\services\Repository
```

```
% ..\..\bin\sa\bin_windows32\dbsrv11.exe scc_repository -ad 
C:\sybase\SCC-3_2\backup\incremental
```
<span id="page-199-0"></span>These commands start SQL Anywhere on a 64-bit machine running Solaris:

```
$ cd /opt/sybase/SCC-3_2/services/Repository
$ ../../bin/sa/bin sunsparc64/dbsrv11 scc repository -ad
/opt/sybase/SCC-3_2/backup/incremental
```
### **See also**

- *[Scheduling Backups of the Repository](#page-195-0)* on page 190
- [Modifying the Backup Schedule](#page-196-0) on page 191
- [Forcing an Immediate Backup](#page-197-0) on page 192
- Configuring Repository Purging on page 194

# **Configuring Repository Purging**

Change repository purging options.

#### **Prerequisites**

You must have administrative privileges (sccAdminRole) to perform this task.

## **Task**

As you decide how to purge your repository, consider that:

- Purging keeps the repository from absorbing too much disk space.
- By default, purging is enabled. It occurs once a day and purges data older than one day.
- Statistics and alert history can help you detect trends in server performance and user behavior. The Sybase Control Center statistics chart can graph performance data over a period of a year or more if the data is available. If you have enough disk space, consider saying data for a longer period of time or disabling the purging of statistics or alert history.
- Changing the purge frequency and other options might affect Sybase Control Center performance.

**Note:** If you configure purging as part of a scheduled backup of the repository, disable automatic purging on the Size Management tab.

- **1.** From the main menu bar, select **Application > Administration.**
- **2.** Select **Repository**.
- **3.** Click the **Size Management** tab.
- **4.** To turn automatic purging on or off, click **Automatically purge the repository periodically**.

Turn this option off if purging is configured as part of your scheduled full or incremental backups.

- **5.** Click purge options to turn them on or off:
	- **Purge statistics**
- **Purge alert history**
- <span id="page-200-0"></span>**6.** In **Purge data older than**, enter the number of days after which to purge repository data.
- **7.** Click **Apply**, then **OK**.

- *[Scheduling Backups of the Repository](#page-195-0)* on page 190
- [Modifying the Backup Schedule](#page-196-0) on page 191
- [Forcing an Immediate Backup](#page-197-0) on page 192
- [Restoring the Repository from Backups](#page-197-0) on page 192

# **Logging**

Logging helps Sybase Control Center administrators identify and track errors and other system events by recording messages about the events in log files.

Sybase Control Center maintains these logs:

- The client log captures messages about activities in the browser-based client components. These messages are generated by the component product modulesto display information that is pertinent to the user but not critical enough to warrant a pop-up. Sybase also uses the client log to trace client browser operations.
- Server logs capture messages about activities during the initialization sequence, such as starting services; auditing messages recording logins and logouts; errors such as missed scheduled events; and other events on the server. Server logs include:
	- Component logs, which record only events concerning individual product modules
	- The SCC agent log, which is a composite log. In an SCC server, the agent log records eventsin all product modules and in theSybase Control Center framework. In anSCC agent, the agent log records events in the agent.
- The repository  $log -$  captures information about inserts and updates that have occurred in the Sybase Control Center repository, a SQL Anywhere database. This log is in SCC-3\_2\log\repository.log.
- The alert services  $log -$  captures information about alert service status and events, including execution of alert-triggered scripts (start time, end time, and status and exit codes). This log is in SCC-3\_2\log\alert-server.log.

# **Viewing the Sybase Control Center for Sybase IQ Log**

View event logs for Sybase Control Center for Sybase IQ.

Sybase Control Center for Sybase IQ uses Log4J for message logging. The Sybase Control Center for Sybase IQ log files are located at:

- Windows %SYBASE%\SCC-3\_2\plugins\IQMAP\log\iqmap.log
- UNIX \$SYBASE/SCC-3\_2/plugins/IQMAP/log/iqmap.log
- <span id="page-201-0"></span>**1.** Display the log file using a log viewer or another method of your choice.
- **2.** Look for entries of interest such as login attempts or the failure of a service to start.

- Modifying the Sybase IQ Log Configuration on page 196
- Viewing Sybase Control Center Server Logs on page 196
- [Viewing the Sybase Control Center Client Log](#page-202-0) on page 197
- [Changing the Logging Level](#page-202-0) on page 197
- [Logging or Message Levels](#page-203-0) on page 198
- [Changing Logging Configuration](#page-204-0) on page 199

# **Modifying the Sybase IQ Log Configuration**

Change the log level or logging configuration settings for Sybase Control Center for Sybase IQ.

- **1.** Navigate to %SYBASE%\SCC-3\_2\plugins\IQMAP.
- **2.** Open the IQMapLog4j.properties file, and modify the settings as needed.
- **3.** Save and close the IQMapLog4j.properties file.
- **4.** Restart the SCC server.

Messages related to SCC for Sybase IQ are recorded on the console and the igmap. log file. The igmap.log file is located in  $SYBASE\SCC-3$   $2\pluqins\IOMAP\log.$ 

# **See also**

- [Viewing the Sybase Control Center for Sybase IQ Log](#page-200-0) on page 195
- Viewing Sybase Control Center Server Logs on page 196
- [Viewing the Sybase Control Center Client Log](#page-202-0) on page 197
- [Changing the Logging Level](#page-202-0) on page 197
- [Logging or Message Levels](#page-203-0) on page 198
- [Changing Logging Configuration](#page-204-0) on page 199

# **Viewing Sybase Control Center Server Logs**

View event logs for the Sybase Control Center server.

Sybase Control Center logs events to several places:

- The console from which Sybase Control Center is launched.
- The Sybase Control Center agent log: <SCC-install-directory>/log/ agent.log
- The repository log: <SCC-install-directory>/log/repository.log
- <span id="page-202-0"></span>• The component log for each installed Sybase Control Center product module. The path to the component log takes this form: <SCC-install-directory>/plugins/ <component>/log/<component>.log
- **1.** Display one of the log files using a log viewer or a method of your choice.
- **2.** Look for entries of interest such as login attempts or the failure of a service to start.

On the console and in the Sybase Control Center agent log file, some components prepend the component name to log entries.

### **See also**

- Viewing the Sybase Control Center for Sybase IO Log on page 195
- [Modifying the Sybase IQ Log Configuration](#page-201-0) on page 196
- Viewing the Sybase Control Center Client Log on page 197
- Changing the Logging Level on page 197
- [Logging or Message Levels](#page-203-0) on page 198
- [Changing Logging Configuration](#page-204-0) on page 199

### **Viewing the Sybase Control Center Client Log**

Display the event log for the current session of your Sybase Control Center browser client.

In the perspective tab window (the main window), do either of the following to display the client log:

- Enter **Ctrl+Alt+L**.
- Select **View > Open > Log Window.**

**Note:** The client log reader displays the 100 most recent log messages for the current login session.

#### **See also**

- Viewing the Sybase Control Center for Sybase IO Log on page 195
- [Modifying the Sybase IQ Log Configuration](#page-201-0) on page 196
- [Viewing Sybase Control Center Server Logs](#page-201-0) on page 196
- Changing the Logging Level on page 197
- [Logging or Message Levels](#page-203-0) on page 198
- [Changing Logging Configuration](#page-204-0) on page 199

### **Changing the Logging Level**

Adjust the logging level that determines which events Sybase Control Center records in the server logs. This task requires you to restart Sybase Control Center.

If you are having a problem with Sybase Control Center, you might be able to discover the cause of the problem by changing the server logging level so that more events are recorded.

- <span id="page-203-0"></span>**1.** Shut down Sybase Control Center.
- **2.** Restart Sybase Control Center using the -m option to change the logging level. In <SCCinstallation-dir>/bin, enter:

```
scc -m <logging-level>
```
The logging levels are OFF (logs nothing), FATAL (logs only the most severe events), ERROR, WARN, INFO, DEBUG, and ALL (logs everything).

- **3.** Examine the server log for clues about what might be causing the problem.
- **4.** When you have resolved the problem, set the logging level back to WARN, the default. Your log may become unmanageably large if you leave it at the DEBUG or ALL level.

## **Example**

These commands, which must be executed in the installation directory, start Sybase Control Center with the logging level set to debug:

Windows: bin\scc -m DEBUG UNIX: bin/scc -m DEBUG

## **See also**

- [Viewing the Sybase Control Center for Sybase IQ Log](#page-200-0) on page 195
- [Modifying the Sybase IQ Log Configuration](#page-201-0) on page 196
- [Viewing Sybase Control Center Server Logs](#page-201-0) on page 196
- [Viewing the Sybase Control Center Client Log](#page-202-0) on page 197
- Logging or Message Levels on page 198
- [Changing Logging Configuration](#page-204-0) on page 199
- [Starting and Stopping Sybase Control Center in Windows](#page-77-0) on page 72
- [Starting and Stopping Sybase Control Center in UNIX](#page-79-0) on page 74

### **Logging or Message Levels**

Describes values you can use to control the types of events that are logged by Sybase Control Center.

These are the logging levels, from highest to lowest. The higher the level, the more serious an event must be to be logged. Each levelincludes allthe levels above it—for example,if you set the logging level to WARN, you log events for the WARN, ERROR, and FATAL levels.

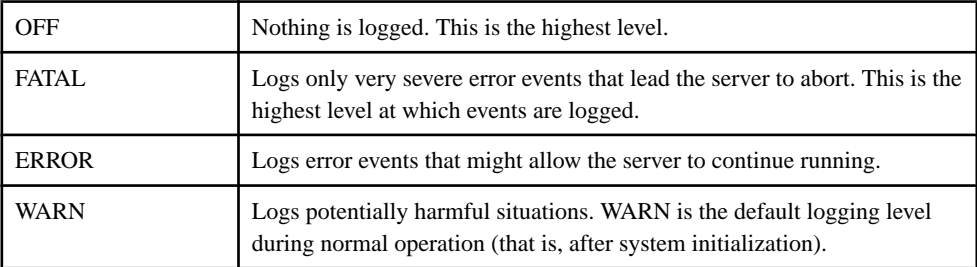

<span id="page-204-0"></span>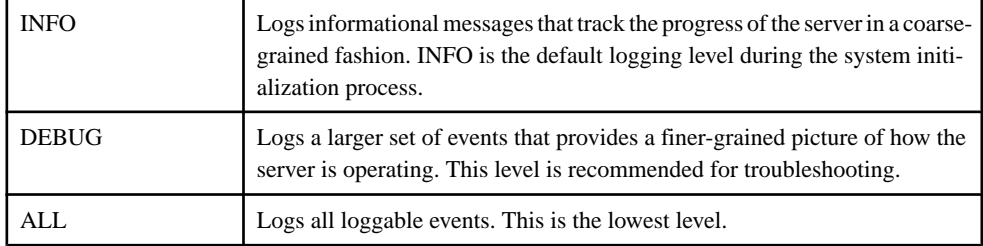

- [Viewing the Sybase Control Center for Sybase IQ Log](#page-200-0) on page 195
- [Modifying the Sybase IQ Log Configuration](#page-201-0) on page 196
- *[Viewing Sybase Control Center Server Logs](#page-201-0)* on page 196
- [Viewing the Sybase Control Center Client Log](#page-202-0) on page 197
- [Changing the Logging Level](#page-202-0) on page 197
- Changing Logging Configuration on page 199
- [scc Command](#page-86-0) on page 81

# **Changing Logging Configuration**

Edit the logging configuration file,  $log 4j$ . properties, to modify Sybase Control Center logging.

You can change the names, locations, or maximum size of the log files as well as the number of log files backed up.

Options for the **scc** command let you change the overall Sybase Control Center log message level when you start SCC, but if you choose the DEBUG level, the large volume of log messages generated may be inconvenient. Editing the log properties file gives you finer control; you can set logging levels for each Sybase Control Center component separately. Sybase recommends making such changes only if you are familiar with log4j and you are working with Sybase technical support; DEBUG-level log messages are not likely to be meaningful to you. (If you have not used log4j before, a good place to start is *[http://](http://logging.apache.org/log4j/1.2/manual.html)* [logging.apache.org/log4j/1.2/manual.html](http://logging.apache.org/log4j/1.2/manual.html).)

- **1.** Shut down Sybase Control Center.
- **2.** Make a backup copy of the log4j.properties file located in <SCCinstallation-directory>/conf.
- **3.** Open the log4j.properties file for editing.
- **4.** Change values in the file to suit your needs. For example:

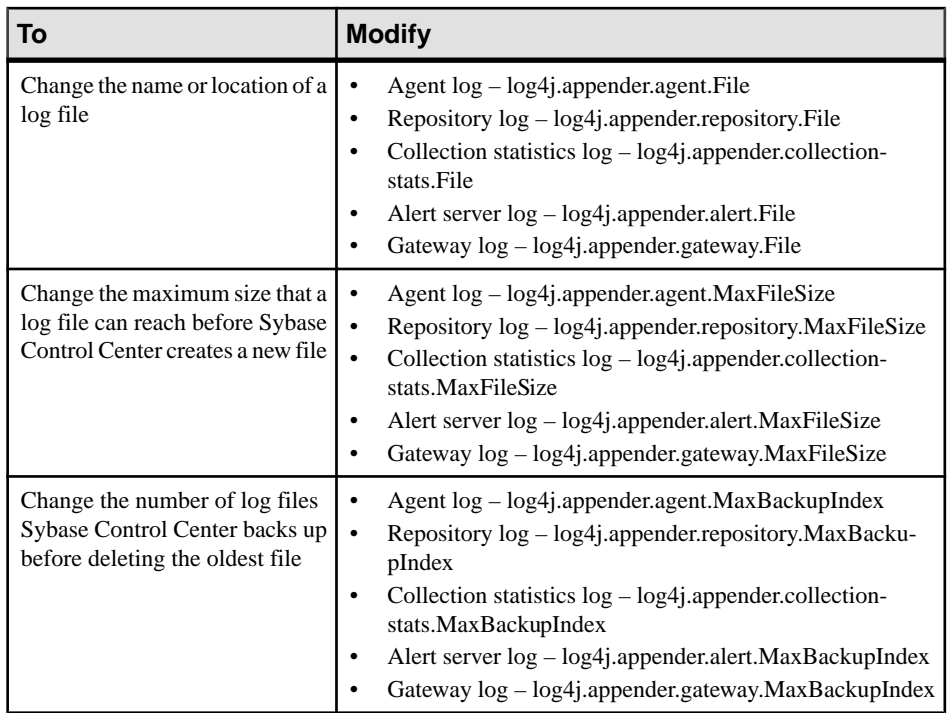

- **5.** Save and exit the file.
- **6.** Start Sybase Control Center to make the logging changes take effect.

- [Viewing the Sybase Control Center for Sybase IQ Log](#page-200-0) on page 195
- [Modifying the Sybase IQ Log Configuration](#page-201-0) on page 196
- [Viewing Sybase Control Center Server Logs](#page-201-0) on page 196
- [Viewing the Sybase Control Center Client Log](#page-202-0) on page 197
- [Changing the Logging Level](#page-202-0) on page 197
- [Logging or Message Levels](#page-203-0) on page 198
- [Starting and Stopping Sybase Control Center in Windows](#page-77-0) on page 72
- [Starting and Stopping Sybase Control Center in UNIX](#page-79-0) on page 74

# **Sybase Control Center Console**

The console is a command-line interface for displaying details about the status of the Sybase Control Center server and its subsystems.

When you use the **scc** command to start Sybase Control Center, it displays start-up messages and then displays the console prompt.

<span id="page-206-0"></span>**Note:** The console prompt does not appear if you start Sybase Control Center as a service, if you direct the output of **scc** to a file, or if you start Sybase Control Center in the background.

#### **See also**

• [Launching Sybase Control Center](#page-75-0) on page 70

#### **Console Commands**

Use the Sybase Control Center console to get status information on Sybase Control Center and its ports, plug-ins, and services.

#### help Command

Display syntax information for one or more Sybase Control Center console commands.

#### **Syntax**

help [command name]

#### **Parameters**

• **command\_name** – optional. status, info, or shutdown. If you omit *command\_name*, help returns information on all the console commands.

#### **Examples**

• **Example 1 –** returns information on the **status** command:

help status

#### **Permissions**

**help** permission defaults to all users. No permission is required to use it.

#### **See also**

- *info Command* on page 201
- *[shutdown command](#page-207-0)* on page 202
- [status Command](#page-208-0) on page 203

#### info Command

Display information about specified parts of the Sybase Control Center server.

If you enter **info** with no parameters, it returns information for every parameter.

### **Syntax**

```
info [-a \mid --sys][-D | --sysprop [system-property]] 
[-e | --env [environment-variable]]
```

```
[-h] --help]<br>[-m] --meml
     | --meml
[-p \mid --ports][-s | --services]
```
# **Parameters**

- **-a**  $\vert$  --sys optional. List all the services known to Sybase Control Center, indicate whether each service is enabled, and list other services on which each service depends.
- **-D | --sysprop[***system-property***] –** optional. Display information aboutthe specified Java system property. Omit the system-property argument to return a list of all Java system properties and their values.
- **-e | --env [***environment-variable***]** optional. List all the environment variables in the Sybase Control Center Java VM process environment. Omit the environment-variable argument to return a list of environment variables and their values.
- **-h | --help** optional. Display information about the **info** command.
- **-m**  $\vert$  **--mem** optional. Display information about the server's memory resources.
- **-p | --ports –** optional. List all the ports on which the Sybase Control Center agent and its services listen, indicate whether each port is in use, and show the service running on each port.
- **-s**  $\blacksquare$  -**-services** optional. List all Sybase Control Center services, indicate whether each service is enabled, and list other services on which each service depends.

# **Examples**

• **Example 1** – displays information about ports on this Sybase Control Center server:

```
info -p
```
# **Permissions**

**info** permission defaults to all users. No permission is required to use it.

#### **See also**

- [help Command](#page-206-0) on page 201
- shutdown command on page 202
- [status Command](#page-208-0) on page 203

#### shutdown command

Stop the Sybase Control Center server if it is running.

# **Syntax**

shutdown

# <span id="page-208-0"></span>**Examples**

• **Example 1 –** shuts down Sybase Control Center: shutdown

# **Permissions**

**shutdown** permission defaults to all users. No permission is required to use it.

## **See also**

- *[help Command](#page-206-0)* on page 201
- *[info Command](#page-206-0)* on page 201
- status Command on page 203

# status Command

Display the status of the SCC agent, plug-in, or service components of Sybase Control Center.

# **Syntax**

```
status [-a | --agent] 
[-h \mid --help][-p | --plugin [plugin-name]] 
[-s | --service [service-name]]
```
# **Parameters**

- **-a | --agent** display the status of the Sybase Control Center agent component.
- **-h | --help** display information about the **info** command.
- **-p | --plugin [***plugin-name***]** display the status of the specified Sybase Control Center plug-in (for example, ASEMap, the Adaptive Server® management module). Omit the plugin-name argument to return a list of plug-ins.
- **-s | --service [***service-name***]** display the status of the specified Sybase Control Center service (for example, the Alert service or the Messaging service). Omit the service-name argument to return a list of services.

# **Examples**

• **Example 1 –** displays status information on the Repository service:

```
status --service Repository
```
# **Permissions**

**status** permission defaults to all users. No permission is required to use it.

- <span id="page-209-0"></span>• *[help Command](#page-206-0)* on page 201
- *[info Command](#page-206-0)* on page 201
- *[shutdown command](#page-207-0)* on page 202

# **Manage and Monitor the Sybase IQ Environment**

Manage and monitor all single-node and multiplex servers in the Sybase IQ environment.

# **Monitor a Simplex Server**

Statistics allow you to monitor the availability and performance of a simplex server.

# **Viewing Overview Statistics**

Display high-level statistics for the selected Sybase IQ server.

- **1.** In the Perspective Resources window, select the resource, click the arrow, and select **Monitor Node**.
- **2.** In the left pane of the IQ Node Level Monitor view, select **Overview**.
- **3.** Select the tab for the required information.

**Note:** Click a column header to sort the data by that column.

To display the information in a chart or table in the full window, select the Maximize icon in the top right of the area.

Hover the mouse pointer over any line or bar graph to display information for that graph.

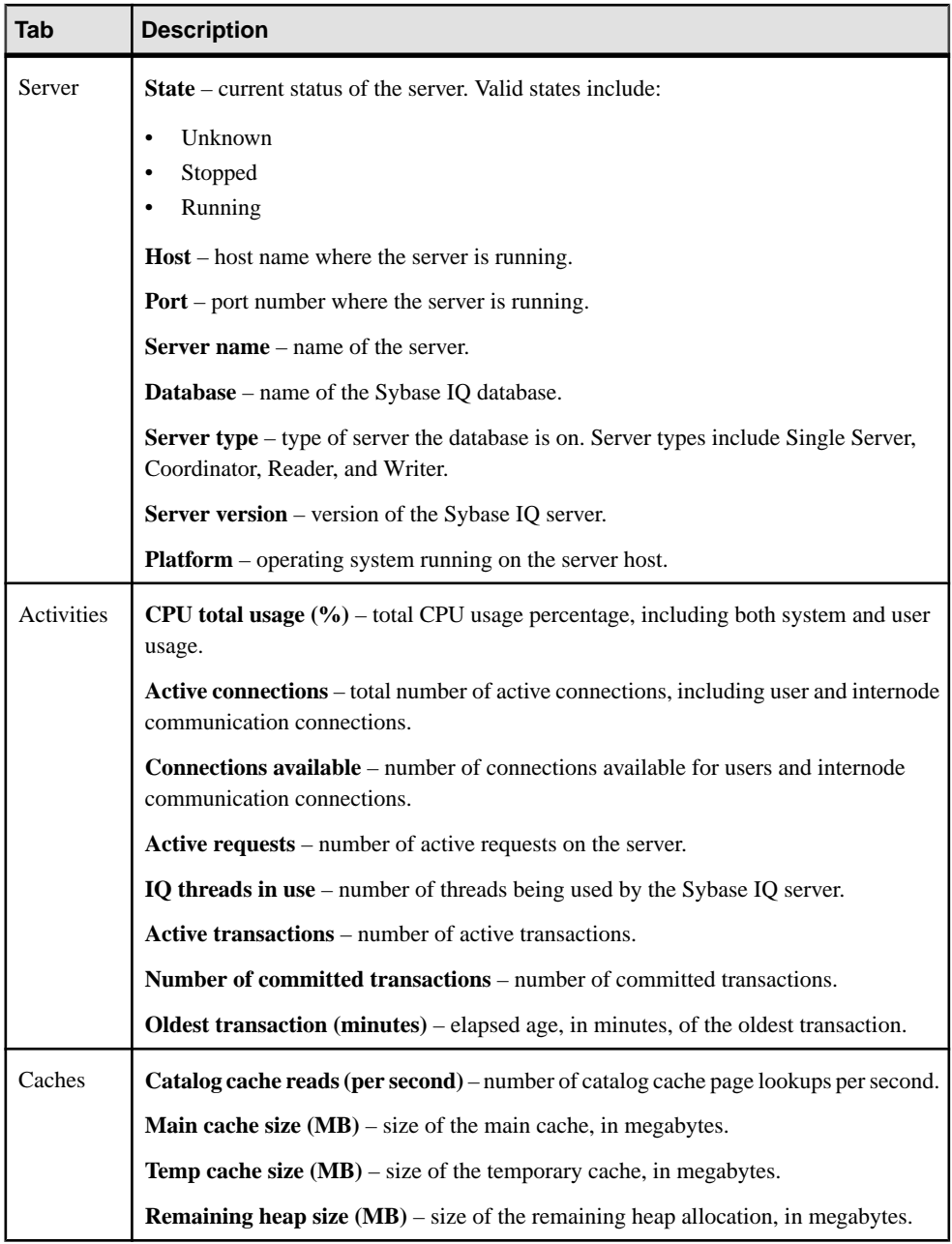

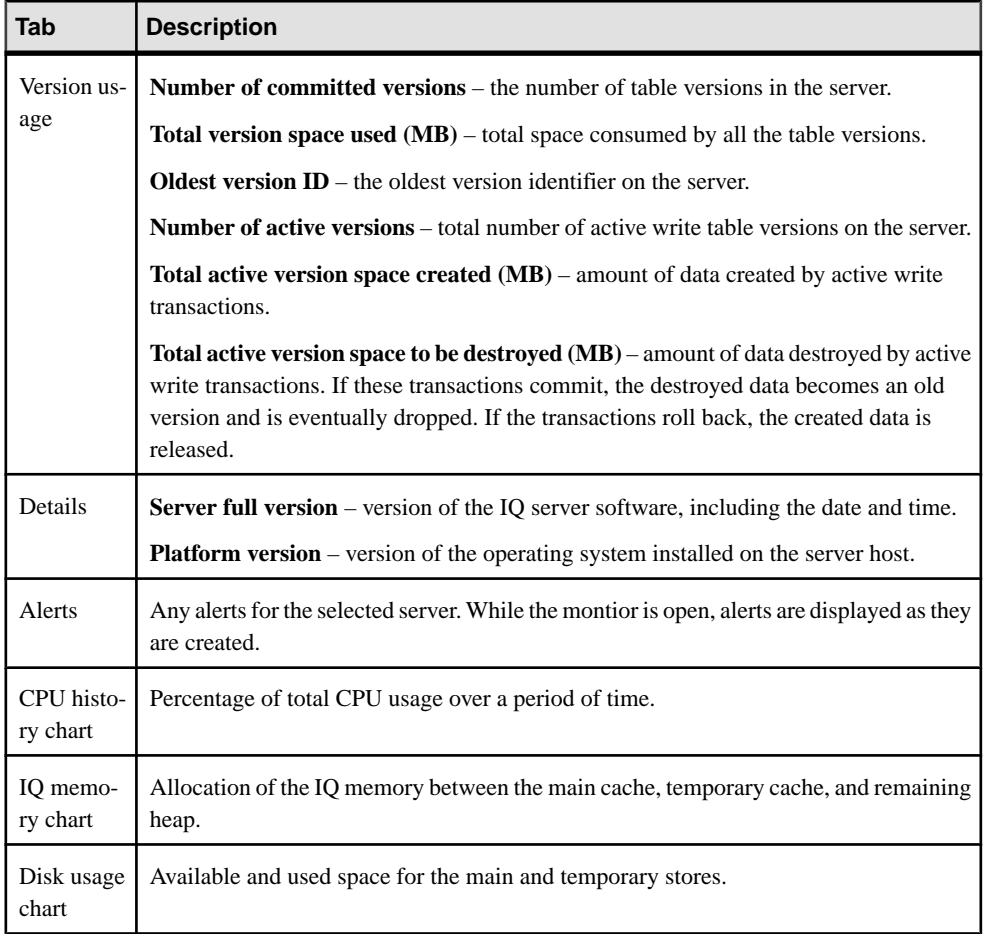

- [Viewing All Statistics](#page-212-0) on page 207
- *[Viewing Engine Statistics](#page-212-0)* on page 207
- [Viewing Connection Statistics](#page-213-0) on page 208
- [Viewing Transaction Statistics](#page-215-0) on page 210
- [Viewing Store I/O Statistics](#page-217-0) on page 212
- [Viewing Cache Statistics](#page-218-0) on page 213
- [Viewing Table Version Statistics](#page-219-0) on page 214
- [Viewing Operations and Requests Statistics](#page-221-0) on page 216
- [Viewing Network Statistics](#page-222-0) on page 217
- [Viewing Multiplex Overview Statistics](#page-253-0) on page 248

## <span id="page-212-0"></span>**Viewing All Statistics**

Display all the statistics for the selected Sybase IQ server.

- **1.** In the Perspective Resources window, select the resource, click the arrow, and select **Monitor Node**.
- **2.** In the left pane of the IQ Node Level Monitor view, select **All statistics**. For each group of statistics, expand the heading to list the individual key performance indicators (KPIs) in that group. The list shows:
	- Name of the KPI
	- Current value of the KPI
	- Unit of the value
	- Description of the KPI

### **See also**

- [Viewing Overview Statistics](#page-209-0) on page 204
- Viewing Engine Statistics on page 207
- *[Viewing Connection Statistics](#page-213-0)* on page 208
- *[Viewing Transaction Statistics](#page-215-0)* on page 210
- [Viewing Store I/O Statistics](#page-217-0) on page 212
- *[Viewing Cache Statistics](#page-218-0)* on page 213
- [Viewing Table Version Statistics](#page-219-0) on page 214
- [Viewing Operations and Requests Statistics](#page-221-0) on page 216
- [Viewing Network Statistics](#page-222-0) on page 217

### **Viewing Engine Statistics**

Display the engine statistics for the selected Sybase IQ server.

- **1.** In the Perspective Resources window, select the resource, click the arrow, and select **Monitor Node**.
- **2.** In the left pane of the IQ Node Level Monitor view, select **Engine**.

**Note:** To display the information in a chart or table in the full window, select the Maximize icon in the top right of the area.

Hover the mouse pointer over any line or bar graph to display information for that graph.

<span id="page-213-0"></span>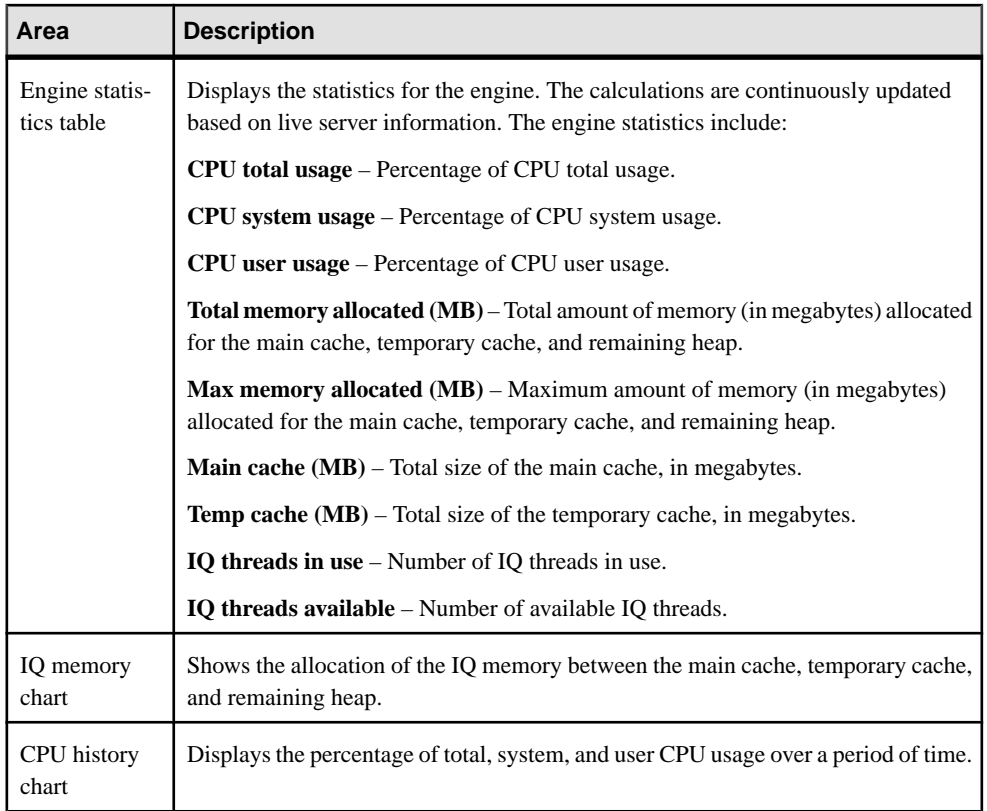

- *[Viewing Overview Statistics](#page-209-0)* on page 204
- *[Viewing All Statistics](#page-212-0)* on page 207
- Viewing Connection Statistics on page 208
- *[Viewing Transaction Statistics](#page-215-0)* on page 210
- [Viewing Store I/O Statistics](#page-217-0) on page 212
- *[Viewing Cache Statistics](#page-218-0)* on page 213
- [Viewing Table Version Statistics](#page-219-0) on page 214
- [Viewing Operations and Requests Statistics](#page-221-0) on page 216
- [Viewing Network Statistics](#page-222-0) on page 217

# **Viewing Connection Statistics**

Display the connection statistics for the selected Sybase IQ server.

**1.** In the Perspective Resources window, select the resource, click the arrow, and select **Monitor Node**.

- **2.** In the left pane of the IQ Node Level Monitor view, select **Connections**.
- **3.** Select the tab for the required information.

**Note:** To display the information in a chart or table in the full window, select the Maximize icon in the top right of the area.

Hover the mouse pointer over any line or bar graph to display information for that graph.

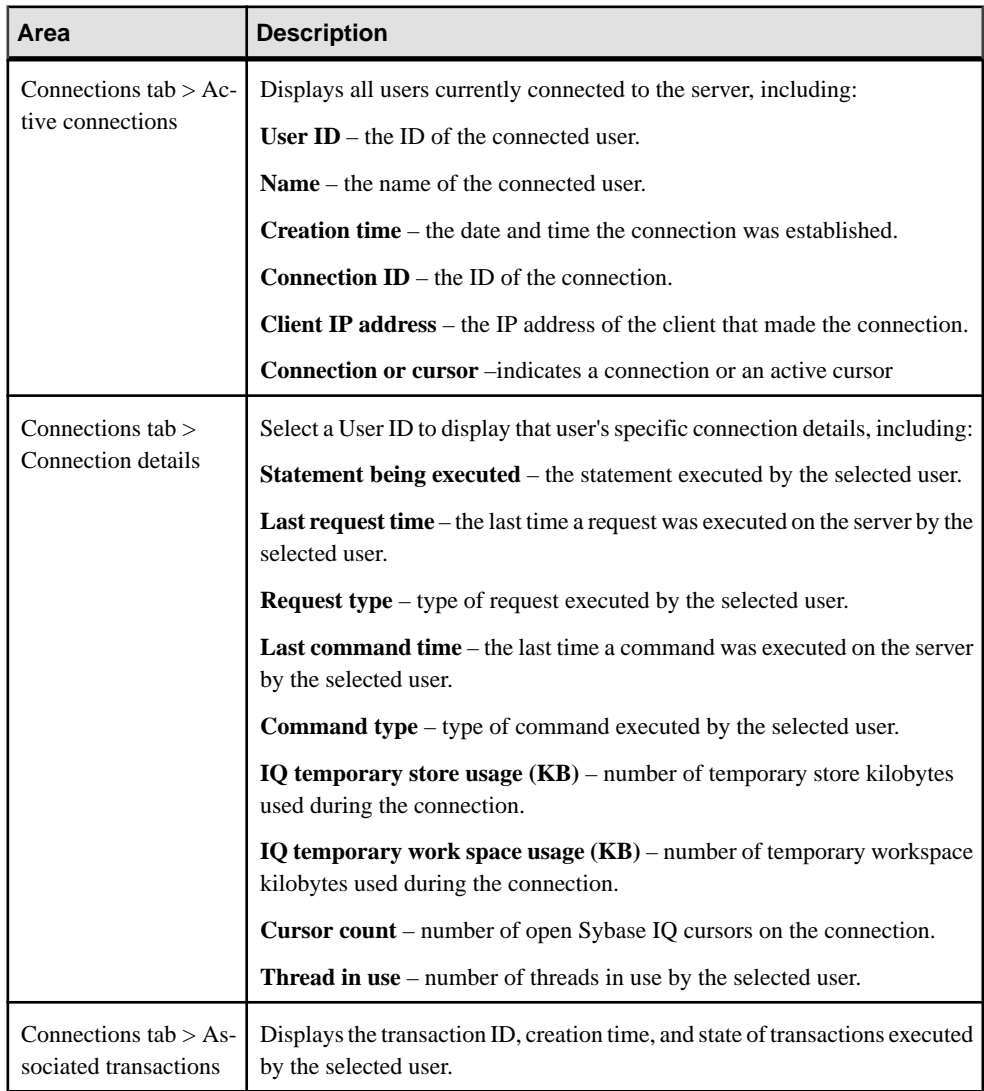

<span id="page-215-0"></span>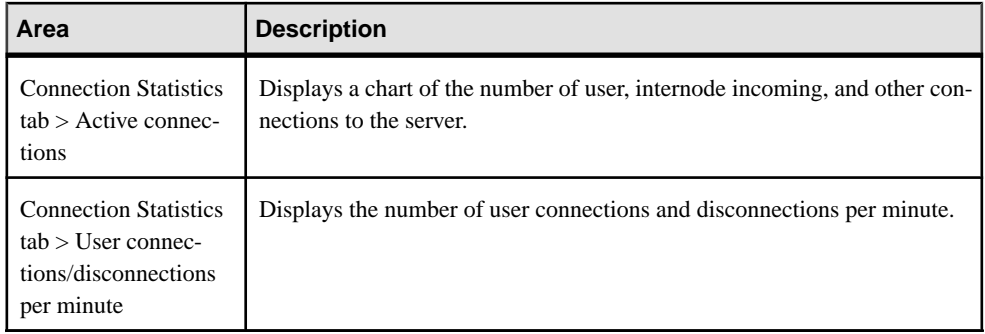

- [Viewing Overview Statistics](#page-209-0) on page 204
- *[Viewing All Statistics](#page-212-0)* on page 207
- *[Viewing Engine Statistics](#page-212-0)* on page 207
- *Viewing Transaction Statistics* on page 210
- *[Viewing Store I/O Statistics](#page-217-0)* on page 212
- *[Viewing Cache Statistics](#page-218-0)* on page 213
- [Viewing Table Version Statistics](#page-219-0) on page 214
- [Viewing Operations and Requests Statistics](#page-221-0) on page 216
- [Viewing Network Statistics](#page-222-0) on page 217
- *[Viewing Multiplex Connection Statistics](#page-260-0)* on page 255

# **Viewing Transaction Statistics**

Display transaction statistics for the selected Sybase IQ server.

- **1.** In the Perspective Resources window, select the resource, click the arrow, and select **Monitor Node**.
- **2.** In the left pane of the IQ Node Level Monitor view, select **Transactions**.
- **3.** Select the tab for the required information.

**Note:** Click a column header to sort the data by that column.

To display the information in a chart or table in the full window, select the Maximize icon in the top right of the area.

Hover the mouse pointer over any line or bar graph to display information for that graph.

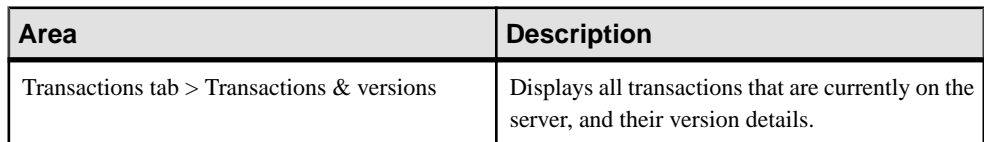
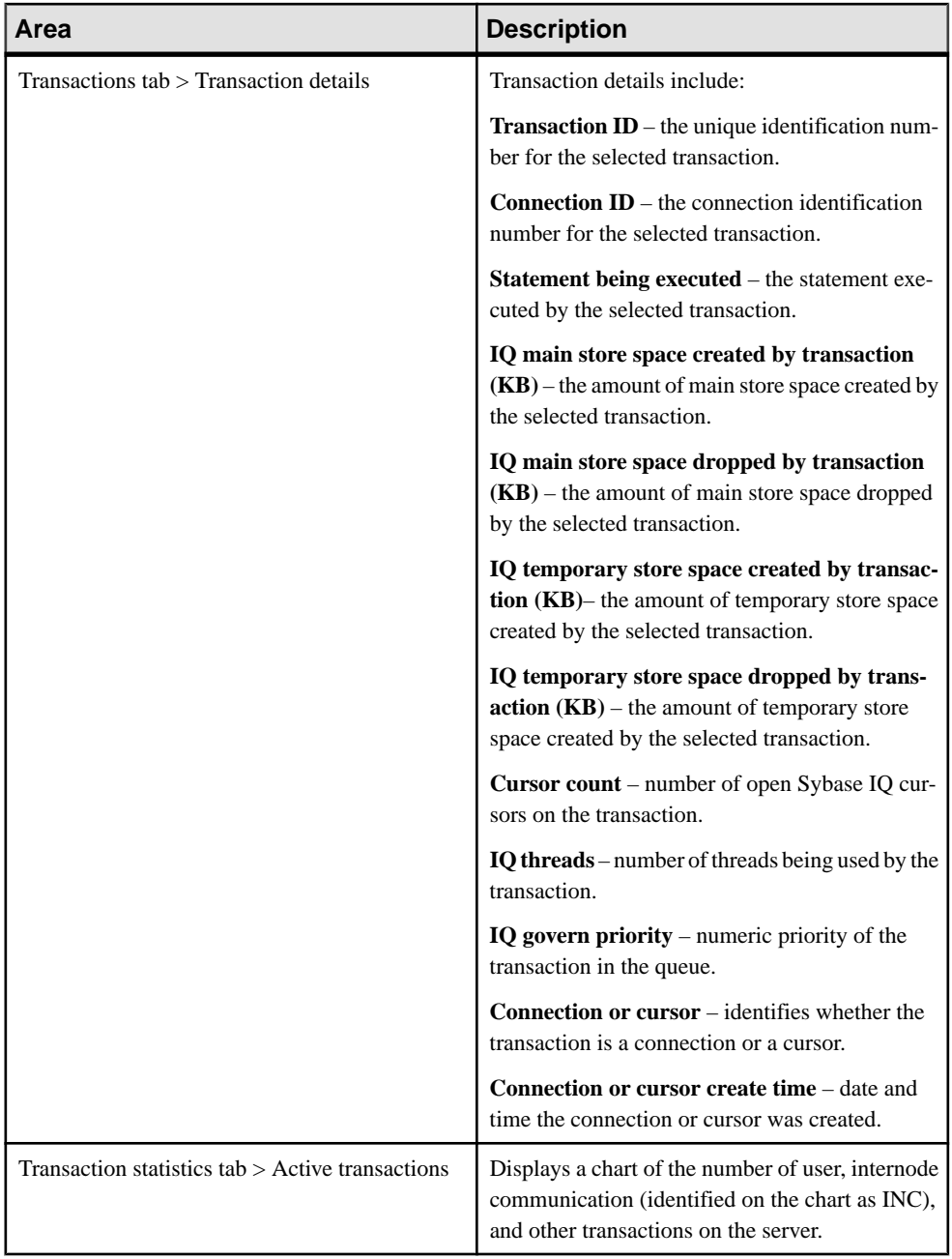

<span id="page-217-0"></span>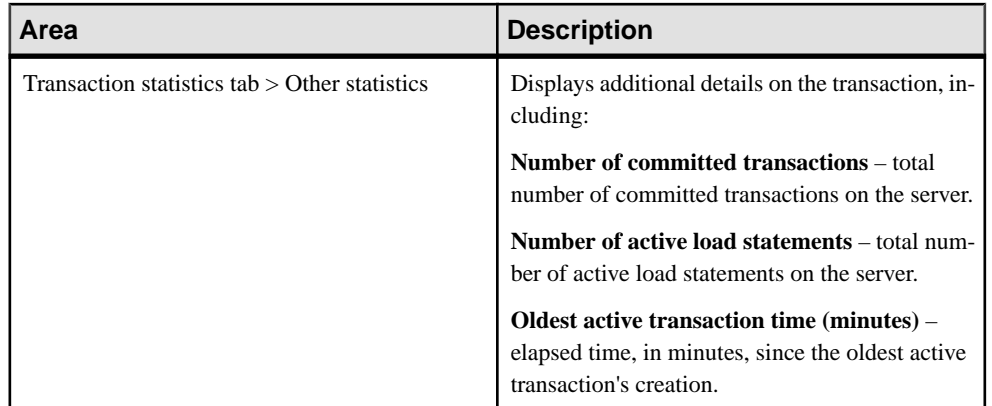

- *[Viewing Overview Statistics](#page-209-0)* on page 204
- *[Viewing All Statistics](#page-212-0)* on page 207
- *[Viewing Engine Statistics](#page-212-0)* on page 207
- *[Viewing Connection Statistics](#page-213-0)* on page 208
- *Viewing Store I/O Statistics* on page 212
- *[Viewing Cache Statistics](#page-218-0)* on page 213
- [Viewing Table Version Statistics](#page-219-0) on page 214
- [Viewing Operations and Requests Statistics](#page-221-0) on page 216
- [Viewing Network Statistics](#page-222-0) on page 217
- [Viewing Multiplex Transaction Statistics](#page-261-0) on page 256

### **Viewing Store I/O Statistics**

Display the store I/O statistics for the selected Sybase IQ server.

- **1.** In the Perspective Resources window, select the resource, click the arrow, and select **Monitor Node**.
- **2.** In the left pane of the IQ Node Level Monitor view, select **Store I/O**.

**Note:** To display the information in a chart or table in the full window, select the Maximize icon in the top right of the area.

Hover the mouse pointer over any line or bar graph to display information for that graph.

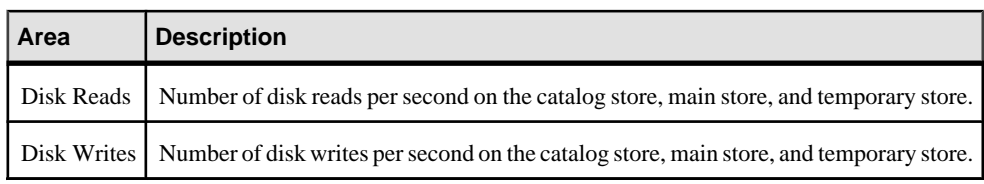

- <span id="page-218-0"></span>• *[Viewing Overview Statistics](#page-209-0)* on page 204
- *[Viewing All Statistics](#page-212-0)* on page 207
- *[Viewing Engine Statistics](#page-212-0)* on page 207
- *[Viewing Connection Statistics](#page-213-0)* on page 208
- *[Viewing Transaction Statistics](#page-215-0)* on page 210
- Viewing Cache Statistics on page 213
- [Viewing Table Version Statistics](#page-219-0) on page 214
- [Viewing Operations and Requests Statistics](#page-221-0) on page 216
- *[Viewing Network Statistics](#page-222-0)* on page 217

# **Viewing Cache Statistics**

Display the cache statistics for the selected Sybase IQ server.

- **1.** In the Perspective Resources window, select the resource, click the arrow, and select **Monitor Node**.
- **2.** In the left pane of the IQ Node Level Monitor view, select **Caches**.
- **3.** Select the tab for the required information.

**Note:** Hover the mouse pointer over any line or bar graph to display information for that graph.

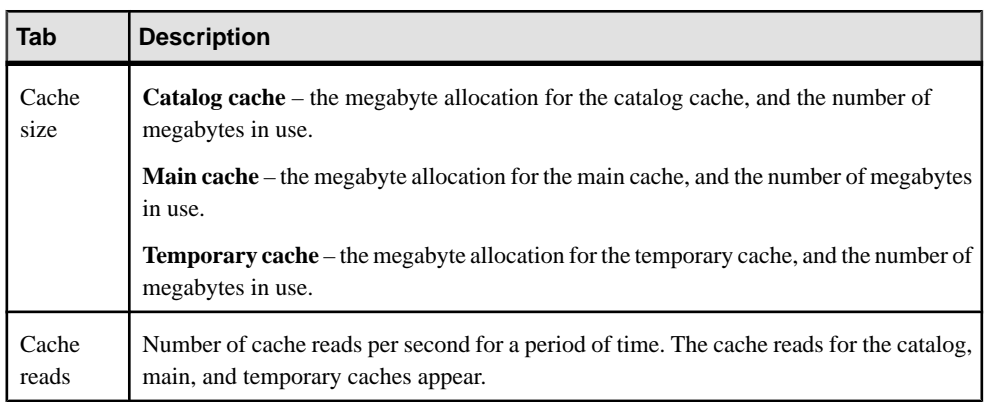

<span id="page-219-0"></span>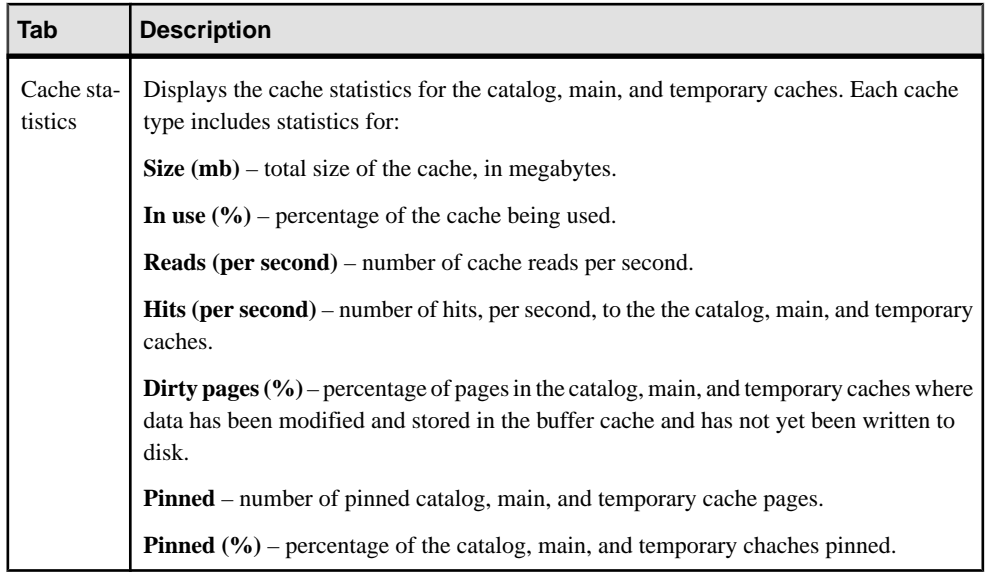

- [Viewing Overview Statistics](#page-209-0) on page 204
- *[Viewing All Statistics](#page-212-0)* on page 207
- *[Viewing Engine Statistics](#page-212-0)* on page 207
- *[Viewing Connection Statistics](#page-213-0)* on page 208
- *[Viewing Transaction Statistics](#page-215-0)* on page 210
- [Viewing Store I/O Statistics](#page-217-0) on page 212
- *Viewing Table Version Statistics* on page 214
- [Viewing Operations and Requests Statistics](#page-221-0) on page 216
- [Viewing Network Statistics](#page-222-0) on page 217
- [Viewing Multiplex Cache Statistics](#page-262-0) on page 257

## **Viewing Table Version Statistics**

Display the table version statistics for the selected Sybase IQ server.

- **1.** In the Perspective Resources window, select the resource, click the arrow, and select **Monitor Node**.
- **2.** In the left pane of the IQ Node Level Monitor view, select **Table Versions**.

**Note:** To display the information in a chart or table in the full window, select the Maximize icon in the top right of the area.

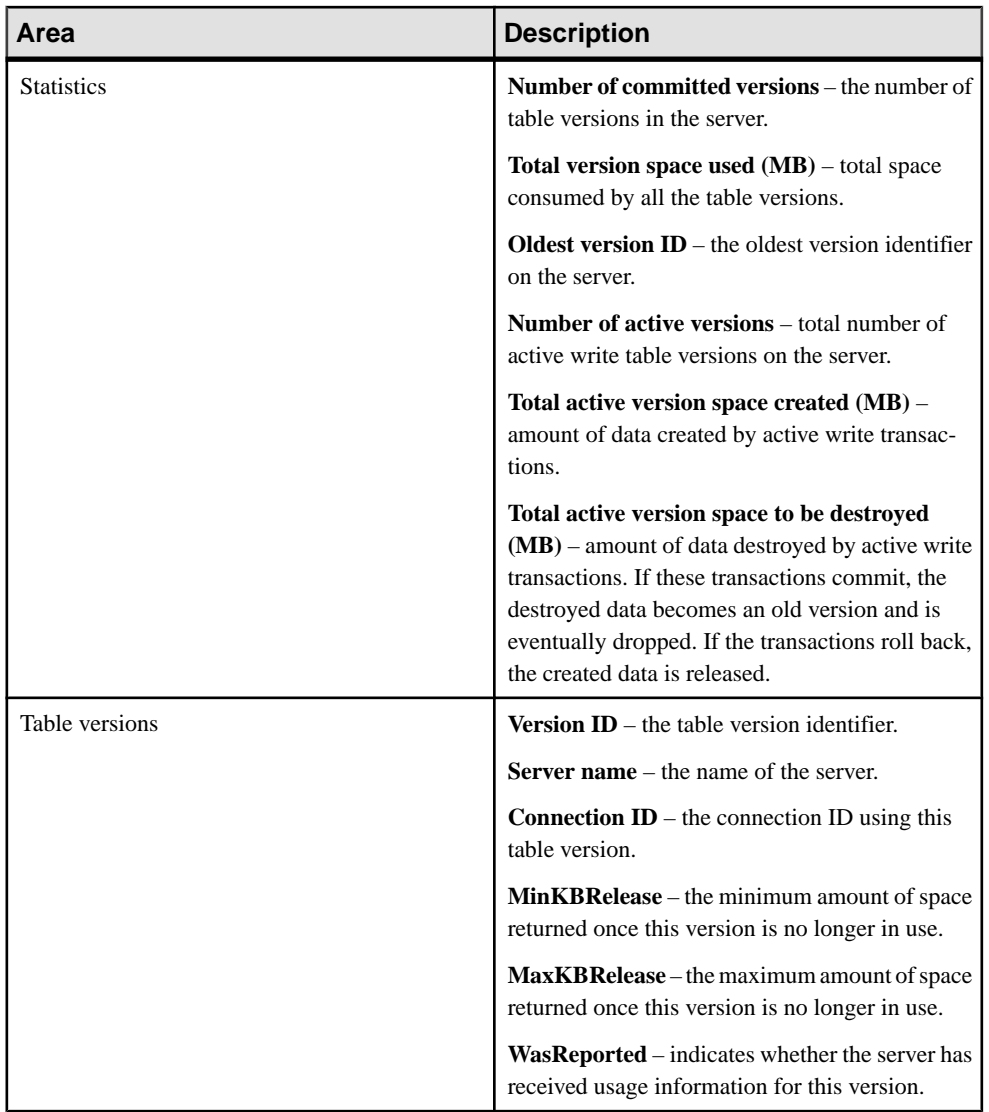

- [Viewing Overview Statistics](#page-209-0) on page 204
- [Viewing All Statistics](#page-212-0) on page 207
- [Viewing Engine Statistics](#page-212-0) on page 207
- [Viewing Connection Statistics](#page-213-0) on page 208
- [Viewing Transaction Statistics](#page-215-0) on page 210
- [Viewing Store I/O Statistics](#page-217-0) on page 212
- [Viewing Cache Statistics](#page-218-0) on page 213
- <span id="page-221-0"></span>• *Viewing Operations and Requests Statistics* on page 216
- [Viewing Network Statistics](#page-222-0) on page 217

### **Viewing Operations and Requests Statistics**

Display the operation and request statistics for the selected Sybase IQ server.

- **1.** In the Perspective Resources window, select the resource, click the arrow, and select **Monitor Node**.
- **2.** In the left pane of the IQ Node Level Monitor view, select **Operations & Requests**.

**Note:** To display the information in a chart or table in the full window, select the Maximize icon in the top right of the area.

Hover the mouse pointer over any line or bar graph to display information for that graph.

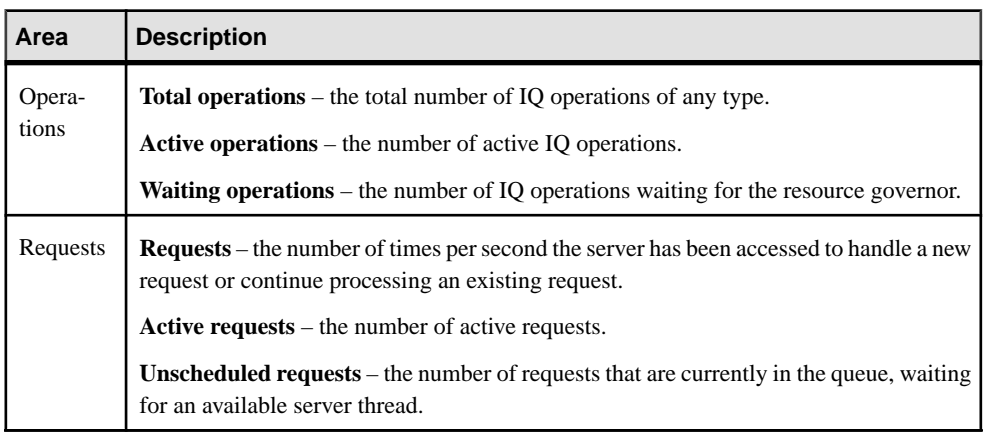

- *[Viewing Overview Statistics](#page-209-0)* on page 204
- *[Viewing All Statistics](#page-212-0)* on page 207
- [Viewing Engine Statistics](#page-212-0) on page 207
- *[Viewing Connection Statistics](#page-213-0)* on page 208
- *[Viewing Transaction Statistics](#page-215-0)* on page 210
- [Viewing Store I/O Statistics](#page-217-0) on page 212
- [Viewing Cache Statistics](#page-218-0) on page 213
- [Viewing Table Version Statistics](#page-219-0) on page 214
- [Viewing Network Statistics](#page-222-0) on page 217

### <span id="page-222-0"></span>**Viewing Network Statistics**

Display the network statistics for the selected Sybase IQ server.

- **1.** In the Perspective Resources window, select the resource, click the arrow, and select **Monitor Node**.
- **2.** In the left pane of the IQ Node Level Monitor view, select **Network**.
- **3.** Select the tab for the required information.

**Note:** To display the information in a chart or table in the full window, select the Maximize icon in the top right of the area.

Hover the mouse pointer over any line or bar graph to display information for that graph.

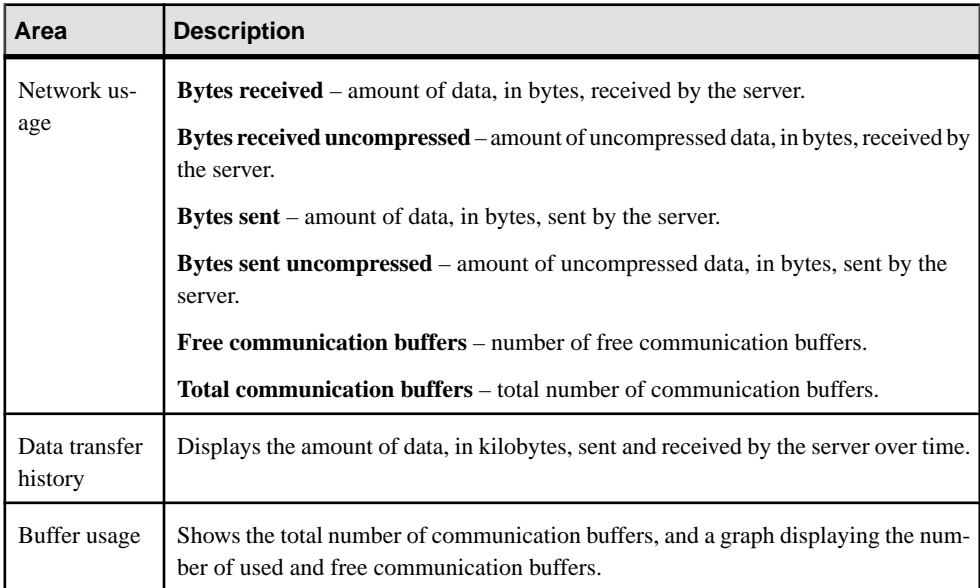

- [Viewing Overview Statistics](#page-209-0) on page 204
- *[Viewing All Statistics](#page-212-0)* on page 207
- [Viewing Engine Statistics](#page-212-0) on page 207
- *[Viewing Connection Statistics](#page-213-0)* on page 208
- [Viewing Transaction Statistics](#page-215-0) on page 210
- *[Viewing Store I/O Statistics](#page-217-0)* on page 212
- [Viewing Cache Statistics](#page-218-0) on page 213
- [Viewing Table Version Statistics](#page-219-0) on page 214
- [Viewing Operations and Requests Statistics](#page-221-0) on page 216

# <span id="page-223-0"></span>**Manage a Server**

Create, start, or stop a server, view properties, change server configuration, or generate administration scripts.

#### **See also**

• [Converting a Simplex Server to Multiplex](#page-265-0) on page 260

### **Editing Server Properties**

Change general, configuration, and agent information, and options and values of properties for the selected server.

#### **Prerequisites**

Authenticate with Sybase IQ using an account that has DBA authority.

### **Task**

- **1.** In the Perspective Resources view, select a resource, then select **Resource > Administration Console**.
- **2.** In the left pane of the Administration Console, select either:
	- **IQ Servers**, or
	- **IQ Servers > Multiplex Management > Multiplex Servers**
- **3.** Select the resource in the right pane and either:
	- Click the drop-down arrow to the right of the name and select **Properties**, or,
	- From the Administration Console menu bar, select **Resource > Properties**.
- **4.** Edit server properties.

**Note:** Configuration changes may take several minutes to complete. When you make a configuration change, a status dialog box displays the progress of the change.

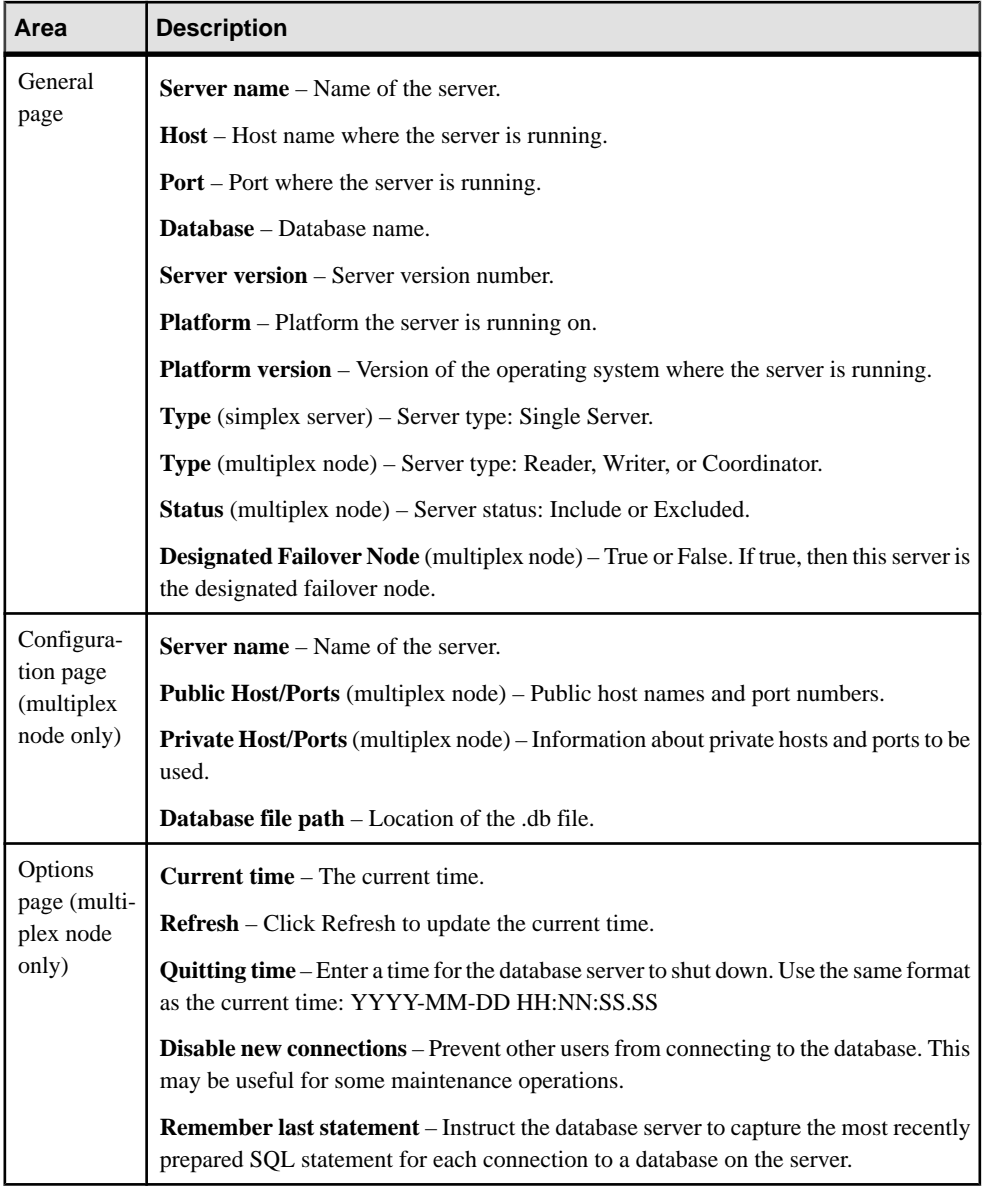

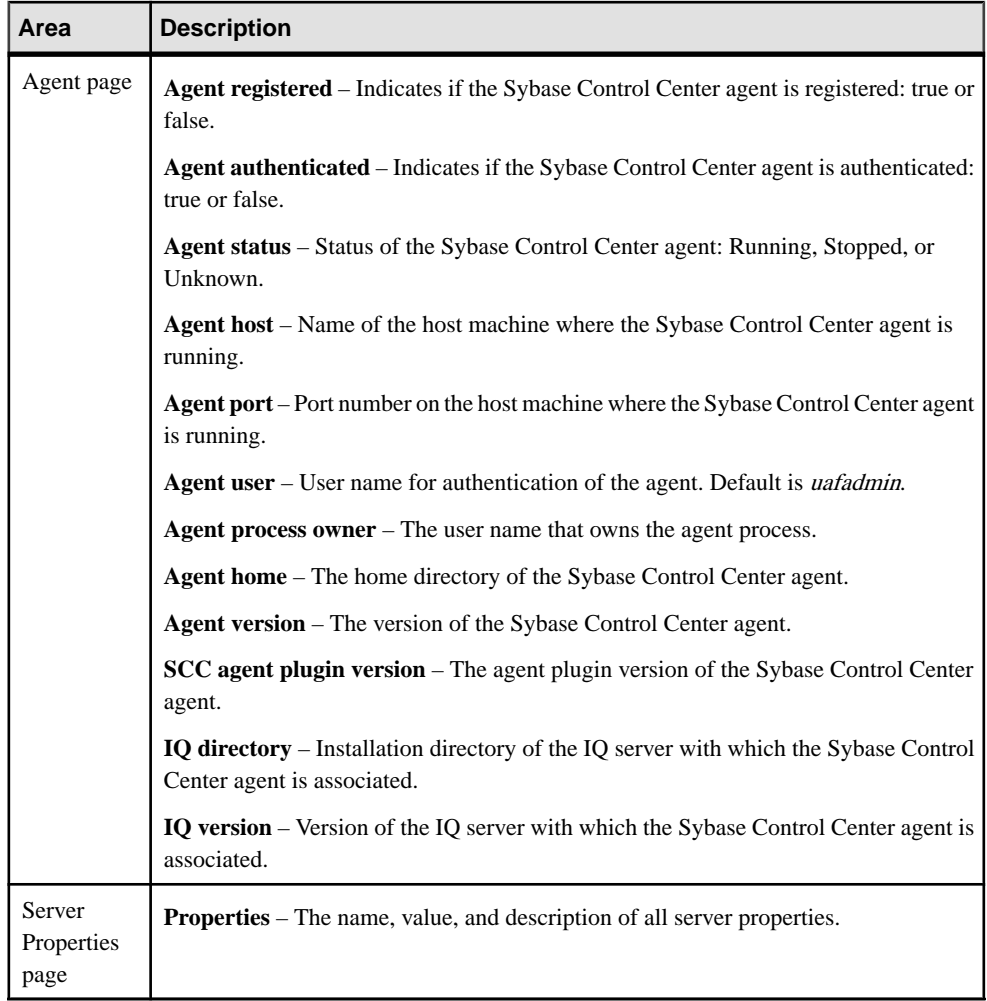

- [Starting a Server](#page-226-0) on page 221
- [Stopping a Server](#page-226-0) on page 221
- [Editing the Server Configuration File](#page-227-0) on page 222
- [Generating Administration Scripts](#page-233-0) on page 228

### <span id="page-226-0"></span>**Starting a Server**

Start a simplex server or multiplex node.

## **Prerequisites**

- The Sybase IQ server is stopped.
- The Sybase Control Center agent is registered, authenticated, and running on the server.

## **Task**

- **1.** In the Perspective Resources view, select a resource, then select **Resource > Administration Console**.
- **2.** In the left pane of the Administration Console, select either:
	- **IQ Servers**, or
	- **IQ Servers > Multiplex Management > Multiplex Servers**
- **3.** Select the single server or multiplex node from the right pane and either:
	- Click the drop-down arrow to the right of the name and select **Start Server**, or,
	- From the Administration Console menu bar select **Resource > Start Server**.
- **4.** Click **Finish**.

## **See also**

- [Editing Server Properties](#page-223-0) on page 218
- *Stopping a Server* on page 221
- [Editing the Server Configuration File](#page-227-0) on page 222
- [Generating Administration Scripts](#page-233-0) on page 228

## **Stopping a Server**

Stop a simplex server or multiplex node.

## **Prerequisites**

- Authenticate with Sybase IQ using an account that has DBA authority.
- The Sybase IQ server is authenticated and running.

- **1.** In the Perspective Resources view, select a resource, then select **Resource > Administration Console**.
- **2.** In the left pane of the Administration Console, select either:
- <span id="page-227-0"></span>• **IQ Servers**, or,
- **IQ Servers > Multiplex Management > Multiplex Servers**
- **3.** Select the single server or multiplex node from the right pane and either:
	- Click the drop-down arrow to the right of the name and select **Stop Server**, or,
	- From the Administration Console menu bar select **Resource > Stop Server**.
- **4.** Click **Finish**.

- *[Editing Server Properties](#page-223-0)* on page 218
- [Starting a Server](#page-226-0) on page 221
- Editing the Server Configuration File on page 222
- [Generating Administration Scripts](#page-233-0) on page 228

# **Editing the Server Configuration File**

Change server configuration settings including administrative, memory, connection, and debugging settings.

# **Prerequisites**

- Authenticate with Sybase IQ using an account that has DBA authority.
- The Sybase Control Center agent for the server is running and authenticated.

# **Task**

Editing the configuration file edits the params.  $cf$  file located in the database directory for the server. You cannot edit a custom configuration file. If params.cfg does not exist, the Sybase Control Center agent automatically generates it when you adjust any configuration values and click **OK** or **Apply**.

**Important:** The Start Server wizard starts the server using the params. cfq file. You cannot start a server using a custom configuration file with a different name.

- **1.** In the Perspective Resources view, select a resource, then select **Resource > Administration Console**.
- **2.** In the left pane of the Administration Console, select either:
	- **IQ Servers**, or,
	- **IQ Servers > Multiplex Management > Multiplex Servers**
- **3.** Select a server from the right pane and either:
	- Click the drop-down arrow to the right ofthe name and select**Edit ConfigurationFile**, or,

• From the Administration Console menu bar select **Resource > Edit Configuration File**.

The Config file editor window appears.

**4.** Adjust the configuration values and click **Apply**.

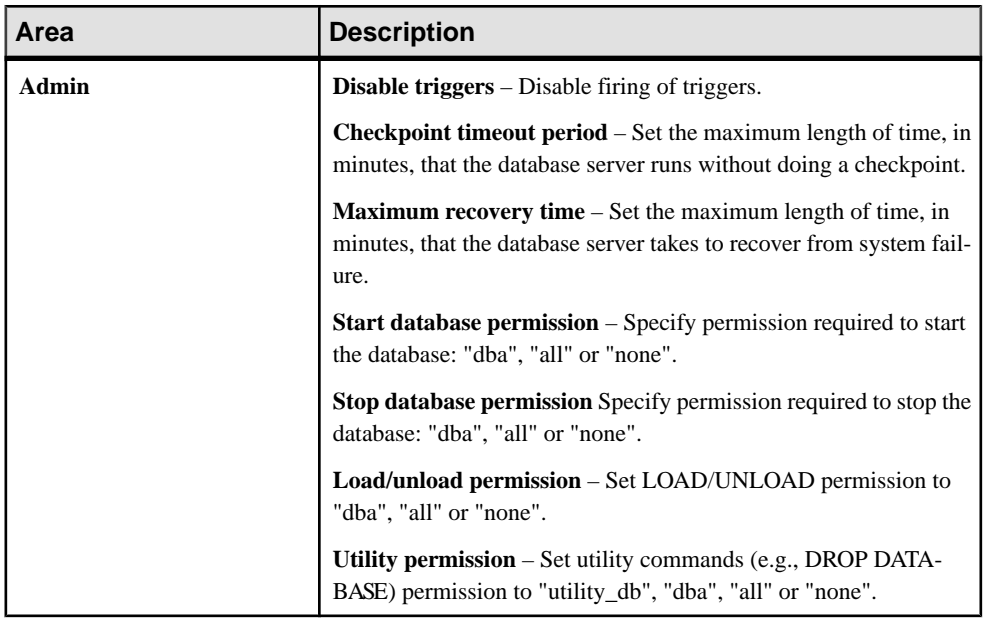

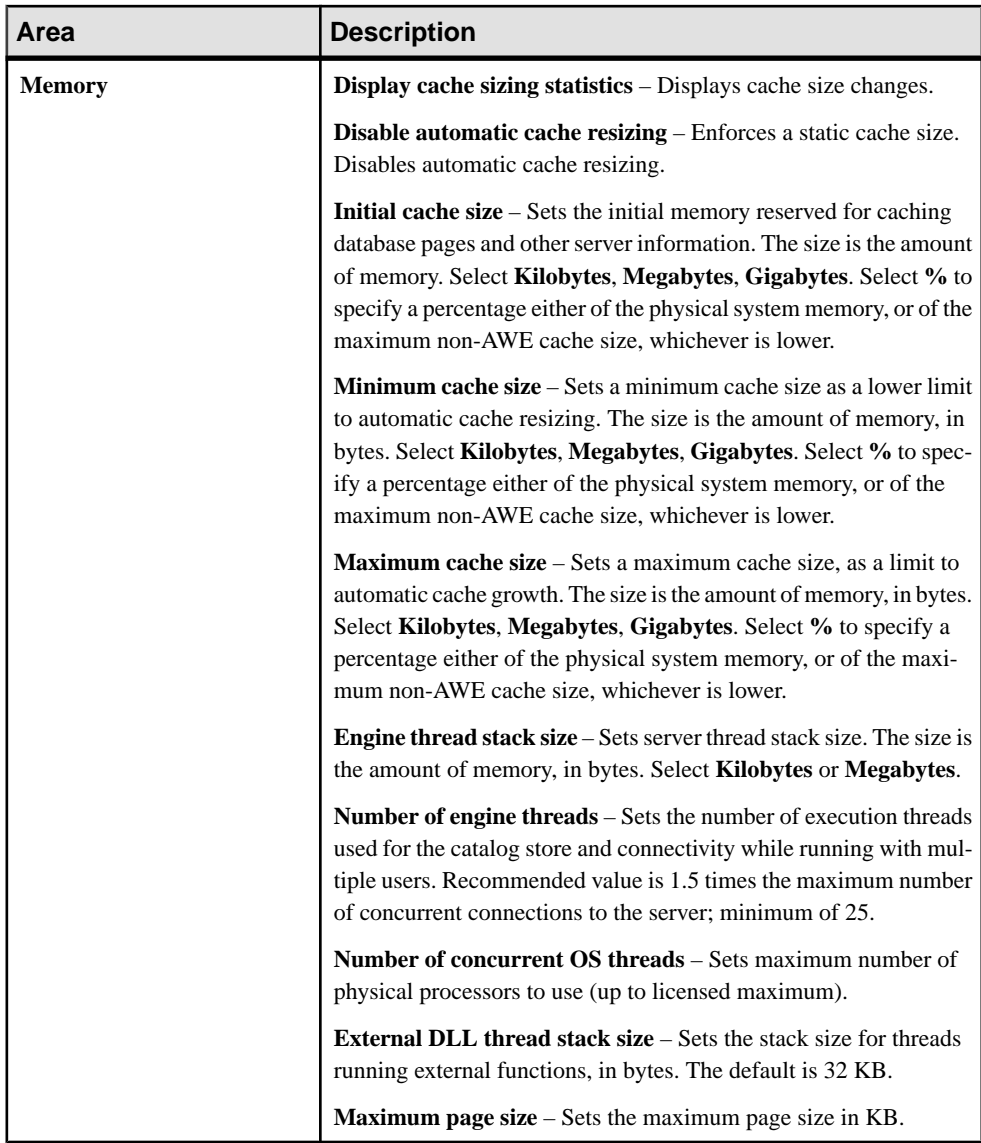

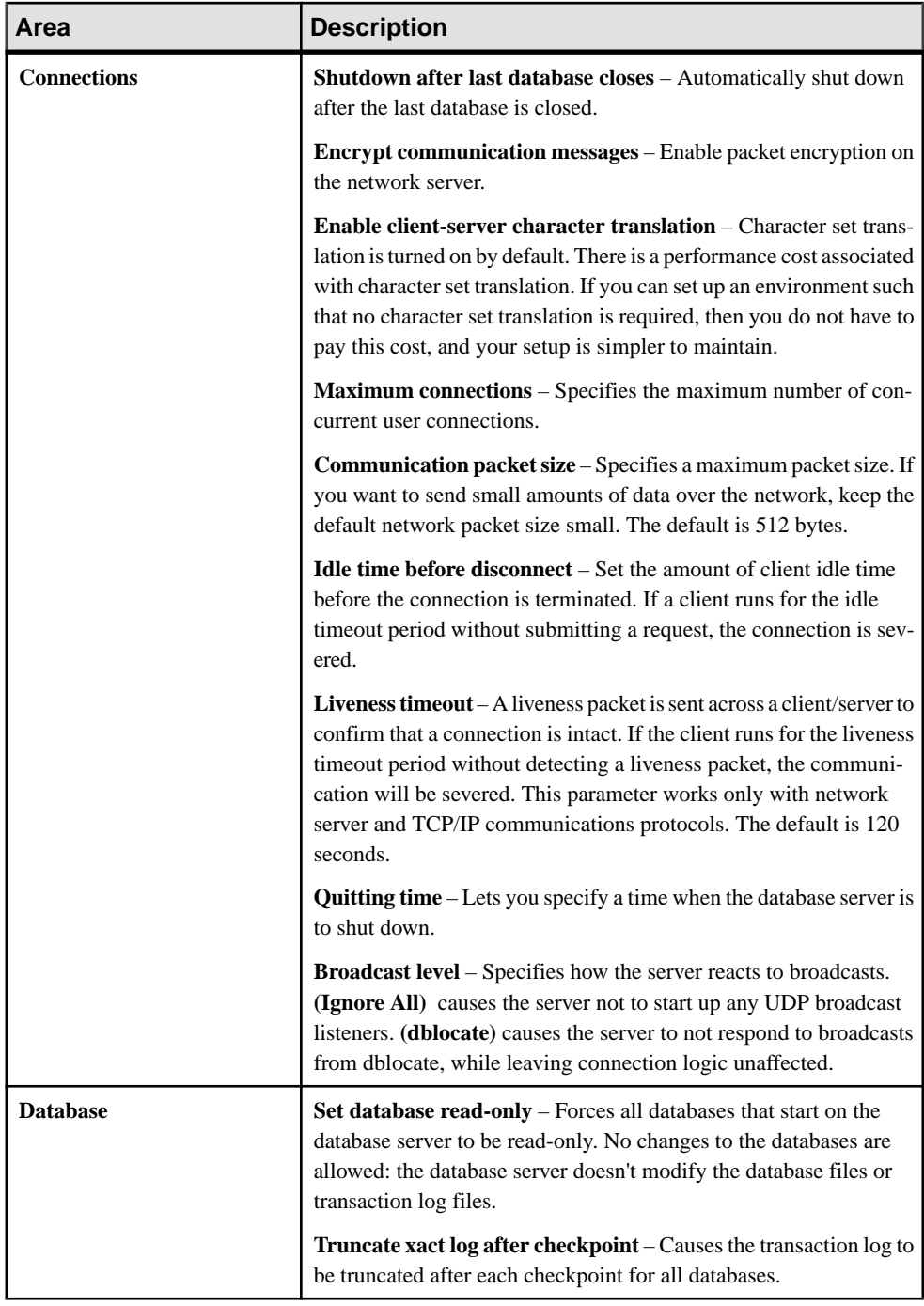

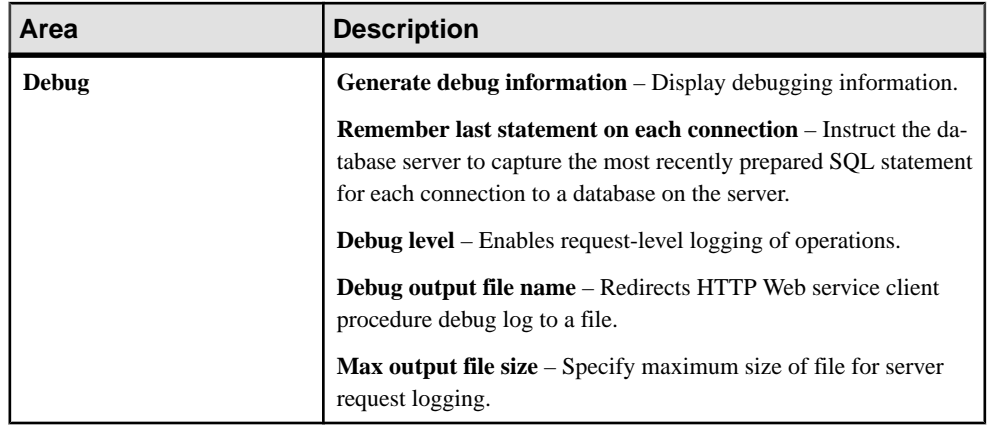

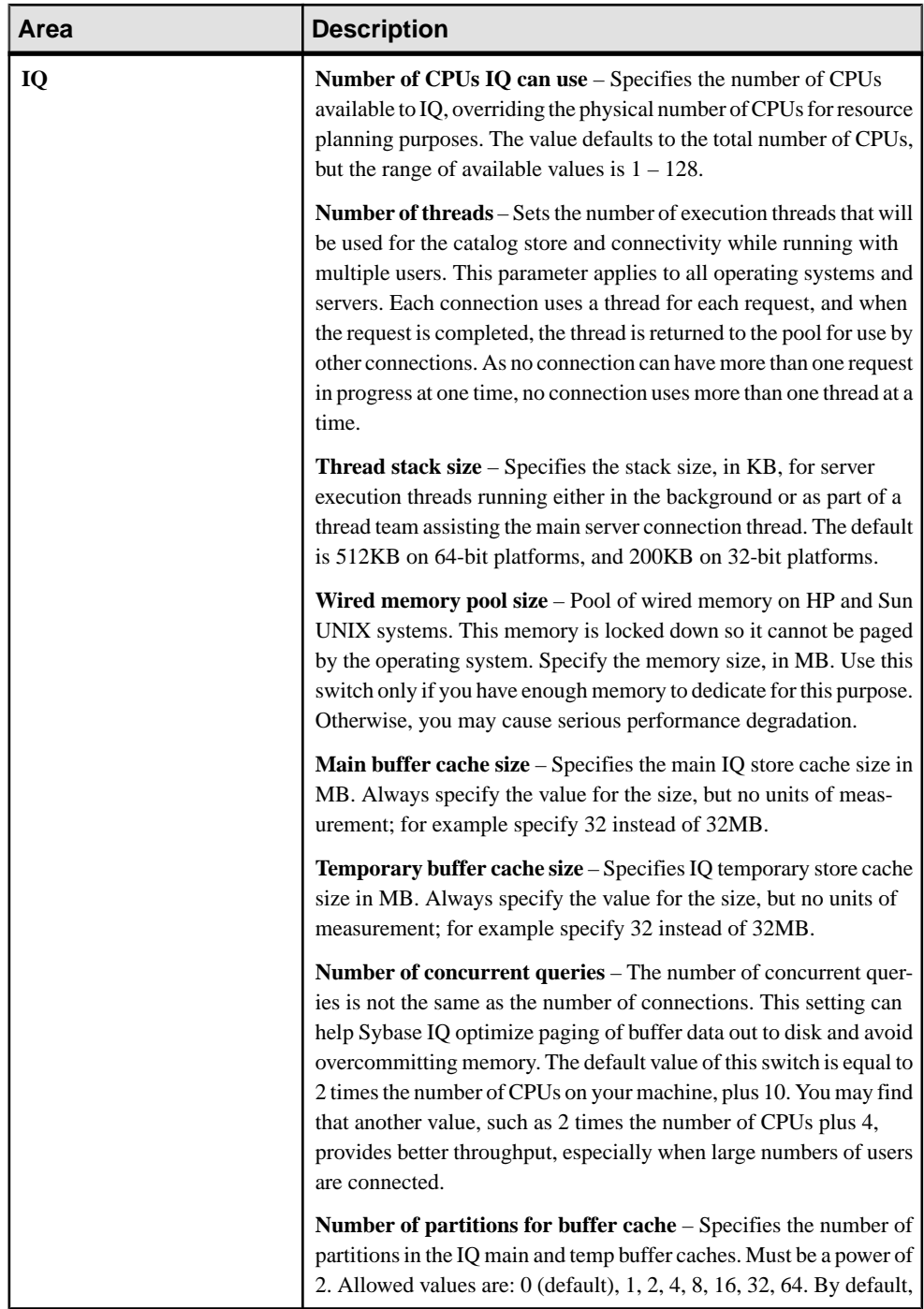

<span id="page-233-0"></span>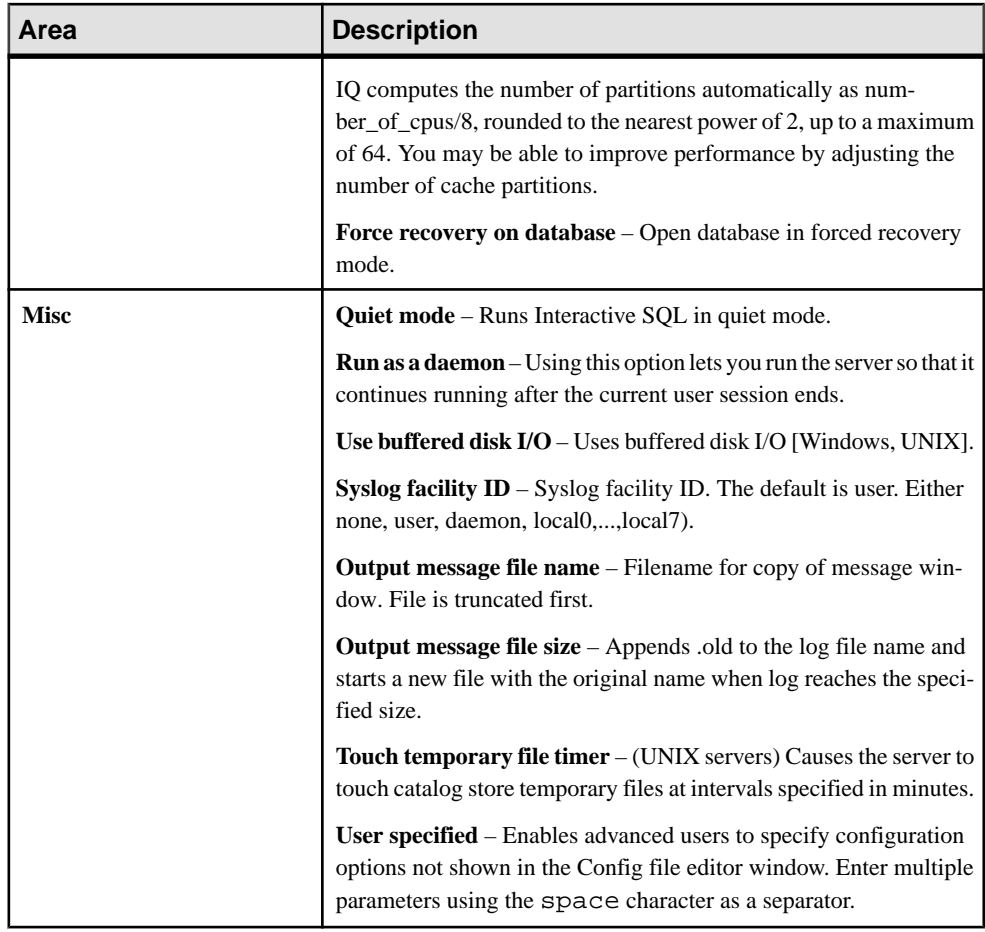

- [Editing Server Properties](#page-223-0) on page 218
- [Starting a Server](#page-226-0) on page 221
- [Stopping a Server](#page-226-0) on page 221
- Generating Administration Scripts on page 228

## **Generating Administration Scripts**

Generate the configuration file and scripts for starting, stopping, and synchronizing servers.

### **Prerequisites**

A Sybase Control Center agent is running on the Sybase IQ server.

## <span id="page-234-0"></span>**Task**

- **1.** In the Perspective Resources view, select a resource, then select **Resource > Administration Console**.
- **2.** In the left pane of the Administration Console, select either:
	- **IQ Servers**, or,
	- **IQ Servers > Multiplex Management > Multiplex Servers**
- **3.** Select the single server or multiplex node from the right pane and either:
	- Click the drop-down arrow to the right of the name and select **Generate Administration Scripts**, or,
	- From the Administration Console menu bar select **Resource > Generate Administration Scripts**.

These scripts are generated:

- params.cfg
- start\_server.sh / start\_server.bat
- stop server.sh / stop server.bat
- sync server.sh  $(.bat)$  multiplex server only

### **See also**

- *[Editing Server Properties](#page-223-0)* on page 218
- [Starting a Server](#page-226-0) on page 221
- [Stopping a Server](#page-226-0) on page 221
- [Editing the Server Configuration File](#page-227-0) on page 222

# **Manage a Database**

Create a database and view database options and properties.

DBA authority is required for all database management tasks.

**Note:** A Sybase IQ server resource cannot have multiple databases. Attempting to manage, monitor, or administer aSybase IQ serverresource connected to multiple databases may cause unexpected results.

## **Viewing Database Properties**

View editable and noneditable properties for the database.

## **Prerequisites**

Authenticate with Sybase IQ using an account that has DBA authority.

- **1.** In the Perspective Resources view, select the resource and select **Resource > Administration Console**.
- **2.** In the left pane of the Administration Console, select **IQ Servers > Schema Objects > Databases**.
- **3.** Select the database from the right pane and either:
	- Click the drop-down arrow to the right of the name and select **Properties**, or,
	- From the Administration Console menu bar, select **Resource > Properties**.

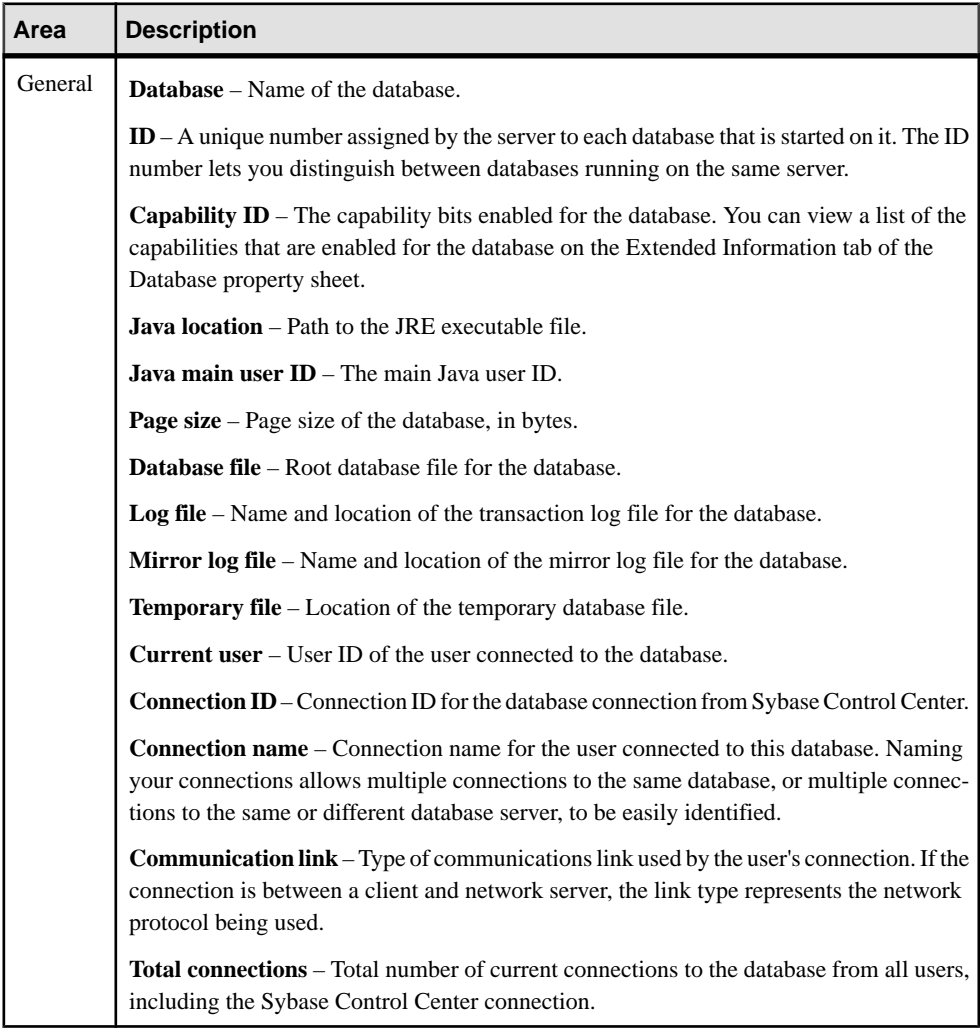

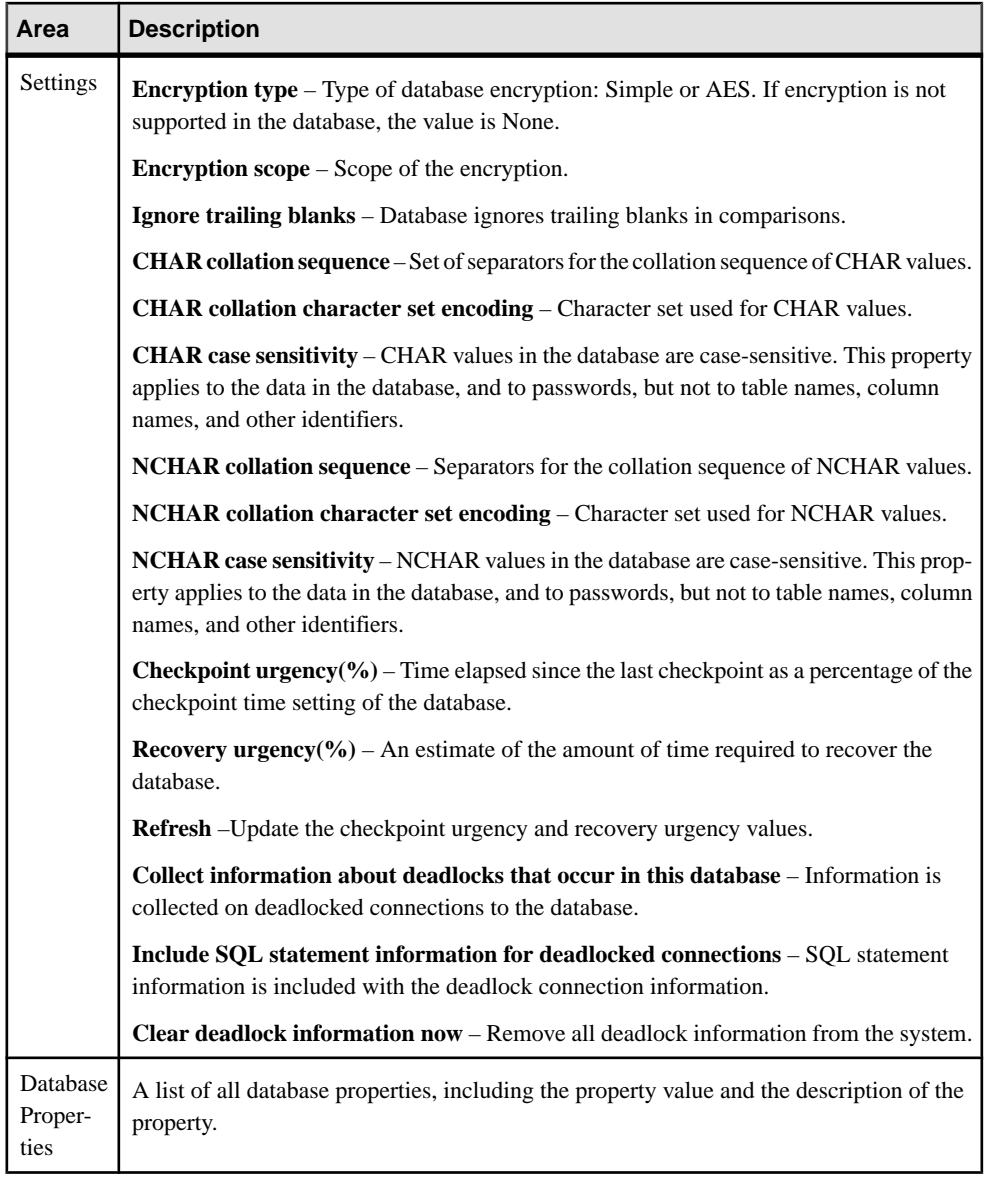

- [Creating a Database](#page-237-0) on page 232
- [Setting Database Options](#page-240-0) on page 235

#### <span id="page-237-0"></span>**Creating a Database**

Use the Create Databases wizard to create a Sybase IQ database on the same host as the SCC agent.

#### **Prerequisites**

- Authenticate with Sybase IQ using an account that has DBA authority.
- The Sybase Control Center agent is running on the host computer.

#### **Task**

Successful database creation results in a new, running, and registered Sybase IQ server visible in the resource perspective.

- **1.** In the Perspective Resources view, select the resource and select **Resource > Administration Console**.
- 2. In the left pane of the Administration Console, select **IQ** Servers and click the drop-down arrow that appears to the right.
- **3.** Select **Create Databases**.
- **4.** Click **Add**.
- **5.** In the Add Database Definition dialog, specify Sybase Control Center agent and database information:

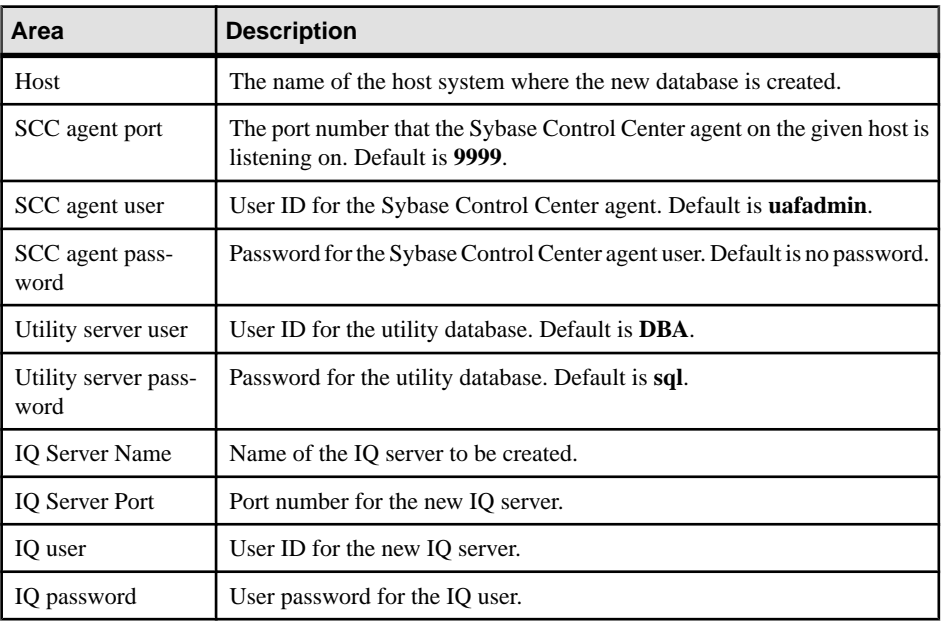

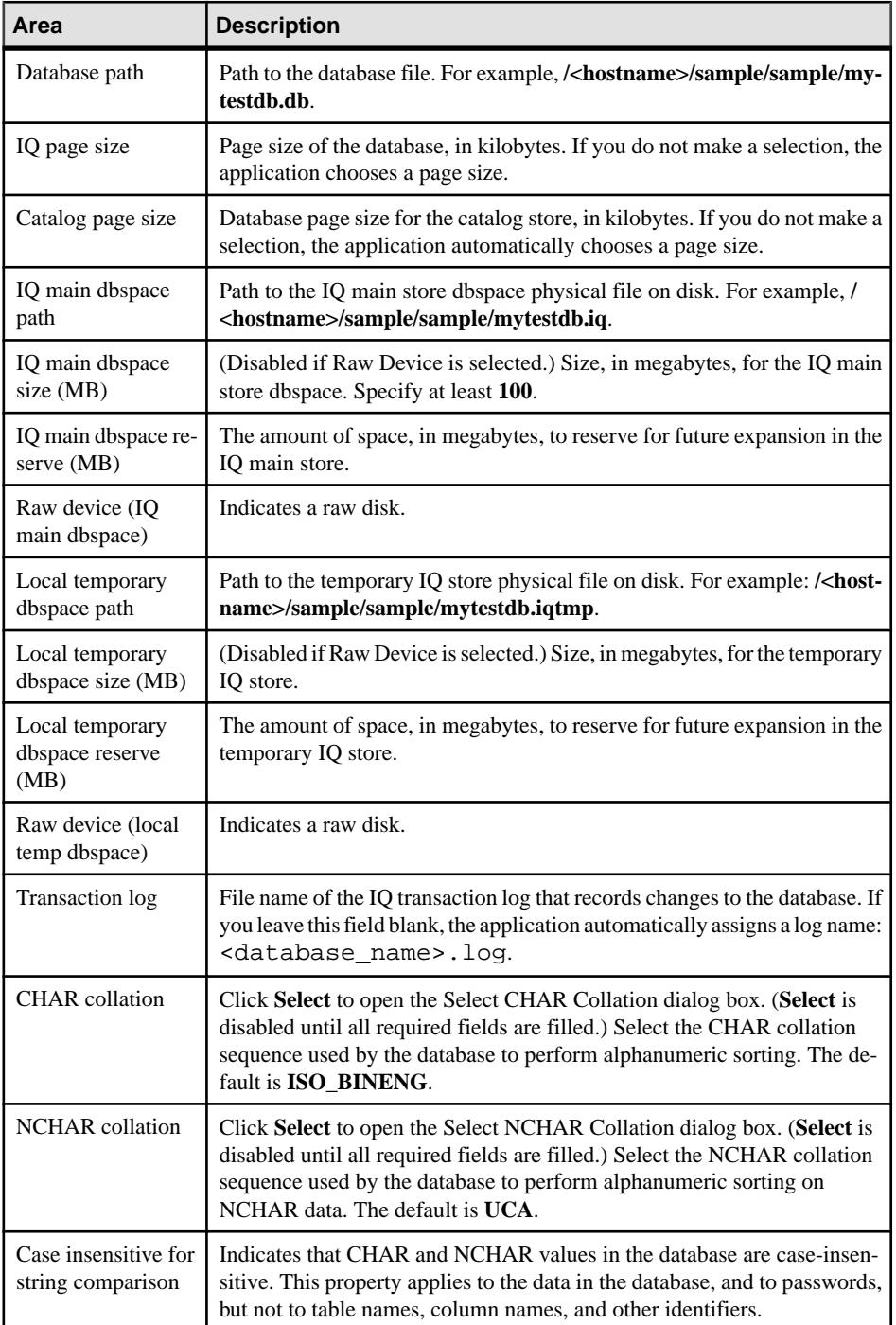

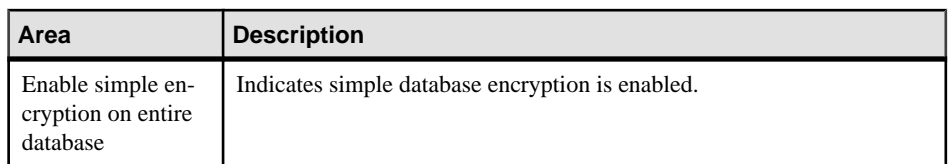

### **6.** Click **OK**.

The Create Database wizard appears. If your database definition values are valid, a check mark appears in the left pane next to Database Definitions. If any input for the database definition is not valid, an X appears. Hover the mouse over the X to see error information.

- **7.** Click **Next**, or, from the left pane of the wizard, select **Execution**.
- **8.** Click **Execute** to start the database creation process.
- **9.** (Optional) Import a list of database definitions from a CSV file.
	- a) On the Database Definitions page of the wizard, click **Import** and specify:

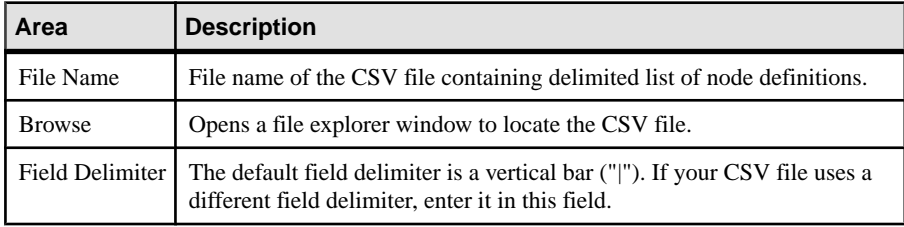

- b) Click **OK**.
- **10.** (Optional) Export your existing database definitions to a CSV file for safekeeping or future import:
	- a) On the Database Definitions page of the wizard, click **Export** and specify:

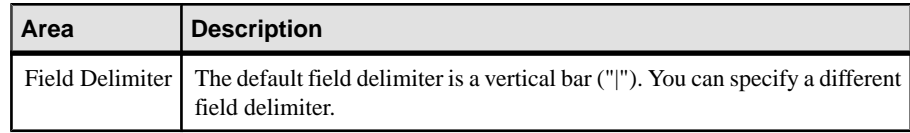

b) Click **OK**.

**11.** Click **Finish** to exit the wizard.

- *[Viewing Database Properties](#page-234-0)* on page 229
- [Setting Database Options](#page-240-0) on page 235
- [Troubleshooting Invalid Database Definitions](#page-331-0) on page 326

### <span id="page-240-0"></span>**Setting Database Options**

Adjust the configurable settings of a database to change the way the database behaves or performs.

### **Prerequisites**

Authenticate with Sybase IQ using an account that has DBA authority.

### **Task**

- **1.** In the Perspective Resources view, select the resource and select **Resource > Administration Console**.
- **2.** In the left pane of the Administration Console, select **Schema Objects > Databases**.
- **3.** Select the database from the right pane and either:
	- Click the drop-down arrow to the right of the name and select **Options**, or,
	- From the Administration Console menu bar, select **Resource > Options**.
- **4.** In the **Setting** column, change a database option value and click **Apply**.

## **See also**

- *[Viewing Database Properties](#page-234-0)* on page 229
- [Creating a Database](#page-237-0) on page 232

# **Manage a Dbspace**

Add, modify, view properties, or delete a dbspace.

### **Viewing Dbspace Properties**

Display the properties for the selected dbspace.

## **Prerequisites**

Authenticate with Sybase IQ using an account that has DBA or Space Admin authority.

- **1.** In the Perspective Resources view, select the resource and select **Resource > Administration Console**.
- **2.** In the left pane of the Administration Console, expand **IQ Servers > Space Management** and select **Dbspaces**.
- **3.** In the right pane, select a dbspace.
- **4.** Click the drop-down arrow that appears next to the dbspace name and select **Properties**.

<span id="page-241-0"></span>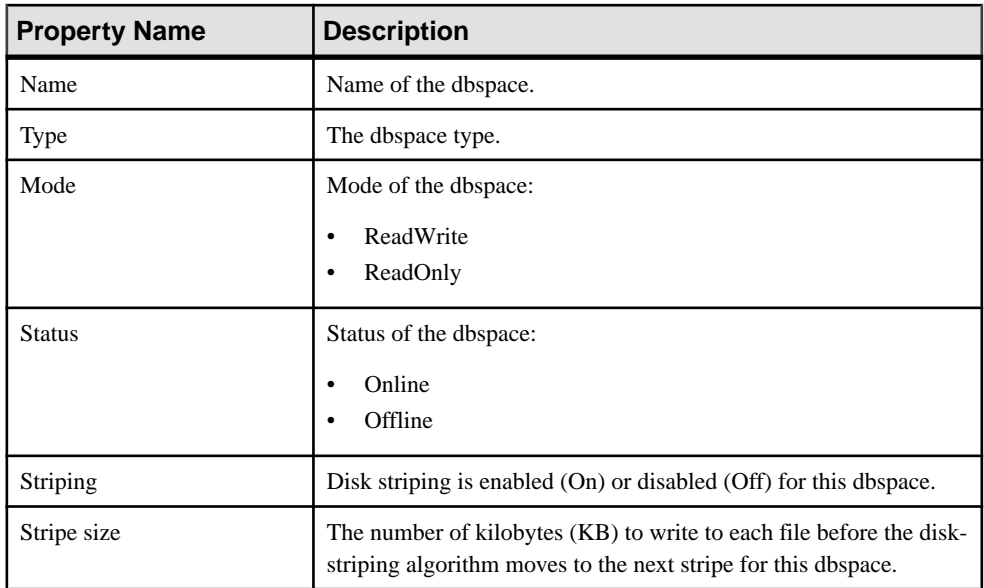

- Adding a Dbspace on page 236
- [Modifying a Dbspace](#page-243-0) on page 238
- [Changing a Dbspace to Read-Only](#page-244-0) on page 239
- [Preallocating Space for a Dbspace](#page-245-0) on page 240
- [Deleting a Dbspace](#page-245-0) on page 240
- [Generating Dbspace DDL Commands](#page-246-0) on page 241

## **Adding a Dbspace**

Add a new dbspace to the database using the Create Dbspace wizard.

# **Prerequisites**

Authenticate with Sybase IQ using an account that has DBA or Space Admin authority.

- **1.** In the Perspective Resources view, select the resource and select **Resource > Administration Console**.
- **2.** In the left pane of the Administration Console, expand **IQ Servers > Space Management** and select **Dbspaces**.
- **3.** Click the drop-down arrow that appears next to **Dbspaces** and select **New**.
- **4.** On the General Details page of the Create Dbspace wizard, specify:

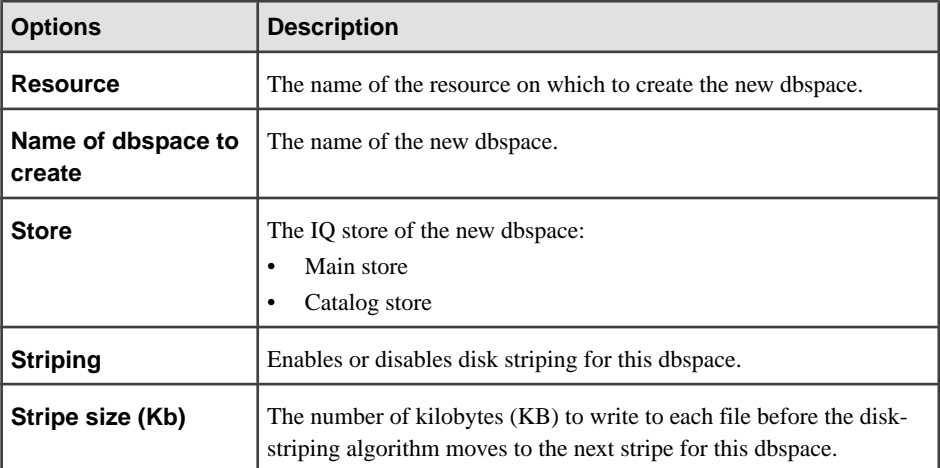

- **5.** In the left pane of the Create Dbspace wizard, select **DB Files** to add files to the dbspace.
- **6.** On the DB Files page, click **Add**.
- **7.** Specify:

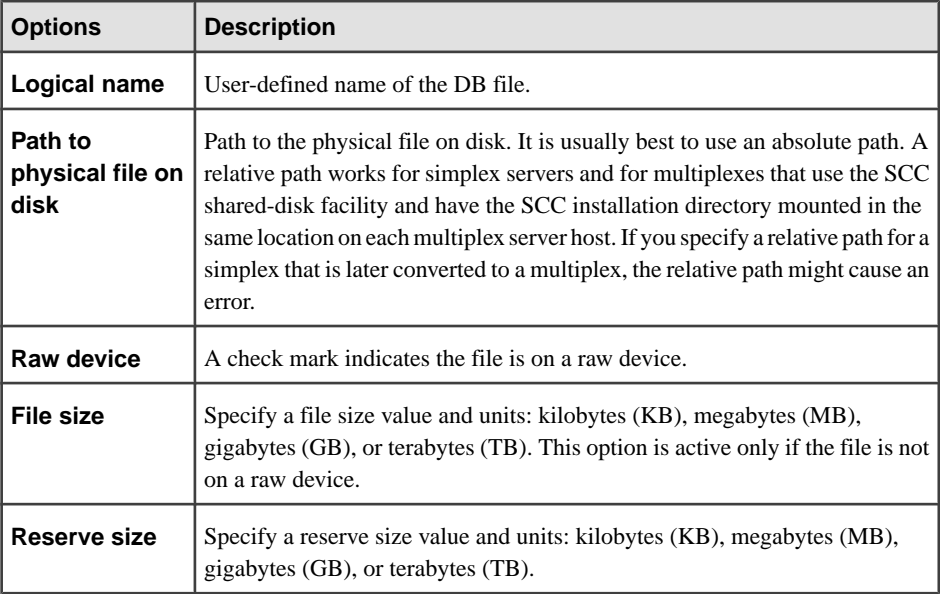

- **8.** Click **OK** to add the file.
- **9.** Click **Back** to return to the General Details page to make further changes. When you are finished, click **Finish**.

• [Viewing Dbspace Properties](#page-240-0) on page 235

- <span id="page-243-0"></span>• Modifying a Dbspace on page 238
- [Changing a Dbspace to Read-Only](#page-244-0) on page 239
- [Preallocating Space for a Dbspace](#page-245-0) on page 240
- [Deleting a Dbspace](#page-245-0) on page 240
- [Generating Dbspace DDL Commands](#page-246-0) on page 241

### **Modifying a Dbspace**

Change the name, mode, status, and striping properties of a dbspace.

### **Prerequisites**

Authenticate with Sybase IQ using an account that has DBA or Space Admin authority.

### **Task**

You cannot change a dbspace's name if it is a system dbspace (with a name beginning with IQ\_SYSTEM) or a system catalog dbspace.

- **1.** In the Perspective Resources view, select the resource and select **Resource > Administration Console**.
- **2.** In the left pane of the Administration Console, expand **IQ Servers > Space Management** and select **Dbspaces**.
- **3.** In the right pane, select a dbspace to modify.
- **4.** Click the drop-down arrow that appears next to the dbspace name and select **Properties**.
- **5.** On the General page of the properties dialog, specify:

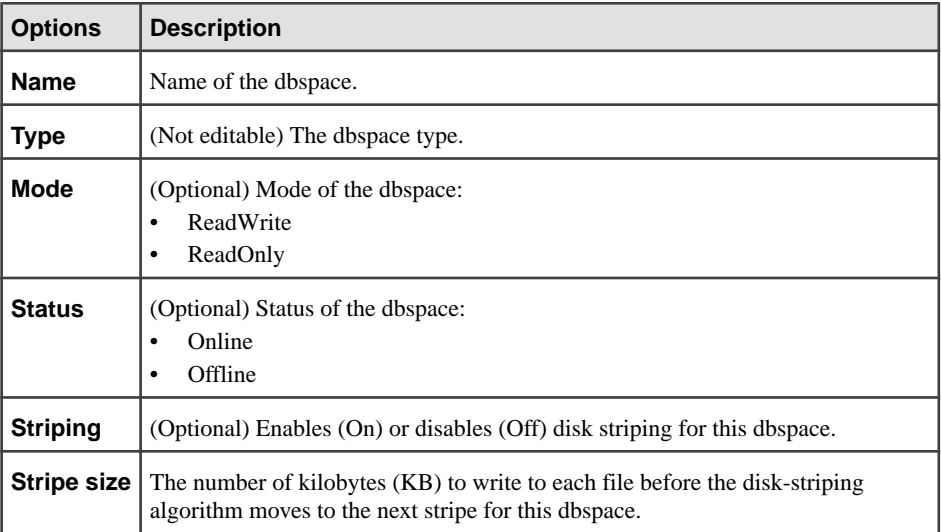

**6.** Click **Apply** to save your changes and keep editing, or click **OK** to save and close the properties dialog.

- <span id="page-244-0"></span>• [Viewing Dbspace Properties](#page-240-0) on page 235
- *[Adding a Dbspace](#page-241-0)* on page 236
- Changing a Dbspace to Read-Only on page 239
- [Preallocating Space for a Dbspace](#page-245-0) on page 240
- [Deleting a Dbspace](#page-245-0) on page 240
- [Generating Dbspace DDL Commands](#page-246-0) on page 241

## **Changing a Dbspace to Read-Only**

Change a dbspace to read-only mode.

### **Prerequisites**

Authenticate with Sybase IQ using an account that has DBA or Space Admin authority.

## **Task**

You can add a new DB file to a read-only dbspace. You cannot delete a DB file from a readonly dbspace.

You can change paths of DB files in a read-only offline dbspace.

**Note:** Changing the file path here does not move the file to the new location. If a file is moved, changing the path here only informs the Sybase IQ server of the new file location.

IQ\_SYSTEM\_MAIN and IQ\_SHARED\_TEMP dbspaces cannot be read-only.

- **1.** In the Perspective Resources view, select the resource and select **Resource > Administration Console**.
- **2.** In the left pane of the Administration Console, expand **IQ Servers > Space Management** and select **Dbspaces**.
- **3.** In the right pane, select a dbspace to modify.
- **4.** Click the drop-down arrow that appears next to the dbspace name and select **Properties**.
- **5.** On the General page of the properties dialog, click **ReadOnly** mode.
- **6.** Click Status **Online** or **Offline**.
- **7.** Click **Apply** to save your changes and keep editing, or click **OK** to save and close the properties dialog.

- *[Viewing Dbspace Properties](#page-240-0)* on page 235
- [Adding a Dbspace](#page-241-0) on page 236
- [Modifying a Dbspace](#page-243-0) on page 238
- [Preallocating Space for a Dbspace](#page-245-0) on page 240
- *[Deleting a Dbspace](#page-245-0)* on page 240

<span id="page-245-0"></span>• [Generating Dbspace DDL Commands](#page-246-0) on page 241

### **Preallocating Space for a Dbspace**

Preallocate space for a catalog dbspace.

### **Prerequisites**

Authenticate with Sybase IQ using an account that has DBA authority.

### **Task**

This operation is valid only for catalog dbspaces.

Sybase IQ automatically increases the size of catalog DB files as additional space is needed. If your database has a high rate of change, you can pre-allocate disk space for dbspaces. Proper pre-allocation reduces fragmentation and improves performance.

- **1.** In the Perspective Resources view, select the resource and select **Resource > Administration Console**.
- **2.** In the left pane of the Administration Console, expand **IQ Servers > Space Management** and select **Dbspaces**.
- **3.** In the right pane, select a dbspace.
- **4.** Click the drop-down arrow that appears next to the dbspace name and select **Pre-allocate Space**.
- **5.** Specify a number and unit, for example, **2 megabytes**.
- **6.** Click **OK**.

### **See also**

- [Viewing Dbspace Properties](#page-240-0) on page 235
- [Adding a Dbspace](#page-241-0) on page 236
- [Modifying a Dbspace](#page-243-0) on page 238
- [Changing a Dbspace to Read-Only](#page-244-0) on page 239
- Deleting a Dbspace on page 240
- [Generating Dbspace DDL Commands](#page-246-0) on page 241

### **Deleting a Dbspace**

Delete a dbspace from the database.

## **Prerequisites**

- Authenticate with Sybase IQ using an account that has DBA or Space Admin authority.
- You must be the only user connected to the database in order to delete a catalog dbspace. You can become the only connected user by dropping all secondary nodes.
- <span id="page-246-0"></span>• You cannot drop the six initial dbspaces (SYSTEM, TEMPORARY, IO SHARED TEMP, IO SYSTEM\_MAIN, IO SYSTEM\_TEMP, and IQ\_SYSTEM\_MSG). You may drop dbspaces from the IQ main store or catalog store, which may contain multiple dbspaces, as long as at least one dbspace in read-write mode remains.
- The dbspace must contain no user data or user-created objects.

### **Task**

- **1.** In the Perspective Resources view, select the resource and select **Resource > Administration Console**.
- **2.** In the left pane of the Administration Console, expand **IQ Servers > Space Management** and select **Dbspaces**.
- **3.** In the right pane, select a dbspace to delete.
- **4.** Click the drop-down arrow that appears next to the dbspace name and select **Delete**.
- **5.** Click **Yes** to confirm the deletion.

### **See also**

- [Viewing Dbspace Properties](#page-240-0) on page 235
- [Adding a Dbspace](#page-241-0) on page 236
- [Modifying a Dbspace](#page-243-0) on page 238
- [Changing a Dbspace to Read-Only](#page-244-0) on page 239
- [Preallocating Space for a Dbspace](#page-245-0) on page 240
- Generating Dbspace DDL Commands on page 241

### **Generating Dbspace DDL Commands**

Display the data description language SOL code for creating a dbspace. The SOL code can be a useful reference and training tool.

- **1.** In the Perspective Resources view, select the resource and select **Resource > Administration Console**.
- **2.** In the left pane of the Administration Console, expand **IQ Servers > Space Management** and select **Dbspaces**.
- **3.** In the right pane, select a dbspace.
- **4.** Click the drop-down arrow that appears next to the dbspace name and select **Generate DDL**.

The DDL window opens, showing the SQL code used to create the selected dbspace.

- [Viewing Dbspace Properties](#page-240-0) on page 235
- *[Adding a Dbspace](#page-241-0)* on page 236
- <span id="page-247-0"></span>• [Modifying a Dbspace](#page-243-0) on page 238
- [Changing a Dbspace to Read-Only](#page-244-0) on page 239
- [Preallocating Space for a Dbspace](#page-245-0) on page 240
- [Deleting a Dbspace](#page-245-0) on page 240

# **Manage DB Files**

Add, modify, view properties, or delete a DB file.

### **Viewing DB File Properties**

Display DB file properties for the selected DB file.

#### **Prerequisites**

No privileges required.

- **1.** In the Perspective Resources view, select the resource and select **Resource > Administration Console**.
- **2.** In the left pane of the Administration Console, expand **IQ Servers > Space Management** and select **DB Files**.
- **3.** In the right pane, select a DB file to view.
- **4.** Click the drop-down arrow that appears next to the DB file name and select **Properties**.

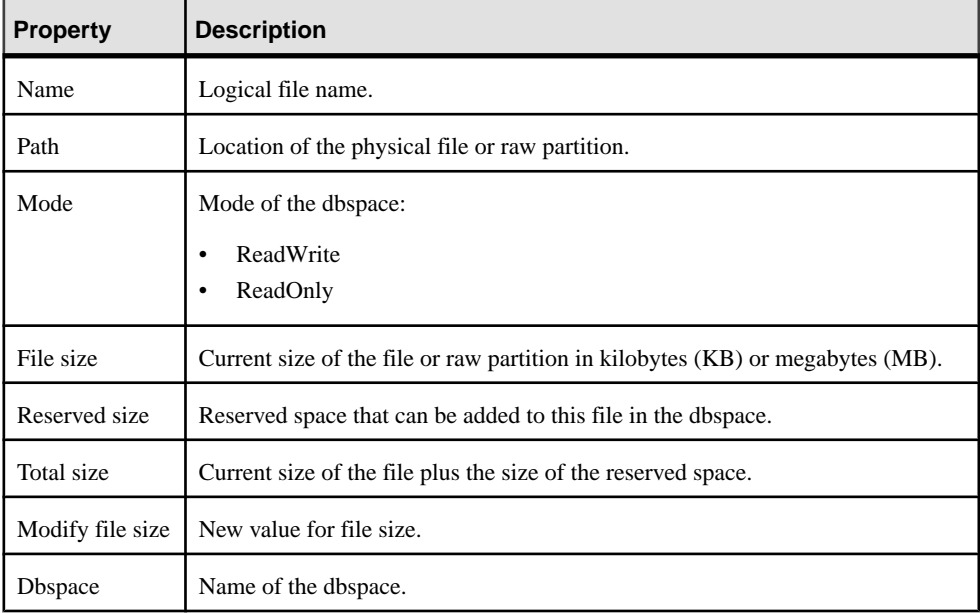

<span id="page-248-0"></span>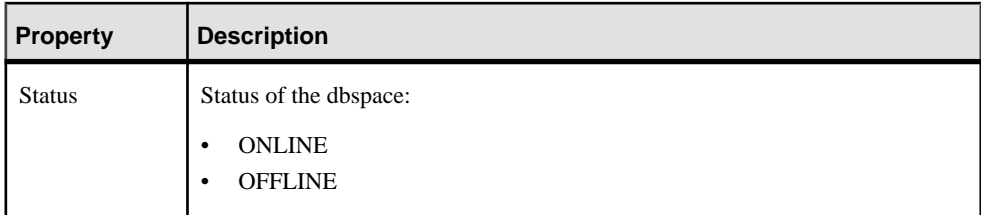

- Adding a DB File on page 243
- [Modifying a DB File](#page-250-0) on page 245
- *[Emptying a DB File](#page-251-0)* on page 246
- [Deleting a DB File](#page-252-0) on page 247
- [Generating DB File DDL Commands](#page-253-0) on page 248

### **Adding a DB File**

Add a DB file to a dbspace.

#### **Prerequisites**

Authenticate with Sybase IQ using an account that has DBA or Space Admin authority.

#### **Task**

Follow these steps to add files to all shared dbspaces: IQ\_SYSTEM\_MAIN, IQ\_SHARED\_TEMP, and all user-defined dbspaces.

**Note:** Adding DB files to IQ\_SYSTEM\_MAIN synchronizes all running secondary nodes.

- **1.** In the Perspective Resources view, select the resource and select **Resource > Administration Console**.
- **2.** In the left pane of the Administration Console, expand **IQ Servers > Space Management** and select **DB Files**.
- **3.** Click the drop-down arrow that appears next to **DB Files** and select **New**.
- **4.** On the DB Files page of the wizard, select the resource and the dbspace to which you are adding the DB file.
- **5.** Click **Add**.
- **6.** On the DB File Details page, specify:

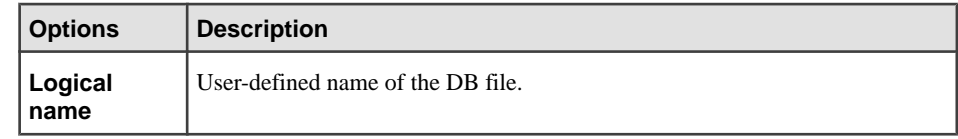

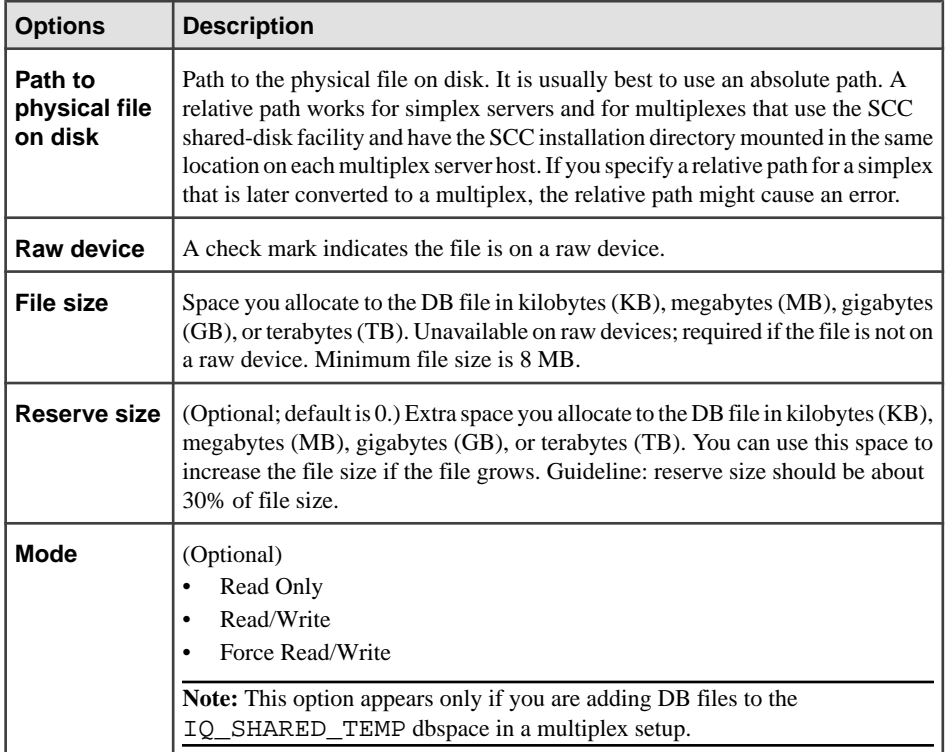

**7.** Click **OK** to add the file, then click **Finish**.

### **Next**

Create a DBSpace File Size in Use alert to warn you if the DB file exceeds a set percentage of the configured file size (70%, for example). If the alert is activated, you can increase the file size. To enable this alert, first schedule a data collection that includes its key performance indicator, such as the DBSpace File Statistics Collection or All Stats w/o Availability.

- *[Viewing DB File Properties](#page-247-0)* on page 242
- [Modifying a DB File](#page-250-0) on page 245
- *[Emptying a DB File](#page-251-0)* on page 246
- [Deleting a DB File](#page-252-0) on page 247
- [Generating DB File DDL Commands](#page-253-0) on page 248
- [Sybase IQ Data Collections](#page-135-0) on page 130
- [Creating an Alert](#page-151-0) on page 146

## <span id="page-250-0"></span>**Modifying a DB File**

Modify the name, mode, and path properties of a DB file.

### **Prerequisites**

Authenticate with Sybase IQ using an account that has DBA or Space Admin authority.

### **Task**

The mode and status of the DB file determine which properties can be modified.

- **1.** In the Perspective Resources view, select the resource and select **Resource > Administration Console**.
- **2.** In the left pane of the Administration Console, expand **IQ Servers > Space Management** and select **DB Files**.
- **3.** In the right pane, select a DB file to modify.
- **4.** Click the drop-down arrow that appears next to the DB file name and select **Properties**.

**Note:** If the DB file is read-only in a read-write dbspace, Empty File is enabled on the menu.

**5.** Change property values:

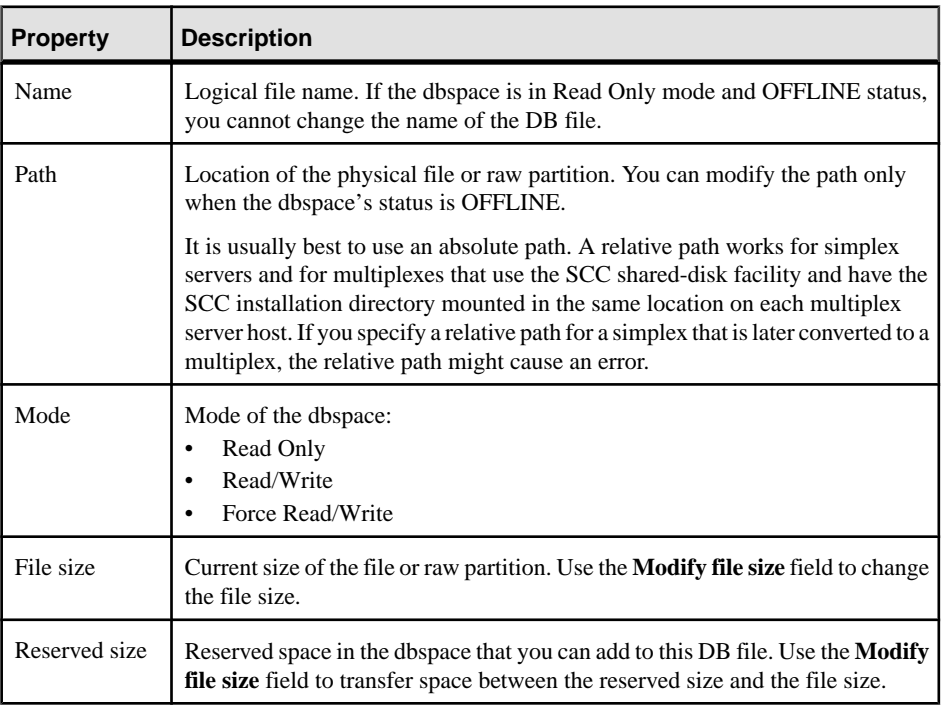

<span id="page-251-0"></span>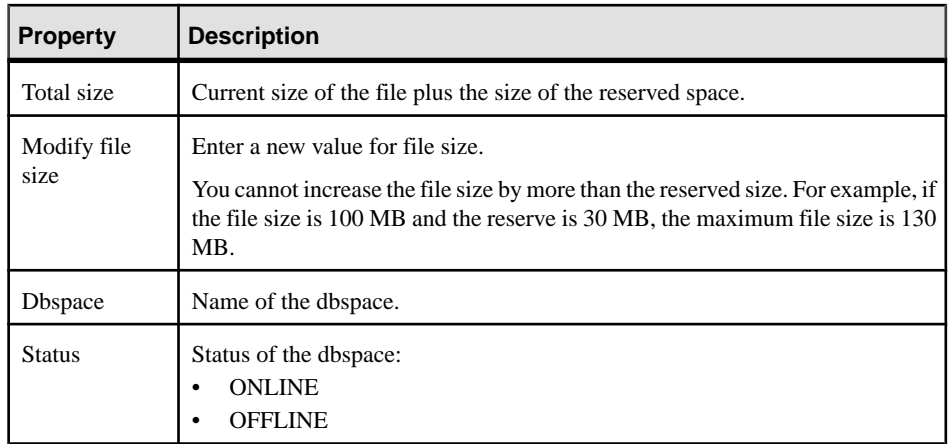

### **6.** Click **OK**.

### **See also**

- [Viewing DB File Properties](#page-247-0) on page 242
- [Adding a DB File](#page-248-0) on page 243
- *Emptying a DB File* on page 246
- [Deleting a DB File](#page-252-0) on page 247
- [Generating DB File DDL Commands](#page-253-0) on page 248

## **Emptying a DB File**

Empty a DB file and move the objects in the file to another available read-write DB file.

## **Prerequisites**

- Authenticate with Sybase IQ using an account that has DBA authority.
- The dbspace must be in read-write mode.
- The DB file should be read-only.

- **1.** In the Perspective Resources view, select the resource and select **Resource > Administration Console**.
- **2.** In the left pane of the Administration Console, expand **IQ Servers > Space Management** and select **DB Files**.
- **3.** In the right pane, select a DB file to empty.
- **4.** Click the drop-down arrow that appears next to the DB file name and select **Empty File**.
- **5.** Click **Yes** to continue.
<span id="page-252-0"></span>Objects in the DB file are moved to another read-write DB file in the same dbspace.

#### **See also**

- *[Viewing DB File Properties](#page-247-0)* on page 242
- [Adding a DB File](#page-248-0) on page 243
- [Modifying a DB File](#page-250-0) on page 245
- Deleting a DB File on page 247
- [Generating DB File DDL Commands](#page-253-0) on page 248

## **Deleting a DB File**

Delete a DB file from a dbspace. With the exception of the IQ SHARED TEMP dbspace, you cannot delete the last DB file in a dbspace.

### **Prerequisites**

- Authenticate with Sybase IQ using an account that has DBA or Space Admin authority.
- The dbspace must be in read-write mode.
- The DB file must be empty.

#### **Task**

- **1.** In the Perspective Resources view, select the resource and select **Resource > Administration Console**.
- **2.** In the left pane of the Administration Console, expand **IQ Servers > Space Management** and select **DB Files**.
- **3.** In the right pane, select a DB file to delete.
- **4.** Click the drop-down arrow that appears next to the DB file name and select **Delete**.
- **5.** Click **Yes** to confirm the deletion.

- [Viewing DB File Properties](#page-247-0) on page 242
- [Adding a DB File](#page-248-0) on page 243
- [Modifying a DB File](#page-250-0) on page 245
- *[Emptying a DB File](#page-251-0)* on page 246
- [Generating DB File DDL Commands](#page-253-0) on page 248

### <span id="page-253-0"></span>**Generating DB File DDL Commands**

Display the data description language SQL code for adding a DB file to a dbspace. The SQL code can be a useful reference and training tool.

- **1.** In the Perspective Resources view, select the resource and select **Resource > Administration Console**.
- **2.** In the left pane of the Administration Console, expand **IQ Servers > Space Management** and select **DB Files**.
- **3.** In the right pane, select a DB file.
- **4.** Click the drop-down arrow that appears next to the DB file name and select **Generate DDL**.

The DDL tab shows the SQL code used to add the selected DB file to the dbspace.

#### **See also**

- *[Viewing DB File Properties](#page-247-0)* on page 242
- [Adding a DB File](#page-248-0) on page 243
- [Modifying a DB File](#page-250-0) on page 245
- *[Emptying a DB File](#page-251-0)* on page 246
- [Deleting a DB File](#page-252-0) on page 247

# **Manage and Monitor a Sybase IQ Multiplex**

Change a multiplex server configuration, manage the coordinator, secondary and failover nodes, and configure logical servers. Statistics let you monitor the availability and performance of a multiplex.

### **Viewing Multiplex Overview Statistics**

Display the overall health of the Sybase IQ multiplex environment.

- **1.** In the Perspective Resources window, select the resource, click the arrow, and select **Monitor Multiplex**.
- **2.** In the left pane of the IQ Multiplex Level Monitor view, select **Overview**.
- **3.** Select the tab for the required information.

**Note:** Click a column header to sort the data by that column.

To display the information in a chart or table in the full window, select the Maximize icon in the top right of the area.

Hover the mouse pointer over any line or bar graph to display information for that graph.

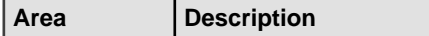

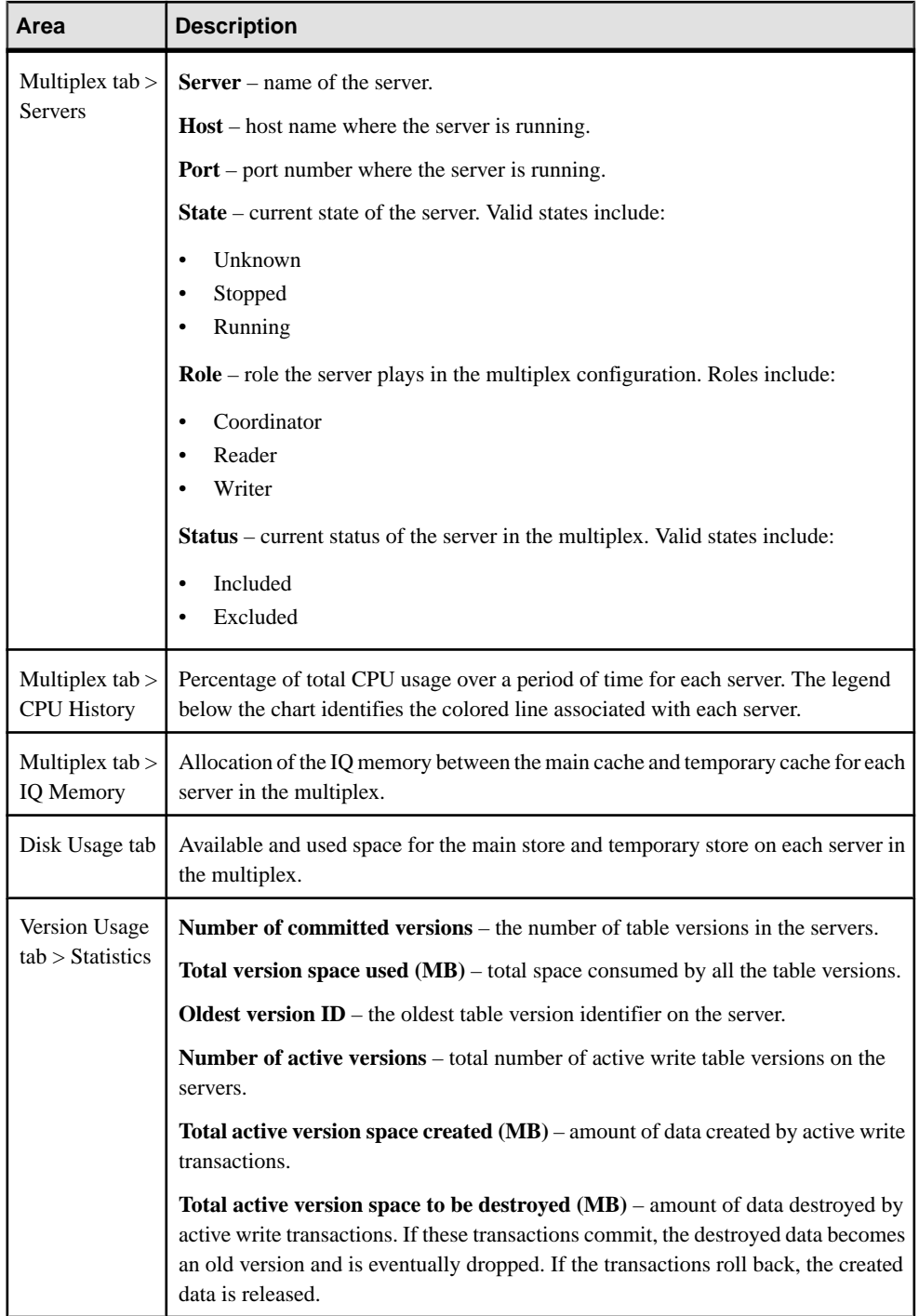

<span id="page-255-0"></span>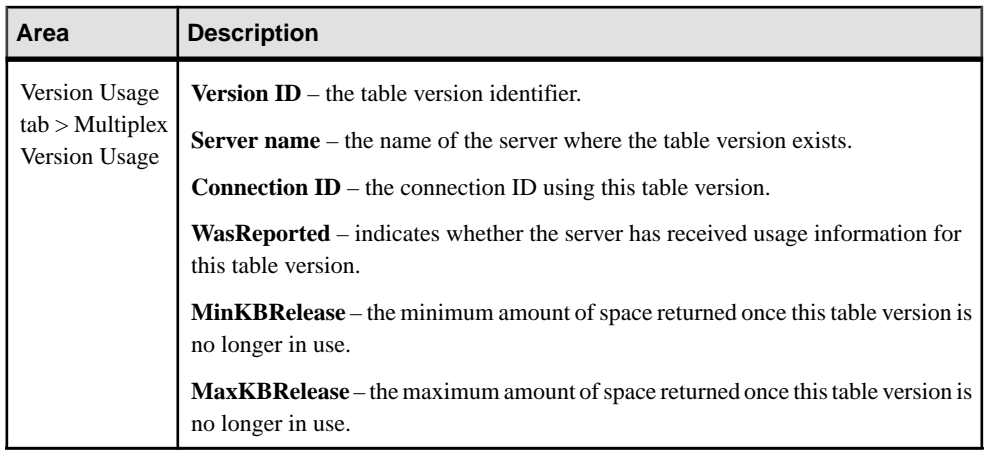

- Viewing Multiplex Topology Statistics on page 250
- [Viewing Multiplex Server Statistics](#page-258-0) on page 253
- [Viewing Multiplex Connection Statistics](#page-260-0) on page 255
- [Viewing Multiplex Transaction Statistics](#page-261-0) on page 256
- [Viewing Multiplex Dbspace Statistics](#page-262-0) on page 257
- [Viewing Multiplex Cache Statistics](#page-262-0) on page 257
- [Manage a Multiplex Server](#page-263-0) on page 258
- [Viewing Overview Statistics](#page-209-0) on page 204

## **Viewing Multiplex Topology Statistics**

Display the topology view of the Sybase IQ multiplex.

The topology view represents the entire multiplex grid environment, which consists of nodes and links. A node represents a multiplex server, while a link represents the connection between two multiplex nodes. Only one coordinator node appears, and links exist only between the coordinator node and a secondary node. There are no links between two secondary nodes.

- **1.** In the Perspective Resources window, select the resource, click the arrow, and select **Monitor Multiplex**.
- **2.** In the left pane of the IQ Multiplex Level Monitor view, select **Topology**.
- **3.** To modify the layout of the topology view, click **View Controls**.

Layout options include:

- **Autofit** rearranges the nodes to ensure all nodes are visible.
- **Zoom** increases or decreases the size of the view.
- **Reset** restores the topology view to the default layout.
- <span id="page-256-0"></span>**4.** To view a list of the all nodes in the multiplex, and a list of the connections between the coordinator node and its secondary nodes within the multiplex, click **Details**.
- **5.** To monitor a single node within the multiplex, right-click the node in the topology view and select **Monitor Node**.

When monitoring a single node from the topology screen, the IQ Node Level Monitor is displayed, and the node is registered as a single node resource and appears in the Perspecive Resources view.

## **See also**

- [Viewing Multiplex Overview Statistics](#page-253-0) on page 248
- [Viewing Multiplex Server Statistics](#page-258-0) on page 253
- [Viewing Multiplex Connection Statistics](#page-260-0) on page 255
- [Viewing Multiplex Transaction Statistics](#page-261-0) on page 256
- *[Viewing Multiplex Dbspace Statistics](#page-262-0)* on page 257
- [Viewing Multiplex Cache Statistics](#page-262-0) on page 257
- [Manage a Multiplex Server](#page-263-0) on page 258

#### Displaying the Properties of a Multiplex Node

View the server information for a single node in the multiplex environment.

- **1.** In the Perspective Resources window, select the resource, click the arrow, and select **Monitor Multiplex**.
- **2.** In the left pane of the IQ Multiplex Level Monitor view, select **Topology**.
- **3.** Right-click the node and select **Properties**.

The Server Properties dialog includes:

- **Server name** name of the server.
- **Host** host name where the server is running.
- **Port** port number where the server is running.
- **State** current state of the server. Valid states include:
	- Unknown
	- Stopped
	- Running
- **INC state** state of the internode communication between the secondary node and the coordinator. Valid values include:
	- Active
	- Timed out
	- N/A (not available)
	- Unknown

**Note:** When viewing the properties of the coordinator node, the INC state always displays N/A.

- **Role** role of the server within the multiplex. Valid roles include:
	- Coordinator
	- Writer
	- Reader
- **Status** current status of the server. Valid states include:
	- Included
	- Excluded
- **Database Path** location of the database file on the server.

### **See also**

• Displaying Connection Properties on page 252

### Displaying Connection Properties

View the details of the connection between the coordinator node and secondary node.

- **1.** In the Perspective Resources window, select the resource, click the arrow, and select **Monitor Multiplex**.
- **2.** In the left pane of the IQ Multiplex Level Monitor view, select **Topology**.
- **3.** Right-click the line between the coordinator node and the secondary node and select **Properties**.

The internode communication properties dialog includes:

- **Link** name of the linked coordinator node and secondary node.
- **INC state** state of the internode communication between the secondary node and the coordinator. Valid values include:
	- Active
	- Timed out
	- N/A (not available)
	- Unknown
- **Secondary server name** name of the secondary server.
- **Heartbeat frequency** number of seconds between polls to ensure the secondary server is connected.
- **Last successful heartbeat** date and time the last successful heartbeat transmission was received.
- **Time not responding** amount of time since the first failed heartbeat request.
- **Time until timeout** amount of time until the server connection times out and the secondary node becomes inactive.
- **Liveness timeout** amount of time before the connection is terminated.
- <span id="page-258-0"></span>• **Auto exclude timeout** – amount of time before the secondary node is automatically excluded.
- **Max connection pool size** maximum number of connections to the server.
- **Current connection pool size** current number of connections to the server.
- **Number of idle connections** number of connections to the server without any activity.
- **Number of connections in use** number of active connections to the server.

• [Displaying the Properties of a Multiplex Node](#page-256-0) on page 251

## **Viewing Multiplex Server Statistics**

Display the statistics for the servers in the Sybase IQ multiplex.

- **1.** In the Perspective Resources window, select the resource, click the arrow, and select **Monitor Multiplex**.
- **2.** In the left pane of the IQ Multiplex Level Monitor view, select **Servers**.
- **3.** In the Multiplex Servers area, select the server to display in the Server Details area.

**Note:** Click a column header to sort the data by that column.

To display the information in a chart or table in the full window, select the Maximize icon in the top right of the area.

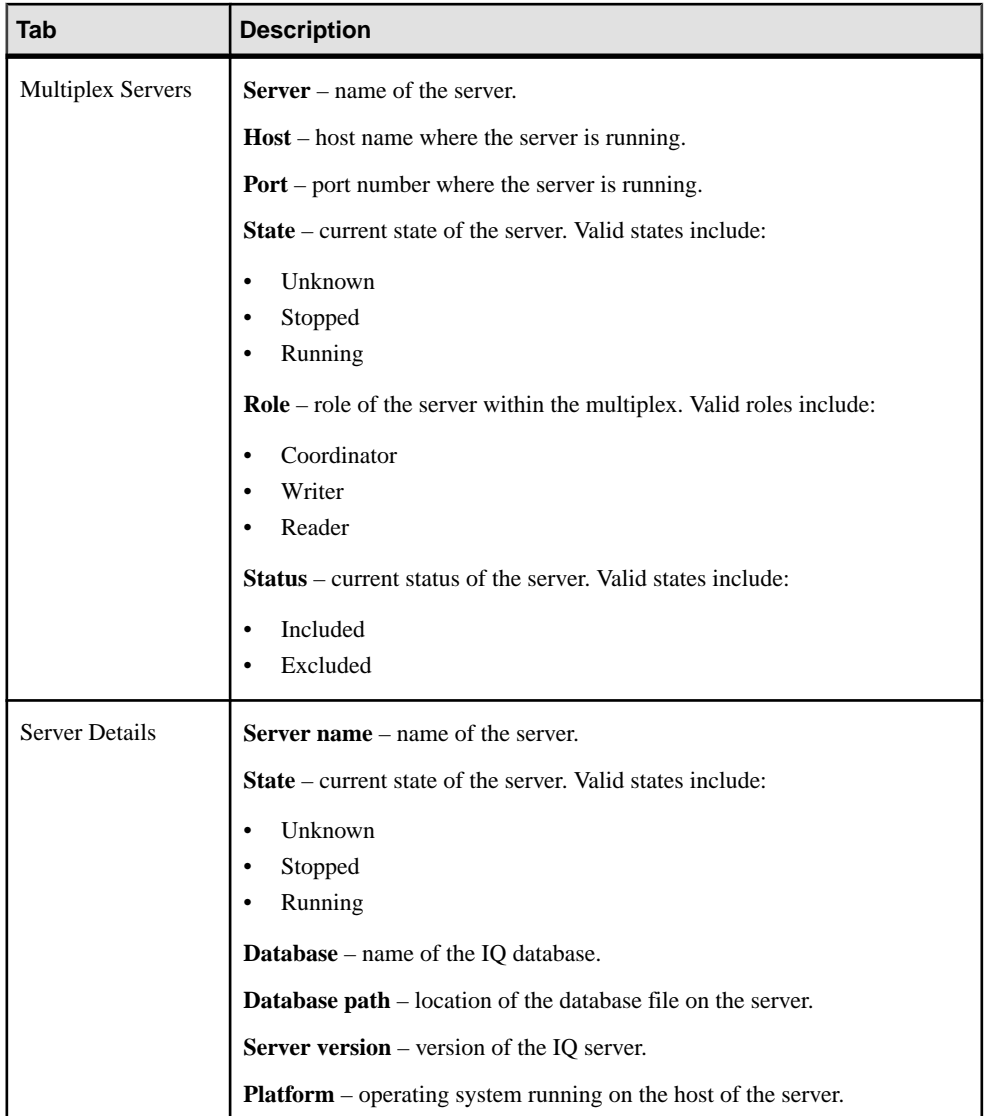

- [Viewing Multiplex Overview Statistics](#page-253-0) on page 248
- [Viewing Multiplex Topology Statistics](#page-255-0) on page 250
- *[Viewing Multiplex Connection Statistics](#page-260-0)* on page 255
- [Viewing Multiplex Transaction Statistics](#page-261-0) on page 256
- [Viewing Multiplex Dbspace Statistics](#page-262-0) on page 257
- [Viewing Multiplex Cache Statistics](#page-262-0) on page 257
- [Manage a Multiplex Server](#page-263-0) on page 258

### <span id="page-260-0"></span>**Viewing Multiplex Connection Statistics**

Display the connection statistics for all servers in a Sybase IQ multiplex.

- **1.** In the Perspective Resources window, select the resource, click the arrow, and select **Monitor Multiplex**.
- **2.** In the left pane of the IQ Multiplex Level Monitor view, select **Connections**.
- **3.** To display a list of connections in the Multiplex Connections area, click the arrow beside the server name.
- **4.** On the Active Connections tab, click the bar chart for a server to display the active connection details in a pie chart.

**Note:** To display the information in a chart or table in the full window, select the Maximize icon in the top right of the area.

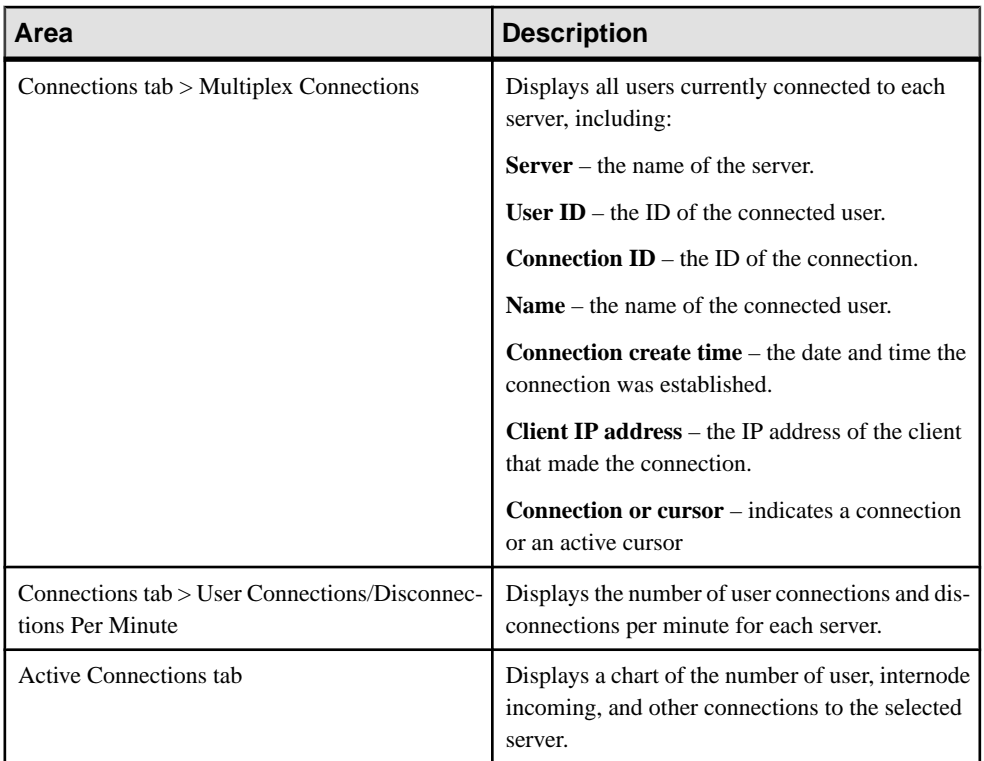

Hover the mouse pointer over any line or bar graph to display information for that graph.

- [Viewing Multiplex Overview Statistics](#page-253-0) on page 248
- [Viewing Multiplex Topology Statistics](#page-255-0) on page 250
- <span id="page-261-0"></span>• [Viewing Multiplex Server Statistics](#page-258-0) on page 253
- Viewing Multiplex Transaction Statistics on page 256
- [Viewing Multiplex Dbspace Statistics](#page-262-0) on page 257
- [Viewing Multiplex Cache Statistics](#page-262-0) on page 257
- [Manage a Multiplex Server](#page-263-0) on page 258
- *[Viewing Connection Statistics](#page-213-0)* on page 208

#### **Viewing Multiplex Transaction Statistics**

Display transaction statistics for all servers in a Sybase IQ multiplex.

- **1.** In the Perspective Resources window, select the resource, click the arrow, and select **Monitor Multiplex**.
- **2.** In the left pane of the IQ Multiplex Level Monitor view, select **Transactions**.
- **3.** To display a list of transactions, click the arrow beside the server name.
- **4.** On the Transaction Statistics tab, click the bar chart for a server to display the transaction details in a pie chart.

**Note:** To display the information in a chart or table in the full window, select the Maximize icon in the top right of the area.

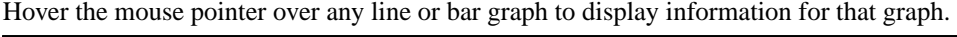

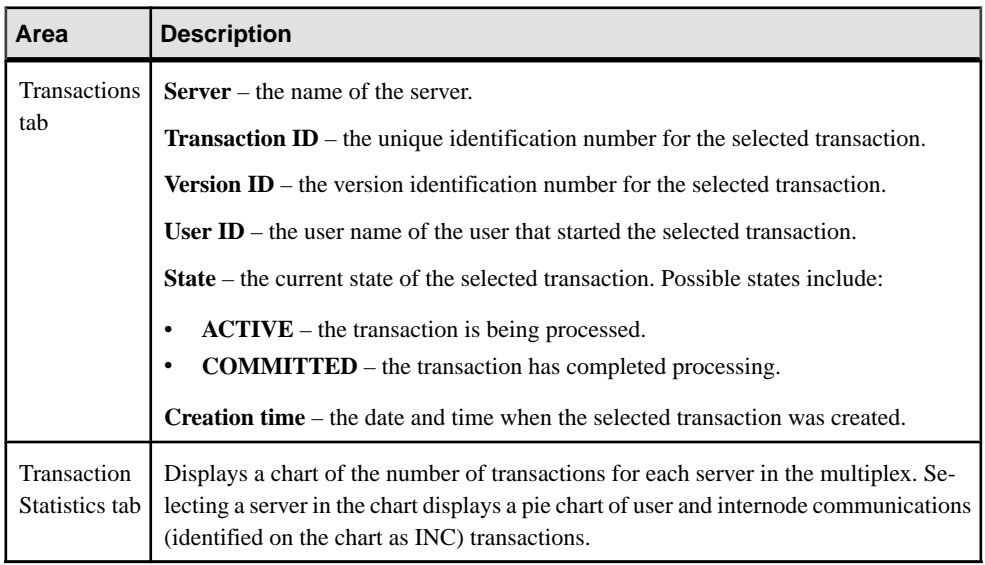

- [Viewing Multiplex Overview Statistics](#page-253-0) on page 248
- [Viewing Multiplex Topology Statistics](#page-255-0) on page 250
- <span id="page-262-0"></span>• [Viewing Multiplex Server Statistics](#page-258-0) on page 253
- [Viewing Multiplex Connection Statistics](#page-260-0) on page 255
- Viewing Multiplex Dbspace Statistics on page 257
- *Viewing Multiplex Cache Statistics* on page 257
- [Manage a Multiplex Server](#page-263-0) on page 258
- [Viewing Transaction Statistics](#page-215-0) on page 210

### **Viewing Multiplex Dbspace Statistics**

View dbspace size and usage details for multiplex dbspaces, including shared temporary dbspaces.

- **1.** In the Perspective Resources view, highlight the resource and select **Resource** > **Administration Console**.
- **2.** In the left pane of the Administration Console view, select **IQ Servers** > **Multiplex Management** > **Multiplex Servers**.
- **3.** In the Multiplex Servers tab, highlight a resource.
- **4.** Hover the mouse pointer over the resource name, click the arrow, and select **Monitor**.
- **5.** In the Launch Monitor view, click **Yes**.
- **6.** In the left pane of the IQ Node Level Monitor view, select **Dbspaces**.
- **7.** In the Dbspaces view, highlight the dbspace name. The Dbspace Details view displays DBspace size, and Percent available. The **Size Details** tab show a pie chart comparing Dbspace size in use to size available. The **DB Files** panel shows all the DB files that are part of highlighted DBspace.
- **8.** Highlight the DB file to show its information in the **DB File Details** pane.

### **See also**

- [Viewing Multiplex Overview Statistics](#page-253-0) on page 248
- [Viewing Multiplex Topology Statistics](#page-255-0) on page 250
- *[Viewing Multiplex Server Statistics](#page-258-0)* on page 253
- [Viewing Multiplex Connection Statistics](#page-260-0) on page 255
- *[Viewing Multiplex Transaction Statistics](#page-261-0)* on page 256
- *Viewing Multiplex Cache Statistics* on page 257
- [Manage a Multiplex Server](#page-263-0) on page 258

### **Viewing Multiplex Cache Statistics**

Display the cache statistics for all servers in a Sybase IQ multiplex.

- **1.** In the Perspective Resources window, select the resource, click the arrow, and select **Monitor Multiplex**.
- **2.** In the left pane of the IQ Multiplex Level Monitor view, select **Caches**.

<span id="page-263-0"></span>**3.** Select the tab for the cache type to show.

Each cache type tab provides a graph with colored lines for each selected server.

**Note:** To display the information in a chart or table in the full window, select the Maximize icon in the top right of the area.

Hover the mouse pointer over any line or bar graph to display information for that graph.

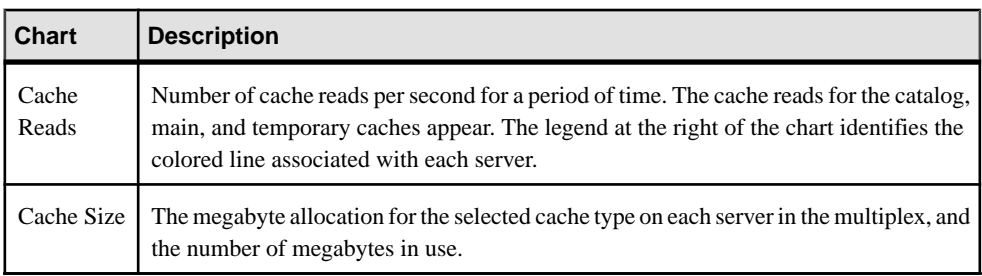

## **See also**

- [Viewing Multiplex Overview Statistics](#page-253-0) on page 248
- *[Viewing Multiplex Topology Statistics](#page-255-0)* on page 250
- *[Viewing Multiplex Server Statistics](#page-258-0)* on page 253
- [Viewing Multiplex Connection Statistics](#page-260-0) on page 255
- [Viewing Multiplex Transaction Statistics](#page-261-0) on page 256
- [Viewing Multiplex Dbspace Statistics](#page-262-0) on page 257
- Manage a Multiplex Server on page 258
- [Viewing Cache Statistics](#page-218-0) on page 213

### **Manage a Multiplex Server**

Change a multiplex server configuration, manage the secondary and failover servers, and configure logical servers.

**Note:** If you do not have DBA authority, you must use a login that has access to all servers in the multiplex configuration when authenticating a multiplex resource. This accessis governed by your user's login policy. See the *Introduction to Sybase IO* manual for information on login policies. See the Using Sybase IQ Multiplex manual for information on logical server configuration.

- [Viewing Multiplex Overview Statistics](#page-253-0) on page 248
- [Viewing Multiplex Topology Statistics](#page-255-0) on page 250
- [Viewing Multiplex Server Statistics](#page-258-0) on page 253
- [Viewing Multiplex Connection Statistics](#page-260-0) on page 255
- [Viewing Multiplex Transaction Statistics](#page-261-0) on page 256
- <span id="page-264-0"></span>• [Viewing Multiplex Dbspace Statistics](#page-262-0) on page 257
- [Viewing Multiplex Cache Statistics](#page-262-0) on page 257
- [Authenticating a Login Account for a Managed Resource](#page-131-0) on page 126
- [Registering and Authenticating a Sybase Control Center Agent](#page-128-0) on page 123
- [Registering a Sybase IQ Server](#page-125-0) on page 120

#### Changing a Multiplex Server Configuration

Modify general, configuration, and agent information for the selected multiplex server.

### **Prerequisites**

- You have DBA or Multiplex Admin authority.
- The multiplex server is running.
- A Sybase Control Center agent is running and authenticated.

### **Task**

- **1.** In the Perspective Resources view, select a multiplex resource.
- **2.** From the application menu bar, select **View > Open > Administration Console**.
- **3.** From the left pane of the Administration Console, select **IQ > Multiplex Management > Multiplex Servers**.
- **4.** From the right pane of the Administration Console, select a node.
- **5.** Select a multiplex server from the right pane and either:
	- Click the arrow to the right of the name and select **Properties**, or
	- From the Administration Console menu bar, select **Resource > Properties**

### **6.** Click **Configuration**.

- **7.** In the **Server Name** field, enter a new name.
- **8.** Modify the public hosts and ports and private hosts and ports:
	- a) Double-click a public or private host name and enter a new host name.
	- b) Double-click a public or private port and enter the new port number.
	- c) If necessary, click **Add** to add a new port and enter the host name and port number.
	- d) If necessary,select a public or private host and port and click **Drop**to drop the host and port.
- **9.** In the **Database** file path field, modify the location of the .db file.

### **10.** Click **OK** or **Apply**.

- [Converting a Simplex Server to Multiplex](#page-265-0) on page 260
- [Secondary Servers](#page-267-0) on page 262
- *[Logical Servers](#page-272-0)* on page 267

<span id="page-265-0"></span>• [Failover](#page-279-0) on page 274

## Converting a Simplex Server to Multiplex

Add a secondary server to a simplex to convert the simplex into a multiplex.

## **Prerequisites**

- You have DBA authority (or Multiplex Admin and Backup and Space Admin authority).
- The simplex server is running.
- The simplex server's SCC agent is registered, authenticated, and running.

- **1.** In the Perspective Resources view, select a simplex resource.
- **2.** From the application menu bar, select **View > Open > Administration Console**.
- **3.** In the left pane of the Administration Console, select either:
	- **IQ Servers**
	- **IQ Servers > Multiplex Management > Multiplex Servers**
- **4.** Select the simplex from the right pane and either:
	- Click the arrow to the right of the name and select **Add Secondary Nodes**, or
	- From the Administration Console menu bar, select **Resource > Add Secondary Nodes**
- **5.** Enter a name in the **Multiplex Name** field.
- **6.** Cick **Add** and specify:

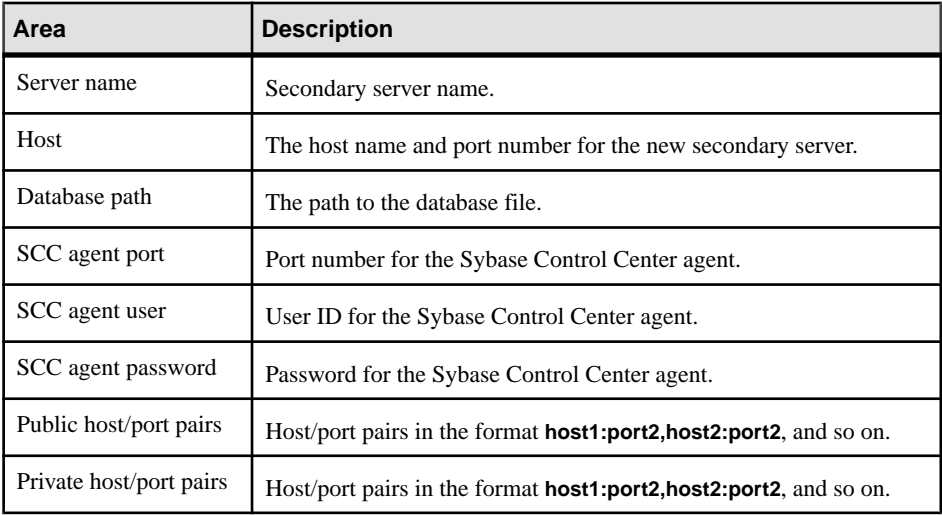

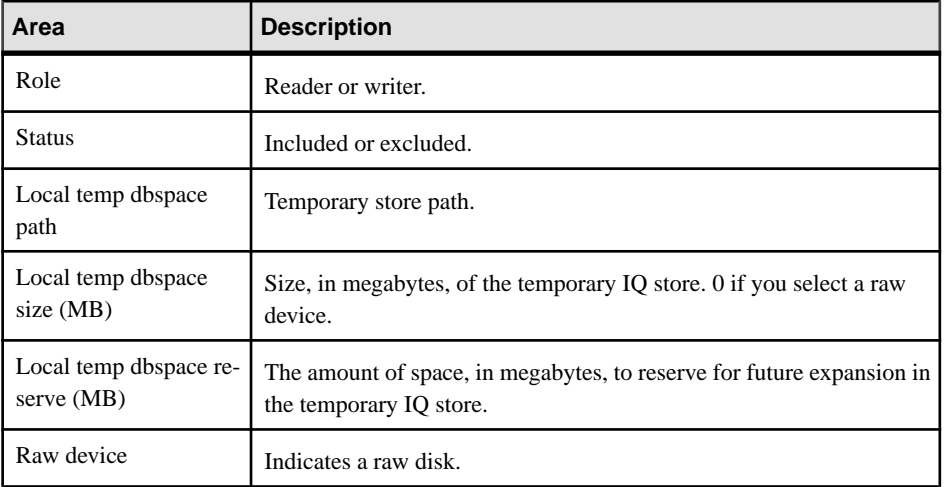

#### **7.** Click **OK**.

- **8.** (Optional) Import server definitions from a CSV file.
	- a) On the Node Definitions page of the wizard, click **Import** and specify:

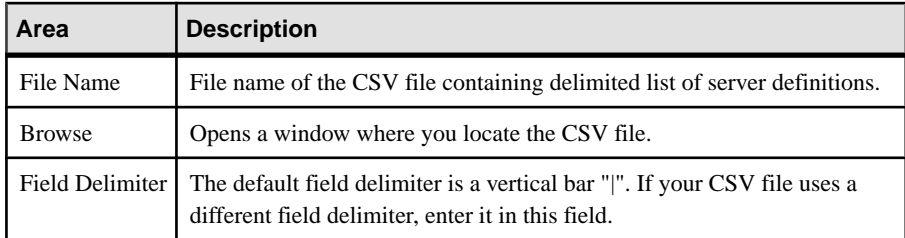

- b) Click **OK**.
- **9.** (Optional) Export your existing server definitions to a CSV file for safekeeping:
	- a) On the Node Definitions page of the wizard, click **Export** and specify:

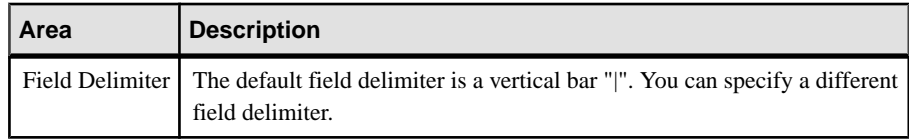

b) Click **OK**.

#### **10.** Click **Execute**.

If Sybase Control Center continues to display the converted multiplex server as a simplex, reauthenticate the simplex resource to force SCC to update its display.

- [Changing a Multiplex Server Configuration](#page-264-0) on page 259
- [Secondary Servers](#page-267-0) on page 262
- <span id="page-267-0"></span>• [Logical Servers](#page-272-0) on page 267
- *[Failover](#page-279-0)* on page 274

#### Secondary Servers

One or more secondary servers may participate in a Sybase IQ multiplex configuration.

One secondary server acts as a designated failover server, which is assigned the coordinator role if the current coordinator cannot continue.

Secondary servers can be either read-only servers (reader servers) or read-write servers (writer servers).

### **See also**

- [Changing a Multiplex Server Configuration](#page-264-0) on page 259
- [Converting a Simplex Server to Multiplex](#page-265-0) on page 260
- *[Logical Servers](#page-272-0)* on page 267
- [Failover](#page-279-0) on page 274

#### Adding a Secondary Server

Add a secondary server to the multiplex server.

#### **Prerequisites**

- You have DBA authority (or Multiplex Admin and Backup and Space Admin authority).
- The multiplex server is running.

- **1.** In the Perspective Resources view, select a multiplex resource.
- **2.** From the application menu bar, select **View > Open > Administration Console**.
- **3.** From the left pane of the Administration Console, select **IQ > Multiplex Management > Multiplex Servers**.
- **4.** Select a multiplex server from the right pane and either:
	- Click the arrow to the right of the name and select **Add Secondary Nodes**, or
	- From the Administration Console menu bar, select **Resource > Add Secondary Nodes**
- **5.** On the Node Definitions page of the wizard, click **Add** and specify:

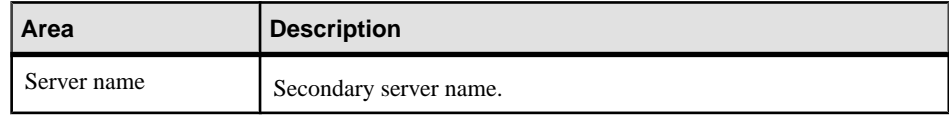

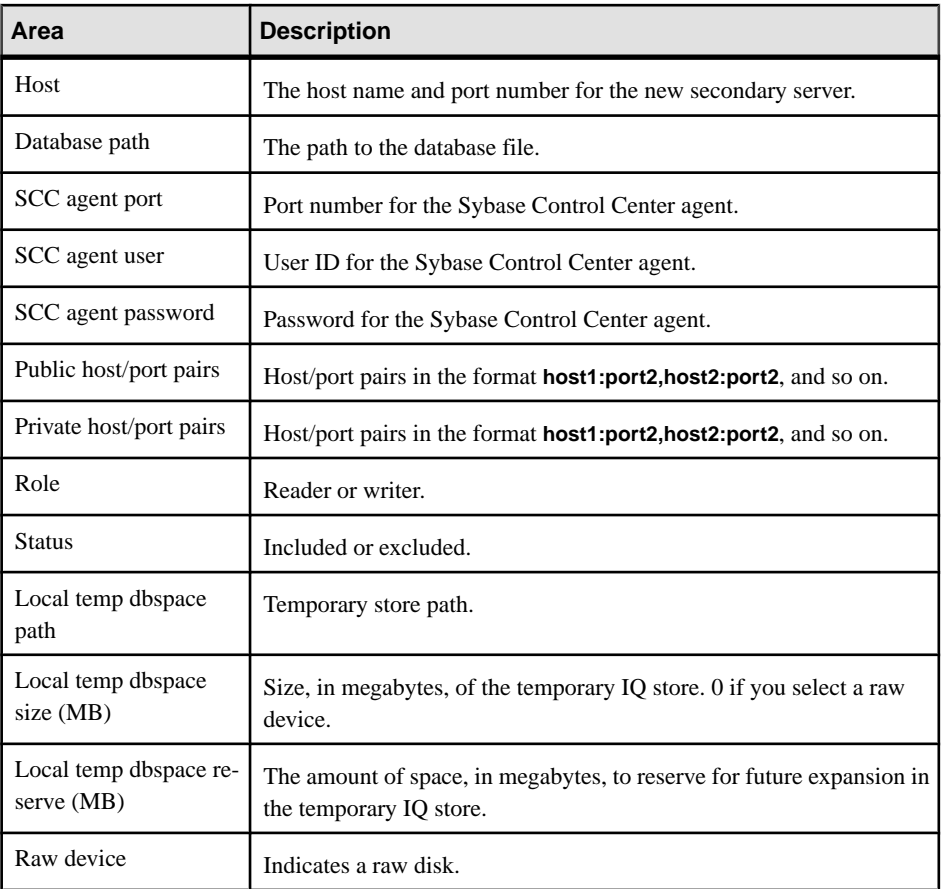

### **6.** Click **OK**.

- **7.** (Optional) Import server definitions from a CSV file:
	- a) On the Node Definitions page of the wizard, click **Import** and specify:

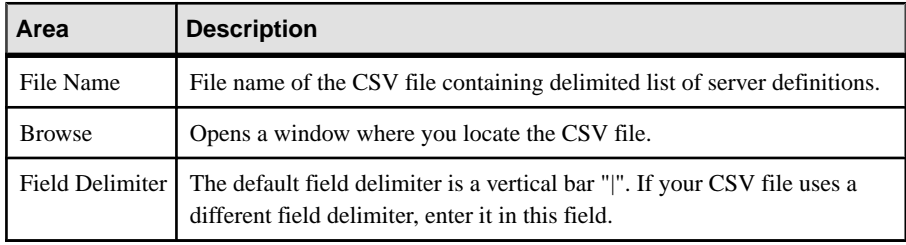

- b) Click **OK**.
- **8.** (Optional) Export your existing server definitions to a CSV file for safekeeping.
	- a) On the Node Definitions page of the wizard, click **Export** and specify:

<span id="page-269-0"></span>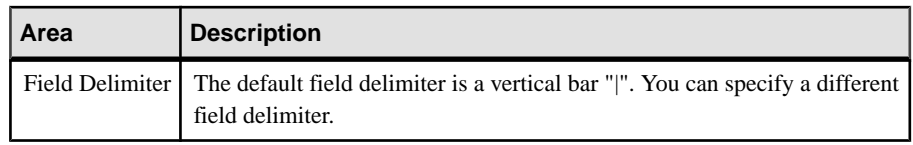

- b) Click **OK**.
- **9.** On the Execute page of the wizard, click **Execute**.

- Dropping a Secondary Server on page 264
- [Synchronizing a Secondary Server](#page-270-0) on page 265
- [Including an Excluded Secondary Server](#page-270-0) on page 265
- [Excluding a Secondary Server](#page-271-0) on page 266

#### Dropping a Secondary Server

Remove a secondary server from a multiplex server. You can drop the designated failover server only if it is the only secondary server in the multiplex.

## **Prerequisites**

- You have DBA authority.
- The SCC agent is running.

### **Task**

- **1.** In the Perspective Resources view, select a multiplex resource.
- **2.** From the application menu bar, select **View > Open > Administration Console**.
- **3.** From the left pane of the Administration Console, select **IQ > Multiplex Management > Multiplex Servers**.
- **4.** Select a multiplex server from the right pane and either:
	- Click the arrow to the right of the name and select **Drop Secondary Node**, or
	- From the Administration Console menu bar, select **Resource > Drop Secondary Node**
- **5.** (Optional) Select **Delete the database directory**. This cleans up the database directory by removing any files that belong to the server.

**Warning!** Use caution in selecting the option to delete files. If any of the files to be deleted are shared main files, data can be lost, and servers might not start correctly afterwards.

**6.** Click **Finish**.

### **See also**

• [Adding a Secondary Server](#page-267-0) on page 262

- <span id="page-270-0"></span>• Synchronizing a Secondary Server on page 265
- Including an Excluded Secondary Server on page 265
- [Excluding a Secondary Server](#page-271-0) on page 266

#### Synchronizing a Secondary Server

Synchronization updates a secondary server with respect to the coordinator.

### **Prerequisites**

You have DBA authority.

## **Task**

- **1.** In the Perspective Resources view, select a multiplex resource.
- **2.** From the application menu bar, select **View > Open > Administration Console**.
- **3.** From the left pane of the Administration Console, select **IQ > Multiplex Management > Multiplex Servers**.
- **4.** From the right pane of the Administration Console, select one or more secondary servers and either:
	- Click the arrow to the right of the name and select **Synchronize Server**, or
	- From the Administration Console menu bar select **Resource > Synchronize Server**

If you selected one secondary server, the secondary server is synchronized.

**5.** On the Synchronize Server window, click **Finish**.

### **See also**

- [Adding a Secondary Server](#page-267-0) on page 262
- [Dropping a Secondary Server](#page-269-0) on page 264
- Including an Excluded Secondary Server on page 265
- [Excluding a Secondary Server](#page-271-0) on page 266

### Including an Excluded Secondary Server

Include a previously excluded secondary server when the excluded server's shutdown period is over.

## **Prerequisites**

- You have DBA authority (or Multiplex Admin and Backup authority).
- The server you are including must have Excluded status.

## <span id="page-271-0"></span>**Task**

- **1.** In the Perspective Resources view, select a multiplex resource.
- **2.** From the application menu bar, select **View > Open > Administration Console**.
- **3.** From the left pane of the Administration Console, select **IQ > Multiplex Management > Multiplex Servers**.
- **4.** From the right pane of the Administration Console, select an excluded secondary server and either:
	- Click the arrow to the right of the name and select **Include Server**, or
	- From the Administration Console menu bar select **Resource > Include Server**
- **5.** Click **Finish**.

### **See also**

- [Adding a Secondary Server](#page-267-0) on page 262
- [Dropping a Secondary Server](#page-269-0) on page 264
- [Synchronizing a Secondary Server](#page-270-0) on page 265
- Excluding a Secondary Server on page 266

## Excluding a Secondary Server

Exclude a secondary serverfrom the multiplex ifit will be shut down for an extended period of time.

## **Prerequisites**

You have DBA or Multiplex Admin authority.

## **Task**

Excluding a secondary server allowsthe coordinatorto ignore it during version cleanup.If you do not exclude a server, the coordinator preserves all old versions of IQ objects changed since the secondary server was shut down, which unnecessarily uses disk space.

**Note:** You cannot exclude the designated failover server, or the coordinator. Excluding a running server shuts it down.

- **1.** In the Perspective Resources view, select a multiplex resource.
- **2.** From the application menu bar, select **View > Open > Administration Console**.
- **3.** From the left pane of the Administration Console, select **IQ > Multiplex Management > Multiplex Servers**.
- **4.** From the right pane of the Administration Console, select a secondary node and either:
	- Click the arrow to the right of the name and select **Exclude Server**, or
	- From the Administration Console menu bar, select **Resource > Exclude Server**

## <span id="page-272-0"></span>**5.** Click **Finish**.

## **See also**

- [Adding a Secondary Server](#page-267-0) on page 262
- [Dropping a Secondary Server](#page-269-0) on page 264
- [Synchronizing a Secondary Server](#page-270-0) on page 265
- [Including an Excluded Secondary Server](#page-270-0) on page 265

## Logical Servers

A logical server allows you to group a subset of physical hardware resources together as a logical entity that appears as a single multiplex server, when it is actually one or more servers within the physical multiplex.

DBA or Multiplex Admin authority is required to work with logical servers.

In the Sybase IQ documentation, see Using Sybase IQ Multiplex > Logical Servers for logical server concepts and logical server policy concepts.

## **See also**

- [Changing a Multiplex Server Configuration](#page-264-0) on page 259
- [Converting a Simplex Server to Multiplex](#page-265-0) on page 260
- [Secondary Servers](#page-267-0) on page 262
- [Failover](#page-279-0) on page 274

# Changing Logical Server Properties

Edit the name of the logical server and the multiplex nodes associated with it.

## **Prerequisites**

You have DBA or Multiplex Admin authority.

- **1.** In the Perspective Resources view, select a resource.
- **2.** From the application menu bar, select **View > Open > Administration Console**.
- **3.** In the left pane of the Administration Console, select **Multiplex Management > Logical Servers**.
- **4.** Select the logical server from the right pane and either:
	- Click the arrow to the right of the name and select **Properties**, or
	- From the Administration Console menu bar, select **Resource > Properties**

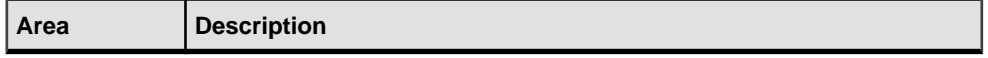

<span id="page-273-0"></span>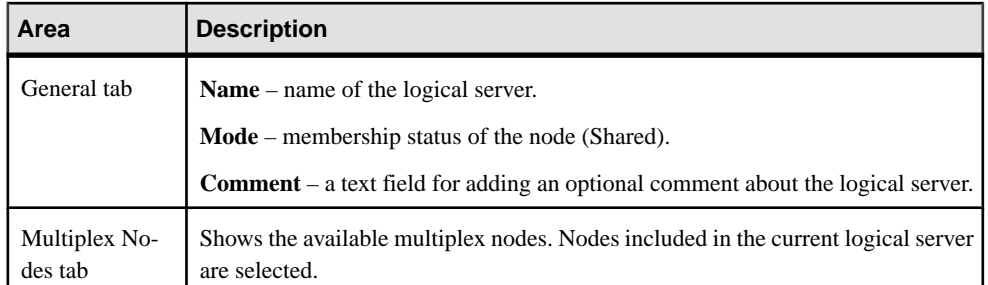

- Creating a Logical Server on page 268
- [Deleting a Logical Server](#page-274-0) on page 269
- [Configuring Logical Server Node Membership](#page-275-0) on page 270
- [Changing the Logical Server Policy](#page-276-0) on page 271
- [Altering a Logical Server Assignment](#page-277-0) on page 272
- [Generating DDL Commands for a Logical Server](#page-279-0) on page 274

### Creating a Logical Server

Create a logical server to group multiple physical multiplex servers into a single logical entity.

### **Prerequisites**

You have DBA or Multiplex Admin authority.

- **1.** In the Perspective Resources view, select a resource.
- **2.** From the application menu bar, select **View > Open > Administration Console**.
- **3.** In the left pane of the Administration Console, select **IQ Servers > Multiplex Management > Logical Servers**.
- **4.** Click the arrow next to **Logical Servers** and select **New**.
- **5.** On the Logical Server Name page of the wizard, specify:

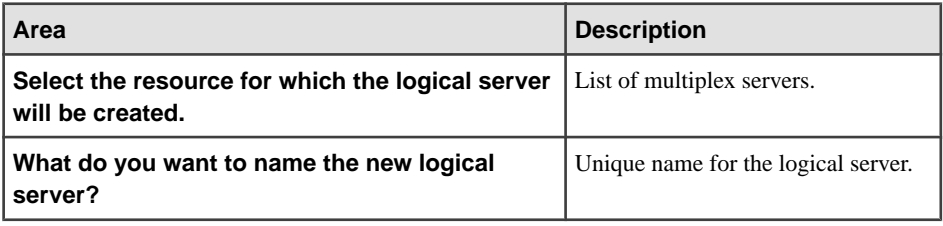

<span id="page-274-0"></span>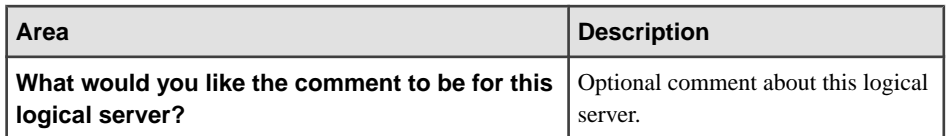

**6.** Click **Next**.

**Note:** Using the **Next** button is optional. You can also navigate through the wizard by selecting wizard pages from the left pane.

**7.** On the Logical Server Node Membership page, select the multiplex nodes you want to add to the logical server. You can select the coordinator node, or secondary nodes.

**Note:** Select the FOR LOGICAL COORDINATOR node to add the current coordinator as a member. This ensures the coordinator is always available to the logical server as its member, regardless of which multiplex node plays the coordinator role. In the Sybase IQ documentation, see Using Sybase IQ Multiplex > Logical Servers for information on failover.

**8.** Click **Finish**.

## **See also**

- [Changing Logical Server Properties](#page-272-0) on page 267
- Deleting a Logical Server on page 269
- [Configuring Logical Server Node Membership](#page-275-0) on page 270
- [Changing the Logical Server Policy](#page-276-0) on page 271
- [Altering a Logical Server Assignment](#page-277-0) on page 272
- [Generating DDL Commands for a Logical Server](#page-279-0) on page 274

### Deleting a Logical Server

Delete a logical server from the database. Deleting a logical server does not delete its component multiplex nodes from the database.

### **Prerequisites**

You have DBA or Multiplex Admin authority.

- **1.** In the Perspective Resources view, select a resource.
- **2.** From the application menu bar, select **View > Open > Administration Console**.
- **3.** In the left pane of the Administration Console, select **Multiplex Management > Logical Servers**.
- **4.** Select the logical server from the right pane and either:
- <span id="page-275-0"></span>• Click the arrow to the right of the name and select **Delete**, or
- From the Administration Console menu bar, select **Resource > Delete**
- **5.** Click **Yes** when asked to confirm deletion.

- [Changing Logical Server Properties](#page-272-0) on page 267
- [Creating a Logical Server](#page-273-0) on page 268
- Configuring Logical Server Node Membership on page 270
- [Changing the Logical Server Policy](#page-276-0) on page 271
- [Altering a Logical Server Assignment](#page-277-0) on page 272
- [Generating DDL Commands for a Logical Server](#page-279-0) on page 274

## Configuring Logical Server Node Membership

Add or remove multiplex nodes to or from the logical server.

## **Prerequisites**

- You have DBA or Multiplex Admin authority.
- You are familiar with the restrictions and rules regarding which coordinator, reader, and writer nodes you can add to a logical server. In the Sybase IQ documentation, see Using Sybase IQ Multiplex > Logical Servers.

# **Task**

- **1.** In the Perspective Resources view, select a resource.
- **2.** From the application menu bar, select **View > Open > Administration Console**.
- **3.** In the left pane of the Administration Console, select **Multiplex Management > Logical Servers**.
- **4.** Select the logical server from the right pane and either:
	- Click the arrow to the right of the name and select **Properties**, or
	- From the Administration Console menu bar, select **Resource > Properties**
- **5.** Click the **Multiplex Nodes** tab.
- **6.** Select or unselect multiplex nodes to modify the logical server configuration.

**Note:** Select the FOR LOGICAL COORDINATOR node to add the current coordinator as a member. This ensures the coordinator is always available to the logical server as its member, regardless of which multiplex node plays the coordinator role. In the Sybase IQ documentation, see Using Sybase IQ Multiplex > Logical Servers for information on failover.

**7.** Click **Apply**.

## <span id="page-276-0"></span>**8.** Click **OK**.

## **See also**

- [Changing Logical Server Properties](#page-272-0) on page 267
- [Creating a Logical Server](#page-273-0) on page 268
- [Deleting a Logical Server](#page-274-0) on page 269
- Changing the Logical Server Policy on page 271
- [Altering a Logical Server Assignment](#page-277-0) on page 272
- [Generating DDL Commands for a Logical Server](#page-279-0) on page 274

## Changing the Logical Server Policy

The only change you can make to the built-in root logical server policy to set the ALLOW\_COORDINATOR\_AS\_MEMBER option. You cannot drop the root logical server policy or create new logical server policies.

## **Prerequisites**

You have DBA or Multiplex Admin authority.

## **Task**

- **1.** In the Perspective Resources view, select a resource.
- **2.** From the application menu bar, select **View > Open > Administration Console**.
- **3.** In the left pane of the Administration Console, select **Multiplex Management > Logical Servers > Logical Server Policies**.
- **4.** Select the logical server from the right pane and either:
	- Click the arrow to the right of the name and select **Properties**, or
	- From the Administration Console menu bar, select **Resource > Properties**
- **5.** Change the value of **Allow Coordinator as Member**.
- **6.** Click **Apply**.
- **7.** Click **OK**.

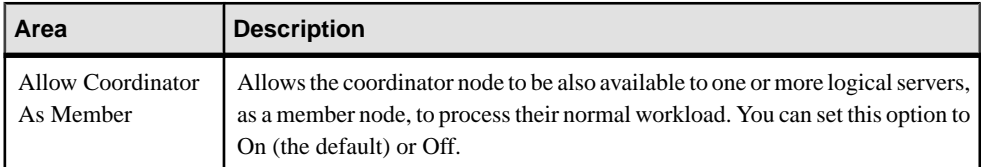

- [Changing Logical Server Properties](#page-272-0) on page 267
- [Creating a Logical Server](#page-273-0) on page 268
- <span id="page-277-0"></span>• [Deleting a Logical Server](#page-274-0) on page 269
- [Configuring Logical Server Node Membership](#page-275-0) on page 270
- Altering a Logical Server Assignment on page 272
- [Generating DDL Commands for a Logical Server](#page-279-0) on page 274

#### Altering a Logical Server Assignment

Add one or more user-defined logical servers to a login policy. A check ensures that no membership overlap exists among the logical servers assigned to the login policy.

#### **Prerequisites**

MPX ADMIN authority is required.

- **1.** In the Perspective Resources view, select a resource.
- **2.** From the application menu bar, select **View > Open > Administration Console**.
- **3.** In the left pane of the Administration Console, select **Multiplex Management > Logical Servers**.
- **4.** Select the logical server from the right pane and either:
	- Click the arrow to the right of the name and select **Properties**, or
	- From the Administration Console menu bar, select **Resource > Properties**
- **5.** On the General tab:

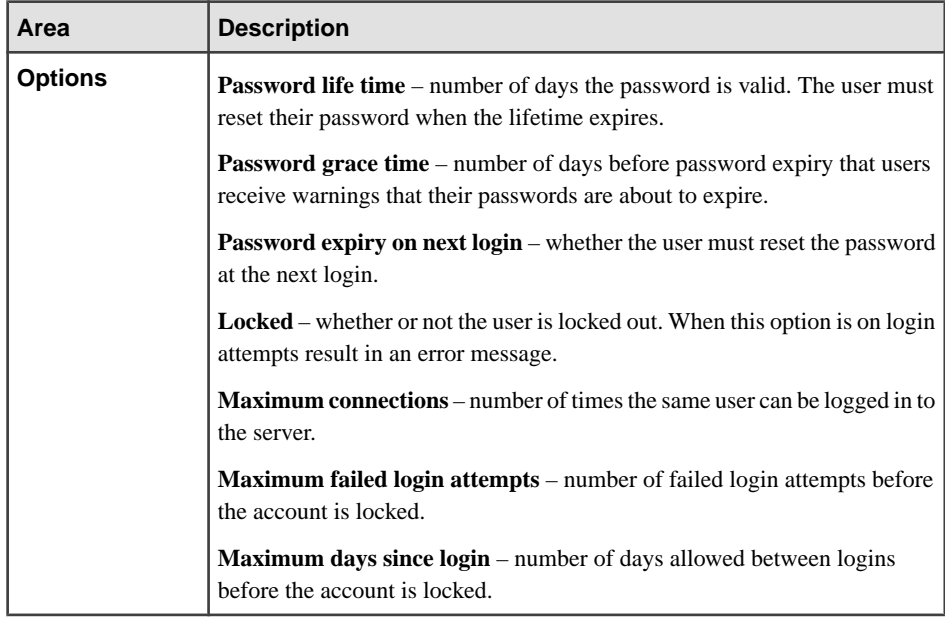

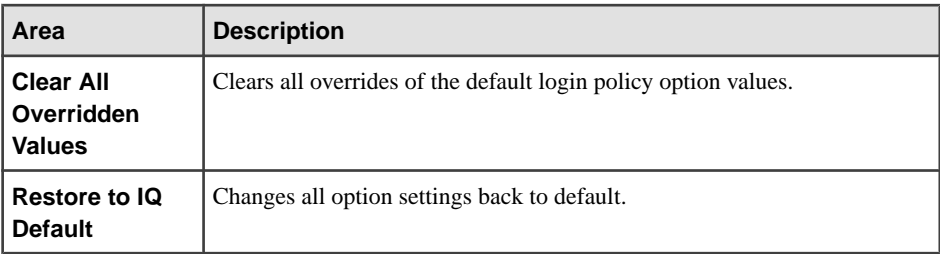

- **6.** (Optional) Enter a comment for this login policy.
- **7.** Click **OK**.
- **8.** On the Logical Server Assignment tab:

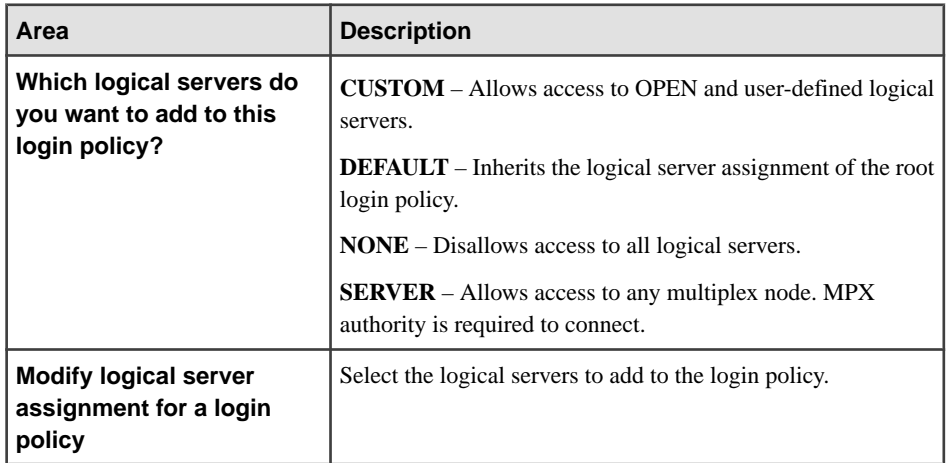

#### **9.** Click **OK**.

**10.** On the Logical Server Level Option Overrides tab:

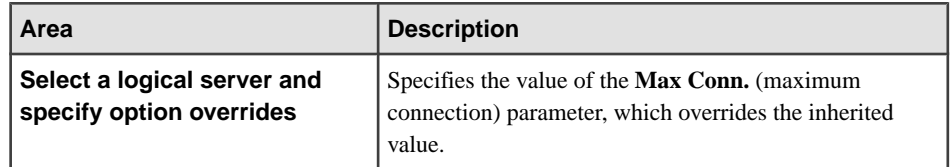

## **11.** Click **OK**.

- [Changing Logical Server Properties](#page-272-0) on page 267
- [Creating a Logical Server](#page-273-0) on page 268
- [Deleting a Logical Server](#page-274-0) on page 269
- [Configuring Logical Server Node Membership](#page-275-0) on page 270
- [Changing the Logical Server Policy](#page-276-0) on page 271
- [Generating DDL Commands for a Logical Server](#page-279-0) on page 274

## <span id="page-279-0"></span>Generating DDL Commands for a Logical Server

Display the SQL data description language for creating a new logical server. The SQL code can be a useful reference and training tool.

- **1.** In the Perspective Resources view, select a resource.
- **2.** From the application menu bar, select **View > Open > Administration Console**.
- **3.** In the left pane of the Administration Console, select **Multiplex Management > Logical Servers**.
- **4.** Select the logical server from the right pane and either:
	- Click the arrow to the right of the name and select **Generate DDL**, or
	- From the Administration Console menu bar, select **Resource > Generate DDL**

The DDL tab opens, showing the SQL code used to create the selected logical server.

### **See also**

- [Changing Logical Server Properties](#page-272-0) on page 267
- [Creating a Logical Server](#page-273-0) on page 268
- [Deleting a Logical Server](#page-274-0) on page 269
- [Configuring Logical Server Node Membership](#page-275-0) on page 270
- [Changing the Logical Server Policy](#page-276-0) on page 271
- [Altering a Logical Server Assignment](#page-277-0) on page 272

## Failover

Manual failover promotes a server to act as the coordinator in the event of coordinator node failure or maintenance shutdown.

## **See also**

- [Changing a Multiplex Server Configuration](#page-264-0) on page 259
- [Converting a Simplex Server to Multiplex](#page-265-0) on page 260
- [Secondary Servers](#page-267-0) on page 262
- [Logical Servers](#page-272-0) on page 267

## Designating the Failover Node

Designate the secondary server as the failover node so it can take over as coordinator if the current coordinator stops running.

## **Prerequisites**

Authenticate with Sybase IQ using an account that has DBA authority.

# **Task**

The designated failover node defaults to the first multiplex server added to the multiplex. If the default is not acceptable, designate a different failover node.

- **1.** In the Perspective Resources view, select a resource.
- **2.** From the application menu bar, select **View > Open > Administration Console**.
- **3.** From the left pane of the Administration Console, select **IQ Servers > Multiplex Management > Multiplex Servers**.
- **4.** Select a node from the right pane and either:
	- Click the arrow to the right of the name and select **Properties**, or
	- From the Administration Console menu bar, select **Resource > Properties**
- **5.** From the left pane of the Properties window, select **General**.
- **6.** Click **Change** next to the **Designated Failover Node** field.
- **7.** Select a node from the list and click **Finish**.
- **8.** Click **OK**.

## **See also**

• Performing Coordinator Node Failover on page 275

## Performing Coordinator Node Failover

Manually switch the coordinator role to the designated failover node.

# **Prerequisites**

- Authenticate with Sybase IQ using an account that has DBA authority.
- Make sure that the former coordinator process is no longer running.

**Warning!** Performing failover while the former coordinator process is alive may cause database corruption.

- **1.** In the Perspective Resources view, select a resource.
- **2.** From the application menu bar, select **View > Open > Administration Console**.
- **3.** From the left pane of the Administration Console, select **IQ Servers > Multiplex Management > Multiplex Servers**.
- **4.** Select a node from the right pane and either:
	- Click the arrow to the right of the name and select **Failover**, or
	- From the Administration Console menu bar, select **Resource > Failover**

<span id="page-281-0"></span>**5.** In the Failover wizard, click **Finish**.

# **See also**

• [Designating the Failover Node](#page-279-0) on page 274

# **Manage Sybase IQ Security**

Add, change, and delete users, or groups containing users or other groups, grant or revoke database authorities, and define login policies.

# **Manage Users and Groups**

Add, change, and delete users, or groups containing users and/or other groups, as a prerequisite to managing user authorities.

Both users and groups are objects within the database. Groups are also containers for containing users and other groups. Think of a group as a user ID with special permissions, such as the ability to have members. You grant and revoke authorities for a group in exactly the same manner as you do for users.

For most databases, manage authorities by using groups, rather than by assigning authorities to individual users one at a time.

# **See also**

• Configuring Sybase IO for Monitoring on page 116

# Viewing Properties for Sybase IQ Users or Groups

View the details of login parameters and authorities for users or groups.

# **Prerequisites**

User Admin authority is required.

- **1.** In the Perspective Resources view, select a resource.
- **2.** From the application menu bar, select **View > Open > Administration Console**.
- **3.** In the left pane of the Administration Console, select **Security > Users** or **Security > Groups**.
- **4.** Select the user or group from the right pane and either:
	- Click the arrow to the right of the name and select **Properties**, or
	- From the Administration Console menu bar, select **Resource > Properties**

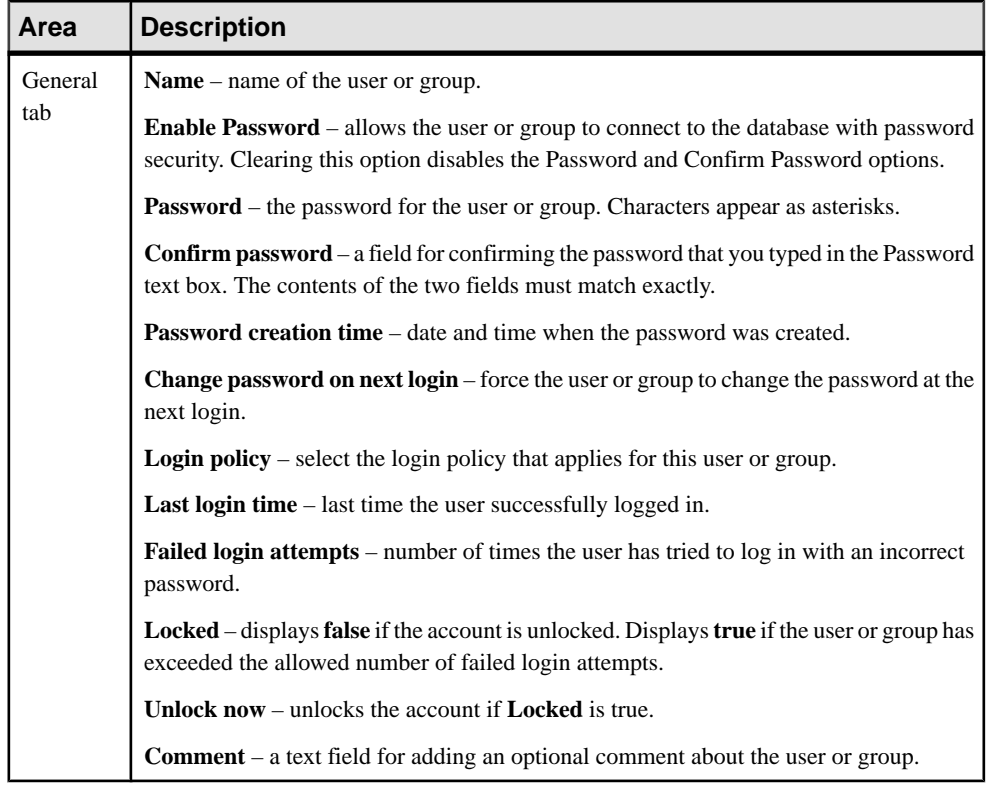

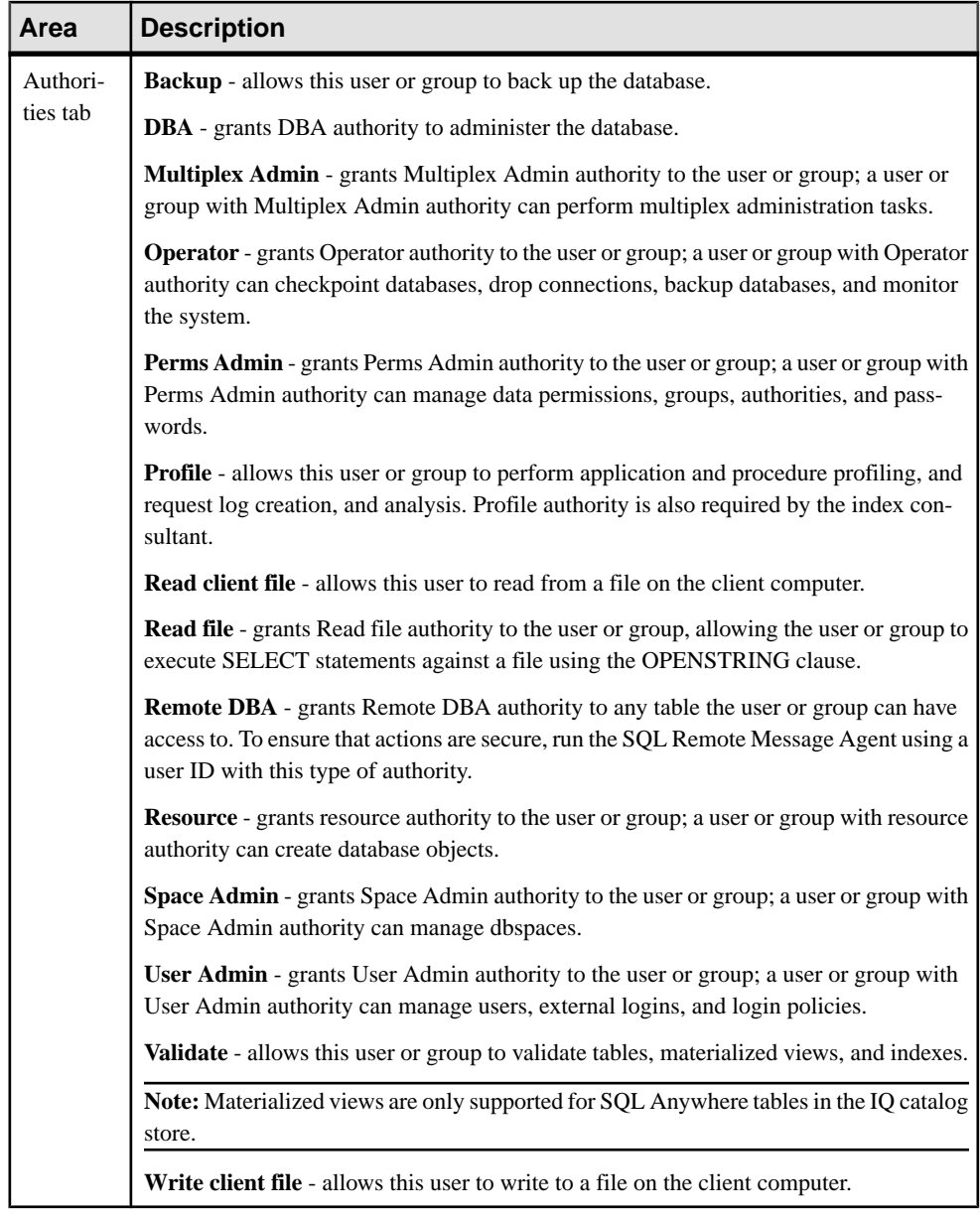

- [Adding a Sybase IQ User or Group](#page-284-0) on page 279
- [Deleting a Sybase IQ User](#page-286-0) on page 281
- [Deleting a Sybase IQ Group](#page-286-0) on page 281
- [Adding a Member to a Sybase IQ Group](#page-287-0) on page 282
- <span id="page-284-0"></span>• [Removing a Sybase IQ User from a Group](#page-288-0) on page 283
- Changing a Sybase IO User to a Group on page 284
- [Changing a Sybase IQ Group to a User](#page-289-0) on page 284
- [Generating DDL Commands for Sybase IQ Users or Groups](#page-290-0) on page 285

#### Adding a Sybase IQ User or Group

Add a new user to the database using the Create User wizard. Add a new group to the database using the Create Group wizard. The two wizards are identical.

#### **Prerequisites**

User Admin authority is required.

#### **Task**

All new users are automatically added to the PUBLIC group.

- **1.** In the Perspective Resources view, select a resource.
- **2.** From the application menu bar, select **View > Open > Administration Console**.
- **3.** In the left pane ofthe AdministrationConsole,select**IQ Servers > Security > Users** or**IQ Servers > Security > Groups**.
- **4.** Select **Users** or **Groups**, hover the mouse pointer over the selection, click the arrow, and select **New**.
- **5.** On the Welcome page of the wizard, select a server.
- **6.** Enter a name for the new user or group, then click **Next**.

**Note:** Using the **Next** button is optional. You can also navigate through the wizard by selecting wizard pages from the left pane.

**7.** On the Specify a Password page, specify:

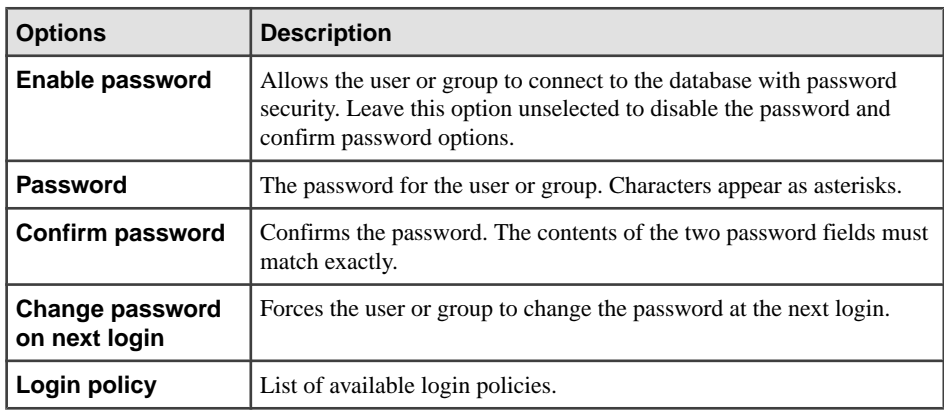

**8.** Click **Next**.

The Select authorities page of the wizard appears.

**9.** Select the authorities you want to assign to the new user or group:

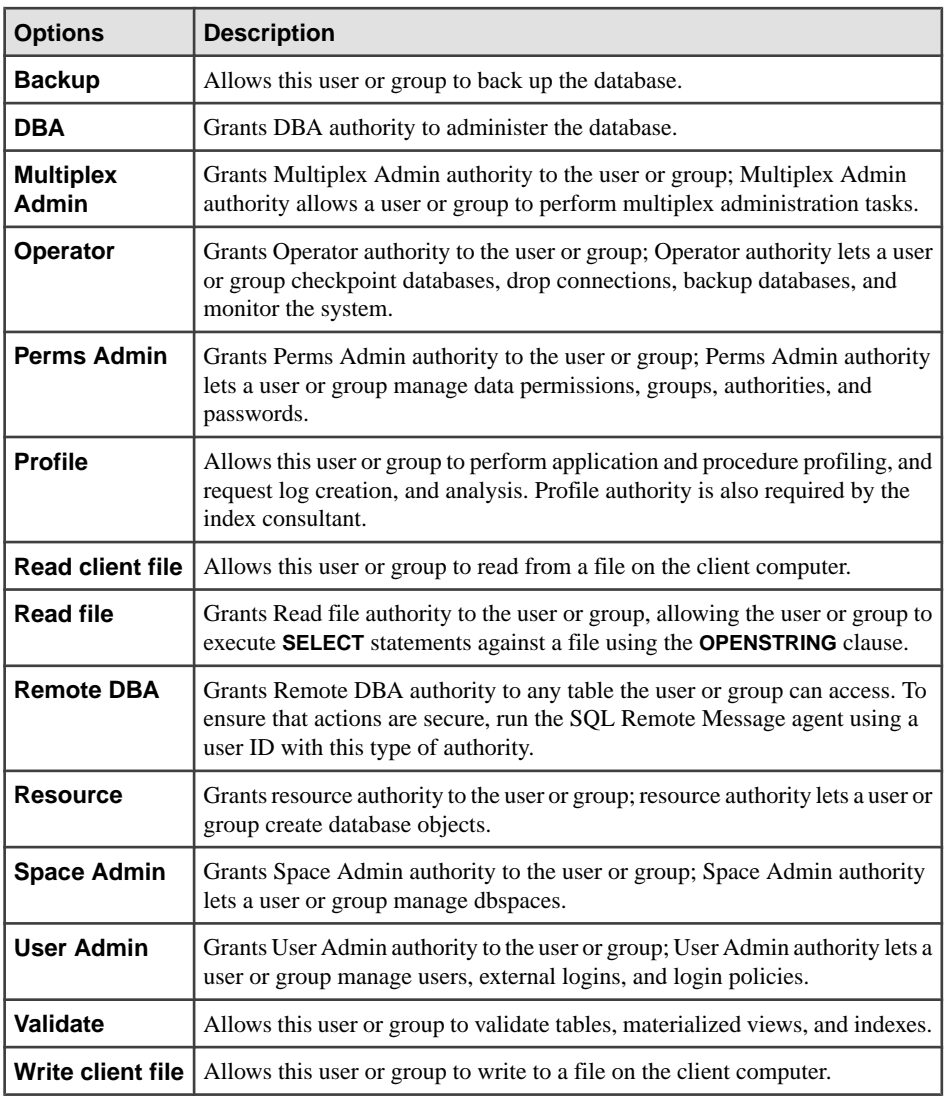

#### **10.** Click **Next**.

**11.** (Optional) Enter a comment for this user or group.

#### **12.** Click **Finish**.

- [Viewing Properties for Sybase IQ Users or Groups](#page-281-0) on page 276
- [Deleting a Sybase IQ User](#page-286-0) on page 281
- <span id="page-286-0"></span>• Deleting a Sybase IQ Group on page 281
- Adding a Member to a Sybase IO Group on page 282
- [Removing a Sybase IQ User from a Group](#page-288-0) on page 283
- Changing a Sybase IO User to a Group on page 284
- [Changing a Sybase IQ Group to a User](#page-289-0) on page 284
- [Generating DDL Commands for Sybase IQ Users or Groups](#page-290-0) on page 285

## Deleting a Sybase IQ User

Delete a user from the database.

## **Prerequisites**

User Admin authority is required.

# **Task**

- **1.** In the Perspective Resources view, select a resource.
- **2.** From the application menu bar, select **View > Open > Administration Console**.
- **3.** In the left pane of the Administration Console, select **Security > Users**.
- **4.** Select the user from the right pane and either:
	- Click the arrow to the right of the name and select **Delete**, or
	- From the Administration Console menu bar, select **Resource > Delete**
- **5.** Click **Yes** when asked to confirm deletion.

## **See also**

- Viewing Properties for Sybase IO Users or Groups on page 276
- [Adding a Sybase IQ User or Group](#page-284-0) on page 279
- Deleting a Sybase IQ Group on page 281
- [Adding a Member to a Sybase IQ Group](#page-287-0) on page 282
- [Removing a Sybase IQ User from a Group](#page-288-0) on page 283
- [Changing a Sybase IQ User to a Group](#page-289-0) on page 284
- [Changing a Sybase IQ Group to a User](#page-289-0) on page 284
- [Generating DDL Commands for Sybase IQ Users or Groups](#page-290-0) on page 285

# Deleting a Sybase IQ Group

Delete a group from the database.

# **Prerequisites**

User Admin authority is required.

## <span id="page-287-0"></span>**Task**

- **1.** In the Perspective Resources view, select a resource.
- **2.** From the application menu bar, select **View > Open > Administration Console**.
- **3.** In the left pane of the Administration Console, select **Security > Groups**.
- **4.** Select the group from the right pane and either:
	- Click the arrow to the right of the name and select **Delete**, or
	- From the Administration Console menu bar, select **Resource > Delete**
- **5.** Click **Yes** when asked to confirm deletion.

## **See also**

- [Viewing Properties for Sybase IQ Users or Groups](#page-281-0) on page 276
- [Adding a Sybase IQ User or Group](#page-284-0) on page 279
- [Deleting a Sybase IQ User](#page-286-0) on page 281
- Adding a Member to a Sybase IQ Group on page 282
- Removing a Sybase IO User from a Group on page 283
- Changing a Sybase IO User to a Group on page 284
- [Changing a Sybase IQ Group to a User](#page-289-0) on page 284
- [Generating DDL Commands for Sybase IQ Users or Groups](#page-290-0) on page 285

## Adding a Member to a Sybase IQ Group

Add a group member to the current group, or add the current group to a higher-level parent group.

## **Prerequisites**

User Admin authority is required.

- **1.** In the Perspective Resources view, select a resource.
- **2.** From the application menu bar, select **View > Open > Administration Console**.
- **3.** In the left pane of the Administration Console, select **Security > Groups**.
- **4.** Select the group from the right pane and either:
	- Click the arrow to the right of the name, or
	- From the Administration Console menu bar, select **Resource**
- **5.** Make a selection from the menu:
<span id="page-288-0"></span>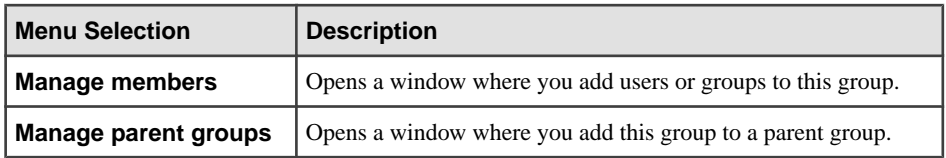

- **6.** Select a user or group from the left pane and click **Add.** The user or group is added to the group.
- **7.** Click **OK**.

- Viewing Properties for Sybase IO Users or Groups on page 276
- [Adding a Sybase IQ User or Group](#page-284-0) on page 279
- [Deleting a Sybase IQ User](#page-286-0) on page 281
- [Deleting a Sybase IQ Group](#page-286-0) on page 281
- Removing a Sybase IQ User from a Group on page 283
- Changing a Sybase IO User to a Group on page 284
- [Changing a Sybase IQ Group to a User](#page-289-0) on page 284
- [Generating DDL Commands for Sybase IQ Users or Groups](#page-290-0) on page 285

## Removing a Sybase IQ User from a Group

Remove a user or group from the current group.

## **Prerequisites**

User Admin authority is required.

## **Task**

- **1.** In the Perspective Resources view, select a resource.
- **2.** From the application menu bar, select **View > Open > Administration Console**.
- **3.** In the left pane of the Administration Console, select **Security > Groups**.
- **4.** Select the group from the right pane and either:
	- Click the arrow to the right of the name and select **Manage Members**, or
	- From the Administration Console menu bar, select **Resource > Manage Members**
- **5.** In the right pane, select the user or group you want to remove from the group and click **Remove**.
- **6.** Click **OK**.

- [Viewing Properties for Sybase IQ Users or Groups](#page-281-0) on page 276
- [Adding a Sybase IQ User or Group](#page-284-0) on page 279
- <span id="page-289-0"></span>• [Deleting a Sybase IQ User](#page-286-0) on page 281
- Deleting a Sybase IO Group on page 281
- [Adding a Member to a Sybase IQ Group](#page-287-0) on page 282
- Changing a Sybase IO User to a Group on page 284
- Changing a Sybase IQ Group to a User on page 284
- [Generating DDL Commands for Sybase IQ Users or Groups](#page-290-0) on page 285

## Changing a Sybase IQ User to a Group

Change an existing user into a group that retains the user's authorities.

## **Prerequisites**

User Admin authority is required.

# **Task**

- **1.** In the Perspective Resources view, select a resource.
- **2.** From the application menu bar, select **View > Open > Administration Console**.
- **3.** In the left pane of the Administration Console, select **Security > Users**.
- **4.** Select the user from the right pane and either:
	- Click the arrow to the right of the name and select **Change to group**, or
	- From the Administration Console menu bar, select **Resource > Change to group**
- **5.** Click **Yes** to confirm the change.

# **See also**

- [Viewing Properties for Sybase IQ Users or Groups](#page-281-0) on page 276
- [Adding a Sybase IQ User or Group](#page-284-0) on page 279
- [Deleting a Sybase IQ User](#page-286-0) on page 281
- [Deleting a Sybase IQ Group](#page-286-0) on page 281
- [Adding a Member to a Sybase IQ Group](#page-287-0) on page 282
- [Removing a Sybase IQ User from a Group](#page-288-0) on page 283
- Changing a Sybase IO Group to a User on page 284
- [Generating DDL Commands for Sybase IQ Users or Groups](#page-290-0) on page 285

# Changing a Sybase IQ Group to a User

Change an existing group into a user.

# **Prerequisites**

User Admin authority is required.

# <span id="page-290-0"></span>**Task**

- **1.** In the Perspective Resources view, select a resource.
- **2.** From the application menu bar, select **View > Open > Administration Console**.
- **3.** In the left pane of the Administration Console, select **Security > Groups**.
- **4.** Select the group from the right pane and either:
	- Click the arrow to the right of the name and select **Change to user**, or
	- From the Administration Console menu bar, select **Resource > Change to user**
- **5.** Click **Yes** to confirm the change.

# **See also**

- [Viewing Properties for Sybase IQ Users or Groups](#page-281-0) on page 276
- [Adding a Sybase IQ User or Group](#page-284-0) on page 279
- [Deleting a Sybase IQ User](#page-286-0) on page 281
- [Deleting a Sybase IQ Group](#page-286-0) on page 281
- [Adding a Member to a Sybase IQ Group](#page-287-0) on page 282
- Removing a Sybase IO User from a Group on page 283
- [Changing a Sybase IQ User to a Group](#page-289-0) on page 284
- Generating DDL Commands for Sybase IQ Users or Groups on page 285

# Generating DDL Commands for Sybase IQ Users or Groups

Display the SQL data description language for creating a user or group. The SQL code can be a useful reference and training tool.

# **Prerequisites**

Authenticate with Sybase IQ using an account that has DBA or User Admin authority.

# **Task**

- **1.** In the Perspective Resources view, select one or more resources and select **Resource > Administration Console**.
- **2.** In the left pane of the Administration Console, select **Security > Users** or **Security > Groups**.
- **3.** Select the user or group from the right pane and either:
	- Click the drop-down arrow to the right of the name and select **Generate DDL**
	- From the Administration Console menu bar, select **Resource > Generate DDL**

The DDL tab opens, showing the SQL code used to create the selected user or group.

- <span id="page-291-0"></span>Viewing Properties for Sybase IO Users or Groups on page 276
- [Adding a Sybase IQ User or Group](#page-284-0) on page 279
- Deleting a Sybase IO User on page 281
- [Deleting a Sybase IQ Group](#page-286-0) on page 281
- [Adding a Member to a Sybase IQ Group](#page-287-0) on page 282
- Removing a Sybase IO User from a Group on page 283
- Changing a Sybase IO User to a Group on page 284
- [Changing a Sybase IQ Group to a User](#page-289-0) on page 284

# **Manage Authorities**

Grant database authorities to a user or group, and revoke database authorities from a user or group.

For detailed information on using database authorities in Sybase IQ, see System Administration Guide: Volume 1 > Managing User IDs and Permissions > Database Permissions and Authorities Overview.

Members of a group can inherit the following authorities set for the group they belong to:

- READCLIENTFILE
- READFILE
- WRITECLIENTFILE
- DBA
- RESOURCE
- OPERATOR
- MULTIPLEX ADMIN
- PERMS ADMIN
- SPACE ADMIN
- USER ADMIN

# Granting an Authority to a User or Group

Grant authorities to allow a user or group to perform specified database operations, such as the ability to manage dbspaces.

# **Prerequisites**

User Admin authority is required.

- **1.** In the Perspective Resources view, select a resource.
- **2.** From the application menu bar, select **View > Open > Administration Console**.
- **3.** In the left pane of the Administration Console, select **Security > Users** or **Security > Groups**.
- **4.** Select the user or group from the right pane and either:
	- Click the arrow to the right of the name and select **Properties**, or
	- From the Administration Console menu bar, select **Resource > Properties**
- **5.** Click the **Authorities** tab.
- **6.** Select the authorities you want to assign to the user or group:

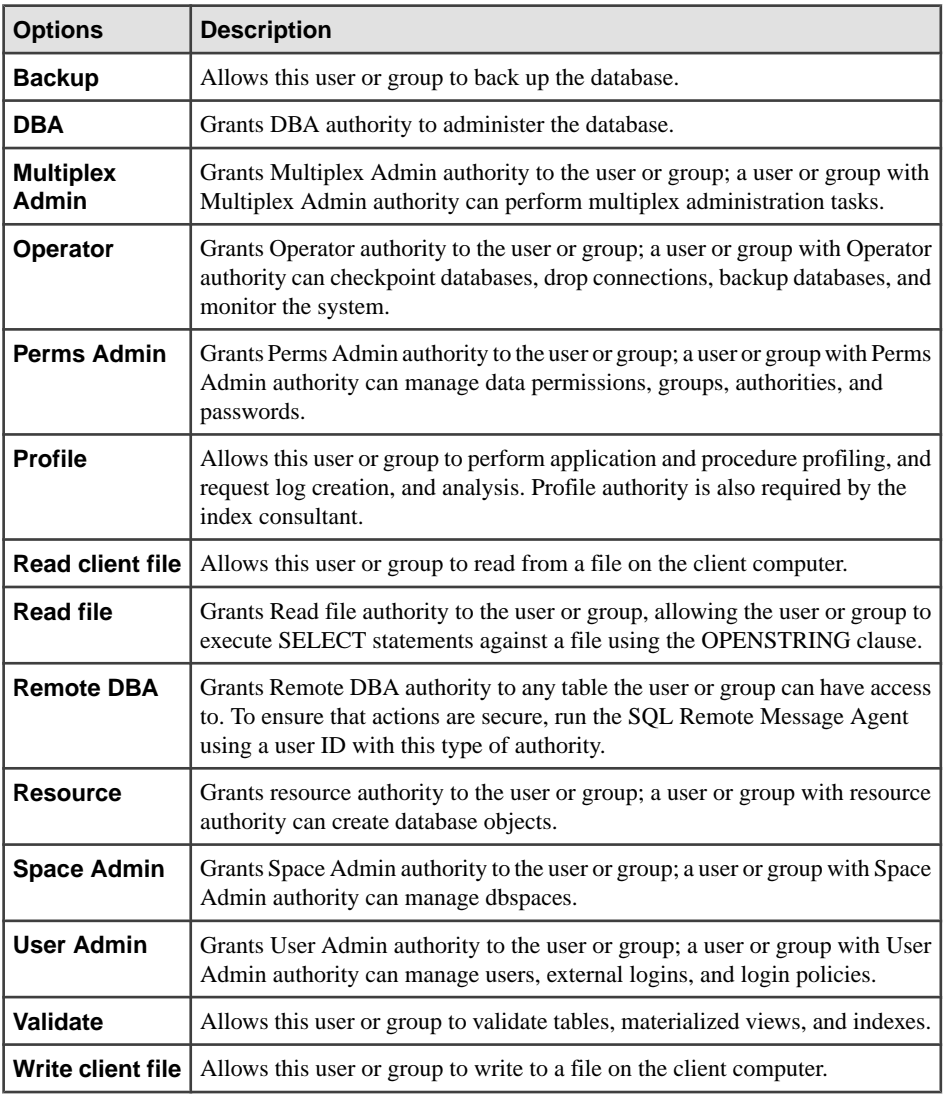

**7.** Click **Apply**.

<span id="page-293-0"></span>**8.** Click **OK**.

# **See also**

- Revoking an Authority from a User or Group on page 288
- Configuring Sybase IO for Administration on page 117

# Revoking an Authority from a User or Group

Revoke an authority to remove a user's or group's ability to perform specified database operations.

- **1.** In the Perspective Resources view, select a resource.
- **2.** From the application menu bar, select **View > Open > Administration Console**.
- **3.** In the left pane of the Administration Console, select **Security > Users** or **Security > Groups**.
- **4.** Select the user or group from the right pane and either:
	- Click the arrow to the right of the name and select **Properties**, or
	- From the Administration Console menu bar select **Resource > Properties**
- **5.** Click the **Authorities** tab.
- **6.** Clear the check box of the authority you want to revoke.
- **7.** Click **Apply**.
- **8.** Click **OK**.

# **See also**

• [Granting an Authority to a User or Group](#page-291-0) on page 286

# **Manage Login Policies**

A login policy is a named object in a database that consists of a set of rules that are applied when you create a database connection for a user. All new databases include a root login policy.

You can modify the root login policy values, but you cannot delete the policy. Login policies govern only the rules for user login and are separate from authorities and permissions. Login policies are not inherited through group memberships.

# Adding a Login Policy to a Simplex

Create a login policy to define password and login parameters for users.

- **1.** In the Perspective Resources view, select a resource.
- **2.** From the application menu bar, select **View > Open > Administration Console**.
- **3.** In the left pane of the Administration Console, select **IQ Servers > Security > Login Policies**.
- **4.** Hover the mouse pointer over **Login Policies**, click the arrow, and select **New**.
- **5.** On the Login Policy Name page, specify:

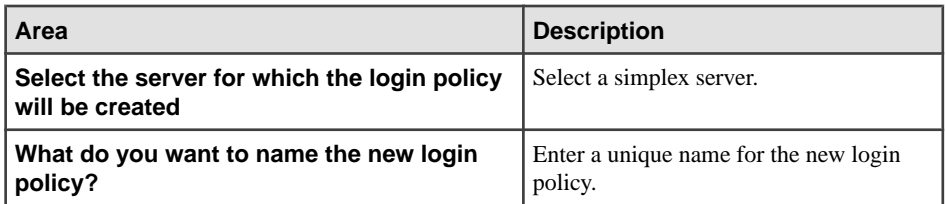

**6.** Click **Next**.

**Note:** Using the **Next** button is optional. You can also navigate through the wizard by selecting wizard pages from the left pane.

- **Area Description Options Password life time** – Number of days the password is valid. The user must reset the password when the lifetime expires. **Password grace time** – Number of days before password expiry that users receive warnings that the password is about to expire. **Password expiry on next login** – Whether the user must reset the password at the next login. **Locked** – Whether the user account is locked when maximum number of failed login attempts is exceeded. **Maximum connections** – Number of times the same user can be logged in to the server. **Maximum failed login attempts** – Number of failed login attempts before the account is locked. **Maximum days since login** – Number of days allowed between logins before the account is locked. **Clear All Overridden Values** Clears all overrides. **Restore to IQ Default** Changes all option settings back to default.
- **7.** On the Set the Options for this Login Policy page, specify:
- **8.** Click **Next**.
- **9.** (Optional) Enter a comment for this login policy.
- **10.** Click **Finish**.

- <span id="page-295-0"></span>Adding a Login Policy to a Multiplex on page 290
- [Viewing Login Policy Properties](#page-297-0) on page 292

# Adding a Login Policy to a Multiplex

You can assign one or more logical servers to a login policy. Multiplex servers can only be accessed only by logical servers.

All users using the login policy can access only those multiplex servers that are effective members of the assigned logical servers.

- **1.** In the Perspective Resources view, select a multiplex resource.
- **2.** From the application menu bar, select **View > Open > Administration Console**.
- **3.** In the left pane of the Administration Console, select **Security > Login Policies**.
- **4.** Click **Login Policies** and select **New** from the pull-down menu.
- **5.** On the Login Policy Name page:

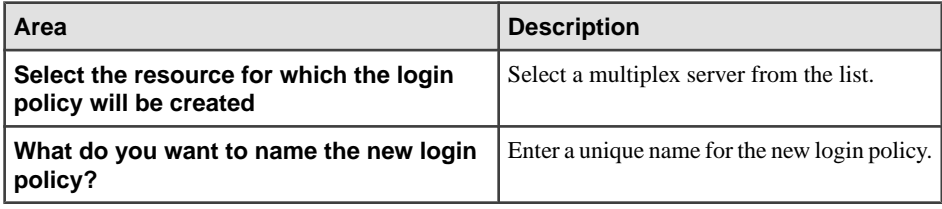

**6.** Click **Next**.

**Note:** Using the **Next** button is optional. You can also navigate through the wizard by selecting wizard pages from the left pane.

**7.** On the Set the Options for this Login Policy page:

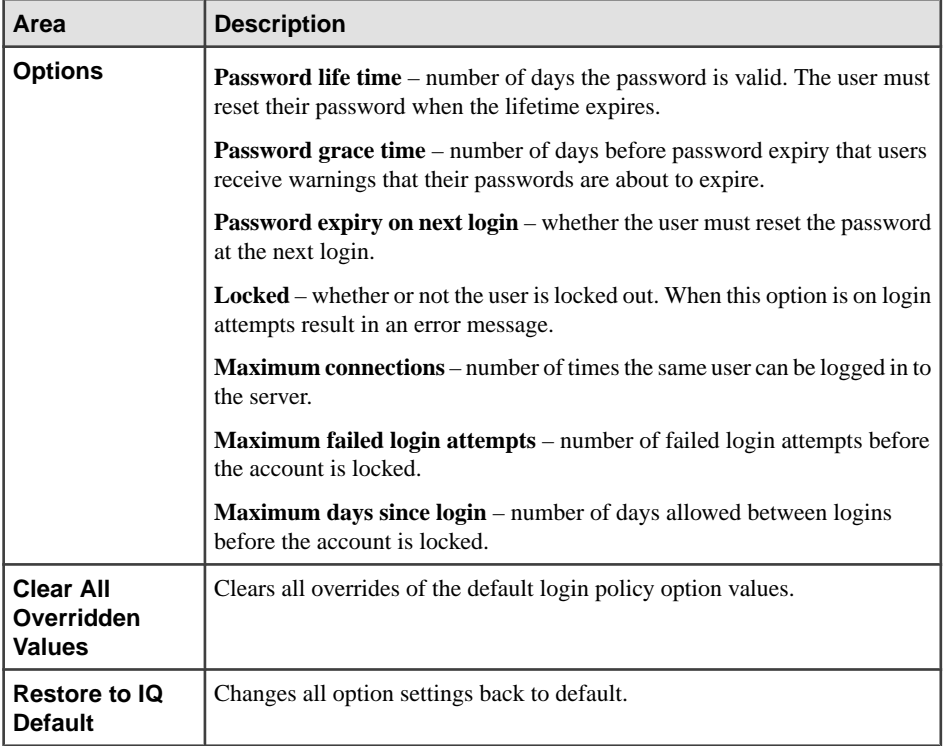

- **8.** Click **Next**.
- **9.** On the Logical Server Assignment page:

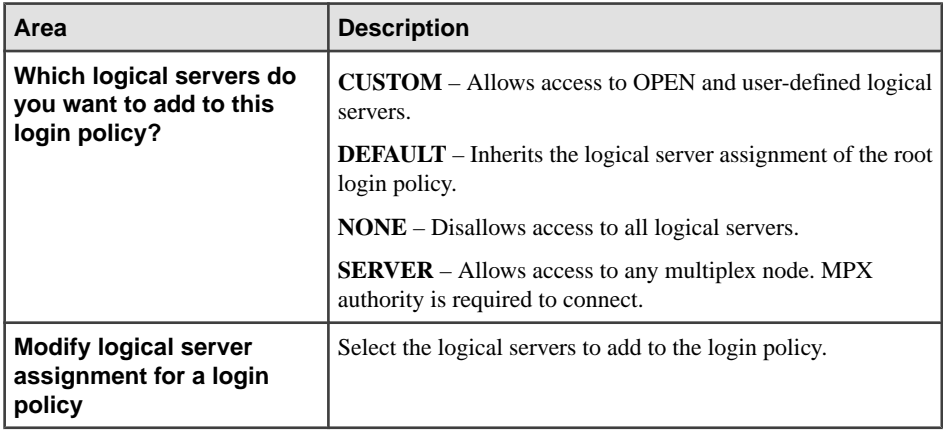

## **10.** Click **Next**.

**11.** On the Logical Server Level Option Overrides page:

<span id="page-297-0"></span>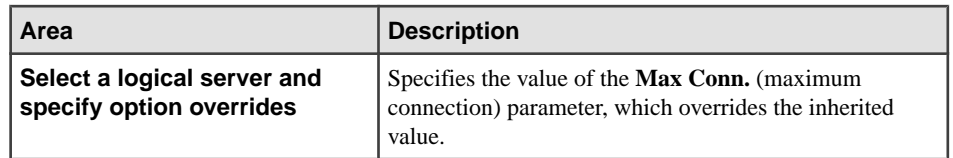

- **12.** (Optional) Enter a comment for this login policy.
- **13.** Click **Finish**.

- [Adding a Login Policy to a Simplex](#page-293-0) on page 288
- *Viewing Login Policy Properties* on page 292

# Viewing Login Policy Properties

View the properties of a login policy for a simplex or multiplex.

- **1.** In the Perspective Resources view, select a resource.
- **2.** From the application menu bar, select **View > Open > Administration Console**.
- **3.** In the left pane of the Administration Console, select **Security > Login Policies**.
- **4.** Select the login policy from the right pane and either:
	- Click the arrow to the right of the name and select **Properties**, or
	- From the Administration Console menu bar, select **Resource > Properties**

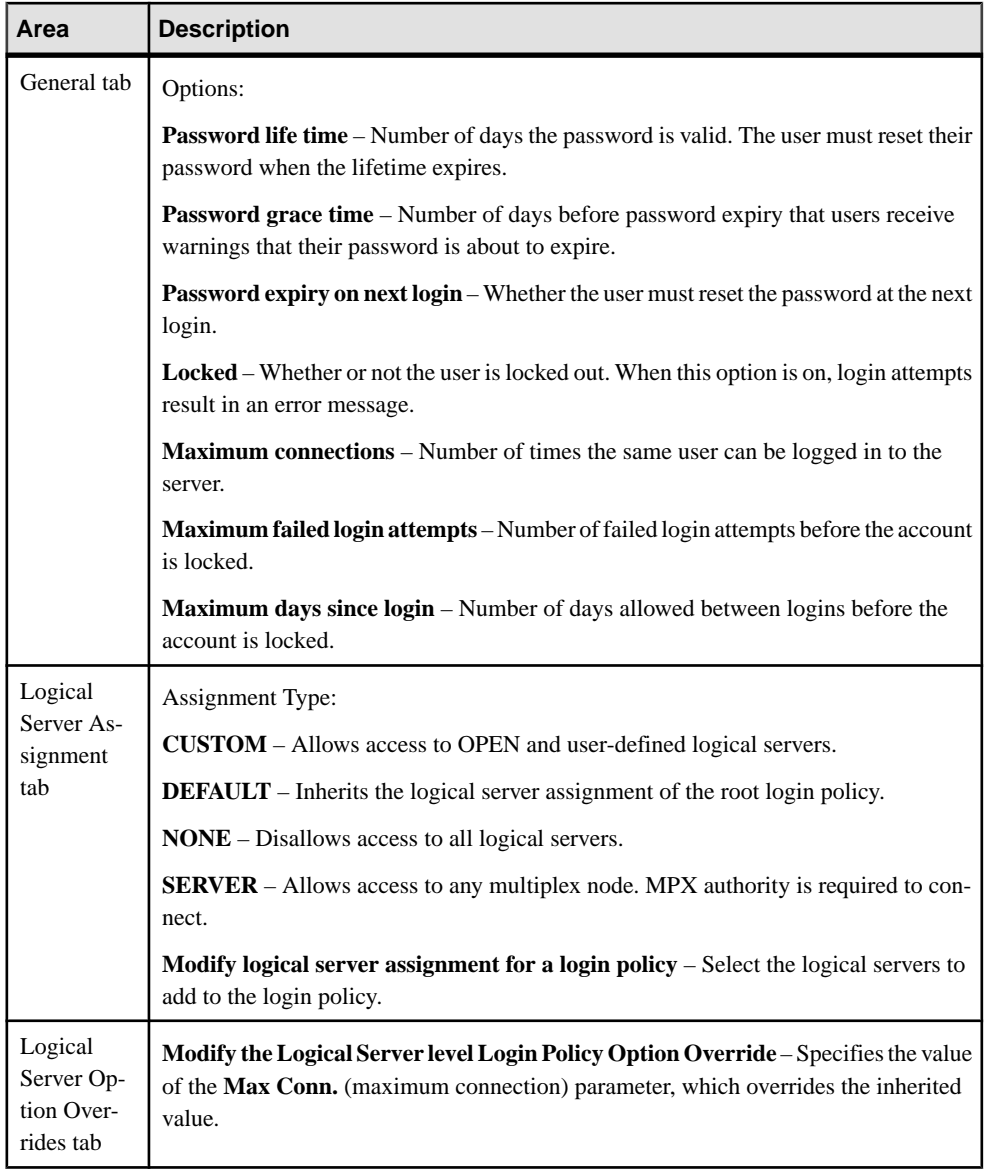

- [Adding a Login Policy to a Simplex](#page-293-0) on page 288
- [Adding a Login Policy to a Multiplex](#page-295-0) on page 290

# <span id="page-299-0"></span>**Manage Functions**

Create, delete, display, and manage the properties of functions in Sybase IQ.

Sybase provides sample functions and procedures with Sybase IQ. Sample functions are visible inSybase Control Center in the Administration Console (IQ Servers > Other Objects > Functions and IQ Servers > Other Objects > Procedures). The samples include explanatory comments and can be found in  $IQ/IQ-X_X/s$  amples/udf, where X\_X is the Sybase IQ release number (15.4, for example).

## **Listing Functions**

Display a list of functions available on Sybase IQ servers in this perspective.

- **1.** From the application menu bar, select **View > Open > Administration Console**.
- **2.** In the Administration Console, expand **IQ Servers > Other Objects** and select **Functions**.

A list of functions in this perspective appears in the right pane.

- **3.** Click the name of any column to sort the display based on the values in that column.
- **4.** (Optional) Enter a filterstring in the field atthe top of any column to display only functions that match the string. You can filter on two or more columns at once. For example, to find functions belonging to Fred and created in 2011, enter "fred" above the Owner column and "2011" above the Time Created column. (Filter strings are not case sensitive.)

# **See also**

- Creating a Watcom SQL or Transact-SQL Function on page 294
- [Creating an External C/C++ Scalar or Aggregate Function](#page-301-0) on page 296
- [Creating an External Java Function](#page-302-0) on page 297
- *[Viewing and Modifying a Function](#page-303-0)* on page 298
- [Granting or Revoking Permissions on a Function](#page-304-0) on page 299
- [Generating DDL for a Function](#page-305-0) on page 300
- [Deleting a Function](#page-306-0) on page 301
- *[Common Display Options](#page-12-0)* on page 7

## **Creating a Watcom SQL or Transact-SQL Function**

Set up a new Watcom SQL or Transact-SQL function on a Sybase IQ server.

# **Prerequisites**

Authenticate with Sybase IQ using an account that has DBA or Resource authority.

• If you have DBA authority, you can create any type of function and assign any user as the owner.

• If you have Resource authority, you can create only SQL functions (not external functions), and all functions you create are owned by you.

#### **Task**

- **1.** In the Perspective Resources view, select the resource and select **Resource > Administration Console**.
- **2.** In the Administration Console, expand **IQ Servers > Other Objects**.
- **3.** Select **Functions**, click the drop-down arrow that appears to the right, and select **New**.
- **4.** In the Create Function wizard, select the Sybase IQ resource on which the function is to reside.
- **5.** Select a user or group to own the function.
- **6.** Enter a name for the function.
- **7.** Select the language or SQL dialect for the function.
- **8.** Check **Use SQL template** to insert a hardcoded SQL template and skip the wizard page for specifying a return type. You can also set a Watcom SQL function to be deterministic or nondeterministic.
- **9.** If you chose not to use the SQL template, define a return variable on the Specify Return Type page.
- **10.** On the SQL page, edit the code provided by the wizard.
	- a) Define input parameters: name, type, and default value.
	- b) Enter function statements.
	- c) Make any other changes needed to complete your function.
- **11.** (Optional) Enter a comment describing the function.

Comments can include both HTML and Javadoc tags, so you can incorporate them into your generated database documentation.

**12.** Click **Finish** to save the function.

The new function appears in the Functions list in the right pane of the Administration Console.

- [Listing Functions](#page-299-0) on page 294
- [Creating an External C/C++ Scalar or Aggregate Function](#page-301-0) on page 296
- [Creating an External Java Function](#page-302-0) on page 297
- *[Viewing and Modifying a Function](#page-303-0)* on page 298
- [Granting or Revoking Permissions on a Function](#page-304-0) on page 299
- [Generating DDL for a Function](#page-305-0) on page 300
- *[Deleting a Function](#page-306-0)* on page 301

## <span id="page-301-0"></span>**Creating an External C/C++ Scalar or Aggregate Function**

Set up a new external C or C++ aggregate function on a Sybase IQ server.

## **Prerequisites**

- Authenticate with Sybase IQ using an account that has DBA authority.
- (Optional) Copy the library that contains the external function to a location accessible to theSybase IQ server. (You can create the function if the library is not accessible toSybase IQ, but Sybase IQ cannot execute the function.)

## **Task**

For detailed information on scalar and aggregate functions, see User-Defined Functions in the Sybase IQ documentation set.

- **1.** In the Perspective Resources view, select the resource and select **Resource > Administration Console**.
- **2.** In the Administration Console, expand **IQ Servers > Other Objects**.
- **3.** Select **Functions**, click the drop-down arrow that appears to the right, and select **New**.
- **4.** In the Create Function wizard, select the Sybase IQ server on which the function is to reside.
- **5.** Select a user or group to own the function.
- **6.** Enter a name for the function.
- **7.** Select the C/C++ scalar or aggregate function type.
- **8.** Check **Use SQL template** to insert a hardcoded SQL template and skip the wizard pages for defining the return variable, function attributes, and clauses.
- **9.** If you chose not to use the SQL template, define a return variable on the Specify Return Type page.
- **10.** If you chose not to use the SQL template, configure the attributes of the function, including the names of its shared library file and descriptor function, on the Function Attributes page.
- **11.** If you chose not to use the SQL template, configure clauses that control windows on the Function Clauses page.
- **12.** On the SQL page, edit the code provided by the wizard.
	- a) Define input parameters: name, type, and default value.
	- b) If you chose to use the SQL template, replace the placeholder external name at the end of the query with a real name of the form functionDescriptorName@libraryName.
	- c) Make any other changes needed to complete your function.
- **13.** (Optional) Enter a comment describing the function.

<span id="page-302-0"></span>Comments can include both HTML and Javadoc tags, so you can incorporate them into your generated database documentation.

**14.** Click **Finish** to save the function.

The new function appears in the Functions list in the right pane of the Administration Console.

## **See also**

- [Listing Functions](#page-299-0) on page 294
- Creating a Watcom SOL or Transact-SOL Function on page 294
- Creating an External Java Function on page 297
- [Viewing and Modifying a Function](#page-303-0) on page 298
- [Granting or Revoking Permissions on a Function](#page-304-0) on page 299
- [Generating DDL for a Function](#page-305-0) on page 300
- [Deleting a Function](#page-306-0) on page 301

## **Creating an External Java Function**

Set up a new external Java function on a Sybase IQ server.

## **Prerequisites**

- Authenticate with Sybase IQ using an account that has DBA authority.
- (Optional) Install the required Java classes and JAR files in the database. (You can create the function if the classes and JAR files are notinstalled, butSybase IQ cannot execute the function.)

- **1.** In the Perspective Resources view, select the resource and select **Resource > Administration Console**.
- **2.** In the Administration Console, expand **IQ Servers > Other Objects**.
- **3.** Select **Functions**, click the drop-down arrow that appears to the right, and select **New**.
- **4.** In the Create Function wizard, select the Sybase IQ server on which the function is to reside.
- **5.** Select a user or group to own the function.
- **6.** Enter a name for the function.
- **7.** Select the External Java function type.
- **8.** Check **Use SOL template** to insert a hardcoded SOL template and skip the wizard page for specifying the return type.
- **9.** If you chose not to use the SQL template, define a return variable on the Specify Return Type page.
- <span id="page-303-0"></span>**10.** On the SQL page, edit the code provided by the wizard.
	- a) Define input parameters: name, type, and default value.
	- b) If you chose to use the SOL template, replace the placeholder external name at the end of the query with a real name that follows the format of the placeholder.
	- c) Make any other changes needed to complete your function.
- **11.** (Optional) Enter a comment describing the function.

Comments can include both HTML and Javadoc tags, so you can incorporate them into your generated database documentation.

**12.** Click **Finish** to save the function.

The new function appears in the Functions list in the right pane of the Administration Console.

## **See also**

- [Listing Functions](#page-299-0) on page 294
- [Creating a Watcom SQL or Transact-SQL Function](#page-299-0) on page 294
- [Creating an External C/C++ Scalar or Aggregate Function](#page-301-0) on page 296
- *Viewing and Modifying a Function* on page 298
- [Granting or Revoking Permissions on a Function](#page-304-0) on page 299
- [Generating DDL for a Function](#page-305-0) on page 300
- [Deleting a Function](#page-306-0) on page 301
- Installing a Java Class or JAR File into a Sybase IO Database on page 309

## **Viewing and Modifying a Function**

Examine the SQL statement and properties of a function on a Sybase IQ server. You can edit the SQL statement and change some property values.

## **Prerequisites**

- Create a function.
- Authenticate with Sybase IQ using an account that has DBA authority or owns the function. (If you do not have authority to modify properties, Sybase Control Center displays the properties dialog in read-only mode.)

- **1.** In the Perspective Resources view, select the resource and select **Resource > Administration Console**.
- **2.** In the left pane of the Administration Console, expand **IQ Servers > Other Objects** and select **Functions**.
- **3.** In the right pane, select a function.
- <span id="page-304-0"></span>**4.** Click the drop-down arrow that appears next to the function name and select **Properties**.
- **5.** View the contents of the properties dialog. You can modify some values:

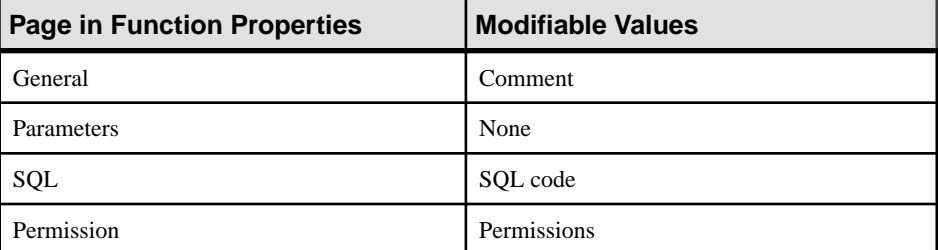

**6.** Click **OK** to save changes or click **Cancel** to dismiss the dialog without saving.

#### **See also**

- [Listing Functions](#page-299-0) on page 294
- Creating a Watcom SOL or Transact-SOL Function on page 294
- [Creating an External C/C++ Scalar or Aggregate Function](#page-301-0) on page 296
- [Creating an External Java Function](#page-302-0) on page 297
- Granting or Revoking Permissions on a Function on page 299
- [Generating DDL for a Function](#page-305-0) on page 300
- [Deleting a Function](#page-306-0) on page 301

## **Granting or Revoking Permissions on a Function**

Grant or revoke permission to execute a function on a Sybase IQ server.

## **Prerequisites**

Authenticate with Sybase IQ using an account that:

- has DBA authority, or
- has Perms Admin authority, or
- owns the function.

If you do not have authority to modify permissions on this function, Sybase Control Center displays the Permissions page in read-only mode.

- **1.** In the Perspective Resources view, select the resource and select **Resource > Administration Console**.
- **2.** In the left pane of the Administration Console, expand **IQ Servers > Other Objects** and select **Functions**.
- **3.** In the right pane, select a function to modify.
- <span id="page-305-0"></span>**4.** Click the drop-down arrow that appears next to the function name and select **Properties**.
- **5.** In the left pane of the properties dialog, click **Permission**.
- **6.** To assign permissions:
	- a) Click **Grant**.
	- b) Select users and groups from the list and click **OK**.
- **7.** To cancel permissions, select a name from the permissions list and click **Revoke**.
- **8.** Click **Apply** to save your changes and keep editing, or click **OK** to save and close the properties dialog.

- [Listing Functions](#page-299-0) on page 294
- [Creating a Watcom SQL or Transact-SQL Function](#page-299-0) on page 294
- [Creating an External C/C++ Scalar or Aggregate Function](#page-301-0) on page 296
- [Creating an External Java Function](#page-302-0) on page 297
- *[Viewing and Modifying a Function](#page-303-0)* on page 298
- Generating DDL for a Function on page 300
- [Deleting a Function](#page-306-0) on page 301

## **Generating DDL for a Function**

Generate the data description language for creating a function on aSybase IQ server.The DDL code can be a useful reference and training tool.

# **Prerequisites**

Create a function.

## **Task**

- **1.** In the Perspective Resources view, select the resource and select **Resource > Administration Console**.
- **2.** In the left pane of the Administration Console, expand **IQ Servers > Other Objects** and select **Functions**.
- **3.** In the right pane, select one or more functions.
- **4.** Select **Resource > Generate DDL** from the Administration Console's menu bar. A dialog displays the DDL statements.
- **5.** Select and copy from the DDL dialog as needed; click **Close** when you are finished.

- [Listing Functions](#page-299-0) on page 294
- [Creating a Watcom SQL or Transact-SQL Function](#page-299-0) on page 294
- <span id="page-306-0"></span>• [Creating an External C/C++ Scalar or Aggregate Function](#page-301-0) on page 296
- [Creating an External Java Function](#page-302-0) on page 297
- *[Viewing and Modifying a Function](#page-303-0)* on page 298
- [Granting or Revoking Permissions on a Function](#page-304-0) on page 299
- Deleting a Function on page 301

#### **Deleting a Function**

Remove a function from a Sybase IQ server.

## **Prerequisites**

- Create a function.
- Authenticate with Sybase IQ using the account that owns the function or an account with DBA authority.

#### **Task**

- **1.** In the Perspective Resources view, select one or more resources and select **Resource > Administration Console**.
- **2.** In the left pane of the Administration Console, expand **IQ Servers > Other Objects** and select **Functions**.
- **3.** In the right pane, select one or more functions.
- **4.** Select **Resource > Delete** from the Administration Console's menu bar.
- **5.** Click **Yes** to confirm the deletion.

## **See also**

- [Listing Functions](#page-299-0) on page 294
- [Creating a Watcom SQL or Transact-SQL Function](#page-299-0) on page 294
- [Creating an External C/C++ Scalar or Aggregate Function](#page-301-0) on page 296
- [Creating an External Java Function](#page-302-0) on page 297
- *[Viewing and Modifying a Function](#page-303-0)* on page 298
- [Granting or Revoking Permissions on a Function](#page-304-0) on page 299
- [Generating DDL for a Function](#page-305-0) on page 300

# **Manage Procedures**

Create, delete, display, and manage the properties of procedures in Sybase IQ, including tablevalued user-defined functions and table parameterized functions.

Sybase provides sample procedures and functions with Sybase IQ. Sample procedures are visible inSybase Control Center in the Administration Console (IQ Servers > Other Objects > Procedures). The samples include explanatory comments and can be found in  $IQ/IQ-XX/$ samples/udf, where X\_X is the Sybase IQ release number (15.4, for example).

## <span id="page-307-0"></span>**Listing Procedures**

Display a list of procedures available on Sybase IQ servers in this perspective.

- **1.** From the application menu bar, select **View > Open > Administration Console**.
- **2.** In the Administration Console, expand **IQ Servers > Other Objects** and select **Procedures**.

A list of procedures in this perspective appears in the right pane.

**3.** (Optional) Enter a filter string in the field at the top of any column to display only procedures that match the string. You can filter on two or more columns at once. For example, to find procedures belonging to Fred and created in 2011, enter "fred" above the Owner column and "2011" above the Time Created column. (Filter strings are not case sensitive.)

# **See also**

- Creating a Procedure on page 302
- [Creating a Table UDF or Table Parameterized Function](#page-309-0) on page 304
- [Viewing and Modifying a Procedure](#page-310-0) on page 305
- [Granting or Revoking Permissions on a Procedure](#page-311-0) on page 306
- [Generating DDL for a Procedure](#page-312-0) on page 307
- [Deleting a Procedure](#page-313-0) on page 308
- [Common Display Options](#page-12-0) on page 7

# **Creating a Procedure**

Set up a new procedure on a Sybase IQ server.

# **Prerequisites**

- Authenticate with Sybase IQ using an account that has DBA or Resource authority.
	- If you have DBA authority, you can create any type of procedure and assign any user as the owner.
	- If you have Resource authority, you can create only Watcom SQL or Transact-SQL procedures(not external procedures), and all procedures you create are owned by you.
- (Optional) If you are creating a Java procedure, install the required Java classes and JAR files in the database. (You can create the procedure if the classes and JAR files are not installed, but Sybase IQ cannot execute the procedure.)
- (Optional) If you are creating a procedure that relies on a non-Java external environment, copy the library that contains the external procedure to a location accessible to theSybase IQ server. (You can create the procedure if the library is not accessible to Sybase IQ, but Sybase IQ cannot execute the procedure.)

# **Task**

- **1.** In the Perspective Resources view, select the resource and select **Resource > Administration Console**.
- **2.** In the Administration Console, expand **IQ Servers > Other Objects**.
- **3.** Select **Procedures**, click the drop-down arrow that appears to the right, and select **New**.
- **4.** In the Create Procedure wizard, select the Sybase IQ resource on which the procedure is to reside.
- **5.** Select a user or group to own the procedure.
- **6.** Enter a name for the procedure.
- **7.** Select the language or SQL dialect for the procedure. If you choose **External environment**, use the drop-down menu to select an environment.
- **8.** Check **Use SQL template** to insert a hardcoded SQL template. Leave the box unchecked to retrieve generated SQL from the back end.
- **9.** On the SQL page, edit the code provided by the wizard.
	- a) For Watcom SQL and Transact-SQL, define input parameters in the format provided.
	- b) For Watcom SQL, define the result in the format provided.
	- c) For external languages, fill in the external name in the format provided.
	- d) Enter procedure statements.
	- e) Make any other changes needed to complete your procedure.
- **10.** (Optional) Enter a comment describing the procedure.

Comments can include both HTML and Javadoc tags, so you can incorporate them into your generated database documentation.

**11.** Click **Finish** to save the procedure.

The new procedure appears in the Procedures list in the right pane of the Administration Console.

- *[Listing Procedures](#page-307-0)* on page 302
- [Creating a Table UDF or Table Parameterized Function](#page-309-0) on page 304
- [Viewing and Modifying a Procedure](#page-310-0) on page 305
- [Granting or Revoking Permissions on a Procedure](#page-311-0) on page 306
- [Generating DDL for a Procedure](#page-312-0) on page 307
- [Deleting a Procedure](#page-313-0) on page 308
- [Installing a Java Class or JAR File into a Sybase IQ Database](#page-314-0) on page 309

## <span id="page-309-0"></span>**Creating a Table UDF or Table Parameterized Function**

Set up an external table-valued user-defined function or table parameterized function in C/C ++ or an external table-valued user-defined function in Java on a Sybase IQ server.

## **Prerequisites**

- Authenticate with Sybase IQ using an account that has DBA authority.
- (Optional) If you are creating a Java procedure, install the required Java classes and JAR files in the database. (You can create the procedure if the classes and JAR files are not installed, but Sybase IQ cannot execute the procedure.)
- (Optional) If you are creating a  $C/C++$  procedure, copy the library that contains the procedure to a location accessible to theSybase IQ server. (You can create the procedure if the library is not accessible to Sybase IQ, but Sybase IQ cannot execute the procedure.)

## **Task**

For detailed information on UDFs, see User-Defined Functions in the Sybase IQ documentation set.

- **1.** In the Perspective Resources view, select the resource and select **Resource > Administration Console**.
- **2.** In the Administration Console, expand **IQ Servers > Other Objects**.
- **3.** Select **Procedures**, click the drop-down arrow that appears to the right, and select **New Table UDF/TPF**.
- **4.** In the Create Table UDF/TPF wizard, select the Sybase IO server on which the procedure is to reside.
- **5.** Select a user or group to own the procedure.
- **6.** Enter a name for the procedure.
- **7.** Select the type of procedure to create.
- **8.** Check **Use SQL template** if you want the wizard to provide comments with syntax examples to help you define parameters and results. Leave the box unchecked if you want to use the Return Structure page to define the result.
- **9.** If you chose not to use the SQL template, define the result on the Return Structure page.
- **10.** On the SQL page, edit the code provided by the wizard.
	- a) Define input parameters using the format provided.
	- b) Replace the placeholder external name at the end of the query with a real name that follows the format of the placeholder.
	- c) Make any other changes needed to complete your procedure.
- **11.** (Optional) Enter a comment describing the procedure.

<span id="page-310-0"></span>Comments can include both HTML and Javadoc tags, so you can incorporate them into your generated database documentation.

**12.** Click **Finish** to save the procedure.

The new procedure appears in the Procedures list in the right pane of the Administration Console.

## **See also**

- *[Listing Procedures](#page-307-0)* on page 302
- [Creating a Procedure](#page-307-0) on page 302
- Viewing and Modifying a Procedure on page 305
- [Granting or Revoking Permissions on a Procedure](#page-311-0) on page 306
- [Generating DDL for a Procedure](#page-312-0) on page 307
- [Deleting a Procedure](#page-313-0) on page 308
- Installing a Java Class or JAR File into a Sybase IO Database on page 309

## **Viewing and Modifying a Procedure**

Examine theSQL statement and properties of a procedure on aSybase IQ server. You can edit the SQL statement and change some property values.

## **Prerequisites**

- Create a procedure.
- Authenticate with Sybase IQ using an account that has DBA authority, Resource authority, or owns the function. (If you do not have authority to modify properties, Sybase Control Center displays the properties dialog in read-only mode.)

## **Task**

- **1.** In the Perspective Resources view, select the resource and select **Resource > Administration Console**.
- **2.** In the left pane of the Administration Console, expand **IQ Servers > Other Objects** and select **Procedures**.
- **3.** In the right pane, select a procedure.
- **4.** Click the drop-down arrow that appears next to the procedure name and select **Properties**.

The properties dialog opens.

**5.** View the contents of the properties dialog. You can modify some values:

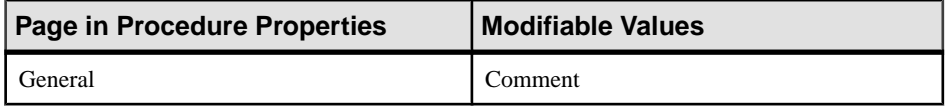

<span id="page-311-0"></span>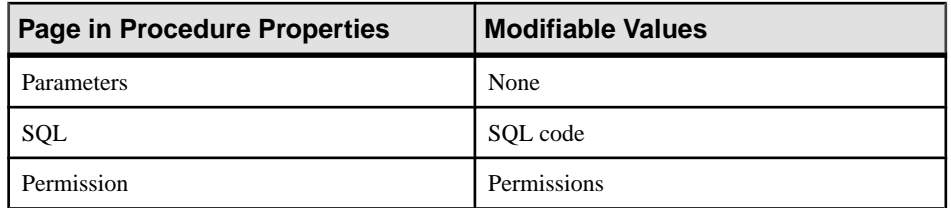

**6.** Click **OK** to save changes or click **Cancel** to dismiss the dialog without saving.

## **See also**

- [Listing Procedures](#page-307-0) on page 302
- [Creating a Procedure](#page-307-0) on page 302
- [Creating a Table UDF or Table Parameterized Function](#page-309-0) on page 304
- Granting or Revoking Permissions on a Procedure on page 306
- [Generating DDL for a Procedure](#page-312-0) on page 307
- [Deleting a Procedure](#page-313-0) on page 308

## **Granting or Revoking Permissions on a Procedure**

Grant or revoke permission to execute a procedure on a Sybase IQ server.

## **Prerequisites**

Authenticate with Sybase IQ using an account that:

- has DBA authority, or
- has Perms Admin authority, or
- owns the procedure.

If you do not have authority to modify permissions on this procedure, Sybase Control Center displays the Permissions page in read-only mode.

- **1.** In the Perspective Resources view, select the resource and select **Resource > Administration Console**.
- **2.** In the left pane of the Administration Console, expand **IQ Servers > Other Objects** and select **Procedures**.
- **3.** In the right pane, select a procedure to modify.
- **4.** Click the drop-down arrow that appears next to the procedure name and select **Properties**.
- **5.** In the left pane of the properties dialog, click **Permission**.
- **6.** To assign permissions:
	- a) Click **Grant**.
- b) Select users and groups from the list and click **OK**.
- <span id="page-312-0"></span>**7.** To cancel permissions, select a name from the permissions list and click **Revoke**.
- **8.** Click **Apply** to save your changes and keep editing, or click **OK** to save and close the properties dialog.

- *[Listing Procedures](#page-307-0)* on page 302
- [Creating a Procedure](#page-307-0) on page 302
- [Creating a Table UDF or Table Parameterized Function](#page-309-0) on page 304
- [Viewing and Modifying a Procedure](#page-310-0) on page 305
- Generating DDL for a Procedure on page 307
- [Deleting a Procedure](#page-313-0) on page 308

## **Generating DDL for a Procedure**

Generate the data description language for creating a procedure on a Sybase IQ server. The DDL code can be a useful reference and training tool.

## **Prerequisites**

Create a procedure.

# **Task**

- **1.** In the Perspective Resources view, select the resource and select **Resource > Administration Console**.
- **2.** In the left pane of the Administration Console, expand **IQ Servers > Other Objects** and select **Procedures**.
- **3.** In the right pane, select one or more procedures.
- **4.** Select **Resource > Generate DDL** from the Administration Console's menu bar. A dialog displays the DDL statements.
- **5.** Select and copy from the DDL dialog as needed; click **Close** when you are finished.

- [Listing Procedures](#page-307-0) on page 302
- [Creating a Procedure](#page-307-0) on page 302
- [Creating a Table UDF or Table Parameterized Function](#page-309-0) on page 304
- *[Viewing and Modifying a Procedure](#page-310-0)* on page 305
- [Granting or Revoking Permissions on a Procedure](#page-311-0) on page 306
- [Deleting a Procedure](#page-313-0) on page 308

#### <span id="page-313-0"></span>**Deleting a Procedure**

Remove a procedure from a Sybase IQ server.

#### **Prerequisites**

- Create a procedure.
- Authenticate with Sybase IQ using the account that owns the procedure or an account with DBA authority.

## **Task**

- **1.** In the Perspective Resources view, select one or more resources and select **Resource > Administration Console**.
- **2.** In the left pane of the Administration Console, expand **IQ Servers > Other Objects** and select **Procedures**.
- **3.** In the right pane, select one or more procedures.
- **4.** Select **Resource > Delete** from the Administration Console's menu bar.
- **5.** Click **Yes** to confirm the deletion.

## **See also**

- [Listing Procedures](#page-307-0) on page 302
- [Creating a Procedure](#page-307-0) on page 302
- [Creating a Table UDF or Table Parameterized Function](#page-309-0) on page 304
- [Viewing and Modifying a Procedure](#page-310-0) on page 305
- [Granting or Revoking Permissions on a Procedure](#page-311-0) on page 306
- [Generating DDL for a Procedure](#page-312-0) on page 307

# **Manage External Environments**

Install, delete, update, and modify the components of external development environments.

Sybase Control Center currently supports Java external environments.

## **Listing External Environments**

Display a list of the external environments supported by servers in this perspective.

- **1.** From the application menu bar, select **View > Open > Administration Console**.
- **2.** In the Administration Console, expand **IQ Servers** and select **External Environments**. A list of external environments available in this perspective appears in the right pane.

## **See also**

• [Working in a Java External Environment](#page-314-0) on page 309

## <span id="page-314-0"></span>**Working in a Java External Environment**

Install and manage Java classes and JAR files. Test a Java external environment and modify its properties.

## **See also**

• [Listing External Environments](#page-313-0) on page 308

## Installing a Java Class or JAR File into a Sybase IQ Database

Install a Java class or JAR file to a Sybase IQ database. This enables the database to execute functions and procedures written in Java.

# **Prerequisites**

- Authenticate with Sybase IQ using an account that has DBA authority.
- Copy the Java class or JAR file to a location accessible to the Sybase IQ server.

# **Task**

A Java external environment appearsin the list of external environmentsin theSybaseControl Center Administration Console even when none of its classes orJAR files have been installed.

- **1.** From the application menu bar, select **View > Open > Administration Console**.
- **2.** In the Administration Console, expand **IQ Servers > External Environments > Java**.
- **3.** Select either:
	- **Classes** or
	- **JARs**

Then click the drop-down arrow that appears to the right and select **New**.

- **4.** In the installation dialog, select a Sybase IQ resource on which to install the class or JAR.
- **5.** If you select a multiplex, the dialog displays a new menu. Use it to select the server in the multiplex on which to install the class or JAR.
- **6.** IftheSCCagent on the selected serveris notregistered, click **Register Agent** and enterthe required registration information.

The **Register Agent** button is not active if the server has been registered.

**7.** If the SCC agent on the selected server is not authenticated, click **Authenticate Agent**. Enter a user ID, password, and port for SCC to use when it logs in to the SCC agent.

The **Authenticate Agent** button is not active if the server has been authenticated.

- **8.** Enter the path to the Java class file. It must be on a file system accessible to the Sybase IQ resource.
- **9.** If you are installing a JAR, enter its name.
- <span id="page-315-0"></span>**10.** (Optional) Enter a comment describing the class or JAR.
- **11.** If you are installing a JAR, select classes to install.
- **12.** Click **Finish** to install the class or JAR.

- Modifying the Properties of a Java Class or JAR File on page 310
- [Updating a Java Class or JAR File](#page-316-0) on page 311
- [Deleting a Java Class or JAR File](#page-316-0) on page 311
- [Testing the Configuration of a Java External Environment](#page-317-0) on page 312
- [Modifying the Properties of a Java External Environment](#page-318-0) on page 313
- [Registering and Authenticating a Sybase Control Center Agent](#page-128-0) on page 123

# Modifying the Properties of a Java Class or JAR File

Display and change the properties of a Java class or JAR file associated with a Sybase IQ database.

# **Prerequisites**

Authenticate with Sybase IQ using an account that has DBA authority. (If you do not have authority to modify properties, Sybase Control Center displays the properties dialog in readonly mode.)

# **Task**

- **1.** From the application menu bar, select **View > Open > Administration Console**.
- **2.** In the Administration Console, expand **IQ Servers > External Environments > Java** and select either:
	- **Classes** or
	- **JARs**
- **3.** Select a class or JAR in the right pane, click the drop-down arrow that appears to the right, and select **Properties**.
- **4.** In the properties dialog, edit the comments field. All other properties are read-only.
- **5.** Click **Apply** to save your changes and keep editing, or click **OK** to save and close the properties dialog.

- [Installing a Java Class or JAR File into a Sybase IQ Database](#page-314-0) on page 309
- [Updating a Java Class or JAR File](#page-316-0) on page 311
- [Deleting a Java Class or JAR File](#page-316-0) on page 311
- [Testing the Configuration of a Java External Environment](#page-317-0) on page 312
- [Modifying the Properties of a Java External Environment](#page-318-0) on page 313

## <span id="page-316-0"></span>Updating a Java Class or JAR File

Update a Java class or a JAR file in a Sybase IQ database.

# **Prerequisites**

- Authenticate with Sybase IQ using an account that has DBA authority.
- Put an updated version of the Java class or JAR file in a location accessible to the Sybase IQ server.

## **Task**

- **1.** From the application menu bar, select **View > Open > Administration Console**.
- **2.** In the Administration Console, expand **IQ Servers > External Environments > Java**.
- **3.** Select either:
	- **Classes** or
	- **JARs**
- **4.** Select a class or JAR in the right pane, click the drop-down arrow that appears to the right, and select **Update**.
- **5.** If the **Register Agent** button is active in the update dialog, click it to register the SCC agent on the class or JAR's Sybase IQ server. Enter the required registration information.
- **6.** If the **Authenticate Agent** button is active, click it to authenticate the SCC agent. Enter a user ID, password, and port for SCC to use when it logs in to the SCC agent.
- **7.** Enter the path to the updated class or JAR file. It must be on a file system accessible to the Sybase IQ resource.
- **8.** If you are updating a JAR, click **Next** and select classes to update.
- **9.** Click **Finish** to update the class or JAR.

# **See also**

- [Installing a Java Class or JAR File into a Sybase IQ Database](#page-314-0) on page 309
- [Modifying the Properties of a Java Class or JAR File](#page-315-0) on page 310
- Deleting a Java Class or JAR File on page 311
- [Testing the Configuration of a Java External Environment](#page-317-0) on page 312
- [Modifying the Properties of a Java External Environment](#page-318-0) on page 313
- [Registering and Authenticating a Sybase Control Center Agent](#page-128-0) on page 123

## Deleting a Java Class or JAR File

Remove a Java class or JAR file from a Sybase IQ database.

# **Prerequisites**

Authenticate with Sybase IQ using an account that has DBA authority.

# <span id="page-317-0"></span>**Task**

You cannot use this procedure to remove a class from a JAR. Instead, update the JAR.

- **1.** From the application menu bar, select **View > Open > Administration Console**.
- **2.** In the Administration Console, expand **IQ Servers > External Environments > Java**.
- **3.** Select either:
	- **Classes** or
	- **JARs**
- **4.** Select a class or jar in the right pane, click the drop-down arrow that appears to the right, and select **Delete**.
- **5.** Review the confirmation dialog and click **Yes**.

# **See also**

- [Installing a Java Class or JAR File into a Sybase IQ Database](#page-314-0) on page 309
- [Modifying the Properties of a Java Class or JAR File](#page-315-0) on page 310
- [Updating a Java Class or JAR File](#page-316-0) on page 311
- Testing the Configuration of a Java External Environment on page 312
- [Modifying the Properties of a Java External Environment](#page-318-0) on page 313

# Testing the Configuration of a Java External Environment

Test the configuration of a Java external environment to make sure the JRE is accessible and responding.

# **Prerequisites**

Authenticate with Sybase IQ using an account that has DBA authority.

# **Task**

- **1.** From the application menu bar, select **View > Open > Administration Console**.
- **2.** In the Administration Console, expand **IQ Servers** and select **External Environments**.
- **3.** In the right pane, select a Java external environment and click the drop-down arrow that appears to the right.
- **4.** Select **Test Configuration**.

The Test Configuration dialog displays progress messages to report stopping and then starting the external environment.

- **5.** If the test fails:
	- The **iq\_java.sh** script in the Sybase IQ server's bin directory might have failed to execute. Run the script manually to check for errors.
	- The JRE might have been deleted or moved to a new location. To specify a new location:
- <span id="page-318-0"></span>**1.** In the Administration Console, select a Java external environment and click the drop-down arrow that appears to the right.
- **2.** Select **Properties**.
- **3.** In the **Location** field, enter the new path to the Java executable (java.exe or java).
- **4.** From the **User** drop-down, select the Sybase IQ user or group that the external environment uses to log in to the database. The user or group must have DBA authority; the default is DBA.

- [Installing a Java Class or JAR File into a Sybase IQ Database](#page-314-0) on page 309
- [Modifying the Properties of a Java Class or JAR File](#page-315-0) on page 310
- [Updating a Java Class or JAR File](#page-316-0) on page 311
- [Deleting a Java Class or JAR File](#page-316-0) on page 311
- Modifying the Properties of a Java External Environment on page 313

#### Modifying the Properties of a Java External Environment

Display and change the properties of a Java external environment, including the location of the executable and the associated user.

## **Prerequisites**

Authenticate with Sybase IQ using an account that has DBA authority. (If you do not have authority to modify properties, Sybase Control Center displays the properties dialog in readonly mode.)

- **1.** From the application menu bar, select **View > Open > Administration Console**.
- **2.** In the Administration Console, expand **IQ Servers** and select **External Environments**.
- **3.** In the right pane, select a Java external environment and click the drop-down arrow that appears to the right.
- **4.** Select **Properties**.
- **5.** In the properties dialog, modify any of these:

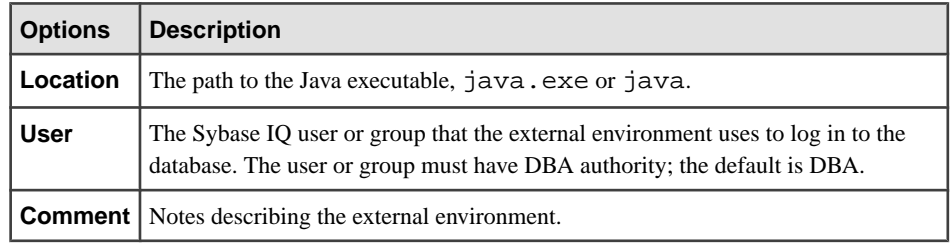

<span id="page-319-0"></span>**6.** Click **Apply** to save your changes and keep editing, or click **OK** to save and close the properties dialog.

# **See also**

- Installing a Java Class or JAR File into a Sybase IO Database on page 309
- [Modifying the Properties of a Java Class or JAR File](#page-315-0) on page 310
- [Updating a Java Class or JAR File](#page-316-0) on page 311
- [Deleting a Java Class or JAR File](#page-316-0) on page 311
- [Testing the Configuration of a Java External Environment](#page-317-0) on page 312

# **Manage Text Indexes**

Create, delete, generate DDL, and manage the properties of text indexes and text configuration objects.

Text indexes significantly speed up full-text searching. You must configure a text index for a table before it is subjected to a full-text search.

Each text index requires a text configuration object. Sybase provides two default text configuration objects, one for CHAR collation, one for NCHAR collation. When you set up a text index, you can use one of the default text configuration objects or create a custom text configuration object.

For detailed information on text indexes, see Unstructured Data Analytics in Sybase IQ.

# **Creating a Text Index**

Set up a text index for a table in Sybase IQ.

# **Prerequisites**

- Authenticate with Sybase IQ using an account that has DBA authority or owns the table being indexed.
- (Optional) Create a text configuration object for your text index.

- **1.** From the application menu bar, select **View > Open > Administration Console**.
- **2.** In the Administration Console, expand **IQ Servers > Schema Objects**.
- **3.** Select **Text Indexes**, click the drop-down arrow that appears to the right, and select **New**.
- **4.** In the dialog, select the Sybase IQ server on which the table to be indexed resides.
- **5.** Select the table.
- **6.** Enter a name for the text index.
- **7.** Select columns to include in the text index.

<span id="page-320-0"></span>**8.** Select a text configuration object.

If the index is on an IQ table in the column store, skip to step  $10$ . If the index is on a table in the catalog store, you see a page that lets you select a refresh type.

**9.** Select a refresh type (catalog store tables only). If you select Automatic, set the interval at which the text index refreshes.

**Note:** If the index is on an IQ table in the column store, it refreshes automatically whenever the data in the underlying table changes.

- **10.**Select the dbspace in which to store the text index.
- **11.** (Optional) Enter a comment describing the text index.
- **12.** Click **Finish** to create the text index.

## **See also**

- Modifying the Properties of a Text Index on page 315
- [Generating DDL for a Text Index](#page-321-0) on page 316
- [Refreshing a Text Index](#page-322-0) on page 317
- [Truncating a Text Index](#page-323-0) on page 318
- [Deleting a Text Index](#page-324-0) on page 319

# **Modifying the Properties of a Text Index**

Display and change the properties of a text index for a Sybase IQ table (column store) or a catalog store table (row store).

# **Prerequisites**

- Create a text index.
- Authenticate with Sybase IQ using an account that has DBA authority or owns the table being indexed. (If you do not have authority to modify properties, Sybase Control Center displays the properties dialog in read-only mode.)

# **Task**

- **1.** From the application menu bar, select **View > Open > Administration Console**.
- **2.** In the Administration Console, expand **IQ Servers > Schema Objects** and select **Text Indexes**.
- **3.** In the right pane, select a text index and click the drop-down arrow that appears to the right.
- **4.** Select **Properties**.
- **5.** Select the pages of the Text Index Properties dialog (**General** and **Columns**) to display properties.

You can change the name, comment, and refresh type (unless it is set to Immediate). If refresh type is set to Automatic, you can also set the refresh interval and units.

<span id="page-321-0"></span>Some properties cannot be modified. These include, on the General page, the text index's type, table, dbspace, text configuration object, and (if it is set to Immediate) refresh type. You cannot change anything on the Columns page.

**6.** Click **Apply** to save your changes and keep editing, or click **OK** to save and close the properties dialog.

## **See also**

- [Creating a Text Index](#page-319-0) on page 314
- Generating DDL for a Text Index on page 316
- [Refreshing a Text Index](#page-322-0) on page 317
- [Truncating a Text Index](#page-323-0) on page 318
- [Deleting a Text Index](#page-324-0) on page 319

## **Generating DDL for a Text Index**

Generate data description language for one or more text indexes. The DDL code can be a useful reference and training tool.

## **Prerequisites**

Create a text index.

## **Task**

- **1.** From the application menu bar, select **View > Open > Administration Console**.
- **2.** In the Administration Console, expand **IQ Servers > Schema Objects** and select **Text Indexes**.
- **3.** In the right pane, select one or more text indexes.
- **4.** Select **Resource > Generate DDL** from the Administration Console's menu bar. A dialog displays the DDL statements.
- **5.** Select and copy from the DDL dialog as needed; click **Close** when you are finished.

- [Creating a Text Index](#page-319-0) on page 314
- [Modifying the Properties of a Text Index](#page-320-0) on page 315
- [Refreshing a Text Index](#page-322-0) on page 317
- [Truncating a Text Index](#page-323-0) on page 318
- [Deleting a Text Index](#page-324-0) on page 319

# <span id="page-322-0"></span>**Refreshing a Text Index**

Refresh a textindex for a catalog store table to bring it up to date when the underlying data has changed.

# **Prerequisites**

- Create a text index for a catalog store table (row store).
- Authenticate with Sybase IQ using an account that has DBA authority or owns the table being indexed.

# **Task**

- **1.** From the application menu bar, select **View > Open > Administration Console**.
- **2.** In the Administration Console, expand **IQ Servers > Schema Objects** and select **Text Indexes**.
- **3.** In the right pane, select a text index and click the drop-down arrow that appears to the right.
- **4.** Select **Properties**.
- **5.** Select the **General** page of the properties dialog.
- **6.** (Optional) Check the last refresh time displayed in the middle of the page.
- **7.** Click **Refresh Now** to refresh the text index.

If the data has not changed since the last refresh, the refresh date does not change.

To force a refresh, truncate the text index, then refresh it.

If the text index cannot be manually refreshed, the **Refresh Now** button is grayed out.

**8.** In the Text Index Refresh Data dialog, select the isolation level for the refresh:

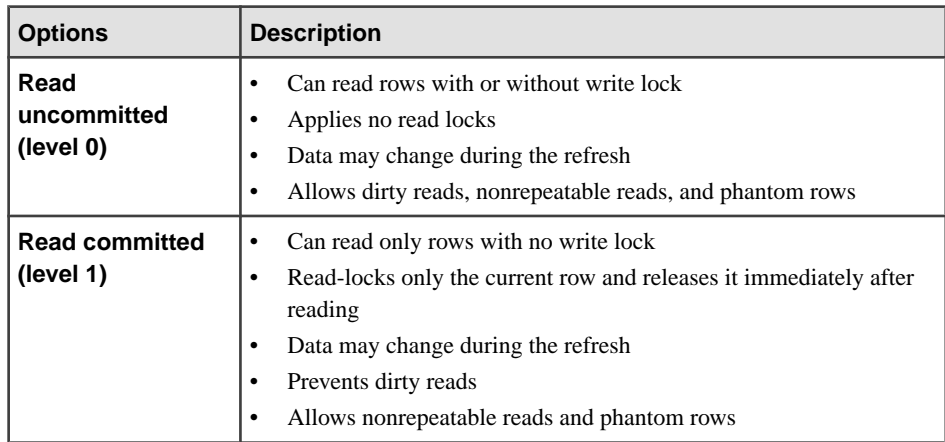

<span id="page-323-0"></span>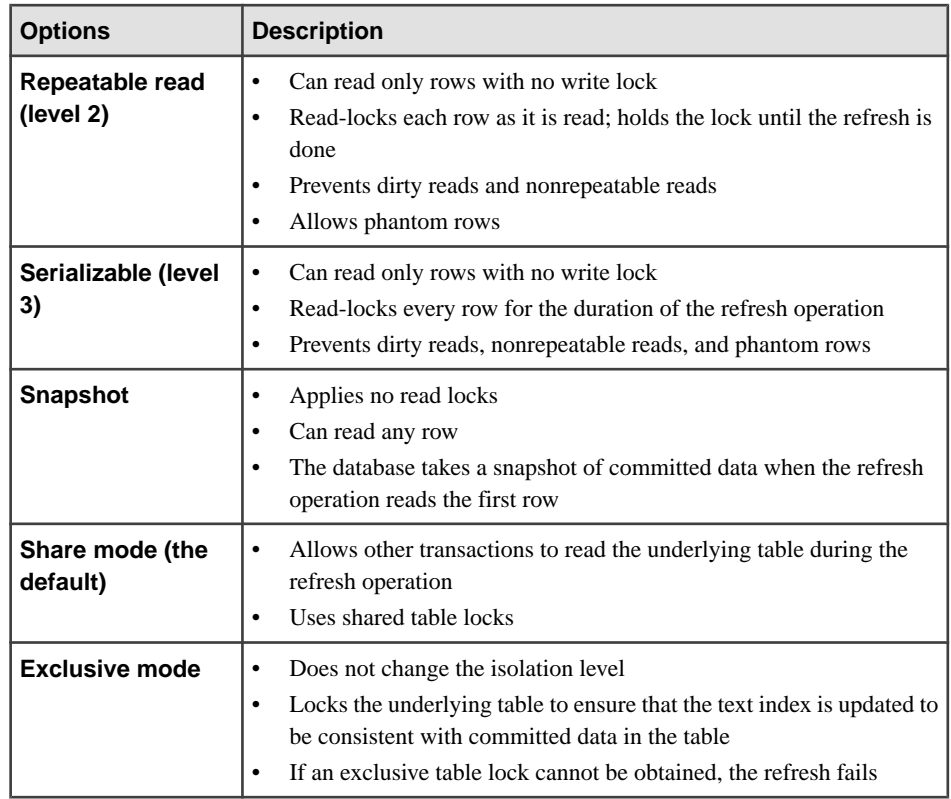

**9.** Click **OK** to refresh the text index.

## **See also**

- [Creating a Text Index](#page-319-0) on page 314
- [Modifying the Properties of a Text Index](#page-320-0) on page 315
- [Generating DDL for a Text Index](#page-321-0) on page 316
- Truncating a Text Index on page 318
- [Deleting a Text Index](#page-324-0) on page 319

# **Truncating a Text Index**

Truncate a text index for a catalog store table.

# **Prerequisites**

- Create a text index for a catalog store table (row store).
- Authenticate with Sybase IQ using an account that has DBA authority or owns the table being indexed.
### <span id="page-324-0"></span>**Task**

Truncating lets you delete data from a text index without dropping the text index definition. For example, to modify the stoplist for a text index:

- Truncate the text index.
- Edit the stoplist in the text configuration object associated with the text index.
- Refresh the text index to bring in the new stoplist.

If a text index is set to immediate refresh, you cannot truncate it. Instead, drop it and create a new one.

- **1.** From the application menu bar, select **View > Open > Administration Console**.
- **2.** In the Administration Console, expand **IQ Servers > Schema Objects** and select **Text Indexes**.
- **3.** In the right pane, select a text index and click the drop-down arrow that appears to the right.
- **4.** Select **Properties**.
- **5.** Select the **General** page of the properties dialog.
- **6.** Click **Truncate Now** to truncate the text index.

If the text index cannot be truncated, the **Truncate Now** button is grayed out.

#### **See also**

- *[Creating a Text Index](#page-319-0)* on page 314
- [Modifying the Properties of a Text Index](#page-320-0) on page 315
- [Generating DDL for a Text Index](#page-321-0) on page 316
- [Refreshing a Text Index](#page-322-0) on page 317
- Deleting a Text Index on page 319

### **Deleting a Text Index**

Remove one or more text indexes.

#### **Prerequisites**

- Create a text index.
- Authenticate with Sybase IQ using an account that has DBA authority or owns the table being indexed.

#### **Task**

**1.** From the application menu bar, select **View > Open > Administration Console**.

- <span id="page-325-0"></span>**2.** In the Administration Console, expand **IQ Servers > Schema Objects** and select **Text Indexes**.
- **3.** In the right pane, select one or more text indexes.
- **4.** Select **Resource > Delete** from the Administration Console's menu bar.
- **5.** Click **Yes** to confirm the deletion.

#### **See also**

- [Creating a Text Index](#page-319-0) on page 314
- [Modifying the Properties of a Text Index](#page-320-0) on page 315
- [Generating DDL for a Text Index](#page-321-0) on page 316
- [Refreshing a Text Index](#page-322-0) on page 317
- [Truncating a Text Index](#page-323-0) on page 318

## **Manage Text Configuration Objects**

Create, delete, generate DDL, and manage the properties of text configuration objects.

For detailed information on text configuration objects, see Unstructured Data Analytics in Sybase IQ in the Sybase IQ documentation set.

#### **Creating a Text Configuration Object**

Create a text configuration for use with a text index.

#### **Prerequisites**

Authenticate with Sybase IQ using an account that has DBA or Resource authority.

- If you have DBA authority, you can assign any user as the owner of text configuration objects you create.
- If you have Resource authority, all text configuration objects you create are owned by you.

### **Task**

For detailed information on stoplists, see the Sybase IQ documentation: Unstructured Data Analytics in Sybase IQ > TEXT Indexes and Text Configuration Objects > Text Configuration Objects > Text Configuration Object Settings > Stoplist Setting (STOPLIST).

- **1.** From the application menu bar, select **View > Open > Administration Console**.
- **2.** In the Administration Console, expand **IQ Servers > Schema Objects**.
- **3.** Select **Text Configuration Objects**, click the drop-down arrow that appears to the right, and select **New**.
- **4.** In the wizard, select the Sybase IQ server on which to create the text configuration.
- **5.** Select the Sybase IQ user who will own the text configuration.
- <span id="page-326-0"></span>**6.** Enter a name for the text configuration.
- **7.** Select the database collation for this text configuration. Each database has a CHAR collation and an NCHAR collation, configured when the database was created. Sample collations:
	- ISO BINENG Binary ordering, English ISO/ASCII 7-bit letter case mappings
	- UCA Standard default Unicode Collation Algorithm collation
- **8.** (Optional) Enter a comment describing the text configuration.
- **9.** Choose a term breaker algorithm and specify the minimum and maximum term lengths.
- **10.** (Optional) If you chose the Generic term breaker algorithm, you can specify an external library function to break the text into terms. Use one of these formats:
	- function-name@library-file-name
	- Windows-function-name@library-file-name.dll
	- UNIX:UNIX-function-name@library-file-name.so
- **11.** (Optional; available only for CHAR collations) Specify an external library to perform document filtering before term breaker processing.
- **12.** (Optional) Create a stoplist by entering terms to omit from the text index. (Terms in the stoplist are also ignored in queries.) Separate terms with spaces.

Many nonalphanumeric characters are ignored in stoplists; others (including spaces, apostrophes, and dashes) are interpreted as term delimiters. Consequently, including contractions and hyphenated terms may lead to undesirable results, even when you enclose the terms in quotes. How the stoplist is parsed depends on the term breaker and term lengths you specified in step 9 and step 10.

**13.** Click **Finish** to create the text configuration.

#### **Next**

Create a text index that uses your new text configuration.

#### **See also**

- Modifying the Properties of a Text Configuration Object on page 321
- [Generating DDL for a Text Configuration Object](#page-327-0) on page 322
- [Deleting a Text Configuration Object](#page-328-0) on page 323

#### **Modifying the Properties of a Text Configuration Object**

Display and change the properties of a text configuration object for a text index.

#### **Prerequisites**

• Create a text configuration object.

<span id="page-327-0"></span>• Authenticate with Sybase IQ using an account that has DBA authority or owns the text configuration object. (If you do not have authority to modify properties, Sybase Control Center displays the properties dialog in read-only mode.)

### **Task**

- **1.** From the application menu bar, select **View > Open > Administration Console**.
- **2.** In the Administration Console, expand **IQ Servers > Schema Objects** and select **Text Configuration Objects**.
- **3.** In the right pane, select a text configuration object and click the drop-down arrow that appears to the right.
- **4.** Select **Properties**.
- **5.** Select the pages of the properties dialog (**General**, **Settings**, **Stoplist**, and **Options**) to display the properties you want to modify.

Some properties, including the text configuration's name, type, owner, and collation (on the General page) and the time and date formats(on the Options page), cannot bemodified.

**6.** Click **Apply** to save your changes and keep editing, or click **OK** to save and close the properties dialog.

#### **See also**

- [Creating a Text Configuration Object](#page-325-0) on page 320
- Generating DDL for a Text Configuration Object on page 322
- [Deleting a Text Configuration Object](#page-328-0) on page 323

### **Generating DDL for a Text Configuration Object**

Generate data description language for one or more text configuration objects. The DDL code can be a useful reference and training tool.

### **Prerequisites**

Create a text configuration object.

### **Task**

- **1.** From the application menu bar, select **View > Open > Administration Console**.
- **2.** In the Administration Console, expand **IQ Servers > Schema Objects** and select **Text Configuration Objects**.
- **3.** In the right pane, select one or more text configuration objects.
- **4.** Select **Resource > Generate DDL** from the Administration Console's menu bar. A dialog displays the DDL statements.
- **5.** Select and copy from the DDL dialog as needed; click **Close** when you are finished.

#### <span id="page-328-0"></span>**See also**

- [Creating a Text Configuration Object](#page-325-0) on page 320
- [Modifying the Properties of a Text Configuration Object](#page-326-0) on page 321
- Deleting a Text Configuration Object on page 323

#### **Deleting a Text Configuration Object**

Remove one or more text configuration objects.

#### **Prerequisites**

- Create a text configuration object.
- Authenticate with Sybase IQ using an account that has DBA authority or owns the text configuration object.

### **Task**

- **1.** From the application menu bar, select **View > Open > Administration Console**.
- **2.** In the Administration Console, expand **IQ Servers > Schema Objects** and select **Text Configuration Objects**.
- **3.** In the right pane, select one or more text configuration objects.

**Note:** You cannot delete the default text configuration objects, default\_char and default\_nchar.

- **4.** Select **Resource > Delete** from the Administration Console's menu bar.
- **5.** Click **Yes** to confirm the deletion.

### **See also**

- [Creating a Text Configuration Object](#page-325-0) on page 320
- [Modifying the Properties of a Text Configuration Object](#page-326-0) on page 321
- [Generating DDL for a Text Configuration Object](#page-327-0) on page 322

## **Executing a SQL Query**

Execute an ad hoc SQL query or a stored procedure against one or more Sybase IQ servers.

You can use the Execute SOL view to execute any valid SOL statement, including queries and stored procedures. Anyone can launch a query; no permissions are required. However, if you do not have authority to perform the actions in the query, you will see an error.

- **1.** In the Perspective Resources view, select one or more resources and select **Resource > Administration Console**.
- **2.** In the left pane of the Administration Console, select **IQ Servers**.
- **3.** In the right pane, select the Sybase IQ resources.
- **4.** From the Administration Console menu bar, select **Resource > Execute SQL**. The Execute SQL view opens.
- **5.** Enter a query or the name of a stored procedure in the SQL Statements box and click **Execute**.

The query runs on all the Sybase IQ servers you selected and results appear in the bottom portion of the view. If you selected more than one server, the view includes a results tab for each simplex or multiplex node. On the tabs,

- A green check indicates a successful query.
- A red X indicates an error.

# <span id="page-330-0"></span>**Troubleshoot Sybase Control Center for Sybase IQ**

Troubleshoot problems that occur in Sybase Control Center for Sybase IQ.

## **Authenticating a Chinese or Japanese Sybase IQ Server Fails**

Problem: When authenticating a Chinese or Japanese Sybase IQ server, if the login name or password contain Chinese or Japanese characters, the login fails.

Solution:

- **1.** In the Perspective Resources window, select the Chinese or Japanese server, click the arrow, and select **Properties**.
- **2.** In the Resource Properties window, select **Connection**.
- **3.** Enter the **Character set** used on the Sybase IQ server.
- **4.** Click **OK**.

## **Disabled Features When You Lack Permissions**

Sybase Control Center for Sybase IQ has several ways to indicate that you do not have the required permissions to perform administration tasks.

- Hidden/disabled Administration Console menu items If you do not have the required permissions, the corresponding menu items in the Administration Console window will either not show, or are dimmed. For example, the **Start Server** menu item is dimmed if the Sybase Control Center agent is not registered, authenticated, and running.
- Warning messages in wizards Creation wizards, such as the create logical server wizard, check if the you have the corresponding object creation permission when you select a resource on the first page of the wizard. If you do not, a message appears at the bottom of the wizard window, and the **Next** and **Finish** buttons are disabled.
- Popup error messages Although comparatively rare, there are certain cases where the permission validation cannot be performed until you execute a task. When this occurs, a popup error message appears describing the lack of permissions.

To gain permissions, you must belong to the group SCC\_MONITOR or have the appropriate authority for the task.

#### **See also**

• [Configuring Sybase IQ for Monitoring](#page-121-0) on page 116

## <span id="page-331-0"></span>**Troubleshooting Invalid Database Definitions**

You cannot use the Create Databases wizard until you fix any invalid parameters.

If any of these errors exist, the Create Databases wizard flags the database definition with a red **x**:

#### **Issue Causing Invalid Database Definition**

Agent not running on port specified.

Database path points to a file that already exists.

Database path points to a location that is not writeable.

Specified IQ port is already in use.

Main dbspace path points to a file that already exists.

Main dbspace path points to a location that is not writeable.

Another database definition with the same name already exists in the wizard list of databases to be created.

Temp dbspace path points to a file that already exists.

Temp dbspace path points to a location that is not writeable.

#### **See also**

• [Creating a Database](#page-237-0) on page 232

## **SCC Fails to Control Multiplex Servers**

Problem: On a Sybase IQ multiplex installed on a shared disk cluster, you are unable to perform control tasks like starting and stopping the nodes.

This problem occurs when multiple nodes in a multiplex run from the same installation of Sybase IQ. Sybase Control Center monitoring tasks are not affected.

Solution: Use the Sybase IQ installer to install the SCC agent on each machine in the multiplex environment. SCC needs a locally installed agent to perform control operations.

## <span id="page-332-0"></span>**Problems with Basic Sybase Control Center Functionality**

Troubleshoot problems that involve basic features like starting and stopping, authentication, alerts, and scheduling.

## **Cannot Log In**

Problem: Cannot log in to Sybase Control Center Web console.

Solution: Make sure that Sybase Control Center has been configured:

- To allow logins through the operating system
- To grant appropriate roles to your login account

Ask the Sybase Control Center administrator to help you check.

#### **See also**

- [User Authorization](#page-111-0) on page 106
- *[Setting Up Security](#page-92-0)* on page 87

### **Sybase Control Center Fails to Start**

Problem: The Sybase Control Center server does not start.

#### Solution 1: Port conflict

Solution: SCC might be using one or more ports that are also being used by another server or application on this machine. To check for port conflicts:

**1.** Execute this command:

scc --info ports

The command lists all the ports on which Sybase Control Center and its services listen, indicates whether each port is in use, and shows the service running on each port. If SCC is not running, any port shown to be in use represents a conflict.

**2.** If you discover a conflict, use **scc --port** to change the port used by the Sybase Control Center service.

#### Solution 2: Insufficient memory

You might see this error why you try to start: Could not create the Java Virtual machine. Increase the maximum memory setting.

#### **See also**

- [Configuring Ports](#page-107-0) on page 102
- [Configuring Memory Usage](#page-83-0) on page 78

### <span id="page-333-0"></span>**Browser Refresh (F5) Causes Logout**

Problem: Pressing the **F5** key to refresh your browser logs you out of Sybase Control Center.

Solution: Do not use **F5** when you are logged in to Sybase Control Center. Browser refresh does not refresh data inside Sybase Control Center, but refreshes the loaded application or pages in the browser—in this case, the Adobe Flash on which Sybase Control Center is built. Consequently, pressing**F5** logs you out of any servers you are currently logged in to,including Sybase Control Center.

### **Alerts Are Not Generated**

Problem: Alerts are not being generated in Sybase Control Center.

Solution: Schedule a job to run the data collection that supports your alerts. See the data collections topic for your Sybase Control Center product module for information on which collections must be scheduled.

#### **See also**

• [Setting Up Statistics Collection](#page-133-0) on page 128

## **Performance Statistics Do Not Cover Enough Time**

Problem: I want to graph performance counters over a long period of time but the statistics chart displays only very recent data.

Solution: Ask your Sybase Control Center administrator to change the repository purging options to keep statistical data available for as long as you need it. By default, statistics are purged frequently to conserve disk space.

#### **See also**

- [Configuring Repository Purging](#page-199-0) on page 194
- [Graphing Performance Counters](#page-165-0) on page 160

## **Resetting the Online Help**

Problem: Sybase Control Center online help is corrupted or cannot be found (404 error).

Solution: Clear online help files to force SCC to build new ones.

- **1.** Shut down Sybase Control Center.
- **2.** Remove this directory:

```
<SCC-installation-directory>\SCC-3_2\services
\EmbeddedWebContainer\container\Jetty-6.1.22\work
\Jetty_0_0_0_0_8282_help.war_help__.smpe97
```
**Tip:** In Windows, you might see a deletion error. Regardless of what the errors says, it might be caused by the length of the path. If deletion fails, rename the

<span id="page-334-0"></span>Jetty\_0\_0\_0\_0\_8282\_help.war\_\_help\_\_.smpe97 folder to something very short, such as J. Then delete the renamed folder.

**3.** Remove these files:

```
<SCC-installation-directory>\SCC-3_2\services
\EmbeddedWebContainer\container\Jetty-6.1.22\contexts
\_help.xml
<SCC-installation-directory>\SCC-3_2\services
\SybaseControlCenter\help\com.sybase.infocenter.scc.zip
<SCC-installation-directory>\SCC-3_2\services
\SybaseControlCenter\help\help.war
<SCC-installation-directory>\SCC-3_2\services
\SybaseControlCenter\help\help_info.xml
```
- **4.** Start SCC. After the server comes up it rebuilds the help, which takes a few minutes.
- **5.** To display the help, go to https://<your-SCC-host>:8283/help/ index.jsp.

**Note:** If you try to display the help too soon after restarting, you get a file not found error. Wait a minute or two and try again.

## **Data Collections Fail to Complete**

Problem: A collection frequently times out or generates errors citing the REJECT\_DUPLICATE\_RESOURCE\_AND\_COLLECTION policy, but no problems with the monitored resources are evident.

The errors appear in the log and on the collection history screen.

Solution: Try to determine why the collection is taking so long. For example, are network delays slowing down traffic between Sybase Control Center and the monitored server?

In the case of network delays and other resource-related problems, the interval between collections might be shorter than the time needed to finish the collection. To fix this problem, increase the time between collections.

#### **See also**

• [Modifying the Data Collection Interval for a Job](#page-170-0) on page 165

## **Memory Warnings at Startup**

Problem: When Sybase Control Center starts, you see warnings about system memory or heap memory allocation.

Solution: Increase the maximum memory setting ( $SCC_MEM_MAX$  or jvmopt=-Xmx).

#### **See also**

• [Configuring Memory Usage](#page-83-0) on page 78

## <span id="page-335-0"></span>**OutOfMemory Errors**

Problem: Sybase Control Center generates OutOfMemory errors.

Solution:

- If the OutOf Memory error says that Sybase Control Center is out of heap space, increase the maximum memory setting ( $SCC_MEM_MAX$  or jvmopt=-Xmx).
- If the OutOfMemory error says that Sybase Control Center is out of permanent generation space, increase the permanent memory setting (SCC\_MEM\_PERM or jvmopt=-XX:MaxPermSize).
- Repeated OutOfMemory errors may indicate a memory leak. OutOfMemory errors generate heap dumps:
	- When Sybase Control Center runs as a service in Windows: C:/windows/system32
	- When Sybase Control Center runs as a service in UNIX: <SCC-install-directory>/SCC-3\_2/bin

Send the heap dump files to Sybase technical support for analysis.

#### **See also**

• [Configuring Memory Usage](#page-83-0) on page 78

# <span id="page-336-0"></span>**Glossary: Sybase Control Center for Sybase IQ**

Glossary of Sybase Control Center terms related to Sybase IQ.

**alert –** a mechanism for notifying administrators when a managed resource experiences a status change, or when a performance metric passes a user-specified threshold.

**alert notification** – an indication that an alert has fired. Alert notifications appear in the Alert Monitor view. If e-mail notification is enabled, alert notifications are also delivered to the specified e-mail address.

**alert storm –** the result of issuing many redundant alerts associated with a common or root occurrence. See also alert storm suppression.

**alert storm suppression** – a Sybase Control Center feature that can be configured to prevent alert storms by suppressing repeat alert notifications for a specified period of time.

**alert type** – the basis on which an alert fires: state or threshold. State alerts are triggered by the state of their key performance indicator (for example, running or stopped), while threshold alerts are triggered when their KPI's numerical value passes a specified threshold.

**authenticate –** when SCC authenticates with a managed resource, it logs in to the resource with a user ID and password provided by you. SCC must log in to managed resources in order to gather performance statistics and perform management tasks. You can choose to have SCC use your current SCC login ID, or you can provide different credentials.

**availability –** indicates whether a resource is accessible and responsive.

**catalog store** – the portion of each Sybase IQ database that contains its metadata. (Metadata describes the layout of the Sybase IQ tables, columns, and indexes.) The catalog store contains the system dbspace and up to 12 additional catalog dbspaces. The default name for this file is <dbname>.db.

**chart trend period** – the period, in minutes, over which data is displayed in historical charts. Set the chart trend period on the Settings screen of the Sybase IQ Monitoring View. Contrast with screen refresh interval.

**collection repeat interval –** the period, in seconds, minutes, hours, or days, between successive repetitions of a statistics collection job. The collection repeat interval determines how often new data on historical monitoring screens is available to be refreshed. Set the collection repeat interval in the scheduler. See also screen refresh interval.

**collection –** a named, predefined set of key performance indicators for which values are collected from monitored servers at the same time. Collections supply the performance and availability data shown on Sybase Control Center screens and charts. Use the scheduler to

<span id="page-337-0"></span>view a list of collections and to control which collections run, how often they run, and the length of time for which they run.

**connection –** a connection from a Sybase IQ server to a database.

**database** – a collection of tables that are related by primary and foreign keys. The tables hold the information in the database. The tables and keys together define the structure of the database. Sybase IQ databases are specially indexed to take advantage of the query speed of Sybase IQ.

**dbspace** – a named collection of DB files that provides space for data and can be administered as a logical subset of the total storage. The main store, catalog store, and temporary store consist of dbspaces.

**event** – an activity in the system, such as a user logging in, a service starting or stopping, or a condition changing. Use the alerts feature to detect and notify you about system events.

**external environment** – a development environment external to Sybase IQ (C/C++ or Java, for example) that you can use to create functions and procedures to run against Sybase IQ databases.

**heat chart –** a graphical view of resource availability and selected performance and status metrics for all the registered resources in the current perspective.

**instance –** an SCC agent or server run from a shared disk installation. See also shared-disk mode.

**job –** a task performed by the scheduler in Sybase Control Center.

**key performance indicator (KPI) –** a single metric used to evaluate the status or performance of a monitored resource. A KPI value can be a state (such as running, error, or stopped) or a numerical value. KPIs are grouped into collections (and also, for some product modules, into key performance areas, or KPAs). KPI values are collected by scheduled collection jobs and appear on monitoring screens and in the statistics and heat charts. Examples of KPIs are resource state and CPU usage.

**key performance area (KPA) –** a group of related key performance indicators.

**main store** – the Sybase IQ main store is the portion of each Sybase IQ database that contains persistent database structures, such as backup metadata and rollback data for committed transactions.

**managed resource** – a server, agent, or other entity monitored and administered by Sybase Control Center. Resources SCC can manage include Adaptive Server, Replication Server, Replication Agent, Mirror Replication Agent, and Sybase IQ.

**multiplex –** a powerful feature in Sybase IQ that provides application scalability through a clustered server configuration. A Sybase IQ multiplex is made up of several multiplex servers, or nodes. Each node is assigned a role: coordinator (one per multiplex), writer, or reader. Readers and writers can serve assecondary nodes, backing up the coordinator node in case of <span id="page-338-0"></span>failure. The multiplex feature allows concurrent data loads and queries via independent data processing nodes connected to a shared data source. Each multiplex server hasits own catalog store and IQ temporary store; all the servers in the multiplex share a common IQ store. Contrast with simplex.

**node –** a topology object representing a server or other entity type, displayed in the form of an icon.

**perspective –** a named tab in Sybase Control Center that displays information related to a collection of managed resources (such as servers) and a set of views associated with those resources. The viewsin a perspective are chosen by users of the perspective. You can create as many perspectives as you need, and customize them to monitor and manage your resources. Perspectives allow you to group resources in ways that make sense in your environment—for example by location, department, or project.

**repository –** a database inSybase Control Center that stores information related to managed resources, along with user preference data, operational data, and performance statistics.

**resource –** a unique Sybase product component (such as a server) or a subcomponent.

**SCC-enabled login account –** a user account that has been granted privileges in Sybase Control Center by mapping appropriate Sybase Control Center roles. (Roles are typically mapped to a group to which the account belongs rather than to the account itself.) The user account and group can be native to Sybase Control Center or created in the operating system or the LDAP directory service to which Sybase Control Center authentication is delegated. You must use an SCC-enabled account to log in to Sybase Control Center.

**SCC agent** – a Sybase Control Center agent that runs on a managed server and enables Sybase Control Center to manage it. The SCC agent is installed automatically as part of the Sybase server.

**schedule –** the definition of a task (such as the collection of a set of statistics) and the time interval at which Sybase Control Center executes the task.

**screen refresh interval –** the period in seconds between refreshes of screens in the monitor views views (IQ Node Level Monitor and IQ Multiplex Level Monitor). Refreshing a screen redraws it with the most recent available data. Set the screen refresh interval on the Settings screen of either monitor view. See also collection repeat interval.

**shared-disk mode –** a feature that enables multiple instances of Sybase Control Center to execute from a single installation on a shared disk. Instances can be SCC servers, agents, or a mixture of the two.

**simplex –** a Sybase IQ implementation consisting of a single server that is not part of a multiplex. Contrast with multiplex.

**singleton installation** – a Sybase Control Center installation that runs a single SCC agent or server. Contrast with instance; see also shared-disk mode.

<span id="page-339-0"></span>**store –** a store is one or more dbspaces that store persistent or temporary data for a special purpose. See catalog store, main store, or temporary store.

**table version–** the unit of versioning isthe table. Table-level versioning structures aggregate data for columns at the table level. With table-level versioning, Sybase IQ can control access to the data at the level where write operations occur, and where query results are focused.

**temporary store –** the Sybase IQ temporary store is the portion of each Sybase IQ database that stores temporary tables and temporary scratch space data structures. The Sybase IO server uses temporary data structures to sort and process data. Data in these tables persists only as long as you are connected to the database.

**text configuration object –** associated with a text index to define the way the index breaks textinto terms, orsearchable strings. You can create your own text configuration object or use one of the defaults provided by Sybase. See also text index.

**text index –** a mechanism to speed up full-text searching of tables. You must create a text index for a table before full-text searches can be performed. Each text index requires a text configuration object. See also text configuration object.

**topology –** a graphical representation of how the servers in a multiplex environment are connected to each other. Found in the IQ Multiplex Level Monitor, it is a network diagram that provides a visual map of the availability of the Sybase IQ server environment.

**transaction –** a set of related SQL statements that are treated as a single unit of work. To ensure consistency, if all the statements in the set cannot be executed, the changes made by the query are rolled back.The tables queried during the transaction are locked until a transaction is completed.

**transaction log –** the Sybase IQ transaction log records changes to the database. The transaction log includes version information, free space, and other information you can use to recover from a system failure. By default, the transaction log is created in the same directory as the catalog store. The default name for this dbfile is <dbname>.log.

**trend period –** See chart trend period.

**view –** a window in a perspective that displays information about one or more managed resources. Some views also let you interact with managed resources or with Sybase Control Center itself. For example, the Perspective Resources view lists all the resources managed by the current perspective. Other views allow you to configure alerts, view the topology of a replication environment, and graph performance statistics.

# **Index**

-Xmx maximum memory option [39](#page-44-0), [80](#page-85-0) -XX:MaxPermSize permanent memory option [39](#page-44-0), [80](#page-85-0)

## **A**

accessibility [12](#page-17-0) Administration Console display options [7](#page-12-0) displaying only selected resources [161](#page-166-0) using [161](#page-166-0) Administration Console in SCC column filtering [8](#page-13-0) Adobe Flex [12](#page-17-0) agent, Sybase Control Center See [SCC agent](#page-346-0) alert notifications [331](#page-336-0) alert storm [331](#page-336-0) alert storm suppression [331](#page-336-0) alert subscriptions disable [173](#page-178-0) enable [173](#page-178-0) alert type [331](#page-336-0) alert-triggered scripts example [148](#page-153-0) alerts [331](#page-336-0) about [167](#page-172-0) configured, deleting [171](#page-176-0) configured, modifying [169](#page-174-0) configured, viewing [168](#page-173-0) configuring duplicate alerts [148](#page-153-0) configuring e-mail server [58](#page-63-0), [104](#page-109-0) configuring escalations [148](#page-153-0) configuring for Sybase IQ multiplex [150](#page-155-0) configuring storm suppression [147](#page-152-0) configuring subscriptions [148](#page-153-0) configuring to execute scripts [147](#page-152-0) creating [146](#page-151-0) displaying history [174](#page-179-0) displaying resolutions [174](#page-179-0) effects of repository purging on history [194](#page-199-0) escalations [171](#page-176-0) log [154](#page-159-0) modifying subscriptions [172](#page-177-0) monitoring [168](#page-173-0)

not being generated [328](#page-333-0) notifications, about [173](#page-178-0) notifications, viewing [168](#page-173-0) resolving [174](#page-179-0) scripts executed by [154](#page-159-0) setting triggering states and thresholds [147](#page-152-0) subscribing to [172](#page-177-0) subscriptions [171](#page-176-0) substitution parameters for scripts [155](#page-160-0) Sybase IQ [150](#page-155-0) testing [170](#page-175-0) triggering scripts, about [154](#page-159-0) types, states, and severities [167](#page-172-0) unsubscribing from [173](#page-178-0) alerts, Sybase IQ types, states, and severities [153](#page-158-0) ALL logging level [198](#page-203-0) all statistics, Sybase IQ [207](#page-212-0) allocating space dbspace, Sybase IQ [240](#page-245-0) authenticate [331](#page-336-0) authenticating Chinese [325](#page-330-0) Japanese [325](#page-330-0) SCC [18](#page-23-0), [126](#page-131-0) SCC agents [123](#page-128-0) authentication about [42](#page-47-0), [88](#page-93-0) configuring for LDAP [45](#page-50-0), [91](#page-96-0) configuring for UNIX [44,](#page-49-0) [90](#page-95-0) configuring for Windows [43,](#page-48-0) [89](#page-94-0) authorities, Sybase IQ [276](#page-281-0), [286](#page-291-0) granting [286](#page-291-0) revoking [288](#page-293-0) authorization [59,](#page-64-0) [106](#page-111-0) availability [331](#page-336-0) availability monitoring Sybase IQ [204,](#page-209-0) [248](#page-253-0)

## **B**

background, running SCC or SCC agent in [33,](#page-38-0) [74](#page-79-0) backups about [189](#page-194-0) changing the schedule [191](#page-196-0) forcing [192](#page-197-0)

restoring from [192](#page-197-0) scheduling [190](#page-195-0) suspending and resuming [191](#page-196-0) badges, status [6](#page-11-0)

## **C**

 $C/C_{++}$ aggregate functions in Sybase IQ [296](#page-301-0) creating procedures for Sybase IQ [302](#page-307-0) creating table UDFs in Sybase IQ [304](#page-309-0) creating TPFs in Sybase IQ [304](#page-309-0) scalar functions in Sybase IQ [296](#page-301-0) cache statistics, Sybase IQ [213,](#page-218-0) [257](#page-262-0) catalog store, Sybase IQ [331](#page-336-0) chart trend period [331](#page-336-0) Sybase IQ, setting [127](#page-132-0) charts, Sybase IQ settings [127](#page-132-0) Chinese authentication [325](#page-330-0) client log, viewing [197](#page-202-0) collection repeat interval, Sybase IQ [331](#page-336-0) collections [331](#page-336-0) column filtering in SCC [8](#page-13-0) columns sorting by [7](#page-12-0) configuration optional [157](#page-162-0) configurations, text See [text configuration objects, Sybase IQ](#page-349-0) configuring SCC agent connection data [123](#page-128-0) Sybase IQ [62](#page-67-0), [115](#page-120-0) Sybase IQ for administration [117](#page-122-0) Sybase IQ for monitoring [16](#page-21-0), [116](#page-121-0) connection statistics, Sybase IQ [208,](#page-213-0) [255](#page-260-0) connections, Sybase IQ [332](#page-337-0) console about [200](#page-205-0) commands [201](#page-206-0) conventions, style and syntax [9](#page-14-0) coordinator node server properties [251,](#page-256-0) [252](#page-257-0)

## **D**

data collection jobs adding [128](#page-133-0)

adding schedules [164](#page-169-0) creating [128](#page-133-0) deleting [163](#page-168-0) displaying history [166](#page-171-0) executing [163](#page-168-0) not saving data [128](#page-133-0) resuming [164](#page-169-0) stopping [163](#page-168-0) suspending [164](#page-169-0) data collection schedules adding [128](#page-133-0) modifying [165](#page-170-0) data collections Sybase IQ [130](#page-135-0) troubleshooting timeouts [329](#page-334-0) databases [332](#page-337-0) Sybase IQ [229](#page-234-0) databases, Sybase IQ creating [232](#page-237-0) installing JAR files [309](#page-314-0) installing Java classes [309](#page-314-0) setting options [235](#page-240-0) updating JAR files [311](#page-316-0) updating Java classes [311](#page-316-0) viewing properties [229](#page-234-0) DB file properties, Sybase IQ [242](#page-247-0) DB files adding, Sybase IQ [243](#page-248-0) DDL to add, Sybase IQ [248](#page-253-0) deleting, Sybase IQ [247](#page-252-0) emptying, Sybase IQ [246](#page-251-0) managing in Sybase IQ [242](#page-247-0) modifying, Sybase IQ [245](#page-250-0) dbspace properties, Sybase IQ [235](#page-240-0) dbspaces [332](#page-337-0) adding DB files in Sybase IQ [243](#page-248-0) creating, Sybase IQ [236](#page-241-0) DDL to create, Sybase IQ [241](#page-246-0) deleting, Sybase IQ [240](#page-245-0) managing in Sybase IQ [235](#page-240-0) modifying, Sybase IQ [238](#page-243-0) preallocating space, Sybase IQ [240](#page-245-0) read-only, Sybase IQ [239](#page-244-0) DDL generating for Sybase IQ dbfiles [248](#page-253-0) generating for Sybase IQ dbspaces [241](#page-246-0) generating for Sybase IQ functions [300](#page-305-0) generating for Sybase IQ logical servers [274](#page-279-0) generating for Sybase IQ procedures [307](#page-312-0)

generating for Sybase IQ text configuration objects [322](#page-327-0) generating for Sybase IQ text indexes [316](#page-321-0) generating for Sybase IQ users or groups [285](#page-290-0) DEBUG logging level [198](#page-203-0) defined [331](#page-336-0)–[334](#page-339-0) display options in Sybase Control Center [7](#page-12-0) drivers ODBC, registering [14,](#page-19-0) [71](#page-76-0)

## **E**

e-mail server, configuring for alerts [58](#page-63-0), [104](#page-109-0) engine statistics, Sybase IQ [207](#page-212-0) environment variables SCC\_MEM\_MAX [37](#page-42-0), [39,](#page-44-0) [40](#page-45-0), [78,](#page-83-0) [80](#page-85-0), [81](#page-86-0) SCC\_MEM\_PERM [37,](#page-42-0) [39](#page-44-0), [40,](#page-45-0) [78](#page-83-0), [80,](#page-85-0) [81](#page-86-0) ERROR logging level [198](#page-203-0) errors OutOfMemory [330](#page-335-0) REJECT\_DUPLICATE\_RESOURCE\_AND \_COLLECTION policy [329](#page-334-0) timeouts for data collections [329](#page-334-0) evaluation quick start instructions [13](#page-18-0) events [332](#page-337-0) expiration dates for login accounts [112](#page-117-0) external environments, Sybase IQ [332](#page-337-0) about [308](#page-313-0) listing [308](#page-313-0) See also [Java external environments,](#page-343-0) [Sybase IQ](#page-343-0)

## **F**

F11 (browser full screen mode toggle) [8](#page-13-0) F5 (browser refresh) logging out of Sybase Control Center [328](#page-333-0) failover, Sybase IQ designating failover node [274](#page-279-0) performing coordinator node failover [275](#page-280-0) FATAL logging level [198](#page-203-0) features, new Sybase Control Center for Sybase IQ [1](#page-6-0) Flash Player [15](#page-20-0) foreground, running SCC or SCC agent in [33,](#page-38-0) [74](#page-79-0) full backups [190](#page-195-0) full screen mode [8](#page-13-0) functions in Sybase IQ listing [294](#page-299-0)

functions, Sybase IQ aggregate, creating in external C/C++ [296](#page-301-0) creating in Transact-SQL [294](#page-299-0) creating in Watcom SQL [294](#page-299-0) deleting [301](#page-306-0) external, creating in Java [297](#page-302-0) generating DDL [300](#page-305-0) granting and revoking permissions [299](#page-304-0) samples [294](#page-299-0) scalar, creating in external C/C++ [296](#page-301-0) table UDF, creating in C/C++ [304](#page-309-0) table UDF, creating in Java [304](#page-309-0) TPF, creating in C/C++ [304](#page-309-0) viewing and modifying properties [298](#page-303-0)

## **G**

getting started after installing [15](#page-20-0) glossaries SCC for Sybase IQ terms [331](#page-336-0) graphing statistics [160](#page-165-0) grid format, using [7](#page-12-0) groups [62,](#page-67-0) [112](#page-117-0) adding login accounts [61](#page-66-0), [109](#page-114-0) assigning monitoring and administration roles [60](#page-65-0), [106](#page-111-0) creating [60](#page-65-0), [107](#page-112-0) in LDAP, mapping to SCC roles [54,](#page-59-0) [100](#page-105-0) in OS, mapping to SCC roles [54](#page-59-0), [100](#page-105-0) remove login [109](#page-114-0) removing [108](#page-113-0) removing roles [107](#page-112-0) groups, Sybase IQ [276](#page-281-0) adding [279](#page-284-0) adding to a parent group [282](#page-287-0) adding users to [282](#page-287-0) changing to user [284](#page-289-0) creating [279](#page-284-0) deleting [281](#page-286-0) generate DDL [285](#page-290-0) granting authorities to [286](#page-291-0) properties [276](#page-281-0) removing from a parent group [283](#page-288-0) removing users from [283](#page-288-0) revoking authorities from [288](#page-293-0)

## <span id="page-343-0"></span>**H**

heat chart [159,](#page-164-0) [332](#page-337-0) customizing columns [18,](#page-23-0) [159](#page-164-0) display options [7](#page-12-0) displaying [18](#page-23-0), [159](#page-164-0) filtering resources displayed [18,](#page-23-0) [159](#page-164-0) icons [6](#page-11-0) launch icon [5](#page-10-0) help command (console) [201](#page-206-0) historical performance monitoring [160](#page-165-0) history displays for alerts [174](#page-179-0)

## **I**

icons for server status [6](#page-11-0) in SCC toolbar [5](#page-10-0) minimize/maximize sections of a view [9](#page-14-0) in Sybase IQ, defined [332](#page-337-0) incremental backups [190](#page-195-0) indexes, text See [text indexes, Sybase IQ](#page-349-0) info command (console) [201](#page-206-0) INFO logging level [198](#page-203-0) instances [332](#page-337-0) about [26,](#page-31-0) [66](#page-71-0), [185](#page-190-0) converting [182](#page-187-0) deploying [24,](#page-29-0) [64](#page-69-0), [181](#page-186-0) deploying and managing [27,](#page-32-0) [66](#page-71-0), [185](#page-190-0) file locations [25,](#page-30-0) [65](#page-70-0), [182](#page-187-0) refreshing [182](#page-187-0) removing [184](#page-189-0) interfaces files, importing resources from [122](#page-127-0) IQ See [Sybase IQ](#page-348-0) IQ server engine statistics [207](#page-212-0) iq\_java.sh script [312](#page-317-0) isolation levels, Sybase IQ [317](#page-322-0)

## **J**

Japanese authentication [325](#page-330-0) JAR files in Sybase IQ deleting [311](#page-316-0) installing [309](#page-314-0) modifying properties [310](#page-315-0)

updating [311](#page-316-0) Java creating functions for Sybase IQ [297](#page-302-0) creating procedures for Sybase IQ [302](#page-307-0) creating table UDFs in Sybase IQ [304](#page-309-0) Java classes in Sybase IQ deleting [311](#page-316-0) installing [309](#page-314-0) modifying properties [310](#page-315-0) updating [311](#page-316-0) Java external environments, Sybase IQ [308](#page-313-0) classes, deleting [311](#page-316-0) classes, installing [309](#page-314-0) classes, modifying properties [310](#page-315-0) classes, updating [311](#page-316-0) JAR files, deleting [311](#page-316-0) JAR files, installing [309](#page-314-0) JAR files, modifying properties [310](#page-315-0) JAR files, updating [311](#page-316-0) modifying properties [313](#page-318-0) setting location [313](#page-318-0) setting up [309](#page-314-0) testing configuration [312](#page-317-0) viewing properties [313](#page-318-0) Java system properties displaying information about [201](#page-206-0) jobs [332](#page-337-0) modifying collection intervals [165](#page-170-0) resuming [166](#page-171-0) suspending [166](#page-171-0) jvmopt memory options for Windows services [37,](#page-42-0) [39](#page-44-0), [78](#page-83-0), [80](#page-85-0)

### **K**

key performance areas [332](#page-337-0) key performance indicators [332](#page-337-0) in Sybase IQ data collections [130](#page-135-0) Sybase IQ [139](#page-144-0) keyboard shortcuts for Adobe Flex [12](#page-17-0) KPAs [332](#page-337-0) KPIs [332](#page-337-0)

### **L**

LDAP configuration properties [48,](#page-53-0) [94](#page-99-0) configuring authentication [45](#page-50-0), [91](#page-96-0) configuring to authenticate SCC logins [42,](#page-47-0) [88](#page-93-0)

setting up roles [46,](#page-51-0) [92](#page-97-0) log4j.properties file [199](#page-204-0) logging in to Sybase Control Center [40,](#page-45-0) [85](#page-90-0) troubleshooting [327](#page-332-0) logging in to Sybase Control Center - first user [15](#page-20-0) logging levels [198](#page-203-0) logging out of Sybase Control Center [86](#page-91-0) unintentionally, using F5 browser refresh [328](#page-333-0) logical server, Sybase IQ [258](#page-263-0), [267](#page-272-0) assignment [272](#page-277-0) creating [268](#page-273-0) deleting [269](#page-274-0) generate DDL [274](#page-279-0) node membership [270](#page-275-0) policy [271](#page-276-0) properties [267](#page-272-0) login accounts assigning monitoring and administration roles [60,](#page-65-0) [106](#page-111-0) authenticating [18,](#page-23-0) [126](#page-131-0) creating automatically (UNIX) [44,](#page-49-0) [90](#page-95-0) creating automatically (Windows) [43](#page-48-0), [89](#page-94-0) expiration date, imposing [112](#page-117-0) granting privileges with roles and groups [54](#page-59-0), [100](#page-105-0) modifying [112](#page-117-0) native SCC, adding [110](#page-115-0) predefined [62](#page-67-0), [112](#page-117-0) removing [111](#page-116-0) removing roles [107](#page-112-0) suspending [112](#page-117-0) login accounts, default about [15](#page-20-0) login modules [42](#page-47-0), [88](#page-93-0) login policies, Sybase IQ [276,](#page-281-0) [288,](#page-293-0) [290,](#page-295-0) [292](#page-297-0) login policy, Sybase IQ [272](#page-277-0) login session timeout [86](#page-91-0) setting [59,](#page-64-0) [105](#page-110-0) logs agent log, viewing [196](#page-201-0) alert services [154](#page-159-0) alert services log, about [195](#page-200-0) changing the logging level [197](#page-202-0) client log, about [195](#page-200-0) client log, viewing [197](#page-202-0) component logs, about [195](#page-200-0) configuring [199](#page-204-0) repository log, about [195](#page-200-0) repository log, viewing [196](#page-201-0)

SCC agent log, about [195](#page-200-0) script execution log, about [195](#page-200-0) server logs, about [195](#page-200-0) server logs, viewing [196](#page-201-0) Sybase IQ logs, configuring [196](#page-201-0) Sybase IQ logs, viewing [195](#page-200-0)

### **M**

main store, Sybase IQ [332](#page-337-0) managed resource [332](#page-337-0) managed resources [175](#page-180-0) managed server See managed resource managing Sybase IQ [159](#page-164-0) memory configuring [37](#page-42-0), [78](#page-83-0) displaying information about [201](#page-206-0) warnings at startup [329](#page-334-0) memory leak [330](#page-335-0) memory, insufficient [327](#page-332-0) message levels [198](#page-203-0) minimize/maximize icon [9](#page-14-0) monitoring performance [160](#page-165-0) Sybase IQ [159,](#page-164-0) [204](#page-209-0) multiplex server statistics, Sybase IQ [253](#page-258-0) multiplex server, Sybase IQ changing properties [259](#page-264-0) configuring [259](#page-264-0) multiplex, Sybase IQ [332](#page-337-0) cache statistics [257](#page-262-0) connection statistics [255](#page-260-0) dbspace statistics [257](#page-262-0) failure of SCC to control [326](#page-331-0) managing [258](#page-263-0) monitoring [248](#page-253-0) overview statistics [21](#page-26-0), [248](#page-253-0) server statistics [253](#page-258-0) topology statistics [250](#page-255-0) transaction statistics [256](#page-261-0)

### **N**

network statistics, Sybase IQ [217](#page-222-0) nodes in a chart Sybase IQ, selecting [127](#page-132-0) Sybase IQ, setting maximum number [127](#page-132-0) nodes, Sybase IQ [333](#page-338-0)

## **O**

ODBC drivers registering [14](#page-19-0), [71](#page-76-0) online help resetting [328](#page-333-0) operating system configuring to authenticate SCC logins [42](#page-47-0), [88](#page-93-0) operation statistics, Sybase IQ [216](#page-221-0) OutOfMemory errors [330](#page-335-0) overview statistics, Sybase IQ [19,](#page-24-0) [21](#page-26-0), [204](#page-209-0), [248](#page-253-0)

#### **P**

parameters for scripts [155](#page-160-0) passencrypt utility [55](#page-60-0), [101](#page-106-0) passwords encrypting [55](#page-60-0), [101](#page-106-0) for repository database dba account, changing [81](#page-86-0) performance monitoring Sybase IQ [204,](#page-209-0) [248](#page-253-0) Perl creating procedures for Sybase IQ [302](#page-307-0) permissions, Sybase IQ granting and revoking for functions [299](#page-304-0) granting and revoking for procedures [306](#page-311-0) granting for monitoring [16,](#page-21-0) [116](#page-121-0) Perspective Heat Chart view [159](#page-164-0) Perspective Resources view about [175](#page-180-0), [177](#page-182-0) display options [7](#page-12-0) icons [6](#page-11-0) show/hide icon [5](#page-10-0) perspectives [333](#page-338-0) about [177](#page-182-0) adding resources [126](#page-131-0), [176](#page-181-0) creating [125](#page-130-0), [178](#page-183-0) removing [178](#page-183-0) removing a resource [176](#page-181-0) renaming [178](#page-183-0) PHP creating procedures for Sybase IQ [302](#page-307-0) pluggable authentication modules for UNIX authentication [44,](#page-49-0) [90](#page-95-0) port conflicts [327](#page-332-0) ports changing [81](#page-86-0)

configuring [55](#page-60-0), [102](#page-107-0) default [81](#page-86-0) displaying information about [201](#page-206-0) postinstallation tasks [15](#page-20-0) procedures, Sybase IQ creating [302](#page-307-0) deleting [308](#page-313-0) generating DDL [307](#page-312-0) granting and revoking permissions [306](#page-311-0) listing [302](#page-307-0) samples [301](#page-306-0) viewing, modifying properties [305](#page-310-0) production environment, setting up SCC in [23](#page-28-0) properties DB file, Sybase IQ [242](#page-247-0) dbspace, Sybase IQ [235](#page-240-0) functions in Sybase IQ, viewing and modifying [298](#page-303-0) procedures in Sybase IQ, viewing and modifying [305](#page-310-0)

## **Q**

quick start instructions [13](#page-18-0)

## **R**

refresh interval Sybase IQ, setting [127](#page-132-0) registering SCC agents [123](#page-128-0) Sybase IQ servers [16](#page-21-0), [120](#page-125-0) registration about [175](#page-180-0) REJECT\_DUPLICATE\_RESOURCE\_AND \_COLLECTION policy errors [329](#page-334-0) repository [189](#page-194-0), [333](#page-338-0) backing up [192](#page-197-0) changing backup schedule [191](#page-196-0) changing database dba password [81](#page-86-0) configuring purging [194](#page-199-0) restoring from backup [192](#page-197-0) scheduling backups [190](#page-195-0) request statistics, Sybase IQ [216](#page-221-0) resource explorer launch icon [5](#page-10-0) Resource Explorer about [175](#page-180-0) display options [7](#page-12-0)

<span id="page-346-0"></span>searching in [177](#page-182-0) resources [333](#page-338-0) about [175](#page-180-0) adding to a perspective [126](#page-131-0), [176](#page-181-0) authenticating [18,](#page-23-0) [126](#page-131-0) browsing and managing [161](#page-166-0) displaying availability [18,](#page-23-0) [159](#page-164-0) importing in batch [122](#page-127-0) modifying data collection schedules [165](#page-170-0) removing from a perspective [176](#page-181-0) searching for [177](#page-182-0) Sybase IQ, registering [16](#page-21-0), [120](#page-125-0) unregistering [175](#page-180-0) restarts configuring in UNIX [33,](#page-38-0) [74](#page-79-0) configuring in Windows [31](#page-36-0), [72](#page-77-0) roles assigning to users and groups [60,](#page-65-0) [106](#page-111-0) mapping SCC roles to LDAP or OS groups [54,](#page-59-0) [100](#page-105-0) predefined [62](#page-67-0), [112](#page-117-0) product level [59,](#page-64-0) [106](#page-111-0) removing [107](#page-112-0) system level [59](#page-64-0), [106](#page-111-0) RSSD user name, using to authenticate [18](#page-23-0), [126](#page-131-0)

## **S**

Save data collected from this job checkbox [128](#page-133-0) SCC agent [326](#page-331-0), [333](#page-338-0) deploying and managing instances [27](#page-32-0), [66,](#page-71-0) [185](#page-190-0) deploying instances from a shared disk [24](#page-29-0), [64,](#page-69-0) [181](#page-186-0) multiplex requirements [326](#page-331-0) shared disk restriction for multiplex [326](#page-331-0) shared-disk mode [25,](#page-30-0) [65](#page-70-0), [180](#page-185-0) starting in UNIX [33,](#page-38-0) [74](#page-79-0) starting in UNIX as a service [33,](#page-38-0) [74](#page-79-0) starting in Windows [31](#page-36-0), [72](#page-77-0) starting in Windows as a service [31](#page-36-0), [72](#page-77-0) stopping in UNIX [33,](#page-38-0) [74](#page-79-0) stopping in Windows [31](#page-36-0), [72](#page-77-0) scc command [81](#page-86-0) using to launch Sybase Control Center [14,](#page-19-0) [70](#page-75-0) scc\_iq\_monitor\_privileges\_setup script [16](#page-21-0), [116](#page-121-0) SCC\_MEM\_MAX [37](#page-42-0), [39,](#page-44-0) [40](#page-45-0), [78,](#page-83-0) [80](#page-85-0), [81,](#page-86-0) [329](#page-334-0) SCC\_MEM\_PERM [37,](#page-42-0) [39](#page-44-0), [40,](#page-45-0) [78](#page-83-0), [80,](#page-85-0) [81](#page-86-0) SCC\_MONITOR group for Sybase IQ [16,](#page-21-0) [116](#page-121-0) SCC-enabled login account [333](#page-338-0)

scc.bat [14,](#page-19-0) [31](#page-36-0), [71,](#page-76-0) [72](#page-77-0) scc.sh [33,](#page-38-0) [74](#page-79-0) sccadmin account about [15](#page-20-0) sccAdminRole [62,](#page-67-0) [112](#page-117-0) sccd shell script [33,](#page-38-0) [74](#page-79-0) sccinstance command [27,](#page-32-0) [66](#page-71-0), [185](#page-190-0) sccuser account about [15](#page-20-0) sccUserRole [62,](#page-67-0) [112](#page-117-0) scheduler resuming [166](#page-171-0) suspending [166](#page-171-0) schedules [162,](#page-167-0) [333](#page-338-0) adding to a job [164](#page-169-0) creating for a data collection job [128](#page-133-0) screen refresh interval Sybase IQ, setting [127](#page-132-0) screen refresh interval, Sybase IQ [333](#page-338-0) screens maximizing [8](#page-13-0) maximizing and minimizing sections of a view [9](#page-14-0) scripts example [148](#page-153-0) substitution parameters [155](#page-160-0) triggered by alerts [154](#page-159-0) secondary node server properties [251,](#page-256-0) [252](#page-257-0) secondary server, Sybase IQ [258,](#page-263-0) [262](#page-267-0) adding [262](#page-267-0) dropping [264](#page-269-0) excluding [266](#page-271-0) including [265](#page-270-0) synchronizing [265](#page-270-0) security [42,](#page-47-0) [88](#page-93-0) configuring [41](#page-46-0), [87](#page-92-0) security providers configuring [42](#page-47-0), [88](#page-93-0) server administration scripts, Sybase IQ [228](#page-233-0) changing configuration, Sybase IQ [218](#page-223-0), [222](#page-227-0) creating, Sybase IQ [218](#page-223-0) starting, Sybase IQ [218](#page-223-0) stopping, Sybase IQ [218](#page-223-0) viewing properties, Sybase IQ [218](#page-223-0) server log, configuring for Sybase IQ [196](#page-201-0) server log, viewing for Sybase IQ [195](#page-200-0) server logs, viewing [196](#page-201-0)

#### Index

server, Sybase IQ agent information [218](#page-223-0) starting [221](#page-226-0) stopping [221](#page-226-0) viewing properties [218](#page-223-0) servers authenticating [18,](#page-23-0) [126](#page-131-0) displaying availability [18,](#page-23-0) [159](#page-164-0) importing in batch [122](#page-127-0) modifying data collection schedules [165](#page-170-0) searching for [177](#page-182-0) Sybase IQ, registering [16](#page-21-0), [120](#page-125-0) unregistering [175](#page-180-0) services enabling and disabling [81](#page-86-0) listing [201](#page-206-0) services, UNIX configuring SCC memory options for [40,](#page-45-0) [81](#page-86-0) running SCC or SCC agent as [33,](#page-38-0) [74](#page-79-0) services, Windows configuring SCC memory options for [39,](#page-44-0) [80](#page-85-0) running SCC or SCC agent as [31,](#page-36-0) [72](#page-77-0) severities for alerts [167](#page-172-0) severities for alerts, Sybase IQ [153](#page-158-0) shared disk restriction for multiplex [326](#page-331-0) shared-disk mode [333](#page-338-0) about [26,](#page-31-0) [66](#page-71-0), [185](#page-190-0) enabling and disabling [25](#page-30-0), [65,](#page-70-0) [180](#page-185-0) shutdown command (console) [202](#page-207-0) simplex server, Sybase IQ converting to multiplex [260](#page-265-0) data collections [130](#page-135-0) monitoring [204](#page-209-0) simplex, Sybase IQ [333](#page-338-0) single node, Sybase IQ all statistics [207](#page-212-0) cache statistics [213](#page-218-0) connection statistics [208](#page-213-0) data collections [130](#page-135-0) dbspace properties [235](#page-240-0) engine statistics [207](#page-212-0) monitoring [204](#page-209-0) network statistics [217](#page-222-0) operation statistics [216](#page-221-0) overview statistics [19](#page-24-0), [204](#page-209-0) request statistics [216](#page-221-0) store I/O statistics [212](#page-217-0) table version statistics [214](#page-219-0) transaction statistics [210](#page-215-0)

version statistics [214](#page-219-0) singleton installation [333](#page-338-0) sorting by column [7](#page-12-0) **SOL** creating procedures for Sybase IQ [302](#page-307-0) executing, Sybase IQ [323](#page-328-0) modifying for a Sybase IQ function [298](#page-303-0) modifying for a Sybase IQ procedure [305](#page-310-0) SQL in Sybase IQ Transact-SQL [294](#page-299-0) Watcom SQL [294](#page-299-0) sql.ini files, importing resources from [122](#page-127-0) start up automatic, configuring in UNIX [33](#page-38-0), [74](#page-79-0) automatic, configuring in Windows [31](#page-36-0), [72](#page-77-0) starting Sybase Control Center [14,](#page-19-0) [70](#page-75-0) states, Sybase IQ [153](#page-158-0) statistics about [129](#page-134-0) all, Sybase IQ [207](#page-212-0) availability [129](#page-134-0) cache, Sybase IQ [213,](#page-218-0) [257](#page-262-0) connection, Sybase IQ [208,](#page-213-0) [255](#page-260-0) engine, Sybase IQ [207](#page-212-0) multiplex dbspace, Sybase IQ [257](#page-262-0) multiplex servers, Sybase IQ [253](#page-258-0) network, Sybase IQ [217](#page-222-0) operation, Sybase IQ [216](#page-221-0) overview, Sybase IQ [19](#page-24-0), [21,](#page-26-0) [204,](#page-209-0) [248](#page-253-0) performance [129](#page-134-0) request, Sybase IQ [216](#page-221-0) store I/O, Sybase IQ [212](#page-217-0) Sybase IQ, changing update frequency [127](#page-132-0) table version, Sybase IQ [214](#page-219-0) topology, Sybase IQ [250](#page-255-0) transaction, Sybase IQ [210,](#page-215-0) [256](#page-261-0) version, Sybase IQ [214](#page-219-0) statistics chart displaying data for a longer period [328](#page-333-0) effects of repository purging on [194](#page-199-0) graphing performance counters [160](#page-165-0) troubleshooting [328](#page-333-0) status command (console) [203](#page-208-0) status icons and badges for resources [6](#page-11-0) stoplists in Sybase IQ [320](#page-325-0) store [334](#page-339-0) store I/O statistics, Sybase IQ [212](#page-217-0) stored procedures executing, Sybase IQ [323](#page-328-0)

<span id="page-348-0"></span>storm suppression for alerts [147](#page-152-0) substitution parameters for scripts [155](#page-160-0) Sybase Control Center accessibility [12](#page-17-0) connecting a browser to [15](#page-20-0) console commands [201](#page-206-0) deploying and managing instances [27](#page-32-0), [66,](#page-71-0) [185](#page-190-0) deploying instances from a shared disk [24](#page-29-0), [64,](#page-69-0) [181](#page-186-0) display options [7](#page-12-0) failure to start [327](#page-332-0) log files [196](#page-201-0) logging in [40,](#page-45-0) [85](#page-90-0) logging out [86](#page-91-0) logging out unintentionally with F5 [328](#page-333-0) shared-disk mode [25,](#page-30-0) [65](#page-70-0), [180](#page-185-0) starting [14,](#page-19-0) [70](#page-75-0) starting in UNIX [33,](#page-38-0) [74](#page-79-0) starting in UNIX as a service [33,](#page-38-0) [74](#page-79-0) starting in Windows [31](#page-36-0), [72](#page-77-0) starting in Windows as a service [31](#page-36-0), [72](#page-77-0) stopping in UNIX [33,](#page-38-0) [74](#page-79-0) stopping in Windows [31](#page-36-0), [72](#page-77-0) Sybase Control Center agent [1](#page-6-0) Sybase IQ [124](#page-129-0) Sybase IQ, configuring [123](#page-128-0) Sybase Control Center for Sybase IQ [1](#page-6-0) enhancements [1](#page-6-0) new features [1](#page-6-0) Sybase IQ all statistics [207](#page-212-0) authentication [325](#page-330-0) authorities [276](#page-281-0), [286](#page-291-0), [288](#page-293-0) cache statistics [213](#page-218-0), [257](#page-262-0) configuring log settings [196](#page-201-0) connection statistics [208](#page-213-0), [255](#page-260-0) database [229](#page-234-0) database, creating [326](#page-331-0) database, managing [229](#page-234-0) database, options [229](#page-234-0) database, properties [229](#page-234-0) DB file properties [242](#page-247-0) DB files, adding [243](#page-248-0) DB files, deleting [247](#page-252-0) DB files, emptying [246](#page-251-0) DB files, generating DDL [248](#page-253-0) DB files, managing [242](#page-247-0) DB files, modifying [245](#page-250-0)

dbspace properties [235](#page-240-0) dbspace, managing [235](#page-240-0) dbspaces, creating [236](#page-241-0) dbspaces, deleting [240](#page-245-0) dbspaces, generating DDL [241](#page-246-0) dbspaces, modifying [238](#page-243-0) dbspaces, preallocating space [240](#page-245-0) dbspaces, read-only [239](#page-244-0) failover [258](#page-263-0), [274](#page-279-0), [275](#page-280-0) generate DDL [274,](#page-279-0) [285](#page-290-0) groups [276](#page-281-0) groups, adding [279](#page-284-0) groups, adding user to [282](#page-287-0) groups, changing to user [284](#page-289-0) groups, deleting [281](#page-286-0) groups, generate DDL [285](#page-290-0) log file [195](#page-200-0) logical server [258](#page-263-0), [267](#page-272-0)–[272](#page-277-0), [274](#page-279-0) login policies [276,](#page-281-0) [288,](#page-293-0) [290,](#page-295-0) [292](#page-297-0) Login policy [272](#page-277-0) monitoring simplex server [204](#page-209-0) monitoring single node server [204](#page-209-0) multiplex [258](#page-263-0)–[260](#page-265-0), [274](#page-279-0) multiplex dbspace statistics [257](#page-262-0) multiplex server statistics [253](#page-258-0) network statistics [217](#page-222-0) operation statistics [216](#page-221-0) overview statistics [19](#page-24-0), [21,](#page-26-0) [204,](#page-209-0) [248](#page-253-0) preallocating space [240](#page-245-0) request statistics [216](#page-221-0) secondary server [258](#page-263-0), [262](#page-267-0), [264](#page-269-0)–[266](#page-271-0) server [218,](#page-223-0) [221](#page-226-0) server, changing configuration [218](#page-223-0) server, creating [218](#page-223-0) server, starting [218](#page-223-0) server, stopping [218](#page-223-0) server, viewing log [218](#page-223-0) server, viewing properties [218](#page-223-0) simplex [260](#page-265-0) store I/O statistics [212](#page-217-0) table version statistics [214](#page-219-0) topology statistics [250](#page-255-0) transaction statistics [210](#page-215-0), [256](#page-261-0) users [276](#page-281-0) users, adding [279](#page-284-0) users, changing to group [284](#page-289-0) users, deleting [281](#page-286-0) users, generate DDL [285](#page-290-0) users, removing from a group [283](#page-288-0)

<span id="page-349-0"></span>version statistics [214](#page-219-0) versions supported [1](#page-6-0) Sybase IQ, defined [331](#page-336-0) system properties displaying information about [201](#page-206-0) system-wide features configuring [41,](#page-46-0) [87](#page-92-0)

## **T**

table parameterized function procedures, creating in Sybase IQ [304](#page-309-0) table UDF procedures, creating in Sybase IQ [304](#page-309-0) table version statistics, Sybase IQ [214](#page-219-0) table version, Sybase IQ [334](#page-339-0) temporary store, Sybase IQ [334](#page-339-0) terms SCC for Sybase IQ [331](#page-336-0) text configuration objects, Sybase IQ [320,](#page-325-0) [334](#page-339-0) about [314](#page-319-0) creating [320](#page-325-0) deleting [323](#page-328-0) for more information [320](#page-325-0) generating DDL [322](#page-327-0) modifying properties [321](#page-326-0) stoplists [320](#page-325-0) text conventions [9](#page-14-0) text indexes, Sybase IQ [314](#page-319-0), [334](#page-339-0) about [314](#page-319-0) creating [314](#page-319-0) deleting [319](#page-324-0) for more information [314](#page-319-0) generating DDL [316](#page-321-0) modifying properties [315](#page-320-0) refreshing [317](#page-322-0) truncating [318](#page-323-0) timeout errors on data collections [329](#page-334-0) setting for login sessions [59](#page-64-0), [105](#page-110-0) toolbar icons [5](#page-10-0) topology link properties [252](#page-257-0) topology statistics, Sybase IQ [250](#page-255-0) topology, Sybase IQ [334](#page-339-0) TPF procedures, creating in Sybase IQ [304](#page-309-0) Transact-SQL functions in Sybase IQ [294](#page-299-0) transaction log, Sybase IQ [334](#page-339-0) transaction statistics, Sybase IQ [210,](#page-215-0) [256](#page-261-0) transactions [334](#page-339-0) troubleshooting Sybase IQ [325](#page-330-0)

types of alerts [167](#page-172-0) types of alerts, Sybase IQ [153](#page-158-0)

## **U**

UNIX configuring authentication [44](#page-49-0), [90](#page-95-0) running SCC or SCC agent in the background [33](#page-38-0), [74](#page-79-0) running SCC or SCC agent in the foreground [33](#page-38-0), [74](#page-79-0) starting, stopping SCC or SCC agent [33,](#page-38-0) [74](#page-79-0) user accounts native SCC, adding [110](#page-115-0) native SCC, not using [42,](#page-47-0) [88](#page-93-0) user information modifying [112](#page-117-0) user interface, about [4](#page-9-0) users, Sybase IQ [276](#page-281-0) adding [279](#page-284-0) adding to a group [282](#page-287-0) changing to group [284](#page-289-0) creating [279](#page-284-0) deleting [281](#page-286-0) generate DDL [285](#page-290-0) granting authorities to [286](#page-291-0) properties [276](#page-281-0) removing from a group [283](#page-288-0) revoking authorities from [288](#page-293-0)

## **V**

version statistics, Sybase IQ [214](#page-219-0) view layouts cascade [180](#page-185-0) horizontal tiling [180](#page-185-0) vertical tiling [180](#page-185-0) View menu [9](#page-14-0) views [334](#page-339-0) about [179](#page-184-0) bringing to front of perspective [179](#page-184-0) closing [179](#page-184-0) icons for managing [5](#page-10-0) maximizing [179](#page-184-0) maximizing and minimizing sections [9](#page-14-0) minimizing [179](#page-184-0) opening [179](#page-184-0) restoring [179](#page-184-0)

## **W**

WARN logging level [198](#page-203-0) Watcom SQL functions in Sybase IQ [294](#page-299-0) Windows configuring authentication [43](#page-48-0), [89](#page-94-0) starting, stopping Sybase Control Center or SCC agent [31](#page-36-0), [72](#page-77-0)

Index